# **Integrating Computer Science Into Middle School Mathematics**

by

Chris Brown

under the supervision of Dr. Susan Rodger,

Department of Computer Science, Duke University

April 2013

## **1. Introduction and Background of Project**

 Computer science education is, as the Association for Computing Machinery (ACM) and the Computer Science Teachers Association (CSTA) put it, at a "crisis" in K-12 education [21, p. 6]. Since 2000, The NCWIT (National Center for Women and Information Technology) states that the percentage of students entering college who intend to major in computer science has decreased over 70% [10]. Even though the exposure to computers and technology in the classrooms is growing rapidly, very few middle and high schools offer computer science courses. This results in a lack of interest in the subject, which could be damaging to the United States in the future. The ACM predicts that America will be able to fill less than a third of the total technology jobs with American citizens in 2018 [21, p. 25]. This would result in more jobs going overseas, if they will even be filled at all.

 Since most schools would be hard-pressed to create a new computer science class, we believe that integrating computer science skills and computational thinking into the classes and curriculum that already exist will be better for exposing the students to computing. Computational thinking refers to the thought process behind problem solving. Jeannette Wing of Carnegie Mellon writes about computational thinking, saying, "[It] is a fundamental skill for everyone, not just computer scientists. To reading, writing, and arithmetic, we should add computational thinking to every child's analytical ability" [22, p. 33]. Computational thinking is important to help students think though a problem and asking "What's the best way to solve it?" [22, p. 33] Wing also provides many different practical examples of how we use it that don't involve programming: from finding a lost pair of mittens or choosing a line at the grocery store to authorizing humans on the Internet. The tool that we are using to implement computer science and computational thinking into K-12 education is called Alice. Alice [3] in particular allows students to be creative and build 3D animations to tell stories and play games. The Adventures in

Alice Programming Project at Duke has already created many Alice worlds, tutorials, and other educational materials that can be used in a variety of subjects including Math, English, Science, History, Foreign Languages, Technology and Computer Applications, Business, and more for students from elementary to high school. All of these are available for free on the Duke Adventures in Alice Programming website [11]. We have hosted summer workshops for teachers to learn how to use Alice, to show them the curriculum materials that we have created, and to have teachers create Alice lesson plans for their classrooms. Using a program such as Alice to integrate into K-12 education is one solution to increasing the interest in computer science and fixing the technology education crisis.

 For this project specifically, we are looking at ways to integrate Alice into middle school math education. We created Alice worlds for middle school math concepts, made Alice tutorials to build specific math projects in Alice and to teach Alice programming concepts, created Math Challenges to help students practice math skills and program simultaneously, mapped our Alice materials to the Common Core Mathematics Standards for grades 5-12, mapped our Alice materials to the CSTA Computer Science Standards for Level 2 and Level 3 ( $6<sup>th</sup> - 8<sup>th</sup>$  and  $9<sup>th</sup> -$ 10<sup>th</sup> grades), visited a middle school to see how students responded to learning Alice, presented at the Association for Computing Machinery's Special Interest Group on Computer Science Education (SIGCSE) conference, and hosted an Alice Activity Day at Duke University for local 6<sup>th</sup> grade students.

#### **2. Related Work**

## **2.1 Integrating Computer Science into K-12 Education**

 There are many other programs and curricula that are also trying to integrate computing into K-12 education. The National Science Foundation is working on the CS 10K Teachers Project, where they are trying to get 10,000 computer science teachers into 10,000 high schools by 2015 [10]. Another example is Computer Science Unplugged [8], which strives to integrate programming techniques and algorithms without actually using computers, but by implementing other activities and concepts such as having students move around to learn a variety of searching and sorting algorithms. Their activities are very hands-on and interactive. Scratch is another program that works to integrate computer science into K-12 education. Scratch is similar to Alice in that it uses a drag-and-drop interface and uses commands to create animations and games, but different as it is in a 2D environment rather than a 3D space. Scratch was created at MIT to reach out to younger children from ages 8-16, and its purpose is to introduce programming to those with no previous experience [16, p. 2]. The Scratch website [18] allows users to share their programs, view tutorials and examples of other projects, receive and provide feedback on posted projects, and more. A third example of a program that helps introductory programmers is Greenfoot which was created by the Programming Education Tools Group at the University of Kent in the UK. Greenfoot [13] is meant to teach children 14 and older how to program and it also uses a visual and interactive interface like Alice and Scratch. It is more complicated than just dragging and dropping instructions into a method, but it is still designed to have a simple programming approach meant for beginners to help them eventually transfer into other programming environments.

 Alice, Scratch, and Greenfoot are all similar in their purposes and goals in allowing younger students to explore computer programming, focusing on engaging the user and interactivity, making strides to integrate programming into K-12 education, as well as gaining interest among minority and female students  $[20]$ . The paper "Alice, Greenfoot, and Scratch – A Discussion" gathers the leaders of these three programs together to examine the common themes and differences between each programming environment.

 Robotics has also been used to help integrate computer science into K-12 education to help students gain interest in programming and computing. Lego Mindstorm has exposed students to programming through robotics and created curriculum and educational materials to be integrated with projects in classrooms. The NXT Base software for Lego Mindstorm is specifically targeted to middle school students to help them learn programming and can be implemented into a variety of subjects such as math, science, technology, and engineering [15]. The Lego robotics approach allows students to creatively design and build robots and encode various instructions for the robot to complete.

## **2.2 Integrating Alice into K-12 Education**

Alice is a 3D programming environment for beginner programmers to learn the basics of coding. It was created in 1995 at the University of Virginia by Randy Pausch, who moved to Carnegie Mellon in 1997. Alice was first used for virtual reality and was later adapted with the drag-and-drop interface to use with novice programmers [17]. This program is easy and fun to use because it contains a large library of 3D objects and characters. It uses many computer science programming concepts such as methods, objects, loops, conditional statements, functions, variables, parameters, and more. It has a drag-and-drop interface so no typing code is involved, and it is useful for building games, animations, and telling stories. Alice is a virtual programming world that appeals to younger children and allows them to learn about computer programming.

 Several places are working to integrate Alice into pre-college education to help students get exposure to programming concepts. In the Virginia Beach School District in 2006, Alice was taught in their introductory computer science class and over the course of 4 years they saw the number of students taking this class triple [7]. In addition, the number of students taking the AP Computer Science class also tripled across the school district, including a 25% increase of women and 20% increase of minorities. For all of the sites, teachers who participated or interacted with

Alice enjoyed working with Alice and stated that it met their needs. 90% planned to continue using Alice in their classrooms with their students.

 In San Jose, Alice has been used as a critical thinking model of TPACK (Technology, Pedagogy, and Content Knowledge) into the 9 core subjects and 4 interdisciplinary themes as stated by P21 (Partnership for  $21<sup>st</sup>$  Century Skills) for middle school students from grades 5-8 [19]. These subjects are English, reading or language arts; world languages; arts; mathematics; economics; science; geography; history; and government and civics, and the four interdisciplinary themes are global awareness; financial, economic, business and entrepreneurial literacy; civic literacy; and health literacy. Alice can be integrated into these subjects by helping the students design projects and interactive Alice worlds dealing with these topics and using critical thinking to come up with possible solutions or applications of them.

 The Duke University Alice team has been running one-week and two-week workshops for teachers in the summer every year since 2008. For these workshops, we have developed many tutorials and materials to help teachers learn Alice programming concepts. In 2009, Duke University hosted an Alice Symposium where many teachers from all over the United States came together to see what others were doing with Alice as well as present and how it could be used in the education field [1]. There were several presentations, papers, and other materials submitted to display how Alice could be used in various curricula. We will also be hosting another Alice Symposium this summer, June 17-21 2013. In summer 2012, we ran two teacher workshops over the summer. 25 teachers attended the beginner two-week workshop and 9 attended a week long follow-up workshop. At these workshops we introduced the teachers to Alice, showed them some of the materials we developed earlier in the summer, demoed other Alice worlds, taught the teachers how to program and build worlds in Alice by going through tutorials, and gave them an

opportunity to create and present possible lesson plans to show how they would use Alice in their classes.

#### **2.3 Integrating Computer Science into K-12 Math**

 There are also many projects working on integrating computing into K-12 mathematics curriculum. One example of this is Bootstrap. Bootstrap is a curriculum that teaches students how to write code and program. It uses mathematics that students must learn based on their school's educational standards, i.e. algebra and geometry, to create animations and video games for them to play. Bootstrap focuses on integrating computer programming into math and technology classes around the world and can be applied to a variety of courses from grades 6 - 12. This not only helps the students learn the mathematic concepts in a fun and interactive way, but teaches them good coding skills and habits in the process. Most children really enjoy playing video games and watching animations, so they will be eager to participate in a course that uses the Bootstrap curriculum. Emmanuel Schanzer, the creator of Bootstrap, also provides various lesson plans and activities for students on the website and a table that maps these lesson plans to the Common Core standards as well as math educational standards for various states in the US [4]. This makes it much easier for teachers to implement this program into their classes without having to rush through other material or set aside extra time to use it. Most classes use Bootstrap online with the WeScheme IDE and server, so no downloads are necessary. The purpose of Bootstrap is very similar to the Alice project at Duke, where we are trying to integrate computational thinking and programming into middle school and high school curricula in a fun way so that more students will gain more interest in and exposure to computer science and the United States will avoid a crisis in computer science education.

Another example is iMPaCT-Math (Media Propelled Computational Thinking for Mathematics Classrooms), which is a program that allows students to learn and study math through graphical programming and computational thinking. This curriculum focuses on using video game design and project-based learning to help these students engage in mathematics, specifically algebra [14]. iMPaCT-Math originated at the University of Texas-El Paso. The group turned their attention to Algebra 1 because it is an essential class for all STEM (Science, Technology, Engineering, and Mathematics) subjects. The program is Python-based and brought great results when they first used it on college students at the university. The failure rates of the algebra and pre-calculus and the subsequent calculus classes were cut in half and the enrollment in the intro CS class doubled. In high schools, people who failed Algebra 1 multiple times were able to pass and 25% more students enrolled in AP Computer Science [12]. The research team at iMPaCT-Math is looking to take the feedback from teachers, building a better relationship with teachers, principals, and school districts, and reach a wider audience with their program.

#### **3. Duke University Alice Math Project**

 The Adventures in Alice Programming Project is working on using the Alice programming tool to incorporate computer science into different subjects in K-12 education. Since 2008 the program has been implemented in various places around the US, including Durham, NC; Virginia Beach, VA; San Jose, CA; Charleston, SC; and Oxford, MI. It will allow the students to get a taste of programming and hopefully encourage them to want to learn more about it. The sites run teacher workshops to encourage K-12 teachers to use Alice in their classrooms with their students.

 For our project at Duke, we are currently working on integrating Alice into middle school math education. We are doing this in various ways using tutorials, Alice worlds, activities

for students, a teacher survey, and reaching out to middle school students specifically. In this section, we will describe the teacher survey, where we asked teachers about what classes and grade level they taught, their opinions on the Common Core and CSTA standards, implementing Alice in their classes, and we asked for suggestions of any new Alice tools or resources that they would find useful. Chapter 4 will describe the Alice curriculum materials and resources that we have created for this project. In Chapter 5, we will discuss outreach events that we have hosted or presented our Alice project materials this year.

# **3.1 Teacher Survey**

 To collect information on how teachers felt about Alice, we sent out a survey to twentytwo math and science related teachers as well as media teachers who have attended a teacher workshop hosted at Duke University. The survey asked the teachers:

- 1. Name:
- 2. What school do you teach at?
- 3. What grade do you teach?
- 4. What is the name of the class that you teach?
- 5. How do you feel about the new core standards?
- 6. Are you familiar with the CSTA computer science standards?
- 7. Have you tried to implement Alice in your curriculum with your students?
- 8. If Alice could be mapped to requirements in the Common Core standards, would you be more likely to use it?
- 9. List all of the subjects that you will be teaching from November to February.
- 10. Are there any Alice worlds or Alice tools that you feel would be really useful for your class?

 We received nine responses to this survey, and the teachers who responded taught grades 6 – 12 and taught various subjects including Geometry, Algebra 1, Algebra 2, Finance, Biology, Chemistry, Physical Science, AP Environment, Computer Programming, AP Statistics, and Pre-Calculus. The teachers provided us with feedback and ideas for the Alice project at Duke and different Alice worlds that we could create. None of the teachers surveyed had ever heard of the CSTA K-12 standards for computer science. They also had very mixed opinions about the new Common Core standards, the majority of them were negative or skeptical that they would work. All of the teachers except one replied that they would be more likely to use Alice if it was mapped to the Common Core standards, since that is what they are required to teach in their classes. The teacher who was not more likely to use Alice if it was mapped to the Common Core standards said that he would most likely not be able to use it in his classes because he taught calculus and advanced high school math that Alice does not support very well. We also had several ideas for Alice worlds to create that the teachers provided including an Alice world to help students structure and visualize word problems, more short challenges that help students focus on one particular topic, more games to help students learn the more difficult math topics, 3D and 2D shapes that can be manipulated and modified in Alice, and an Alice world to help students learn the importance of parameters and recursion for programming.

## **4. Curriculum Materials**

# **4.1 Mapping**

 We have mapped Alice concepts and Alice worlds developed at Duke since 2008 to the math Common Core standards and the CSTA standards. The Common Core State Standards Initiative was designed to provide a clear understanding of topics that students should learn [6]. North Carolina and all but five of the US states have implemented the Common Core standards.

Eventually they will be used throughout the U.S. as a whole. Three American territories have also adopted the Common Core Standards into their curricula [5]. The standards will provide a benchmark for all students to graduate from high school and be able to succeed in college-level classes or the work force. We have created a spreadsheet that maps the Common Core standards for Mathematics from  $5<sup>th</sup>$  grade through the high school requirements to different Alice worlds and materials that have been created by the Duke Alice team as well as teacher lesson plans from the teacher workshops. These standards have also given us ideas on worlds to create, such as the Boat Averages, and Fraction World. For example, standard 7.SP.5 says that students should understand the definition of probability as the chance that an event occurs between 0 and 1, and the Probability World mentioned earlier deals with this specific idea in statistics and probability. There are over 100 Alice worlds on the Duke Alice repository site that satisfy at least one of the math Common Core standards. We do not have a lot of resources available for the higher levels of math because most of the focus is around middle school students and Alice does not have the functionality to deal with Calculus, advanced trigonometry, etc. Appendix 1 Exhibit A contains the mappings of our Alice materials to the Common Core math standards from 5<sup>th</sup> grade through  $12^{th}$  grade.

 We also mapped all of our Alice materials to the CSTA Computer Science standards that describe what students should know about computing and technology at a certain age [9]. These have been mapped for Level 2 (grades 6-9). The CSTA standards are a little different, because not only are our Alice materials mapped to certain requirements, but also to overarching Alice concepts. For example, CSTA standard 2.CPP.5 states that students should know how to implement programming solutions to problems including techniques such as loops, conditional statements, variables, logic expressions, and functions. It is possible for students to learn and

practice these programming concepts in Alice. Most of our tutorials and educational materials provide various ways to use all of these in different worlds and projects. Some CSTA standards, however, were very vague or just couldn't be completed in Alice because they deal with all of computer science and not just programming. An example of this is standard 2.CI.3 that requires students to analyze the positive and negative impacts of computing on human culture, which is a topic that is way too broad for Alice. The documents of these mappings can be seen in Appendix 1 Exhibit B.

# **4.2 General Tutorials**

 Since starting with the Alice project in the summer of 2012, we have created several Alice worlds and tutorials that deal with teaching students how to program in Alice and using Alice to practice and program for mathematics. The programming concept tutorials that we created are Array Tutorial, Visual Lists, and we modified the Scene Change Tutorial and one of the Getting Started tutorials. The Array Tutorial teaches the user how to create arrays in Alice and has them create methods to demonstrate what that can be done with arrays (Appendix 2, Exhibit A). This tutorial uses a gym setting with various Alice characters in an array and has a coach who narrates the world.

# **4.2.1 Array Tutorial**

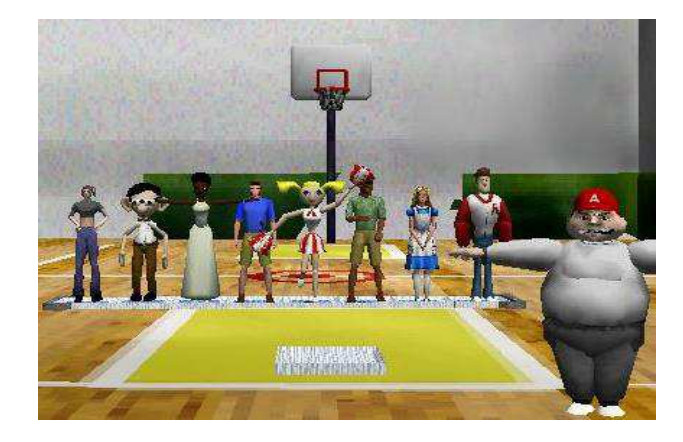

 The Array Tutorial shows users how to iterate through each element of the array and make them execute a method in order and in reverse, several ways how to go through the elements of an array at a specified interval and have the characters perform different actions, how to randomly select elements from the objects in the array, and how to choose specific elements and make them swap places within the array by having Alice prompt the user to enter the two indices of the characters that he wants to switch, then animates the objects changing places.

# **4.2.2 Visual Lists**

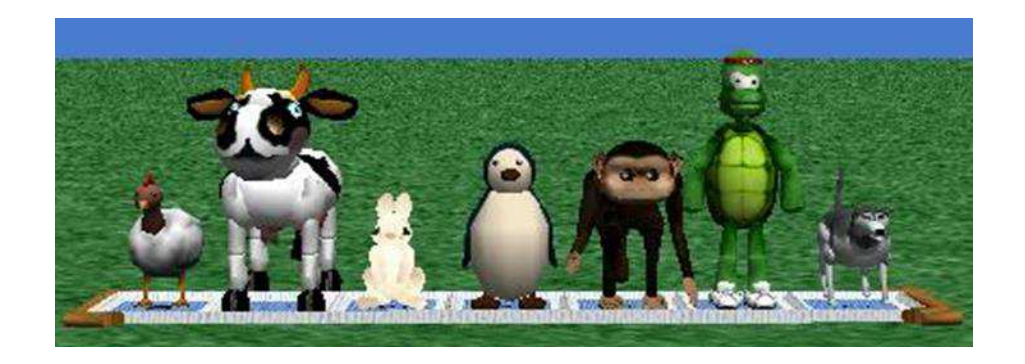

 The Visual List Tutorial is very similar to the Array Tutorial, in that it shows the functionality of visual lists in Alice to compare and contrast the uses of arrays and lists to collect objects (Appendix 2, Exhibit B). This world has a visual list with various animal objects from the Local Gallery. In this tutorial, students will learn how to iterate through each of the objects in the list and give them an action, how to make all of the objects in the list complete an action at the same time, and how to cycle through each of the objects in the list so that each animal shifts through each position of the list until they arrive at the original position. When this tutorial is finished, the user is asked to try out the methods and make the animals do different methods in order, all together at the same time, and while cycling through the list.

### **4.2.3 Scene Change 2.0**

 Scene Change 2.0 is a modified and updated version of a tutorial called Scene Change that shows students how to change scenes in Alice. The newer version of Alice made scene changes and changing the ground texture for each scene easier because the textures were saved as objects. We changed this in the tutorial, as well as added how to move a character from scene to scene in the world and added the use of the "orient to" method (Appendix 2, Exhibit C). In this world there is a rabbit that starts off in the desert, then moves to an island in the ocean, and finally ends up on the moon. In each scene the rabbit does a different action, and each time the camera fades out to black and then back in so it appears that the scenes change seamlessly. At the end, the user is challenged to add more methods to each of the scenes and create a fourth scene with a different ground cover to conclude the world.

## **4.2.4 Shortened Astronaut-Humvee Introduction Tutorial**

 Finally, we created a shorter introductory tutorial modified from the Getting Started Space Tutorial that tells a story about an astronaut and a humvee. We shortened this tutorial to make it easier to do in one class period and took out some of the more complicated features such as moving the camera around. This tutorial shows users how to add objects, move objects around in the world, use methods, create an object method, create an event, and set an object's vehicle. (Appendix 2, Exhibit D). The setting is the Space environment with an astronaut and a humvee. The tutorial goes over how to create a new method to make the astronaut wave his arm, since there isn't one built in. It also goes over how to create a new event, where the user can drive the humvee around the world using the arrow keys on the keyboard after the astronaut has moved to the humvee. It also changes the astronaut's vehicle property from the world to the humvee, essentially gluing the astronaut to the humvee so that when the humvee is moved, the astronaut will move with it.

## **4.3 Tutorials Involving Math**

 We have also created several tutorials that deal with Alice programming concepts as well as topics in math. These tutorials are Nonvisual Arrays, Nonvisual Arrays and Recursion, and Probability World.

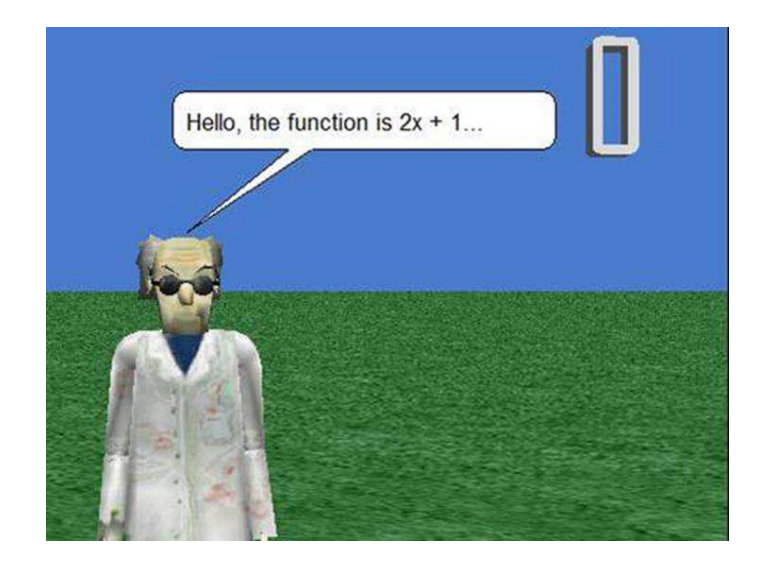

# **4.3.1 Nonvisual Arrays**

 The Nonvisual Array tutorial shows users how to create nonvisual arrays in Alice and use them for their specific world. In this context, it is used to create a quiz for a given function that helps the user practice plugging numbers into algebraic formulas (Appendix 2, Exhibit E). In the teacher survey, teachers suggested that we create more quizzes and games for students to use and practice math skills. This tutorial not only provides students with a quiz to practice algebra, but they will learn how to create their own using Alice. In this example, the equation is  $2x + 1$ , and the tutorial shows the user how to fill in an array with the solutions to the equation when  $x = 0$  to when  $x = 50$ . To create the equation and produce the numbers, the student enters the equation into an Alice function, which automatically calculates the answer to their equation, which is  $2x + 1$  in this case. This function is called in a loop within the main method that iterates 51 times, starting

at  $x = 0$  and incrementing the value of x. Every time a value is calculated, they add it into the appropriate index of the array. When the loop completes, the array will be filled with the solutions of the equation that the user chose up to 50. At the end of this tutorial, the student is challenged to complete the world by creating the quiz that asks them to calculate the solutions by hand, and then to create their own version that uses the equation of their choice.

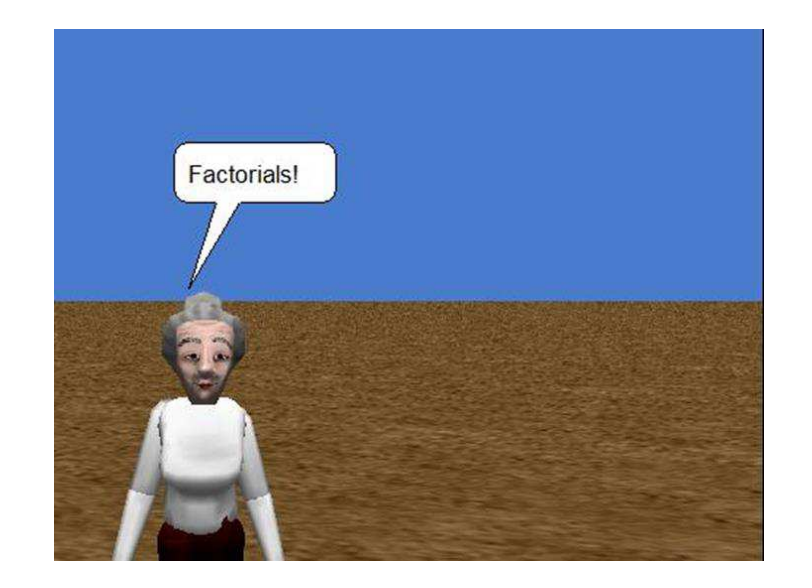

#### **4.3.2 Nonvisual Arrays and Recursion**

 Nonvisual Arrays and Recursion is very similar to the Nonvisual Array Tutorial, but it also shows the users how to use the advanced computer programming technique of recursion in Alice and uses recursive mathematical formulas to practice using it (Appendix 2, Exhibit F). This tutorial goes over nonvisual lists in Alice and how to create them, and then shows the user how to create a recursive function. The user will also learn how to create a quiz in this tutorial. Here, the recursive function is Fibonacci's Sequence. The user will create an Alice function that makes a call to itself within the function and automatically computes Fibonacci's Sequence. The student will also need to figure out the base case, so that there program will not run forever. Once the function is completed, a loop in the main method is called to fill in the array with the first 10

Fibonacci numbers. They also learn how to create the quiz method in this world. The quiz starts when the world is run, and the user will be asked to calculate the Fibonacci number at a certain index and provide the correct answer. At the end of the tutorial, the student is asked to create another Alice world with factorials as the recursive function.

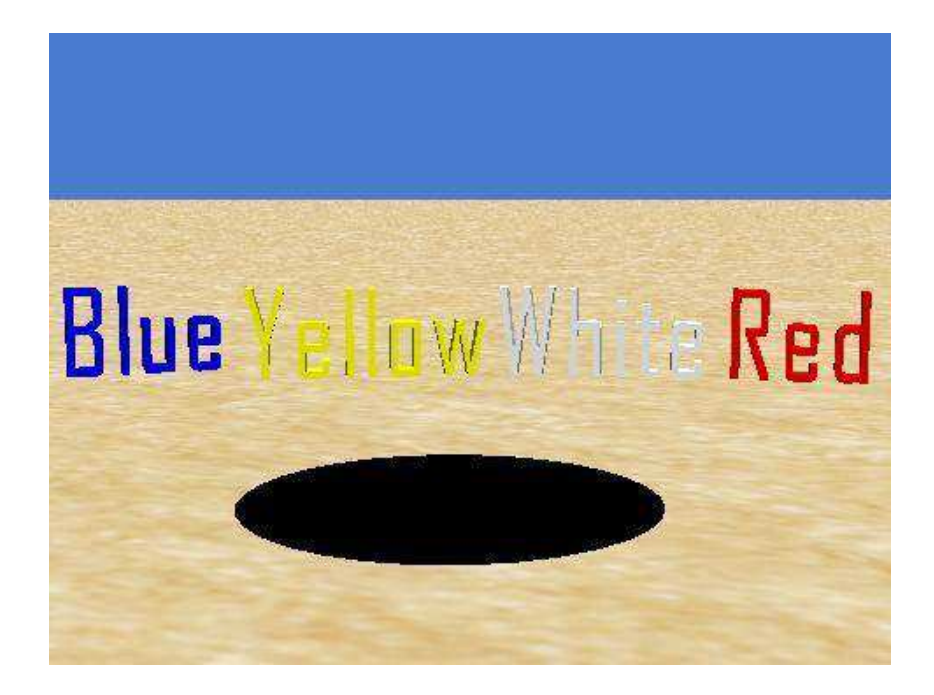

# **4.3.3 Probability World**

 Probability World, which also has a tutorial to go with it (Appendix 2, Exhibit G), is a game where certain colored balls are put into a hole and the player must correctly guess the probability of choosing a random colored ball. After each try, the number of balls is updated and the user must recalculate a new probability. My version has 4 blue balls, 3 yellow balls, 2 white balls, and 3 red balls, and the program asks the probability of choosing one of these colors each time. After the user gets the correct answer, the ball is taken out of the hole and the number of balls for that color and the total is decremented. There is also a challenge at the end of the tutorial, for the user to create their own version of the world using different colored balls, a different number of each colored ball, etc. to allow them to practice programming in Alice. This world

maps to the Common Core Math standards 7.SP.5, 7.SP.6, and 7.SP.7A that deal with understanding probability and chance in the  $7<sup>th</sup>$  grade.

# **4.4 Alice Math Worlds**

 The Alice worlds that I have created that focus solely on math are Basketball Math, Fraction World, and Order of Operations. The CSTA Standard 2.CT.14 says that students should be able to examine the connections between mathematics and computer science. All of these worlds deal with helping students practice different math concepts using Alice.

# **4.4.1 Basketball Math**

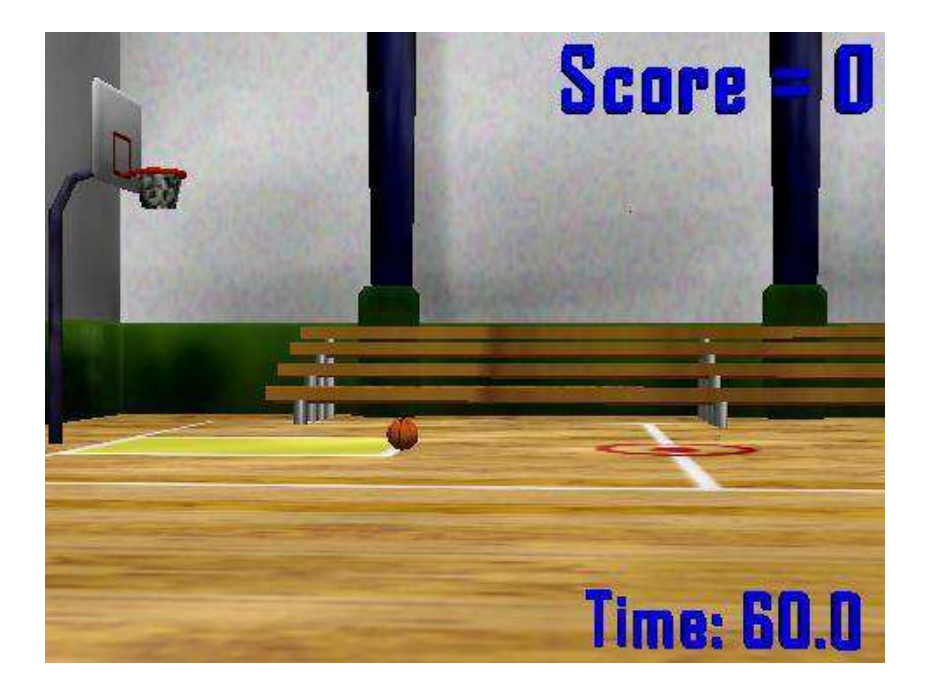

 Basketball Math is a world that helps students practice multiplication in a fun game. If they get the answer to the problem correct, then they make the basket and the score is incremented. Otherwise, they will miss the shot and have to try again until they provide the correct answer. There are two versions of this game, one that allows students to practice multiplying positive and negative integers up to 12 and the other one allows students to practice mixed multiplication by multiplying integers and decimals together. The first version of this world fulfills standards 5.NBT.5, 6.NS.3, and 7.NS.2A. The version that practices mixed multiplication satisfies Common Core standard 5.NF.4A.

# **4.4.2 Fractions World**

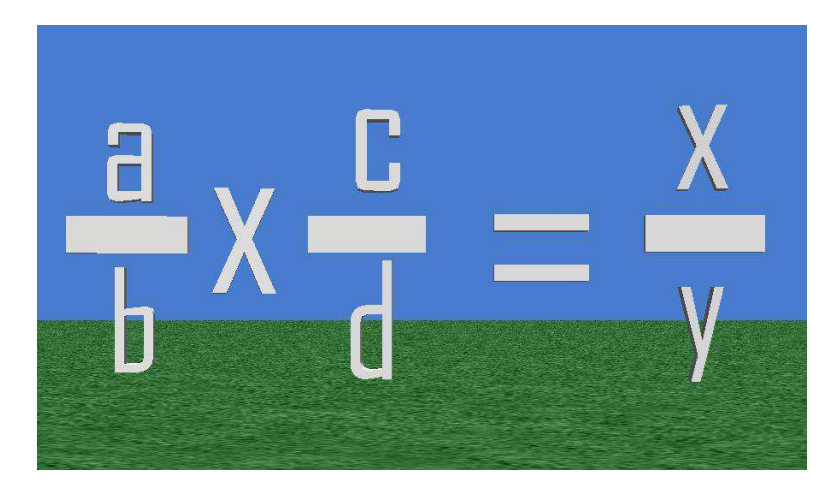

Fraction World is an Alice world where users can practice adding, subtracting,

multiplying, and dividing fractions. The Common Core standards for middle school math have many different requirements for fractions, so this world will help students practice working with them in various ways. In this world, the students can choose which arithmetic expressions that they want to practice by pressing 'a' for addition, 's' for subtraction, 'd' for division, and 'm' for multiplication. It randomly provides problems for them to figure out after the user decides which arithmetic operation they want to use, and then asks them, if necessary, to reduce the fraction for multiplication and division and to find the least common denominator of the fractions for addition and subtraction. For each type of arithmetic expression, the numerators are a random number chosen between 1 and 9 and the denominators are random numbers ranging from 2 to 12 using Alice's random number generator. These values can be changed within the individual methods to make problems easier or more difficult. Then, the user must calculate the numerator and

denominator of the resulting fractions based on which math operation that they chose to practice. This world satisfies standards 5.NF.1, 5.NF.4A, 5.NF.5B, and 6.NS.1.

# **4.4.3 Order of Operations World**

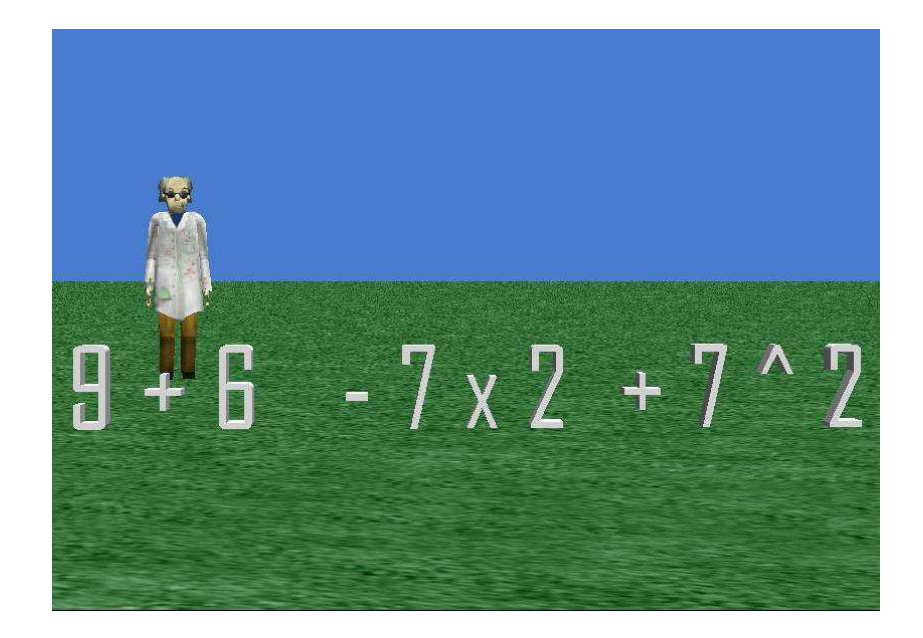

 The Order of Operations World is an interactive program that helps students practice the order of operations by clicking on the operators that need to be calculated in the correct order, and then calculating each part to find the final answer. A game to help students with the Order of Operations was suggested by a specific teacher in our teacher survey, and this world was built for that. We already had an Alice world that dealt with the order of operations, but this world is a better, newer, and more interactive version to help students learn the concepts. In this world, the user should click on the exponent ( $\alpha$ ) in the expression "7  $\alpha$  2" ( $7^2$ ). Alice will then ask the user for the answer to this part of the problem and when they input the correct answer, the problem will update the expression with the new value.

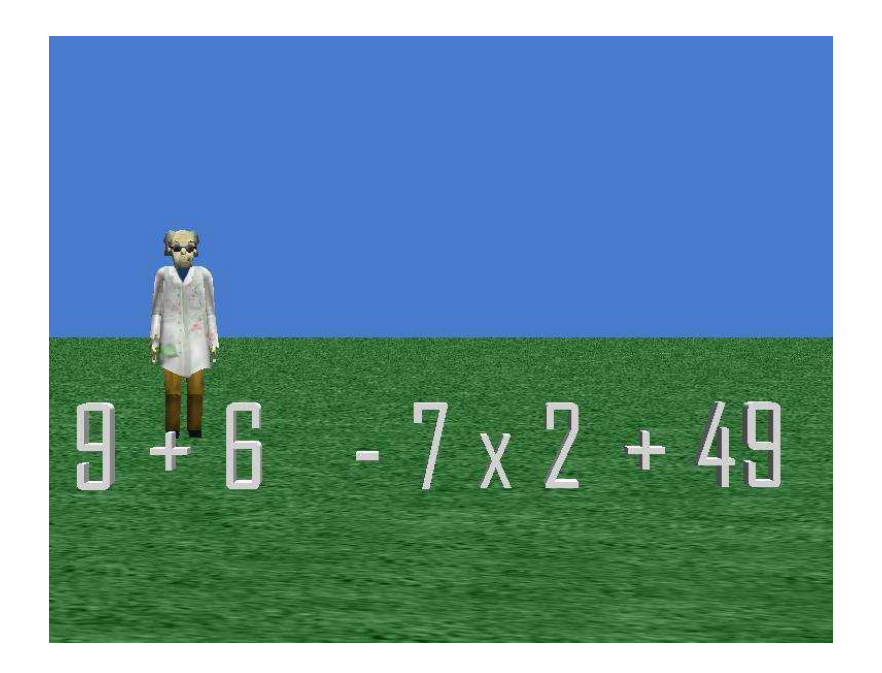

The user continues to click on the appropriate symbol of each expression and enter the answers until they reach the last expression, and finally calculate the final answer to the numerical expression.

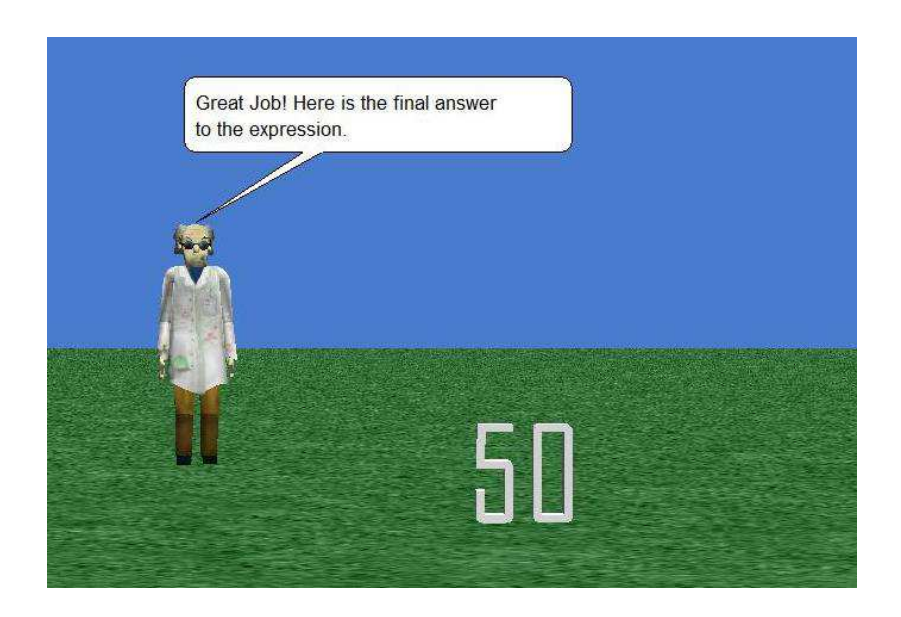

This world will help students learn the Order of Operations (parenthesis, exponents,

multiplication/division, and addition/subtraction from left to right) and practice solving functions

with them. There are nine examples to try with three different templates, and the world is

designed to get harder as the student goes on. All of the parts of the Order of Operations are practiced in this world, but addition/subtraction and multiplication/division are the most prevalent. We wanted to create a good mixture of equations for the students to try to make sure they understood the concept. It fulfills Common Core math standard 5.OA.1on the order of operations as well as any other standards dealing with simple addition, subtraction, multiplication, division, and exponents.

# **4.5 Math Challenges**

Challenges are Alice worlds that have been started, but it is the students' job to fill in a function or a method to finish it. These were created so that students could use Alice in their classes to learn about different math skills without teachers having to take the time to teach the students all about Alice. We have created several different math-related Alice challenges for students to complete, including the Boat Race Challenges, Calculator Challenge, and Distance Challenge.

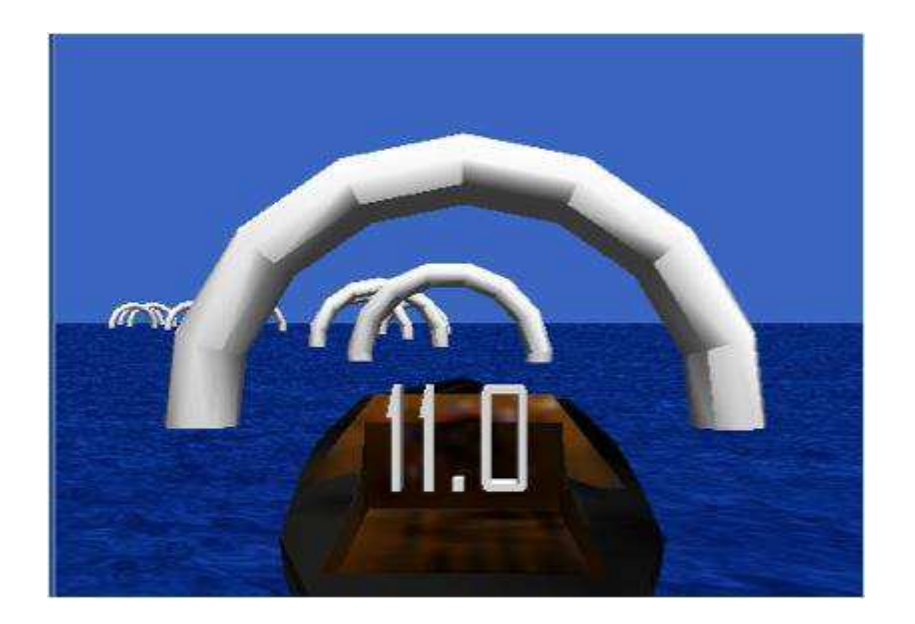

# **4.5.1 Boat Racing Challenges**

 The Boat Racing Game is an Alice world where the user must play a game where they drive a boat through 10 arches. In the challenges, we modified this game so that the student creates their own data from the total time that it takes them to complete the game, and then calculates the average speed of the boat to finish the game based on that info. This world is an adjusted version of a boat game tutorial that shows users how to build a boat racing game, and it has now been applied to mathematics. This game allows the students to create their own data from playing the game, and then use it in a math context. There are four new forms of this challenge, each with a separate goal for the user. We have created a version that calculates the average time it takes the user to go between each arch, one that calculates the average distance between the arches, a version to calculate the speed over the entire game (meters/sec), and a version that calculates the average time it takes the user to win over multiple games. In the first two examples, the user must fill in a function called average, so that the correct average time or distance is returned in the problem. In the next example, the student must fill in the function speed to return the speed of the boat. Finally in the last example, the student must fill in the average function to calculate the average time for the games as well as the win method so that when one game finishes, the user has the option to play again or finish the world. In all of these challenges, the student is also encouraged to change the win method and add any animations they would like to the world. These challenges can be seen in Appendix 4 Exhibits A-D.

## **4.5.2 Distance Challenge**

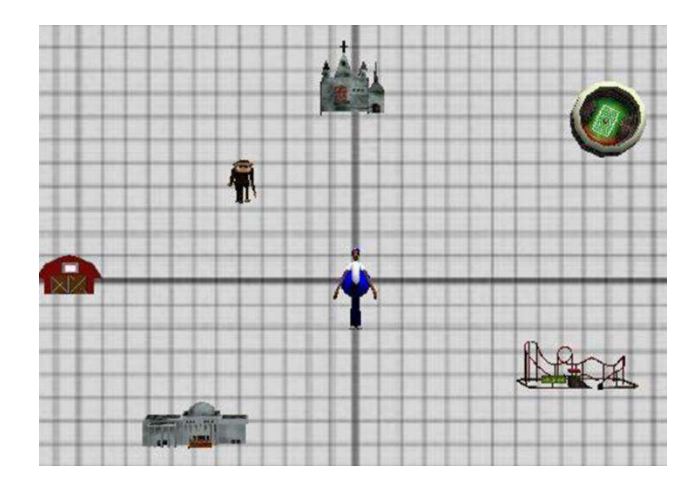

 Another challenge that we have created is the Distance Challenge. In this world, we have a character named Jimmy who is visiting a new city for the first time. It is the student's job to fill in the distance function in this challenge (Appendix 3, Exhibit E), so that Jimmy will know how far he has to go to reach the different sites. This world was created simply to test students' knowledge of the distance formula and finding the distance between two points. A coordinate plane is dropped into the world as a billboard and the objects are placed in front of it to simulate points on the plane. From this, the distance formula can be derived from Pythagorean's Theorem based on the x-y position of the destination. Each object has a saved position in a variable x and y value, which is passed into the function when the user clicks on a specific place. In this world, when the user clicks on a location, if the distance to that point is correct, then Jimmy will move to visit that place and an animation will play. When he makes it to one place, the user then clicks on another location and Jimmy will continue to move from there if the distances are correct. If it is wrong, then Jimmy will notify the user by telling them that the answer is incorrect. The correct answer is provided by a function called solution, which provides the right answer to the problem.

## **4.5.3 Calculator Challenge**

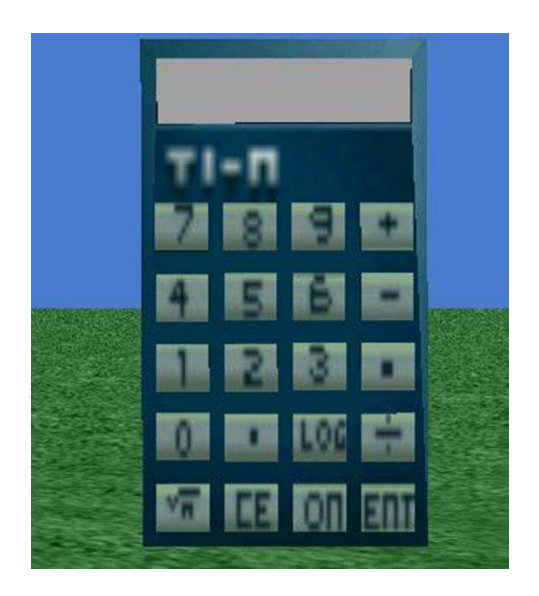

 The last challenge we created is the Calculator Challenge, where students are given a calculator object in Alice and they must fill in all of the functions to make the calculator work. The starting world for this challenge already has the buttons working to enter numbers, so the students don't have to write that part of the code. All they need to do is fill in different Alice functions so that the calculator operates properly. Before the student begins, the functions pass in the appropriate number of parameters for the calculation, but they all simply return 1.

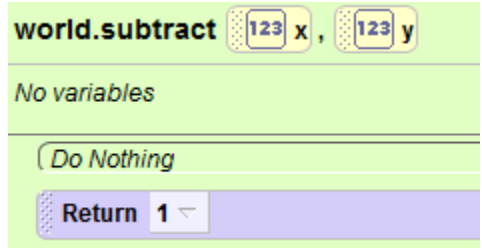

 In the most basic challenge for this world, the students have to fill in all of the functions for buttons that are represented on the calculator (addition, subtraction, multiplication, division, and square root). There are also additional challenges for this world. One example is the Logarithm challenge, because there is a log button on the calculator, and Alice does have log base

10 as one of its built-in math functions, although it does have log base e (ln). The goal of this challenge is to input a formula that changes bases of the logarithm function. There were also more advanced challenges, such as creating a new button and function to calculate exponents, adding a button to simulate multiplication just using adding (loops), dropping in images as billboards and creating buttons for all of the advanced math functions that are Alice already has (cosine, sine, tangent, etc.), adding a button to calculate the factorial of a number, inserting a special function button where the user can choose any function to put in and the calculator will calculate the answer for any value of x that they put in, and more. The handout for this challenge is in Appendix 3 Exhibit F.

#### **5. Outreach**

# **5.1 School Visit**

 On November 30, 2012, we were able to visit Oak Grove Middle School in Winston-Salem, NC. We were invited by Mr. Mendenhall, a teacher who attended an Alice teacher workshop over the summer and expressed interest in having us visiting his school. While we were there, we taught three  $6<sup>th</sup>$  grade math classes. We showed Alice demonstrations and taught the students how to program in Alice by creating an Alice world with them. The world that they created was the shortened version of the Astronaut-Humvee introductory tutorial. Each class had roughly 25-30 students and we presented in three different classrooms where each student was given a laptop from a mobile lab. The media teacher of Oak Grove Middle School and two other information technology teachers who rotate around different schools in the district also joined us and observed our presentations to the classes. There were some problems that we ran into when showing the students various math demos, but this gave us more feedback and helped to debug

these worlds and make them better. Each class went increasingly better as we got used to how the students would learn the information.

 In the first class, we started off by going over the Order of Operations world. After we spoke about it, we let them try it out for themselves on their individual laptops to help them practice learning the order of operations. This is where many kids became frustrated because of the way the text messed up in the world and it was taking up a lot of time, so we decided to move on to the tutorial. The students were very excited once they began to create their own world, but eventually we ran out of time and were not able to finish making the world. While they were packing their things up, we demoed another Alice world called the Princess and the Dragon world, which the students really enjoyed watching and seeing what could be done with Alice.

 In the second class, we started by demoing the Princess-Dragon tutorial and the Fraction World. Once again, the students enjoyed the animation about the princess and the dragon and were involved in various problems with the Fraction World. We decided to go through it together as a class rather than let each child try it because that would be quicker and more efficient. In between class, the students broke for lunch. After lunch, we began working on the tutorial and we were able to finish it. The students were really excited about creating their own Alice world, and they were especially thrilled when they learned how to create a new event and drive the humvee around the Alice world using the arrow keys, which we didn't make it to with the first class. The students definitely became more animated and the volume of the class rose when this happened. At the end of the period, we showed some more demos of a Halloween Greeting Card world and a Spin the Bottle game in Alice, which the kids liked a lot.

 For the last class, we started by demoing one of the Boat Averages games and the Fraction World. After this, we went through the Astronaut-Humvee tutorial with the students. Once again,

they were excited to drive the humvee. This class also finished the tutorial a lot earlier, so we gave them the opportunity to play around with the world and add anything they wanted to their story. We noticed that right away the students wanted to add more characters, objects, and sounds to their worlds. At the end, we were able to demo the Halloween world, an Alice world that simulated an Octopus rollercoaster ride, and a simulation of the Frogger game in Alice.

 The students were overall very enthusiastic about Alice, with several asking questions such as "Can I do this at home?", "Is it free?", etc., and Mr. Mendenhall emailed us 4 days after our visit to thank us for coming and let us know that the students were still talking about their experiences with Alice and thinking of neat ideas. One student already made plans to create a football world before we left the school on our visit and told his teacher about it. We did not even show the students how to get any of the other objects of Alice other than what was needed for the tutorial, which showed that they ventured into the Local Gallery of objects on their own. The students really enjoyed the demos of different games and animations that we showed them. Some of them had trouble with the worlds they created because they were playing around with other things that we did not present such as moving the camera, tumbling objects, and more. The students were also able to see the errors in the world easily, because they could see if the object did something incorrectly or differently from how our world worked.

## **5.2 SIGCSE**

 We presented a poster and ran a workshop at the Association for Computing Machinery Special Interest Group on Computer Science Education (SIGCSE) conference this year in Denver, CO. This was a national conference where a large number of computer science professors, teachers, and students all come together to focus on the state of computer science education and to learn about different research projects, tools, programs, etc. on the topic. Our

poster with Susan Rodger was entitled "Integrating Computer Science into Middle School Mathematics". It consisted of all of our work from the summer and the Alice project at Duke along with our more recent work on using Alice in middle school math. The poster that we presented can be seen in Appendix 4. The workshop was entitled "Experimenting With and Integrating Alice 2.3 Into Many Disciplines". It was taught with Steve Cooper of Stanford University, Wanda Dann and Jacobo Carrasquel of Carnegie Mellon, and Susan Rodger, who have all done a lot of work with Alice. Dann presented on some of the changes in the newest edition of Alice 2.3, Carrasquel presented on the Spanish translation version of Alice 2.3, Cooper showed a new tutorial format for learning Alice, Rodger gave an overview of the work done at Duke, and we were able to present our materials that Duke has come up with for integrating Alice into math. Overall, the conference was a great experience and we were able to exhibit the research that we have been working on throughout this year.

## **5.3 Alice Activity Day**

On March 23, 2013, we hosted an Alice Activity Day for local  $6<sup>th</sup>$  grade students to come to Duke and learn about Alice. There were two sessions, one in the morning (9:00-12:00) and one in the afternoon (1:30-12:30). At each of the sessions, we started out by giving the students a presurvey, to get their attitudes and views on computer science, test their Alice knowledge, and to obtain their demographic information (gender, age, race, and ethnicity) and career goals. After all of the students finished the survey, we showed some general demonstrations of Alice worlds. This was to introduce the students to Alice, since many of them had never used it before, and to get them excited about all of the different possible things that can be done in Alice. After showing demos for about 15-30 minutes, the students were able to try creating their own world. We

created another introduction to Alice world very similar to the shortened Astronaut-Humvee world, except this one featured a person on an island. For this world, the students learned how to:

- add and position 3D objects in an Alice world,
- make a character using the He/She-Builder
- use built-in Alice methods and create new methods in order to teach our characters a new action, in this case a backflip,
- create events so that they could interact with the world by pressing 'B' to make the character do a backflip and using the arrow keys to drive around a rowboat
- and utilize the "vehicle" property so that the character and the rowboat would move together.

 After we completed this world, we gave the students some free time and a break before moving on to math Alice worlds. After about 30 minutes of free time, we showed a few more demos of Alice worlds related to school projects, and then had them run the Fraction world on their own individual computers to try a few problems. Then, they played the Order of Operations world and practiced several of those problems. Finally, we had them complete the basic part of the Calculator Challenge, after showing them one example. They had to fill in the add, subtract, multiply, divide, and square root functions in order to build a working calculator. After this, we gave the students some more free time before giving them the post-survey to see if using Alice changed their opinions at all on computer science, how they think Alice could be useful to them in their classes, and see if they learned about Alice coding since the pretest we gave them in the beginning. We noticed that the afternoon session went by much faster than the morning one, so the kids in the second activity were able to have more free time and play around with the demo worlds and games that we placed on each of the laptops.

 At our activity day sessions we had 26 total students, 14 in the morning and 12 in the afternoon. Of these students, 25 students chose to fill out our survey. We had 13 girls and 12 boys show up to our activity day. The story-telling aspect and creativity aspect of Alice may have attracted more females and encouraged them to sign up for the session. The student population was also diverse racially with 9 Caucasian students, 6 Asian students, 3 African American students, 1 American Indian student, 1 White/American Indian student, 1 Turkish student, 2 students who selected Multi-Racial, and 2 students who chose not to respond. Also, all of the students were either 11 or 12 years old. Additionally, in the pre-survey, we asked the students what their career goals were in the future. 5 students replied that they wanted to be a doctor, 3 responded with veterinarians, 2 lawyers, 1 law enforcement agent, 6 scientists/engineers, 5 responded "Other" with an equestrian, a video game designer, a robotics [engineer], a graphic designer, and a crazy cat lady, and 6 students were undecided on their career goals. For the workshop, we found out that most of the students really enjoyed Alice and it had an overall positive affect on their views about computer science.

 The surveys really showed us that Alice would be a successful tool to use in the middle school curriculum. Most of the students said that Alice did not really help them learn about math, because they already knew the math skills that we went over and we didn't teach them anything new about math. Many students, however, noted that Alice did help them learn about computer programming and coding. More than half of the students suggested that Alice would be fun and valuable to use in their classes for projects, book reports, games, presentations, etc. in math as well as in other subjects. One student commented about creating a Civil War or World War Alice world and several of the students mentioned using Alice to replace PowerPoint presentations. Most of the students also found Alice easy to use and did not find any part of it confusing other

than the Calculator Challenge that we gave them. While completing this challenge, many of the students had trouble clicking on the buttons and getting the expected result when they ran their world. This could have been due to the students clicking too many times, moving ahead and not paying attention when we showed them how to complete the first example, messing with other parts of the code, not wanting to try the challenge, etc. The version that we built worked fine along with several other students in the sessions, and everyone had the same calculatorStart.a2w file to start with. There were also 11 students who just left their Calculator Challenge world blank. In the section about the attitudes of computer science, we saw that there was a general increase in interest in computer science between the pre-test and the post-test. The two statements that had the most significant increase were "I hope that my future career will require the use of computer science concepts." and "I like to use computer science to solve problems.", that both went from an average answer of "Disagree" to "Agree" by the students. Alice is a good tool to increase students' interest in and exposure to computer science and would be easy to integrate into K-12 curricula to help solve the "crisis" in computer science education.

# **6. Future Plans**

 To continue this project in the future, the Duke Adventures in Alice Programming project should continue building new Alice worlds and materials that would be helpful for teachers to implement in their classrooms and for students to use. The worlds they should create will help to fill in the holes that we found between our Alice products and the CSTA and Common Core math standards. The goal is to eventually have an Alice world for each of the standards in both curricula. In our interactions with students, we found that the children really liked Alice and enjoyed it because it allowed them to use their creativity to create animations and games. Alice helps students learn computer programming skills, while having fun at the same time. From our teacher surveys, it was suggested that it would be good to create more Alice worlds that deal with

word problems and giving students practice and knowledge on how to solve word problems. Alice would be a good tool to use to help students visualize problems that they need to solve. The Alice team should also start switching their tutorial format to the new interactive tutorial system that Steve Cooper is implementing for learning Alice worlds.

 Another way to improve on this project in the future is to create more Math Challenges for students to use that deal with more subjects. As of right now, the challenges that we have deal with averages, arithmetic, the distance formula, and Pythagorean's Theorem. These would also help to complete the map of the Duke Alice materials to the Common Core math standards, as well as give teachers more opportunities to use these challenges in their classes and get the students to complete them. The Alice Team should also create more Alice Math worlds for students to be able to play to practice developing certain math skills. The students have the ability to modify the code and change these worlds if they would like to as well. We would like to have an Alice world or challenge for each standard in the Common Core Math curriculum available for teachers and students to use on our Duke Alice Repository website.

# **7. Conclusion**

 We have concluded that Alice can increase the interest in computer science among middle school students. From the post-survey of our Alice Activity Day, over half of the students suggested that Alice should be used in their schools for projects, presentations, and games. This shows that Alice could be easily integrated into K-12 education, and that students would enjoy using it their classes. The students at Oak Grove Middle School were also very excited about using Alice in their classes and learning how to create animations. 7 students in the Alice Activity Day also noted that Alice helped them understand computers and programming better. In addition, the number of students who "Strongly Agreed" with liking to use computer science to

solve problems increased from 3 to 8 and nobody answered negatively after using Alice compared to 5 who "Disagreed" before. There was also a significant increase in the interest for using computer science in a future career. The average response grew from "Disagree" (2.88) to "Agree" (3.217) after the students spent the session learning about Alice and creating their own worlds. We also found that 14 students "Strongly Agreed" with voluntarily taking additional computer science classes after using Alice and only 8 did in the pre-survey. Overall, Alice increased the students' interest in computer science and their desire to learn more about it.

 Computer science must be introduced to students at a younger age in order to help increase interest and exposure to the topic and help avoid the crisis in computing education. Since it is very difficult to add new classes for students to take because of standardized testing, curriculum, and not having enough room, we believe that it is best to integrate programming skills into the present curriculum that students must learn in order to help them gain interest and see the applications of computer science. We want to work with teachers as well as media/technology specialists in schools to encourage them to integrate Alice into their curriculum to introduce the students to programming at an earlier age. Many other programs and groups are also working on integrating computing into K-12 education, so that students can learn about computing and be more likely become interested in computer science when they are older.

# **6. References**

- [1] 2009 Alice Symposium. website, 2009. Retrieved April 22, 2013 from <http://www.cs.duke.edu/csed/aliceSymposium2009/>
- [2] 2013 SIGSCE conference. website, 2013. Retrieved April 22, 2013 from <http://www.sigcse.org/sigcse2013/>
- [3] Alice. website, 1999. Retrieved April 22, 2013 from<http://www.alice.org/>
- [4] Bootstrap. website, 2013. Retrieved April 22, 2013 from<http://www.bootstrapworld.org/>
- [5] Common Core In the States. website, 2012. Retrieved April 22, 2013 from <http://www.corestandards.org/in-the-states>
- [6] Common Core State Standard Initiatives. website, 2012. Retrieved April 22, 2013 from <http://www.corestandards.org/>
- [7] S. Cooper, W. Dann, D. Lewis, P. Lawhead, S. Rodger, M. Schep, and R. Stalvey. A precollege professional development program. In The  $16<sup>th</sup>$  Annual Conference on Innovation and Technology in Computer Science Education (ITiCSE 2011), pages 188-192, 2011.
- [8] CS Unplugged. website, 2008. Retrieved April 22, 2013 from<http://www.csunplugged.org/>
- [9] CSTA Computer Science Standards. website, 2011. Retrieved April 22, 2013 from <http://csta.acm.org/Curriculum/sub/K12Standards.html>
- [10] Cuny, Jan. "Finding 10,000 Teachers: Transforming High School Computer Science". CSTA Voice: The Voice of K-12 Computer Science Education and its Educators. Vol. 6, Issue 5, pages 1-2, January 2010
- [11] Duke University Adventures in Alice Programming. website, 2008. Retrieved April 22, 2013 from<http://www.cs.duke.edu/csed/alice/aliceInSchools/>
- [12] Freudenthal, Eric et al. MPCT Media Propelled Computational Thinking, In Forty-first SIGCSE Technical Symposium on Computer Science Education, pages 37-41, 2010.
- [13] Greenfoot. website, 2013. Retrieved April 22, 2013 from<http://greenfoot.org/overview>
- [14] iMPaCT-Math. website, 2010. Retrieved April 22, 2013 from<http://www.impactstem.org/>
- [15] LEGO MINDSTORM NXT Education. website, 2013. Retrieved April 22, 2013 from [http://www.legoeducation.us/eng/categories/products/middle-school/lego-mindstorms](http://www.legoeducation.us/eng/categories/products/middle-school/lego-mindstorms-%09education)  [education](http://www.legoeducation.us/eng/categories/products/middle-school/lego-mindstorms-%09education)
- [16] Maloney, John et al. "The Scratch Programming Language and Environment". In ACM Transactions on Computing Education, Vol. 10, No. 4, Article 16, pages 1-15, November 2010.
- [17] Pausch, Randy et al. "Alice: A Rapid Prototyping System for Building Virtual Environments". University of Virginia: IEEE Computer Graphics and Applications, Vol. 15, Issue 3, pages 8-11, May 1995.
- [18] Scratch. website, 2009. Retrieved April 22, 2013 from [http://scratch.mit.edu](http://scratch.mit.edu/)
- [19] Sontag, Marie. "Critical Thinking with Alice: A Curriculum Design Model for Middle School Teachers". In Alice '09 Proceedings of the 2009 Alice Symposium, Article No. 2, 2009.
- [20] Utting, Ian et al. "Alice, Greenfoot, and Scratch A Discussion". ACM Transactions on Computing Education, Vol. 10, No. 4, Article 17, pages 1-11, November 2010.
- [21] Wilson, Cameron; Sudol, Leigh Ann; Stephensen, Chris; and Stehlik, Mark. "Running on Empty: The Failure to Teach K-12 Computer Science in the Digital Age". Association for Computing Machinery and Computer Science Teachers Association, 2010. <http://www.acm.org/runningonempty/>
- [22] Wing, Jeannette. "Computational Thinking". Communications of the ACM, Vol. 49, Issue 3, pages 33-35, March 2006.
### **7. Appendix**

**All Appendix items are on<http://www.cs.duke.edu/csed/alice/aliceInSchools>and <http://www.cs.duke.edu/csed/alice12/brown/thesis/appendix.php>**

### **Appendix 1: Standard Mappings**

Exhibit A - Common Core Mathematics Exhibit B - Computer Science Teachers Association

### **Appendix 2: Tutorials**

Exhibit A - Array Tutorial Exhibit B - Visual List Exhibit C - Scene Change 2.0 Exhibit D - Astronaut-Humvee Short Exhibit E - Nonvisual Arrays Exhibit F - Nonvisual Arrays With Recursion Exhibit G - Probability World

### **Appendix 3: Challenges**

Exhibit A - Boat Race Challenge 1 Exhibit B - Boat Race Challenge 2 Exhibit C - Boat Race Challenge 3 Exhibit D - Boat Race Challenge 4 Exhibit E - Calculator Challenge Exhibit F - Distance Challenge

### **Appendix 4: SIGCSE poster**

SIGCSE poster

### **Appendix 1: Standard Mappings**

 We have mapped our Alice materials and resources to the mathematics Common Core State Mathematics Standards (grades 5-12) and the Computer Science Teachers Association Computer Science standards for Level 2 (grades 6-9). The Common Core standards are in Exhibit A, while the CSTA standards are in Exhibit B. A majority of the teachers we surveyed acknowledged that they would be more likely to use Alice in their classes if it was compatible with the Common Core curriculum that they are required to teach. Alice will also help apply the CSTA computer science standards, to expose students to certain amounts of computer science and technology throughout their K-12 education.

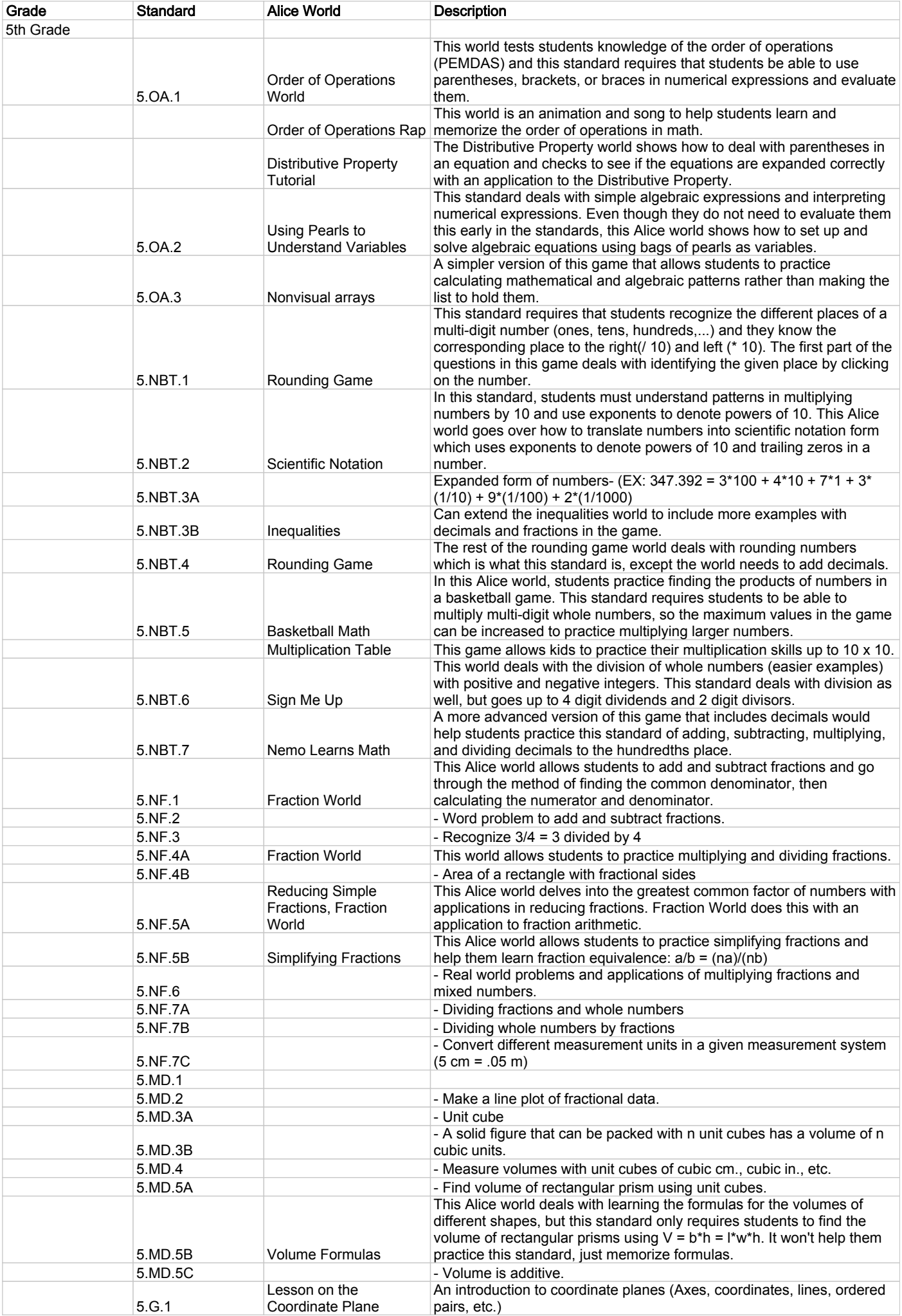

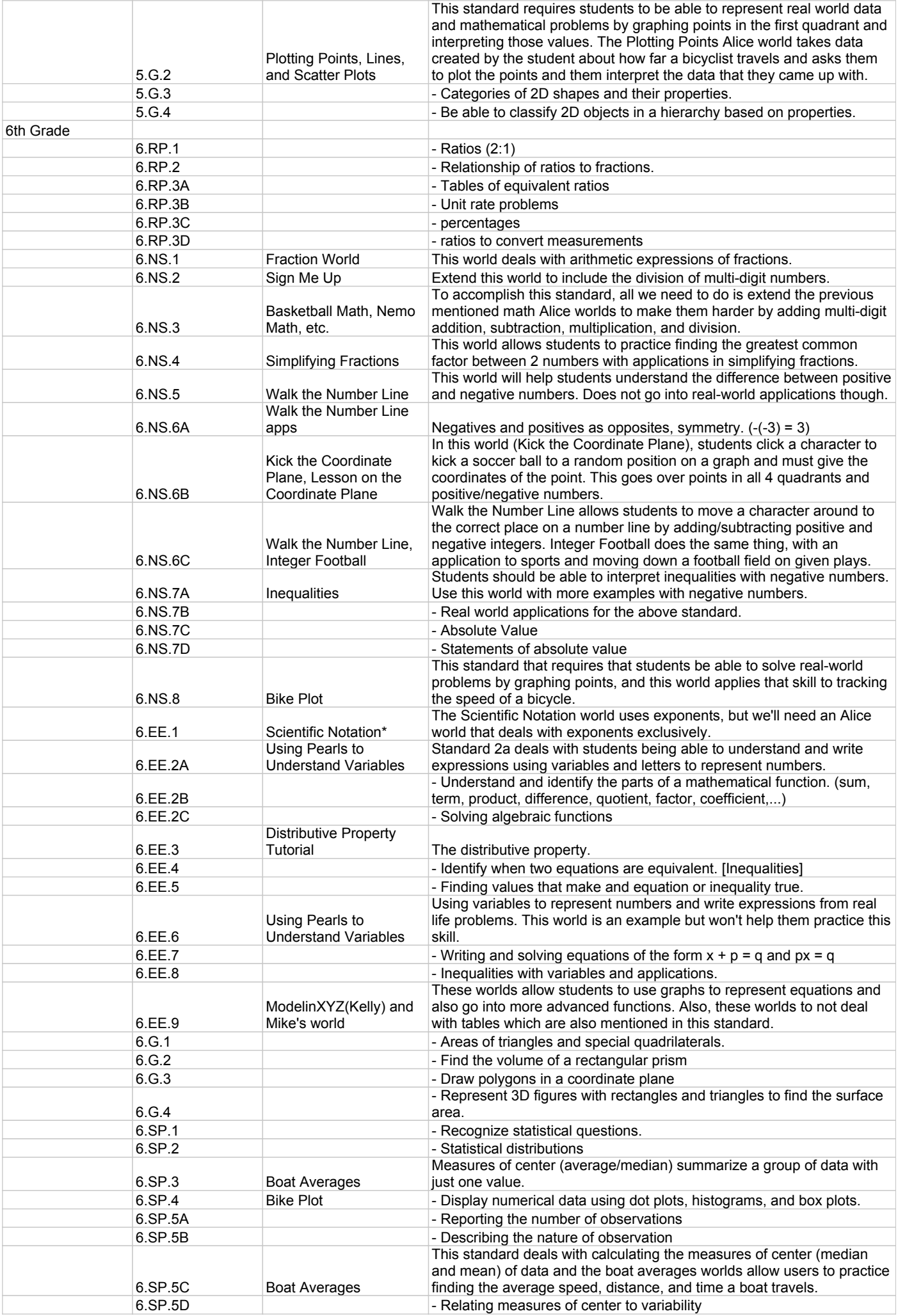

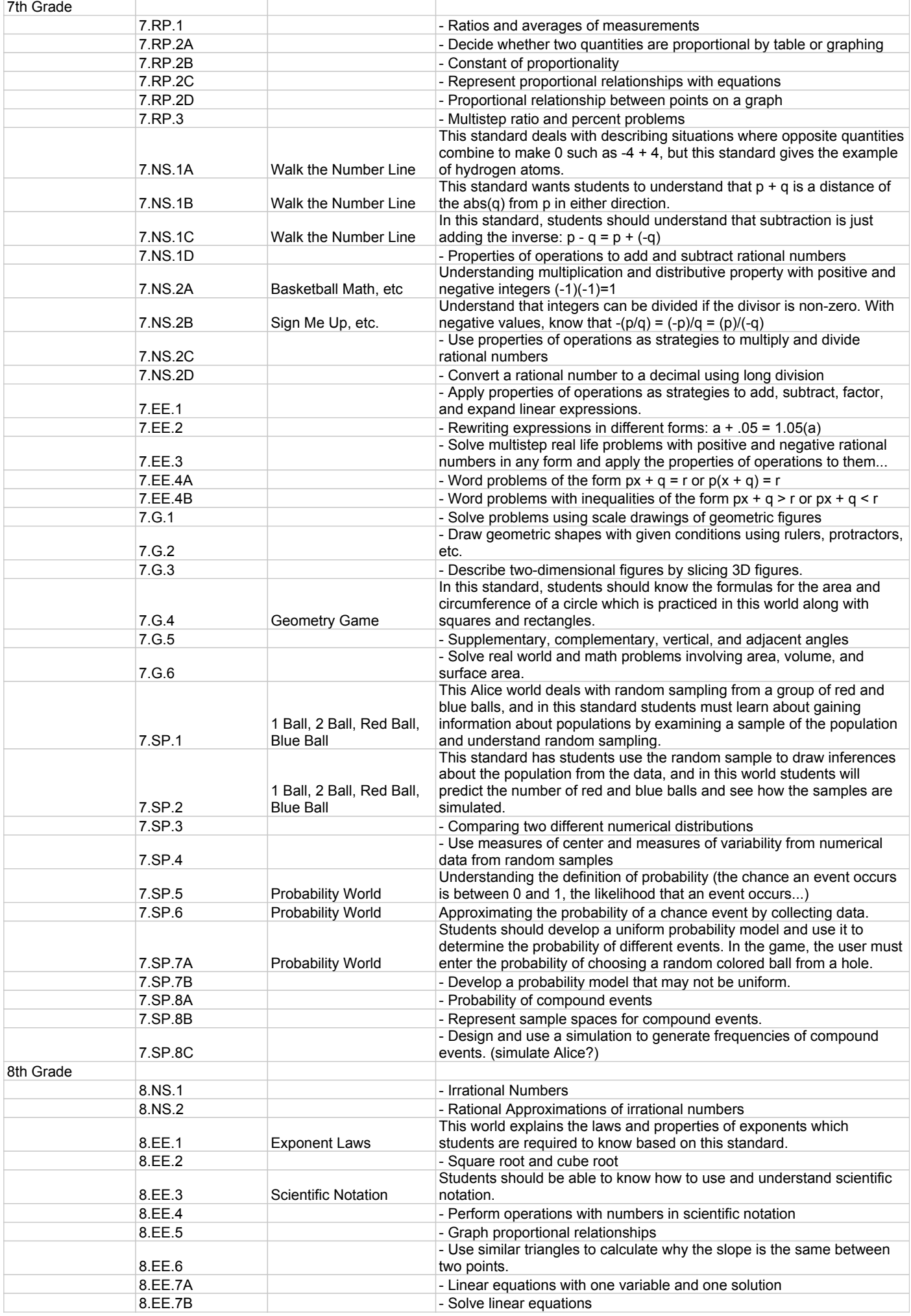

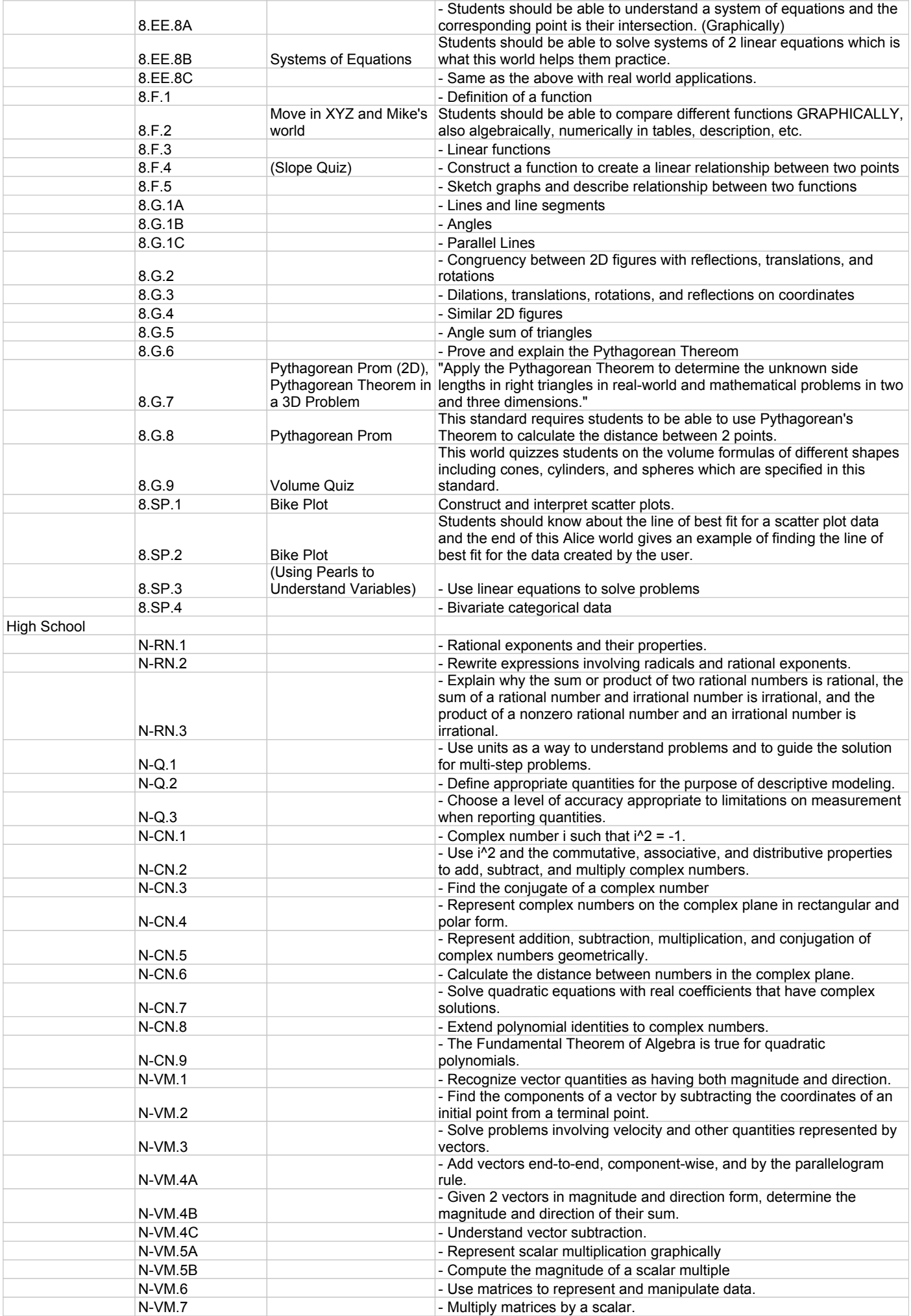

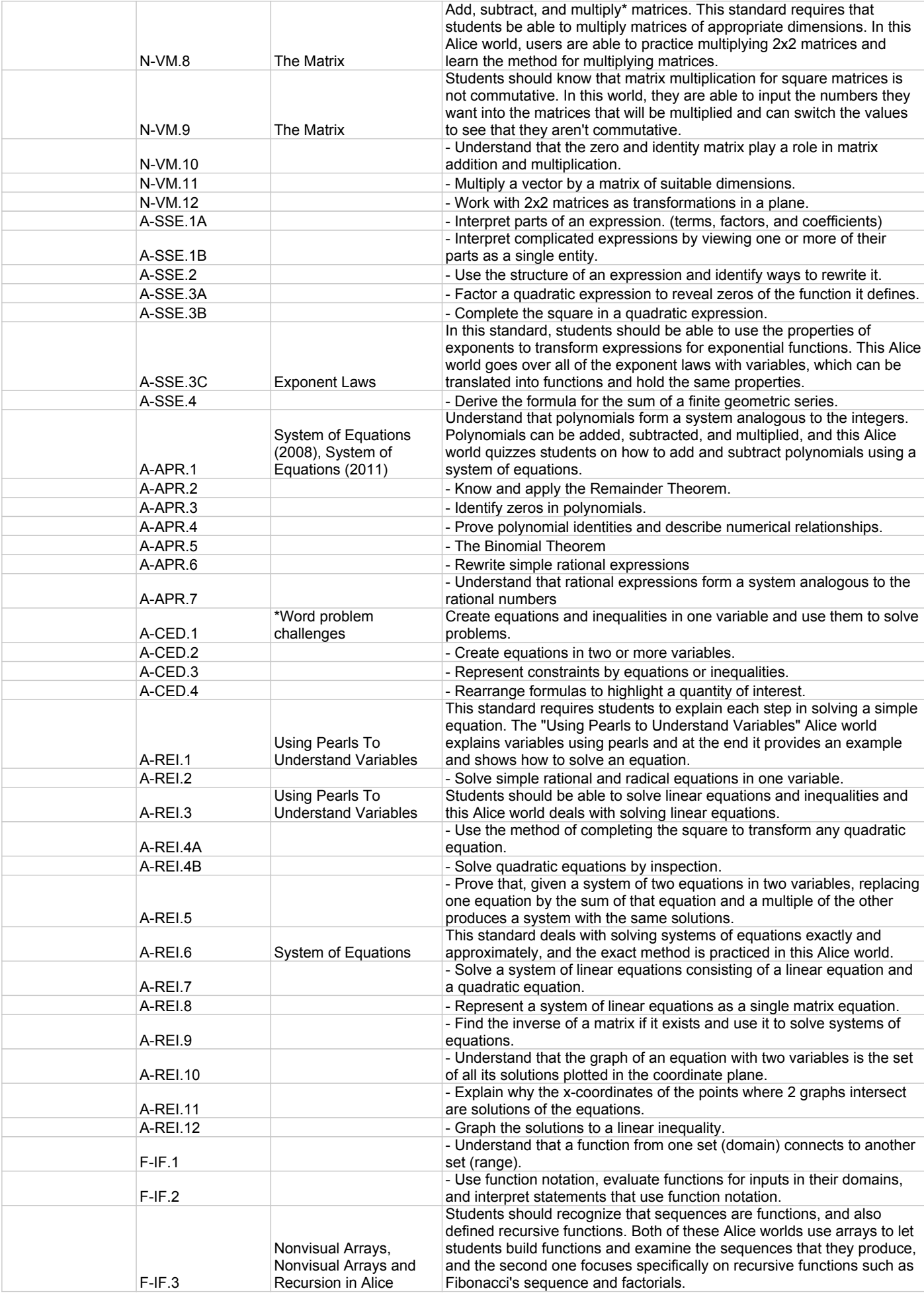

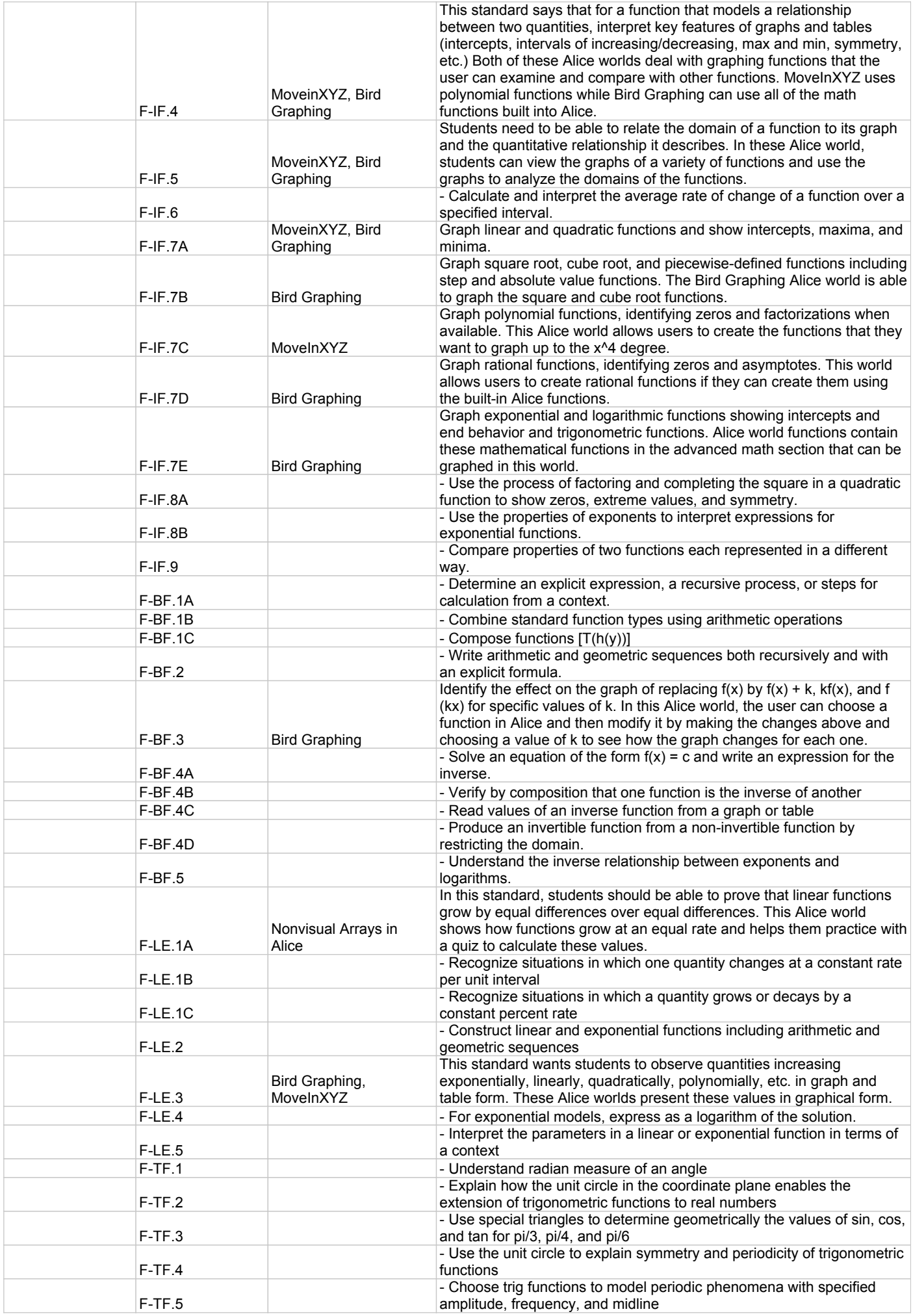

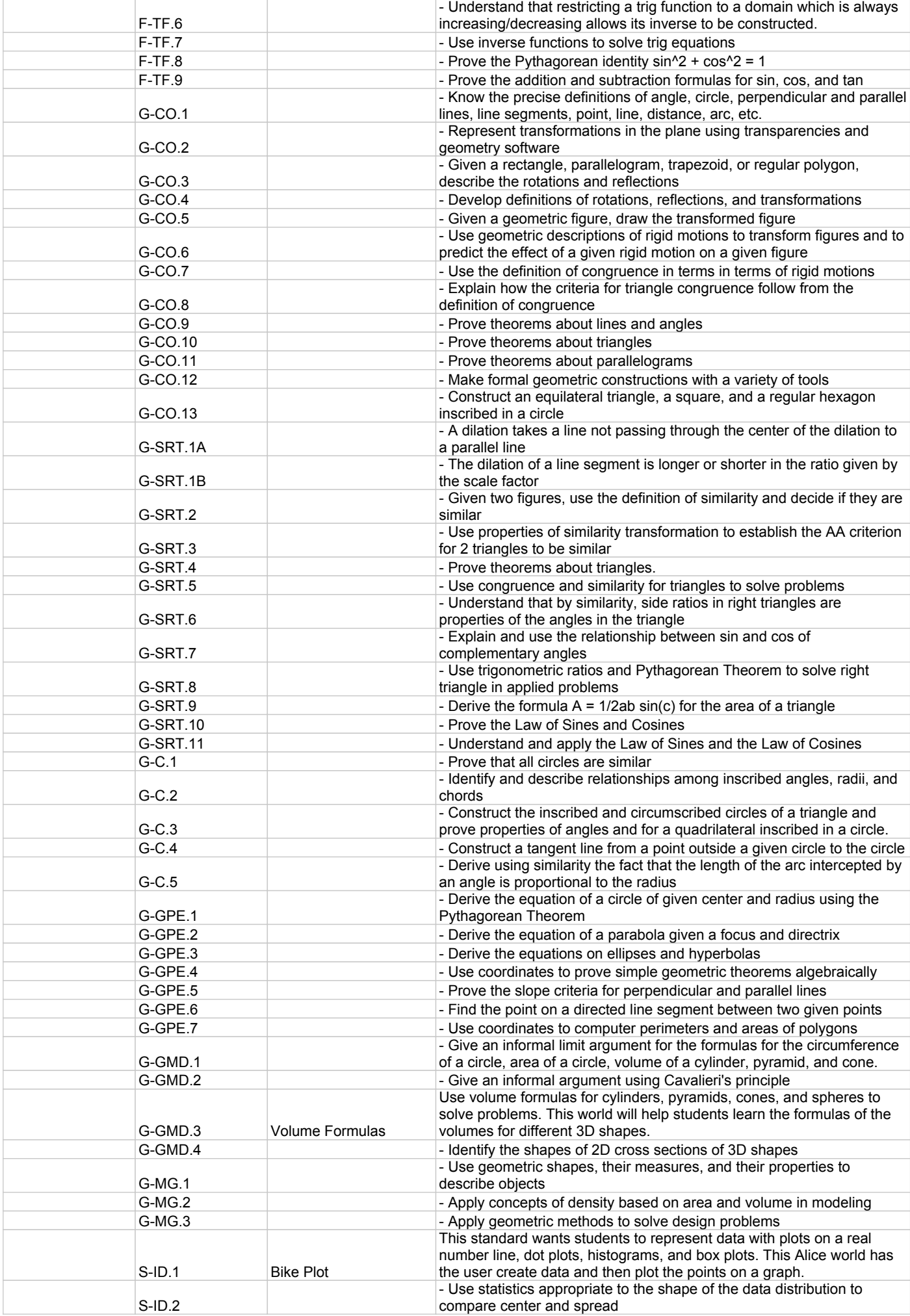

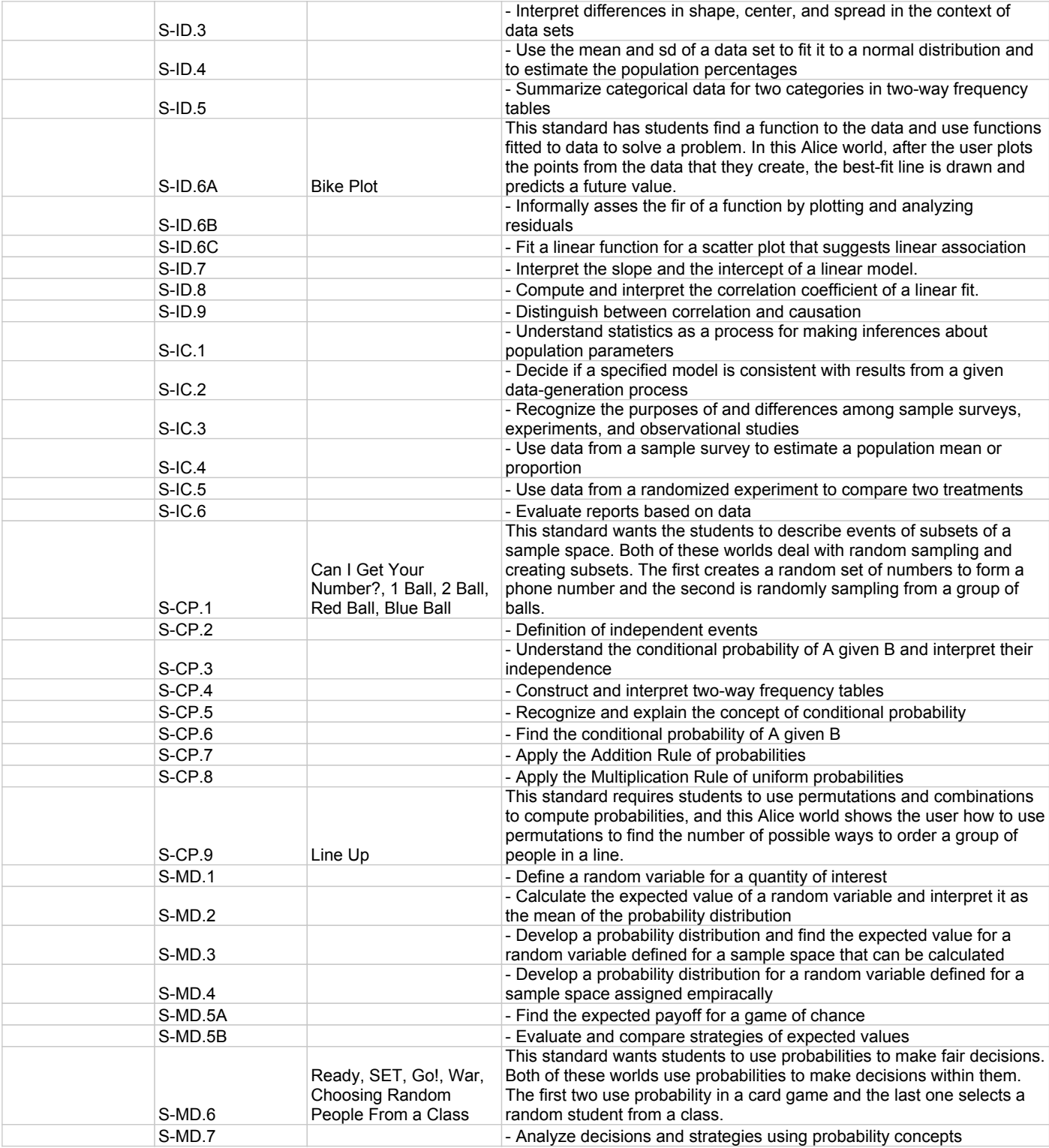

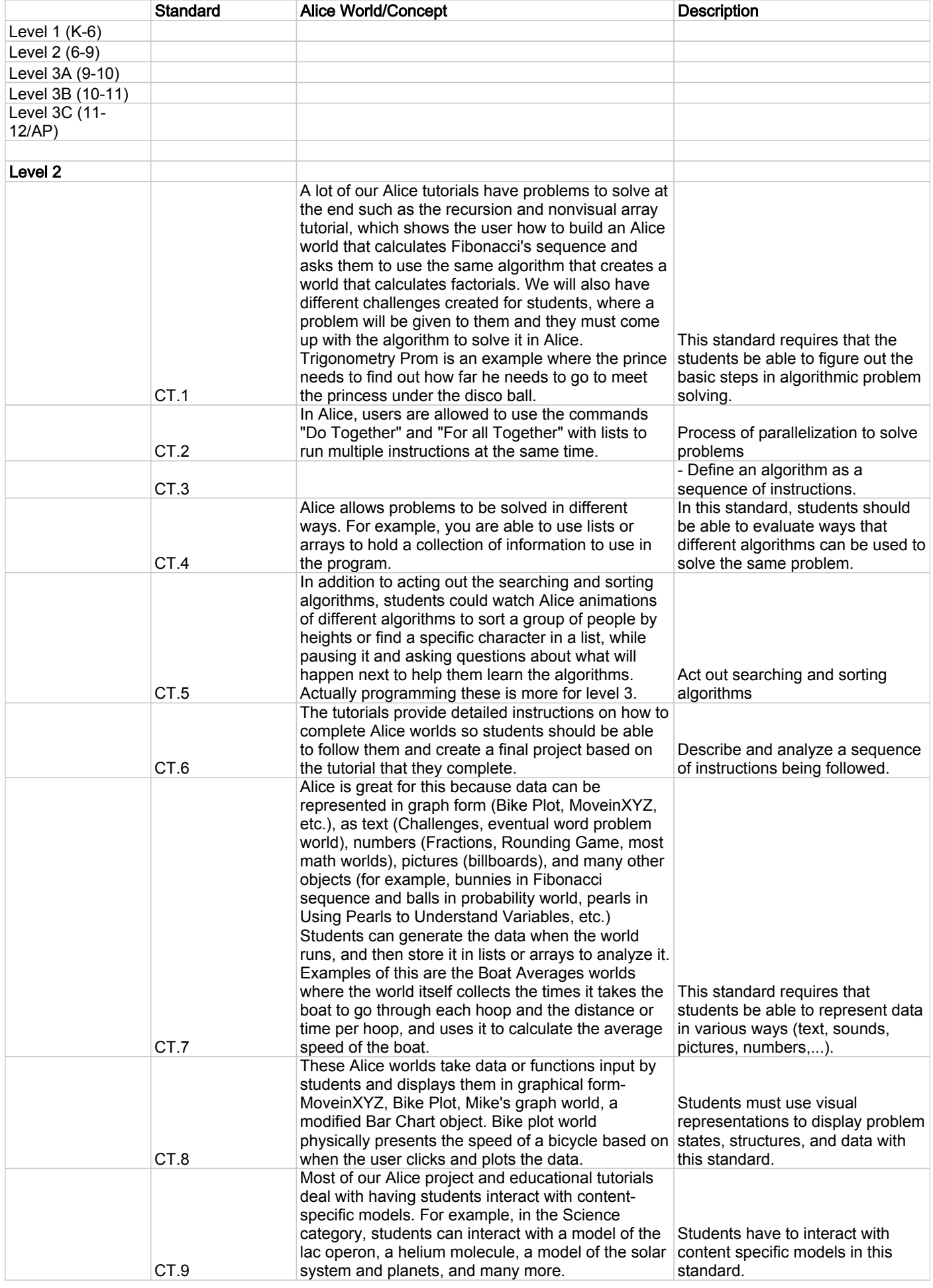

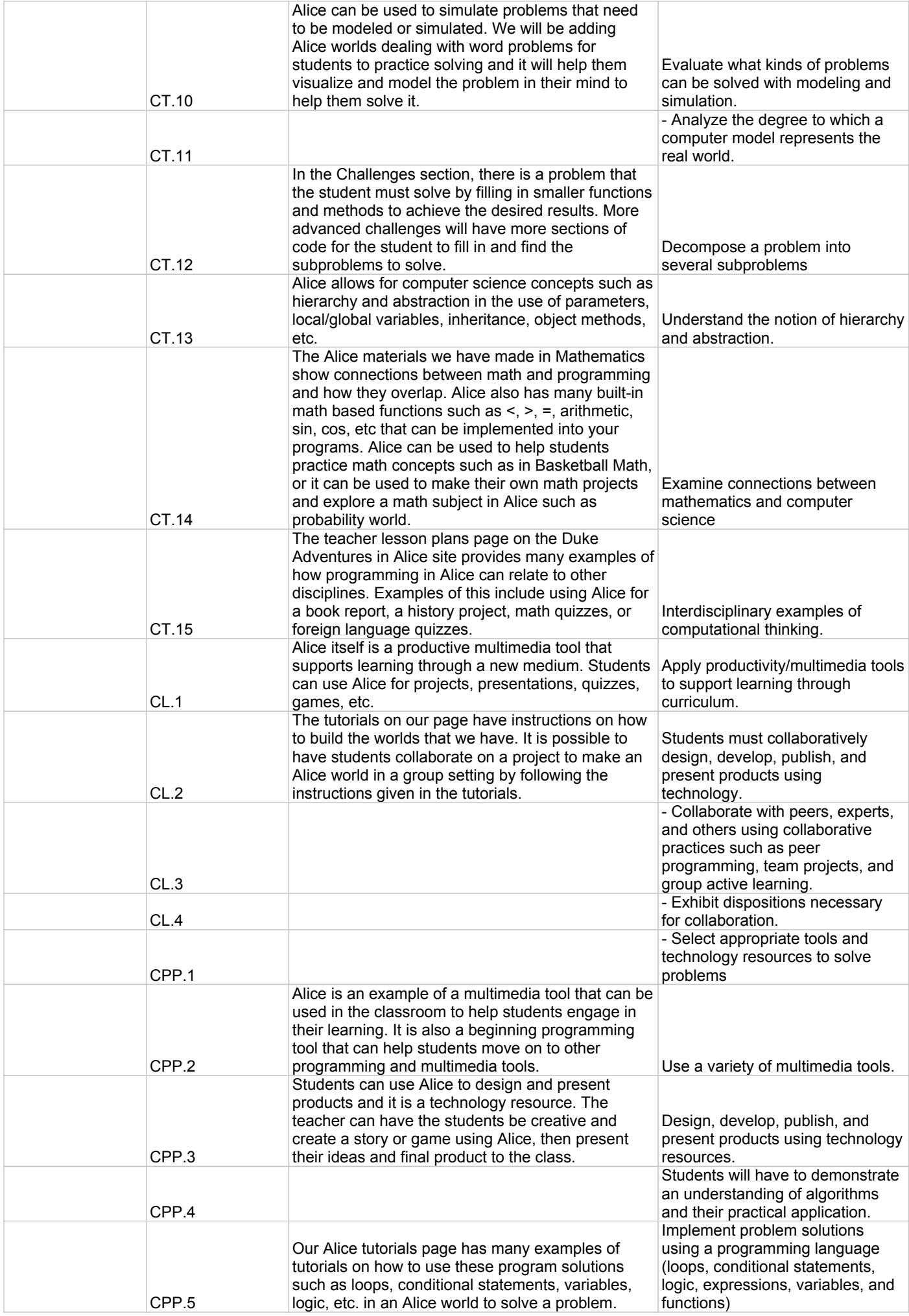

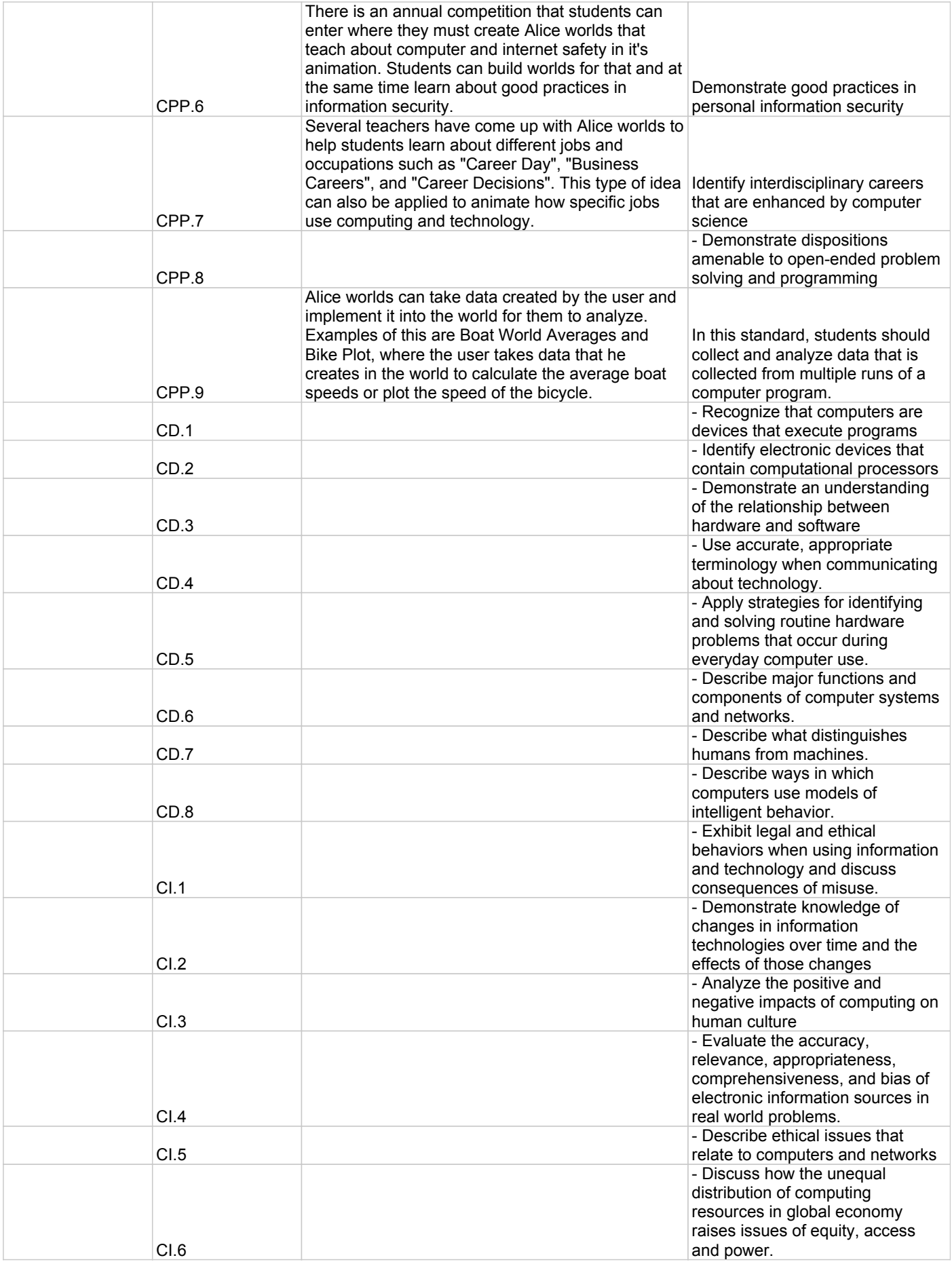

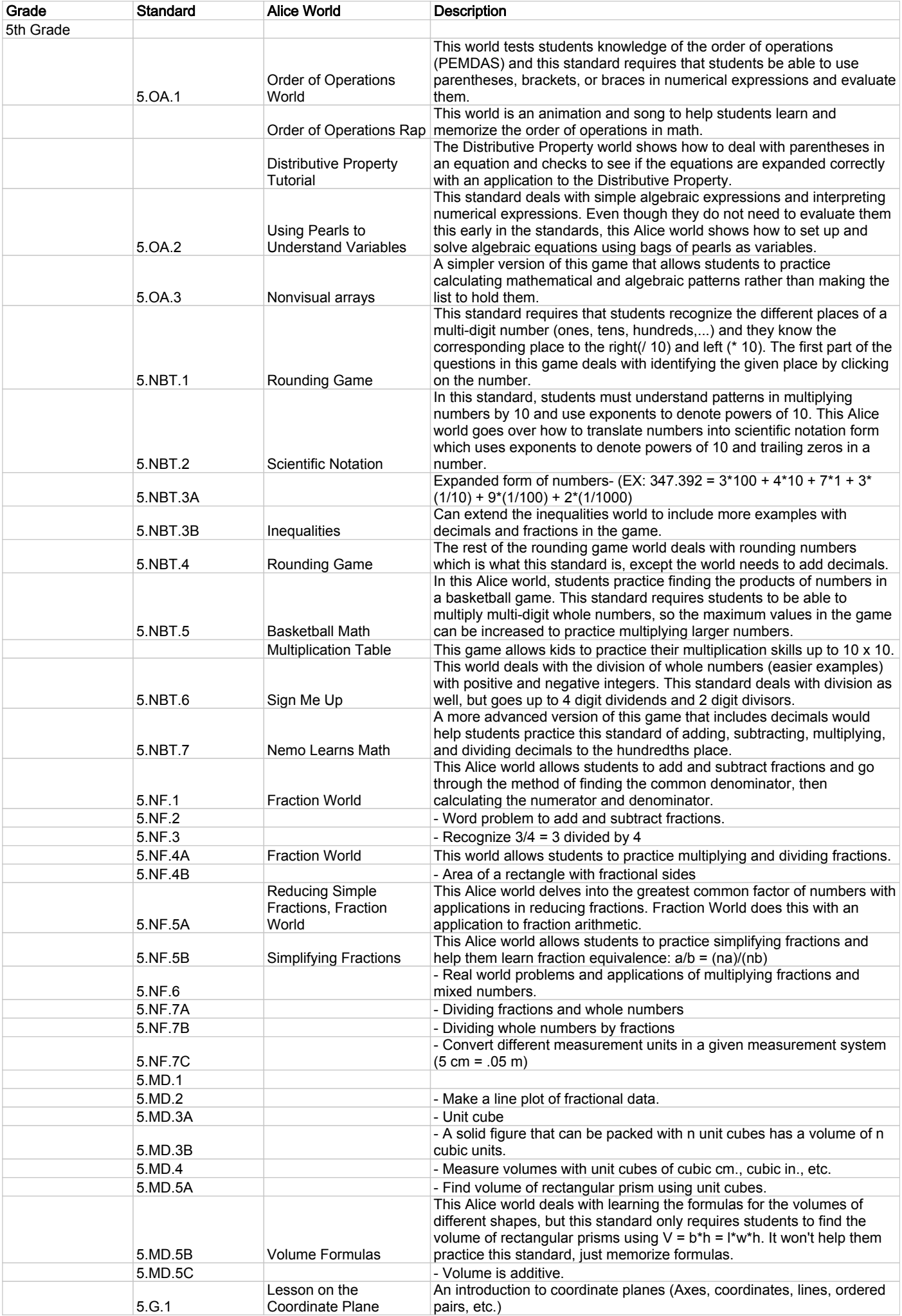

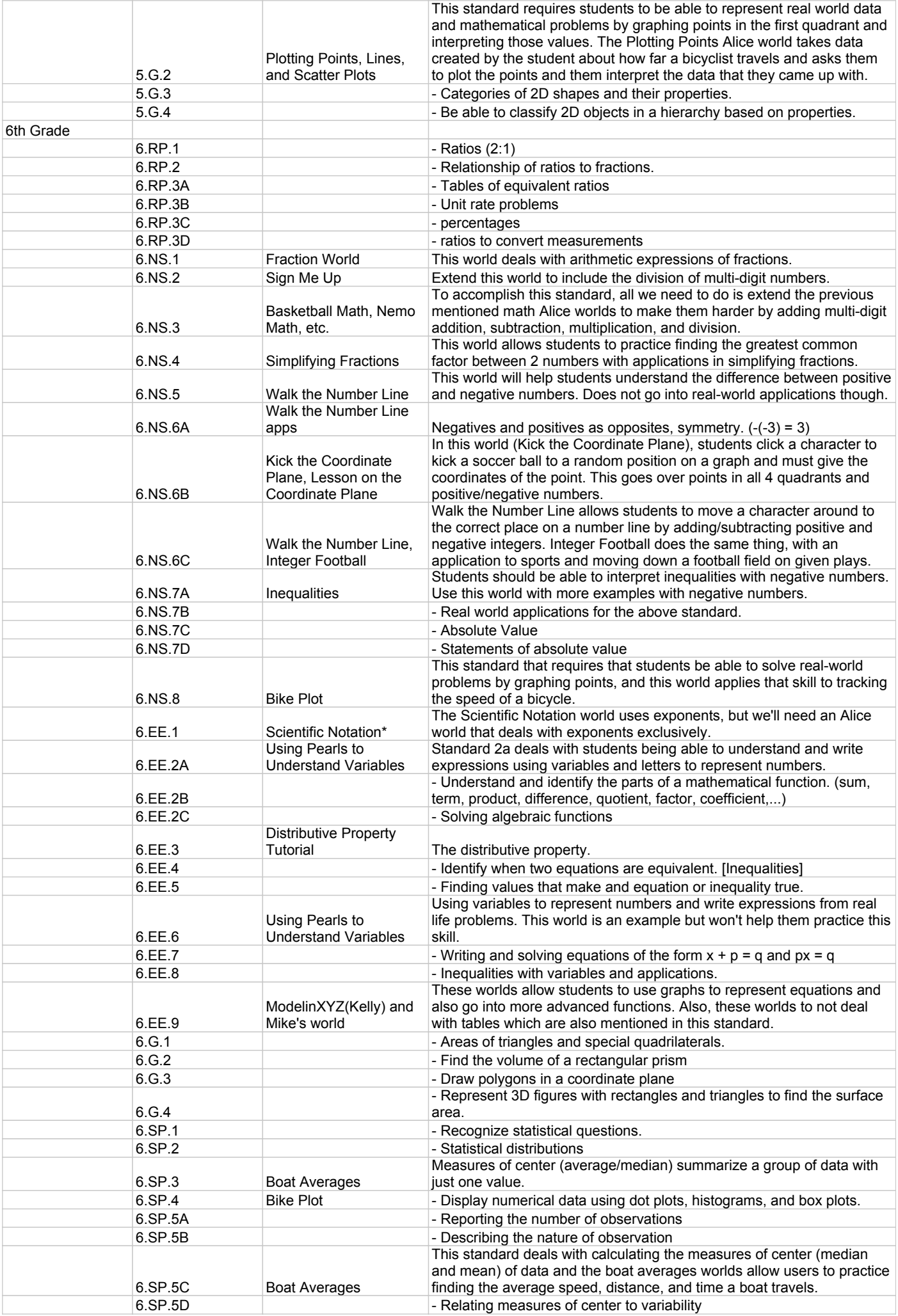

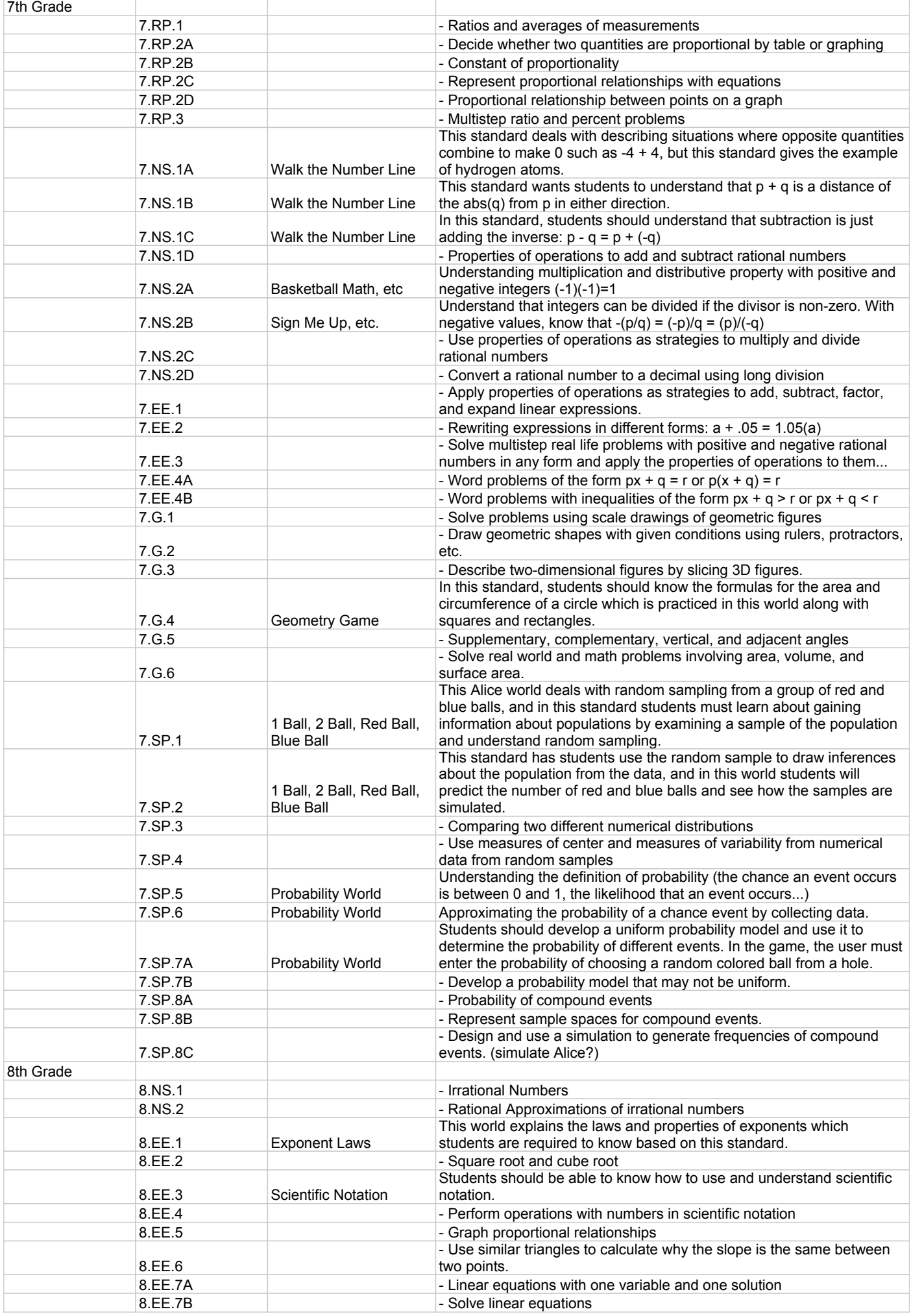

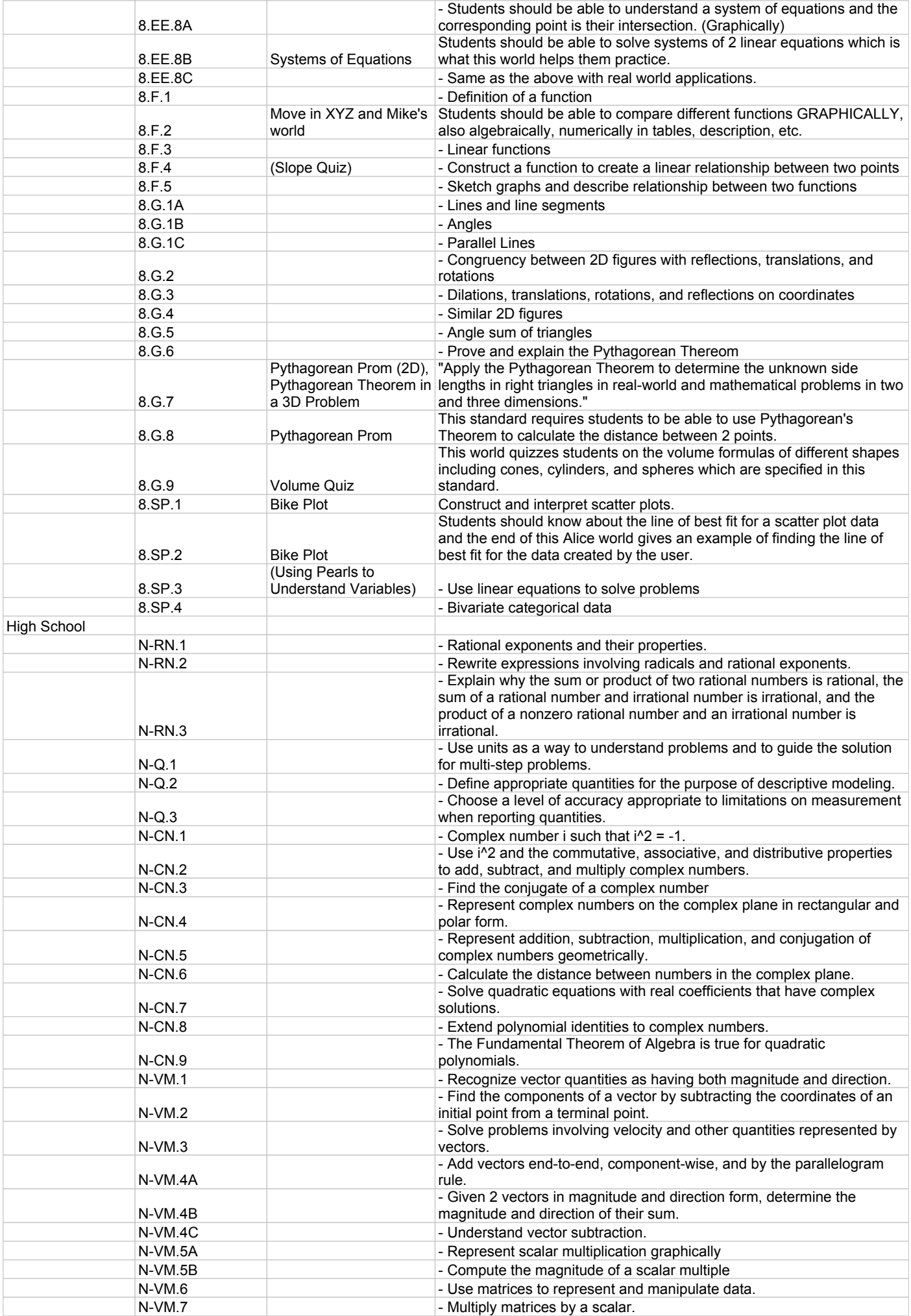

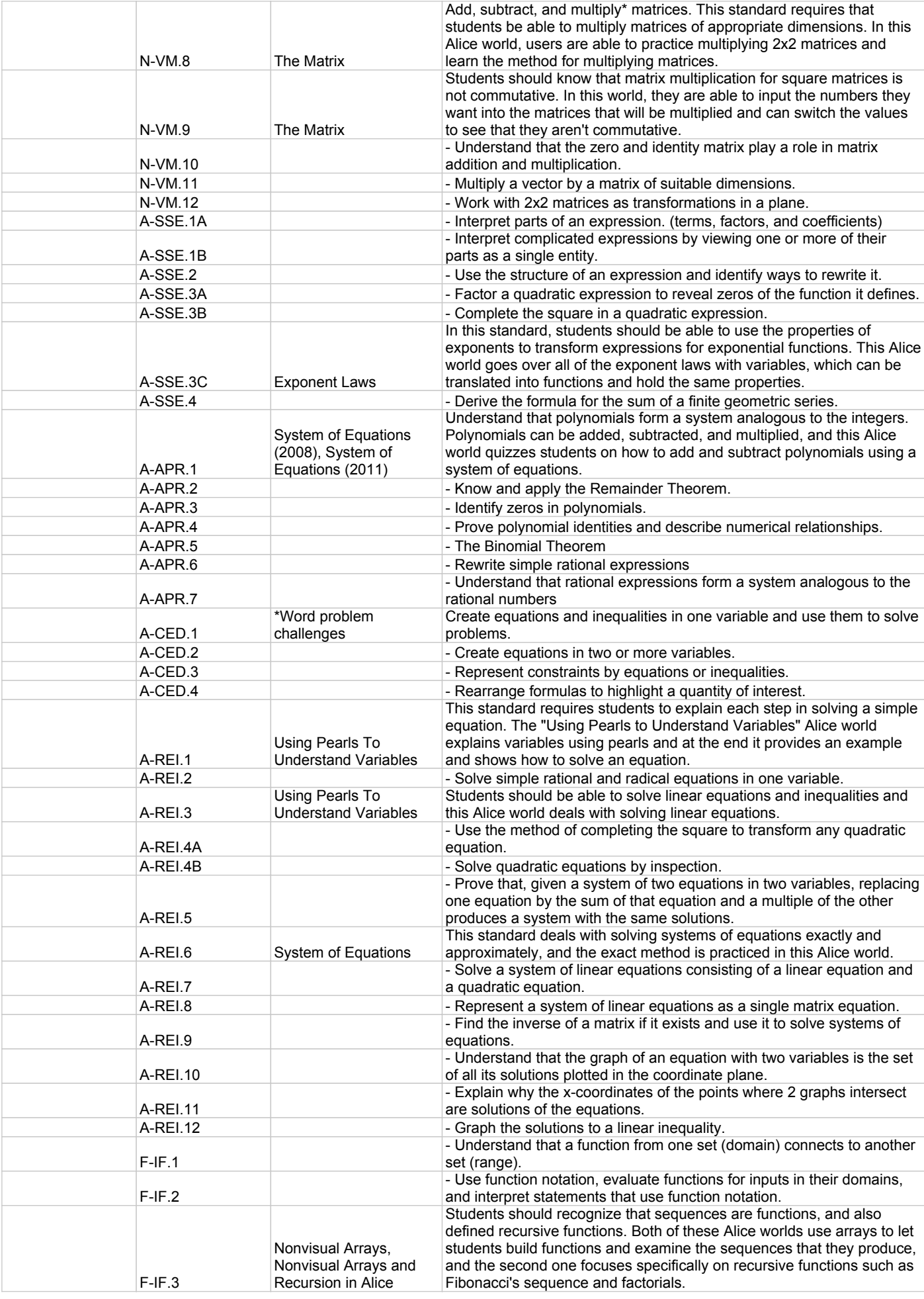

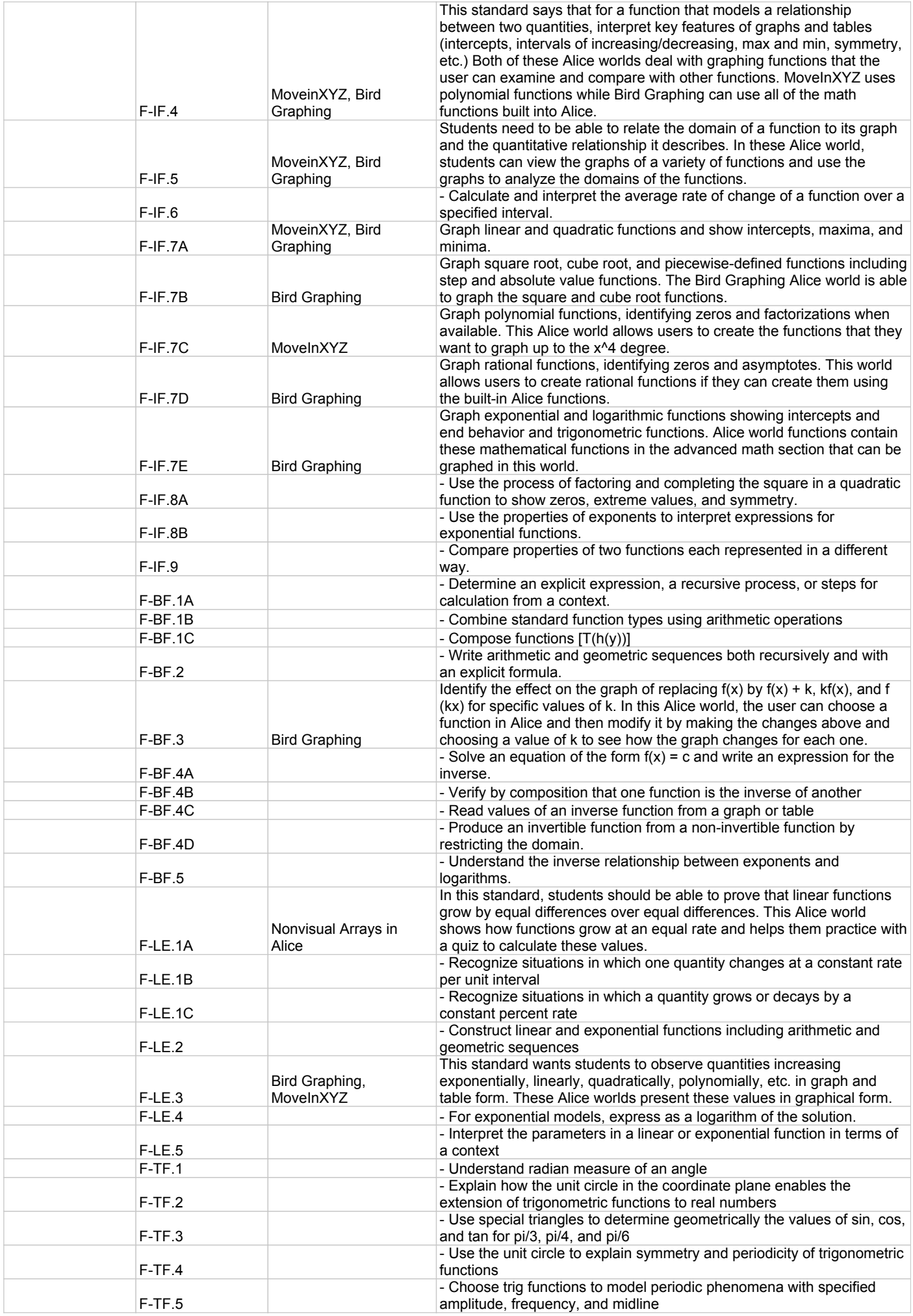

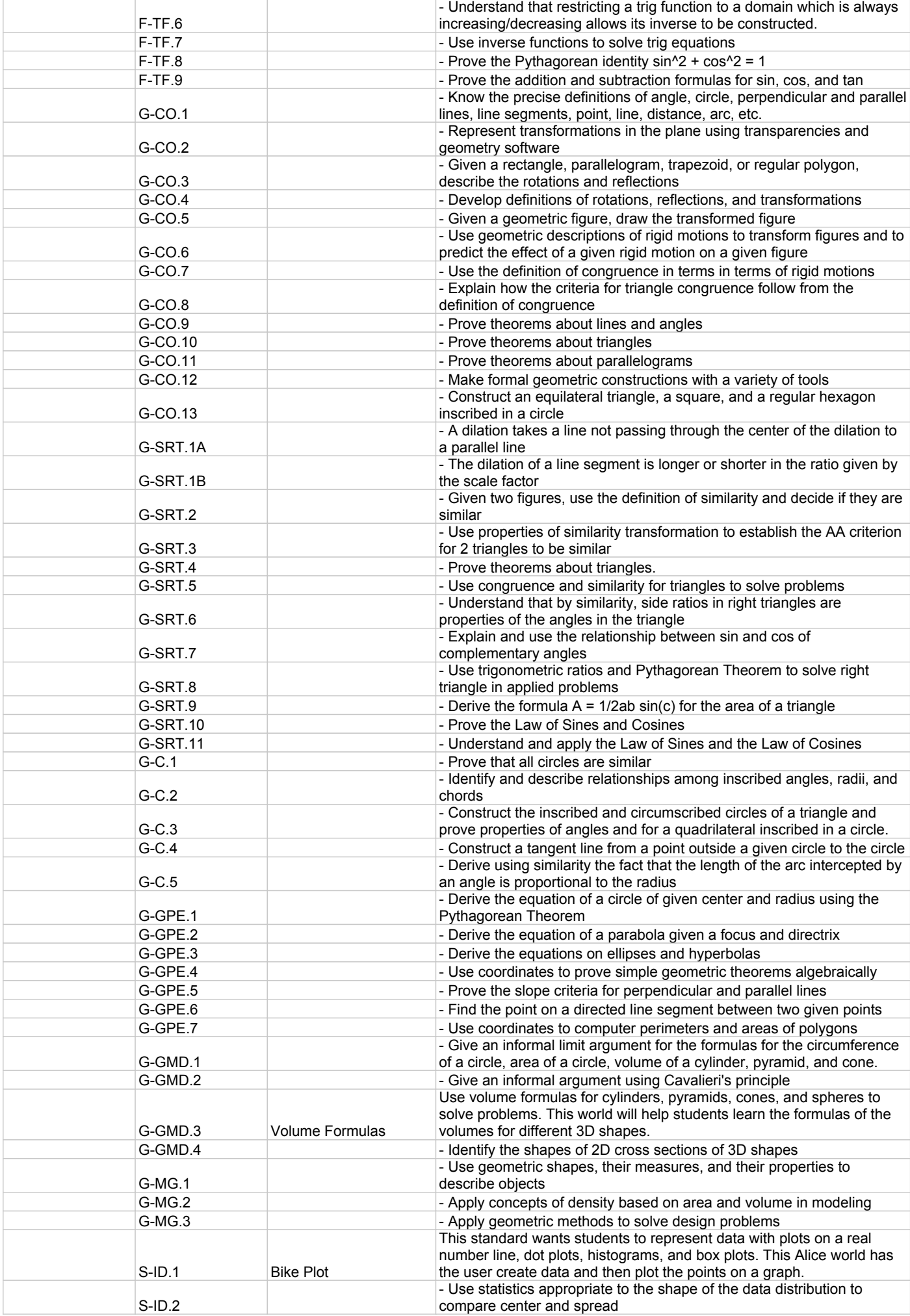

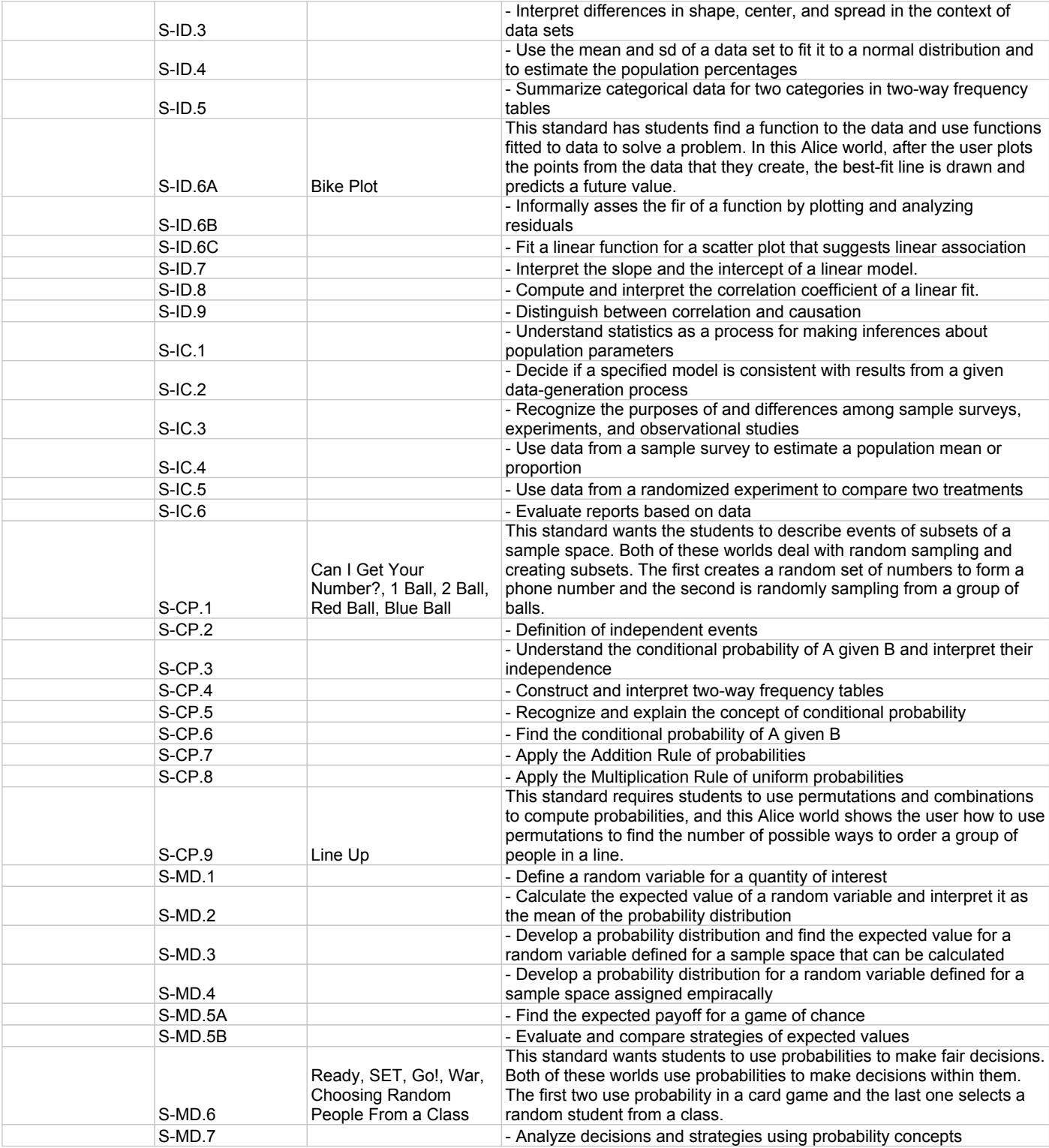

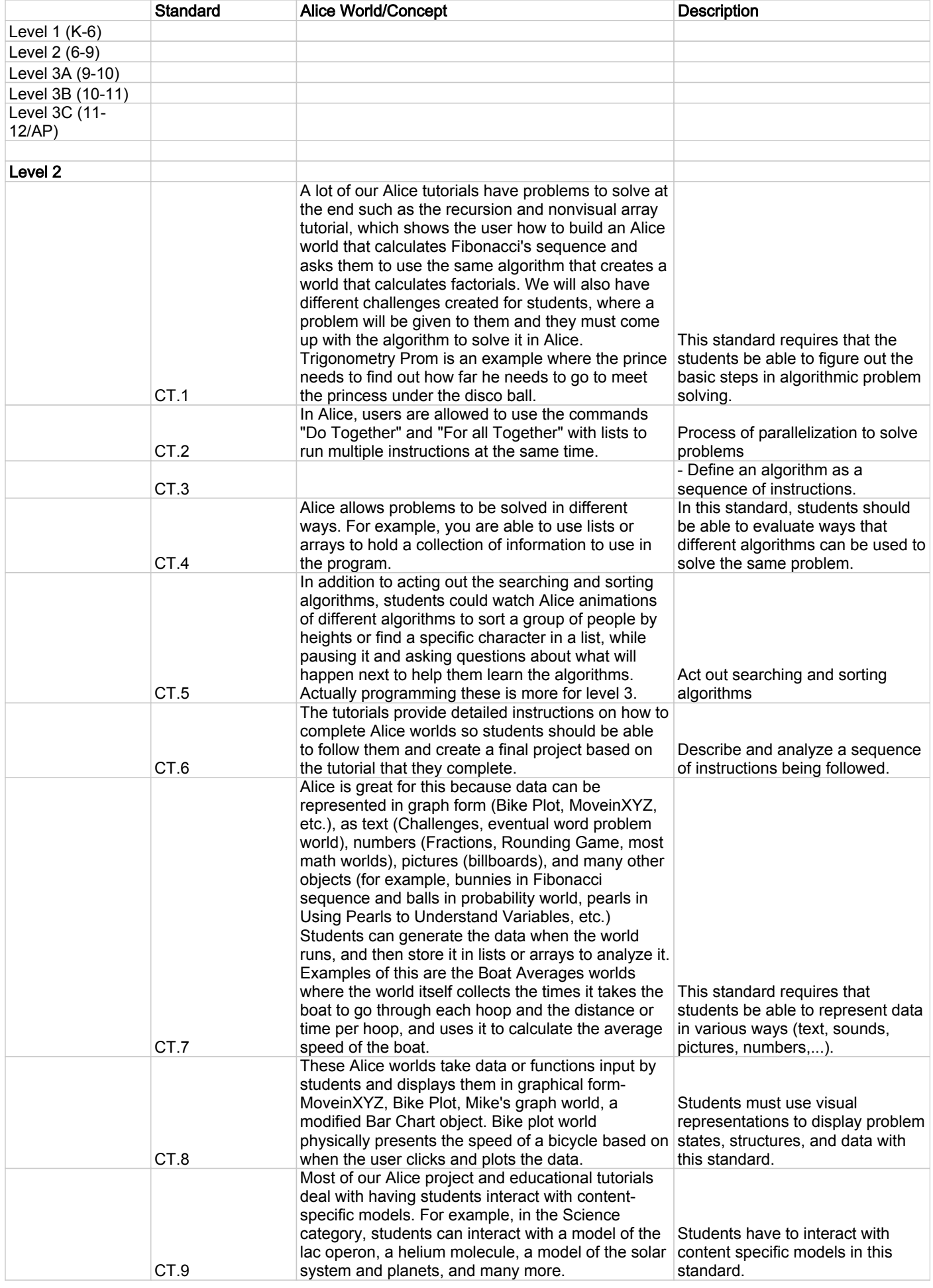

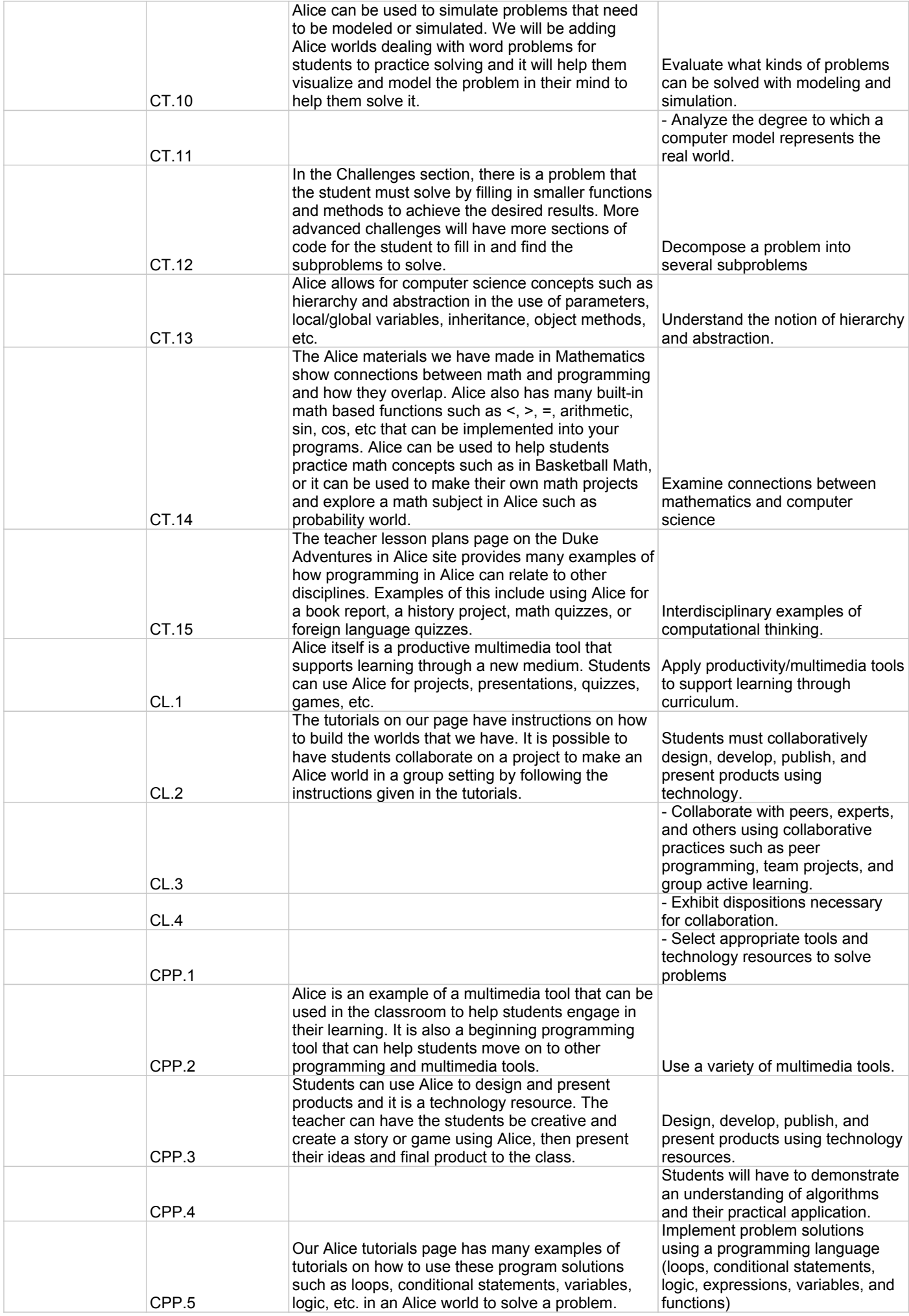

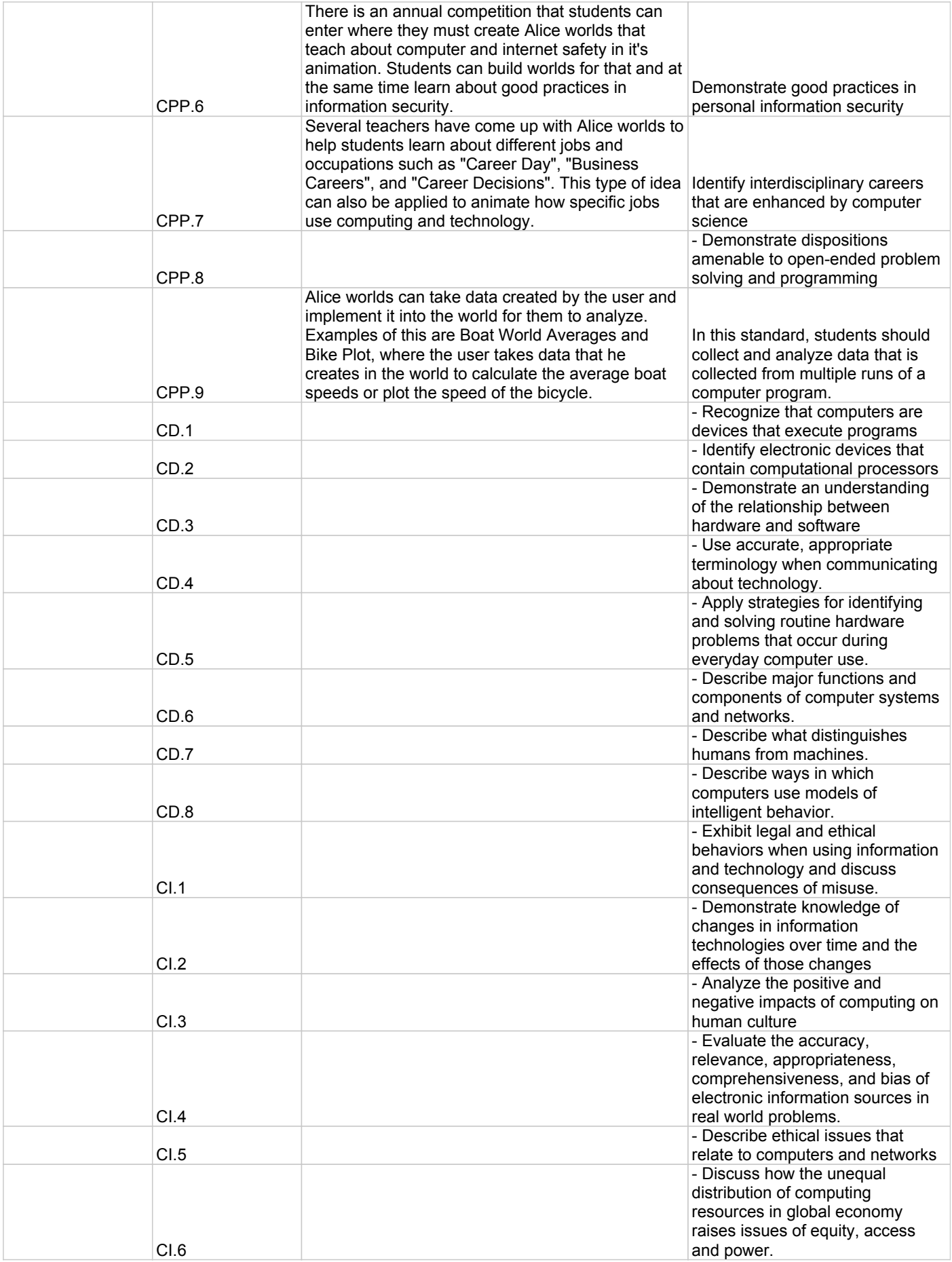

### **Appendix 2: Tutorials**

 This appendix contains all of our tutorials for students to build an entire Alice world as a project from start to finish. Some of these examples are math-related, but the focus is mainly on programming in Alice and computer science concepts. These tutorials give the students step-by-step instructions on how to complete a certain Alice world and several of them also have small challenges for the students to try at the end to modify or add new ideas to the Alice world that they just created.

### • The purpose of this tutorial is to demonstrate how array of numbers, strings, objects, etc ordered collection of objects stored by an index. function as an array or they can be used for an be put anywhere in the Alice world and still index number to show their location in the array. nonvisual. Visual arrays put the items on the array Alice has two types of arrays: visual and to use arrays in Alice worlds. An array is an line. In nonvisual arrays, however, the items can This is useful for objects that need to stand in a under Prof. Susan Rodger Duke University by Chris Brown Arrays Arrays June 2012 Students will be able to... Concepts and Practices (CT): **CSTA Standard 5.3.B-Computer Science** samonials and contrast simple data structures does not matter and the user wants to handle arrays are ordered and elements in a list are Arrays are similar to lists, but elements in all together" to process the elements in a list every element. Use "For all in order" or "For need to be processed. One could access every a loop (complicated version) to step through unordered. When traversing an array, one uses other element. When traversing a list, the order indexing particular items. Not all elements and their uses (e.g., arrays and lists)." Arrays vs. Lists Standards

### Getting Started

You want to add in different people to put into this world. You people total). Now we're ready to build the array! array as well as the coach to describe what's going on (9) can find them under the "People" tag or use the students under the "High School" tag. I used 8 people in my world to form the

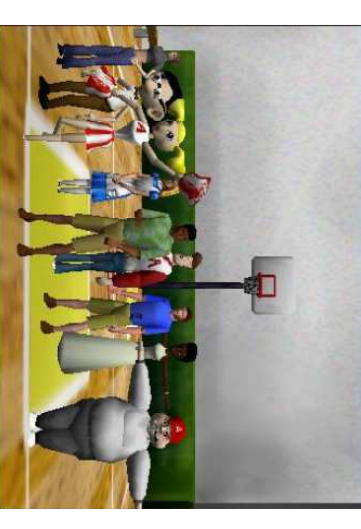

### **Visual Arrays**

To use a visual array, go to the "Visualizations" folder Array Visualization to your world. in the Alice Local Gallery and add an

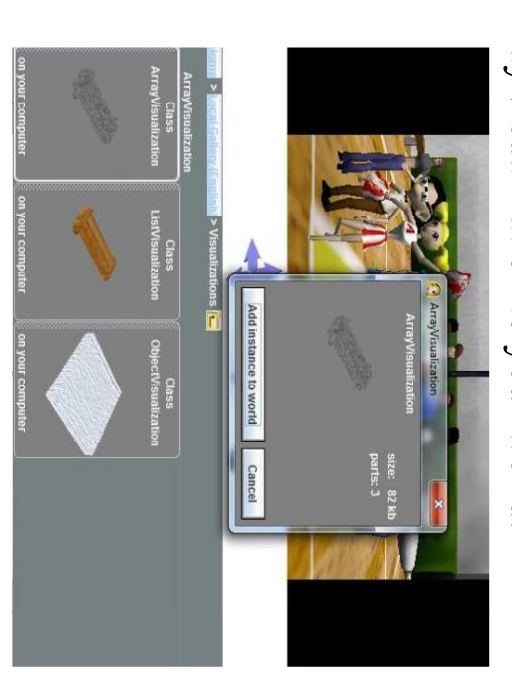

### Visual Arrays

After adding the Array Visualization, a menu Make sure to add "the entire add at the specified index. elements to the array. Select will pop up for you to add "new item" to add objects items that you would like to into the array and choose the  $\frac{1}{2}$ . You should add 8

people and have one person left over.

 $\bf{0}$ 

 $\overline{2}$ 

3

 $\overline{a}$ 

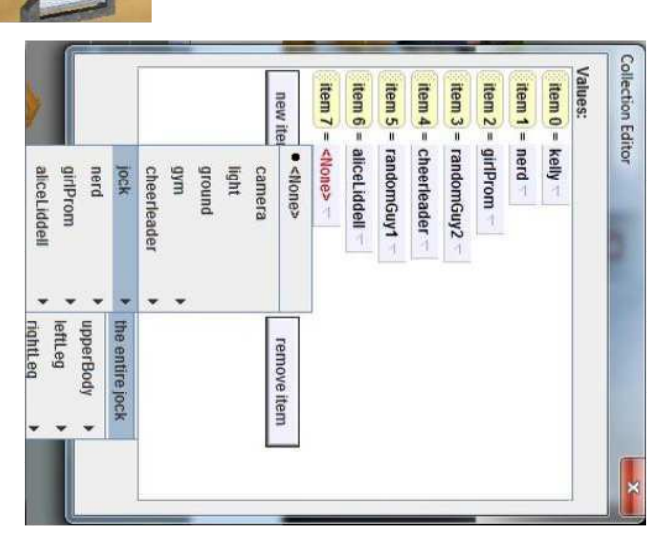

### Visual Arrays

entire array to fit the screen and facing the camera. Note that the And here is your visual array! Click and drag the later on. Click "Undo" if you accidentally move a person and move them or this will cause problems accessing the array people in the array will move with it. Don't click on the people Array Visualization object to turn it and move it around to get the

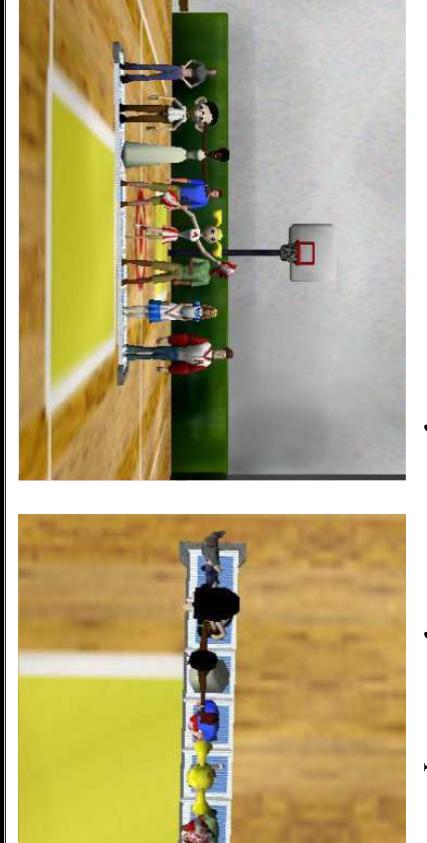

### Using the Array

- Now we will go over several uses for the visual Stray array, every other element of the array, choosing array including modifying each element of the random elements in the array, accessing specified indices of the array, and swapping elements in the
- position n-1)! (Note that for arrays with n objects, the first element is at index 0 and the last element has the

### Using the Array

• Create a new world method "create new method". Name on the methods tab and then object tree on the left and then this method eachElement under "world's details" click by clicking on "world" in the

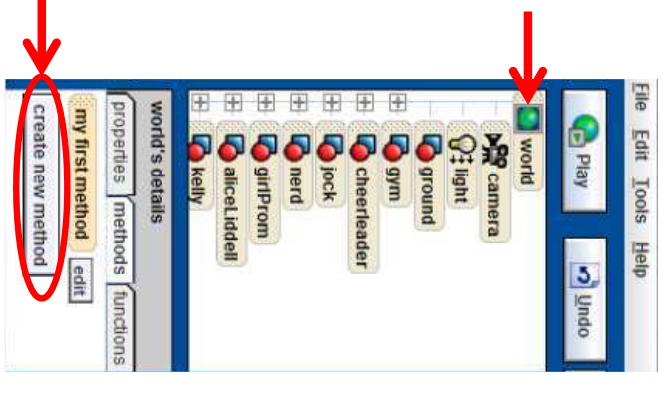

### $5000$

Loops are very important fo elements in the array, in this enter 8 into the calculator. go down to "other..." and case we want to choose 8. go from 0 to the number of "Do Nothing". Flave the loo bottom of the screen into the drag in a Loop from the ot an array. In this method, iterating through the objects When the menu comes up,

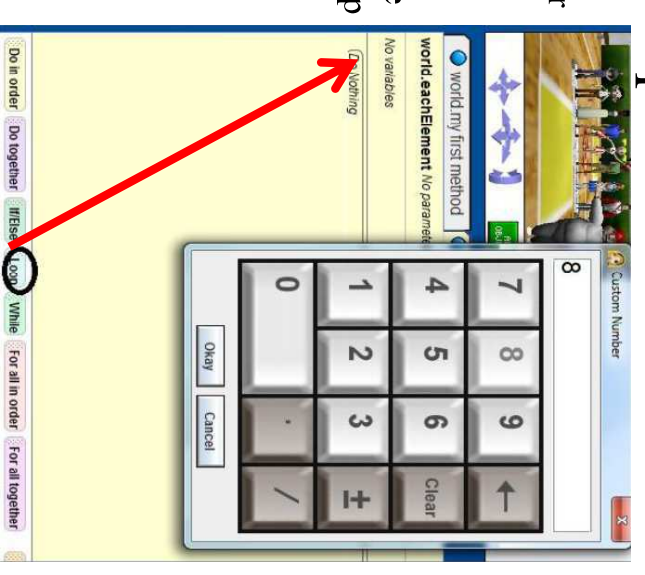

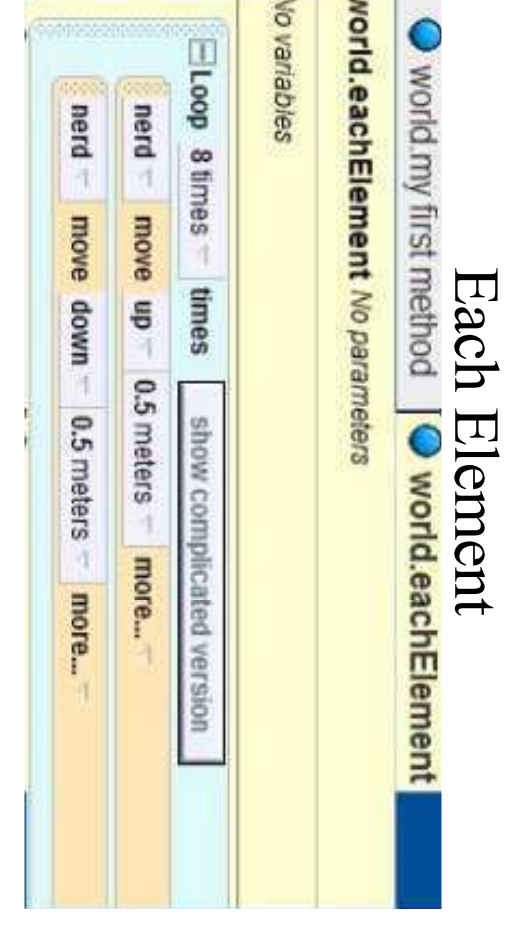

of the array in the object tree and go to the methods tab. The will be To get each element to do something in order, click on any element your object move up  $\frac{1}{2}$  meter then move back down methods that you want the elements of the array to perform. Have your "default person" that you will use for all of the characters"

### Loops

If you click on "show complicated version", you will see more information about how from 0 to 7 each time you go through the loop. traverse the array and its value will increase loops work. The *index* variable is used to

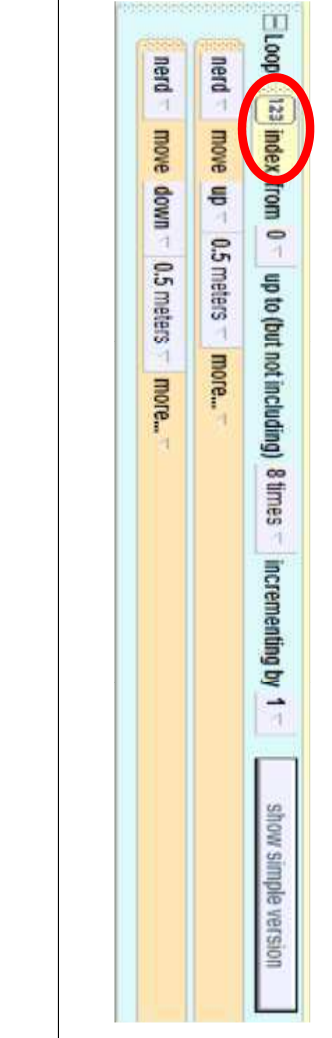

### Each Element

array Visualization in the Next, click on object at position index get the instructions and properties, drag the properties panel. Under object tree and go to the in the array.  $\text{suray}^{\prime}$   $\rightarrow$  "expressions" mort meit dit" select that you used before to your 'default person'" elements property over  $\rightarrow$  "index" to access the

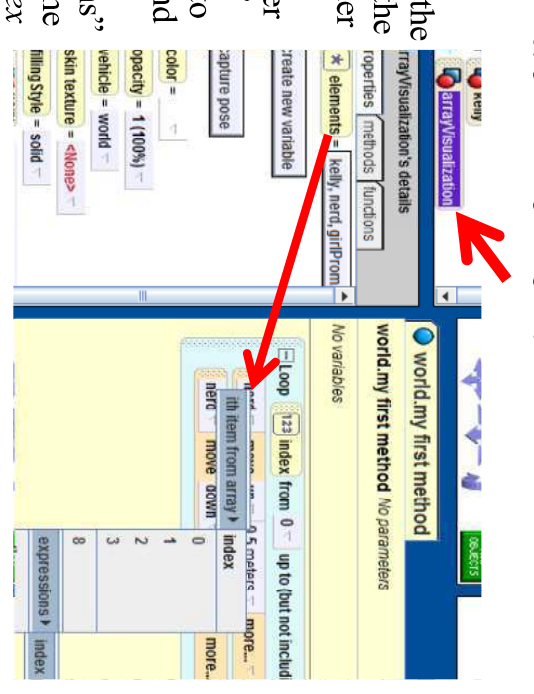

### Each Element

And that concludes how to modify each element in an array in Alice! Make sure to test this method by changing the Events world.eachElement" to run this when the world starts.  $\leftrightarrow$  op starts, placed the model of  $W$ , when the world starts, do  $\rightarrow$ 

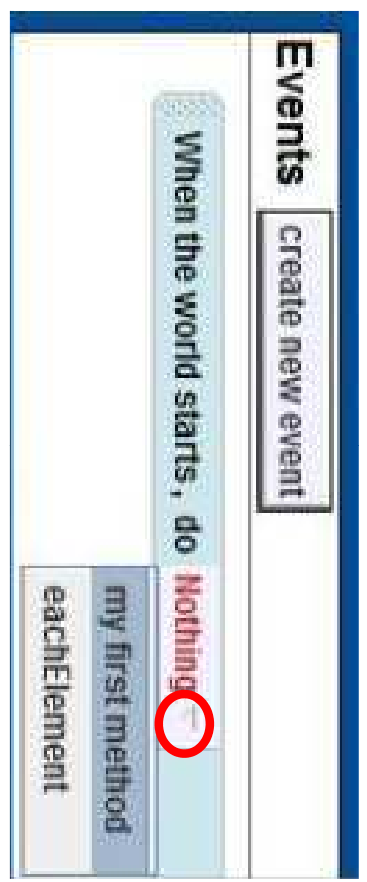

# Each Element (Reverse)

Now, we want to go through the elements of the array correct position in the array. Note that as index will have to use the formula  $7 - index$  to process the backwards. Unfortunately, the complicated loop will increases,  $7 - index$  will decrease. not let you increment by negative numbers, so we

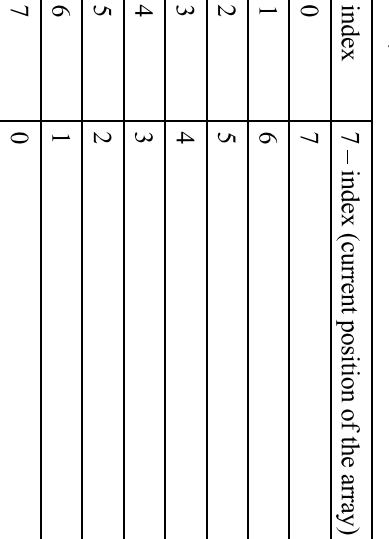

# Each Element (Reverse)

one thing. When you select the ith item from array, select the To go through the array in reverse, you only need to change  $\epsilon$  xaput,  $\epsilon$   $\epsilon$  suoissaidxa,  $\leftarrow$  "7"  $\leftarrow$  " $\leftarrow$ "  $\leftarrow$ "  $\leftarrow$ "  $\leftarrow$ "  $\leftarrow$ "  $\leftarrow$ "  $\leftarrow$ "  $\leftarrow$ "  $\leftarrow$ "  $\leftarrow$ "  $\leftarrow$ "  $\leftarrow$ " highest index of the array, in this case, 7. Then, click on the

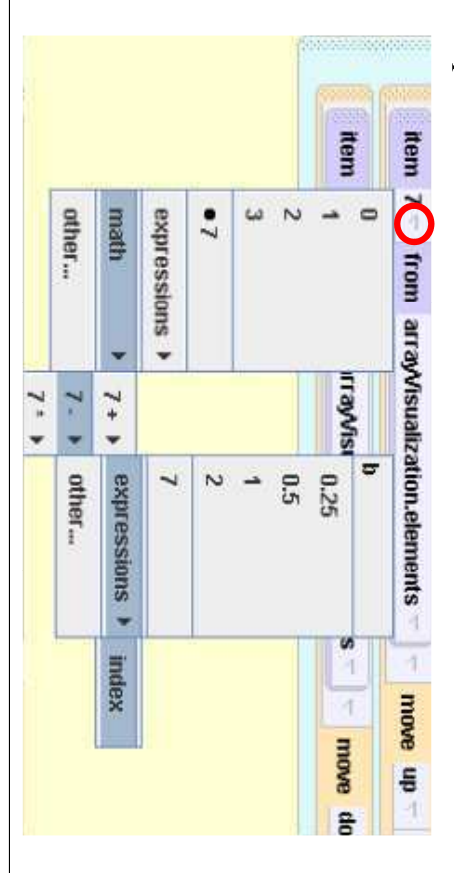

# Each Element (Reverse)

If you create a method called reverse to try this out, the the object move up and down again): two lines inside of the loop should look like this (Have

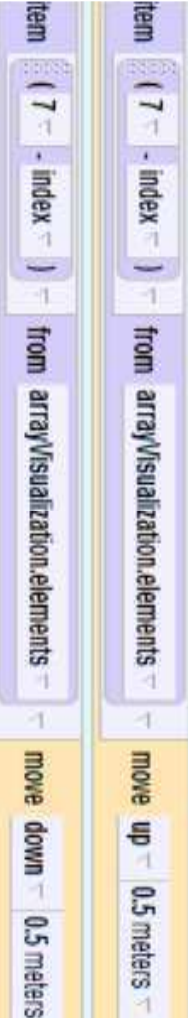

Now, add a line at the beginning of the method to have<br>the coach say, "Now in reverse", under the coach's *reverse* method. Test this method out by changing "When the world starts, do  $\rightarrow$  world.reverse" in the Events editor. methods before the loop starts and you are done with the

# Every Other Element

this: Next, we will discover how to change every other element in of the loop, and your loop should be a longer structure like an array. Start by creating a new world method called to 8. Make sure to hit the "show complicated version" button everyOtherElement, and adding a loop into the method from 0

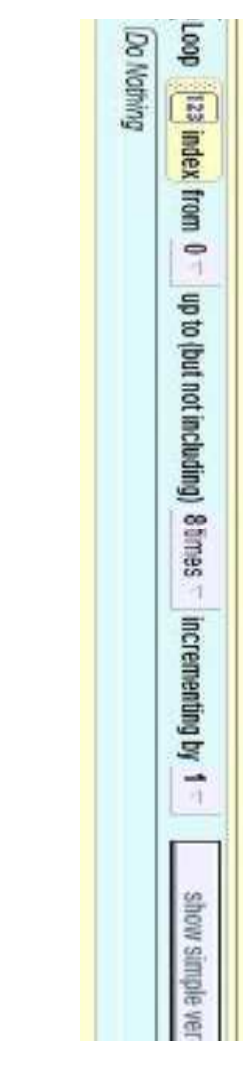

# **Every Other Element**

There are a couple of ways to modify the elements of an array at a and then right 1 revolution each direction. Remember, when asked element will act out the method. We chose to have them turn left methods that you would like done in the loop and only every other by" portion of the loop to 2 or whatever interval you want. Add the particular interval. The simplest way is to change the "incrementing the method, go to "expressions"  $\rightarrow$  "index". for the ith item from array after dragging the elements property into

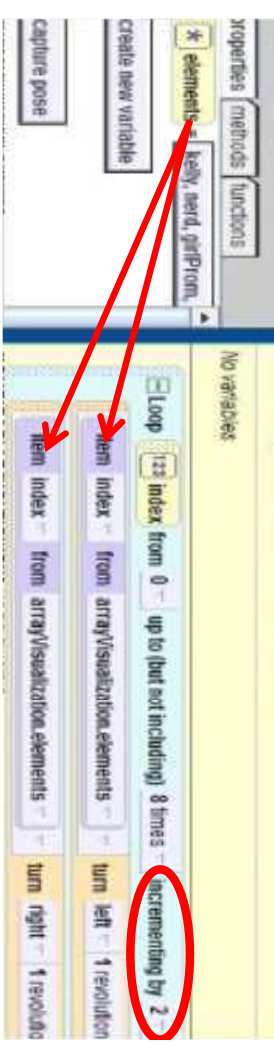

# **Every Other Element**

• On your own, try creating a method that has event "When the world starts, donew method to see if it works by changing the every third element in the array do the action everyThirdElement. Don't forget to test your of your choice. Name this method

# Every Other Element Different

To do this, you first need to drag an If/Else block inside of your loop from the bottom of the window and select true for now

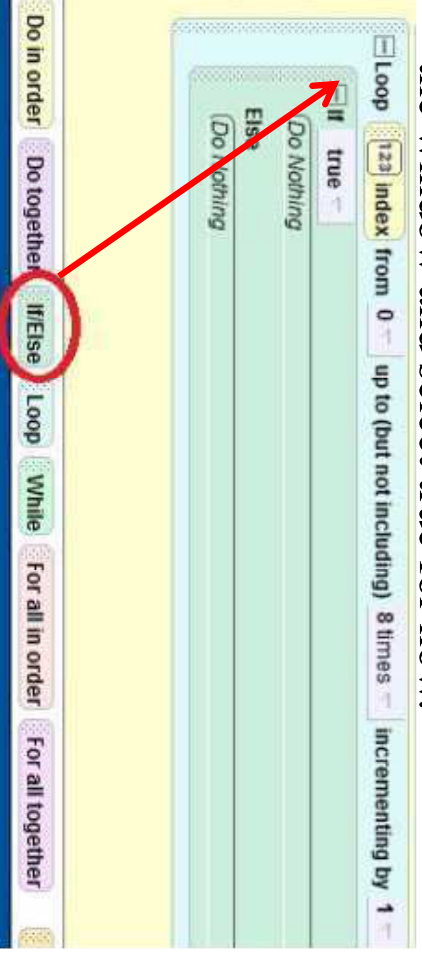

# Every Other Element Different

Another way to modify every other element in an array is to other object to do a different action. Create a new world method check if the index is even or odd, or is divisible by some number called everyOtherElementDiff This is better if you want every object to do an action, then every

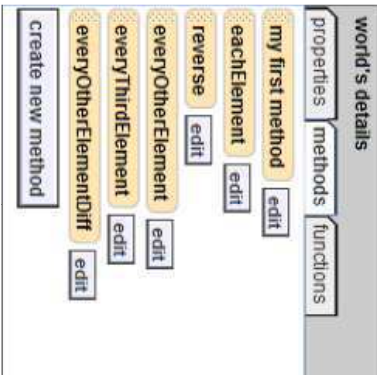

# Every Other Element Different

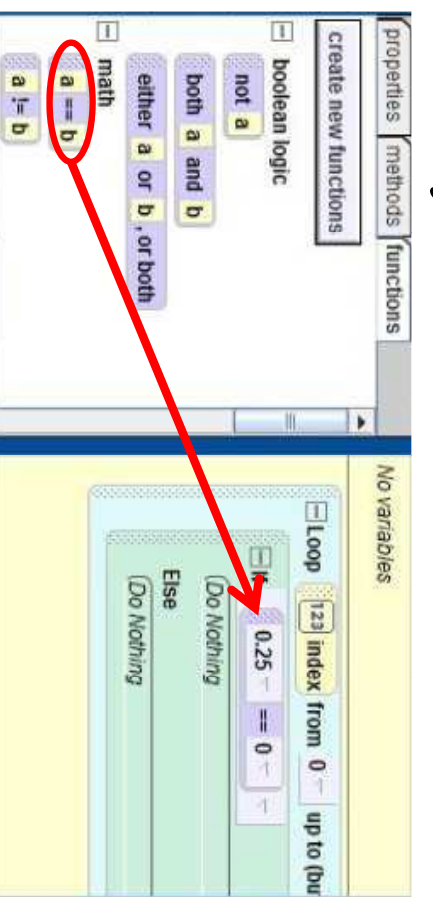

Next, go to the world's functions tab and select<br>
" $s = b$ ". Let a be any arbitrary number (I chose and type in 0. Remember that you may need to select "other..." 0.25 but this value will be replaced) and let  $b = 0$ .

# Every Other Element Different

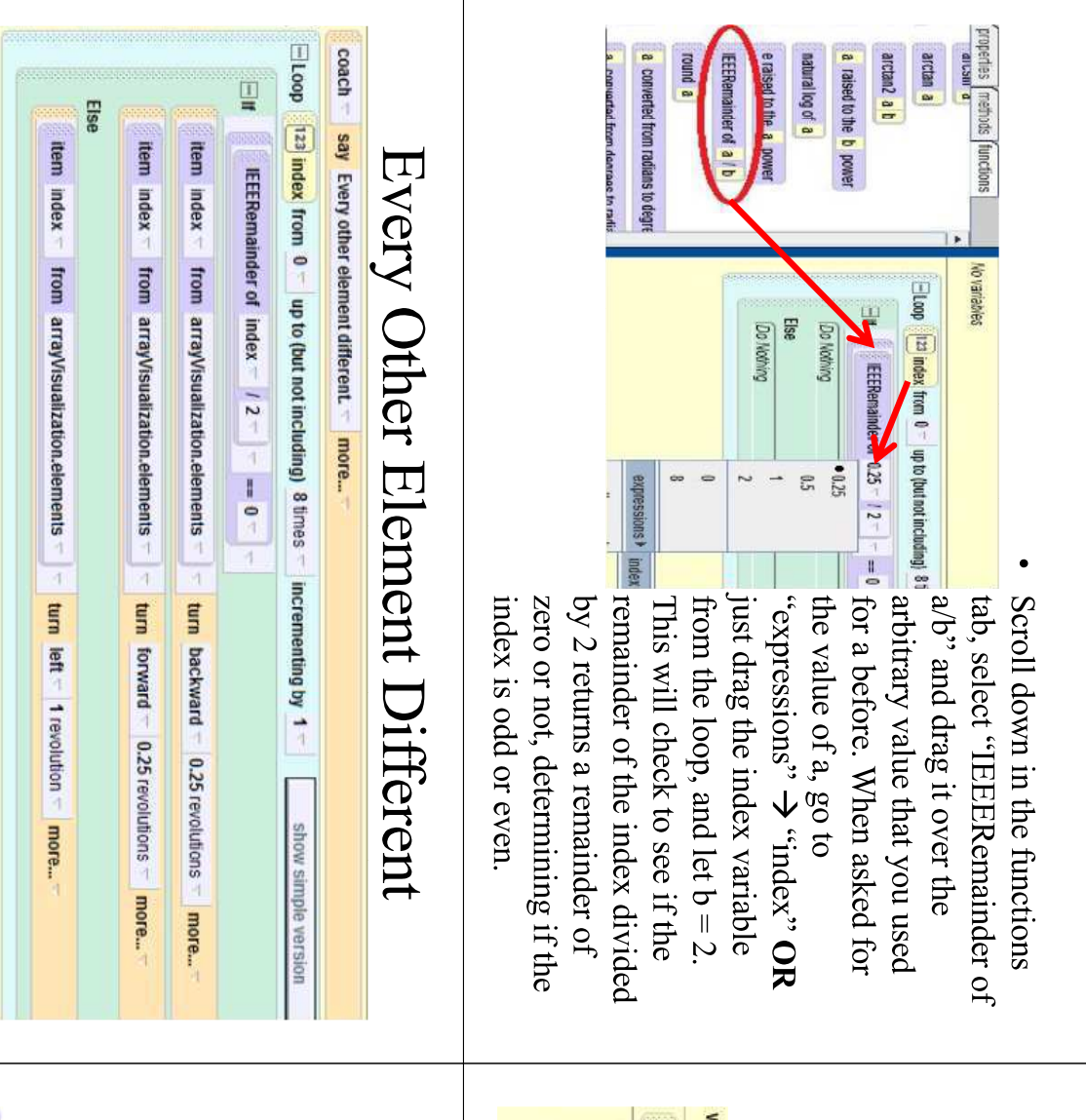

say "Every other element different." and test this method by changing modifying every other element in an array! Have your extra person revolution. (Remember to use the "default person", then replace them  $\frac{1}{4}$  revolution, and the objects at odd indices just turn left one Now, have the objects at the even indices turn backward then forward the event when the world starts. with the elements property of the array). And that concludes

 $a \leftarrow b$ <br>random

choose true probal random numb

originally set as the value

tor random.

# Random Elements

array. First, create a new world method called Now, we'll go over how to choose random elements from an modified. You should see your variable show up to the left. random that will be used to calculate the random indices to be will also want to create a new number variable and call it random positions that you want in this method (I chose 5). You randomElements and add a loop from 0 to the number of

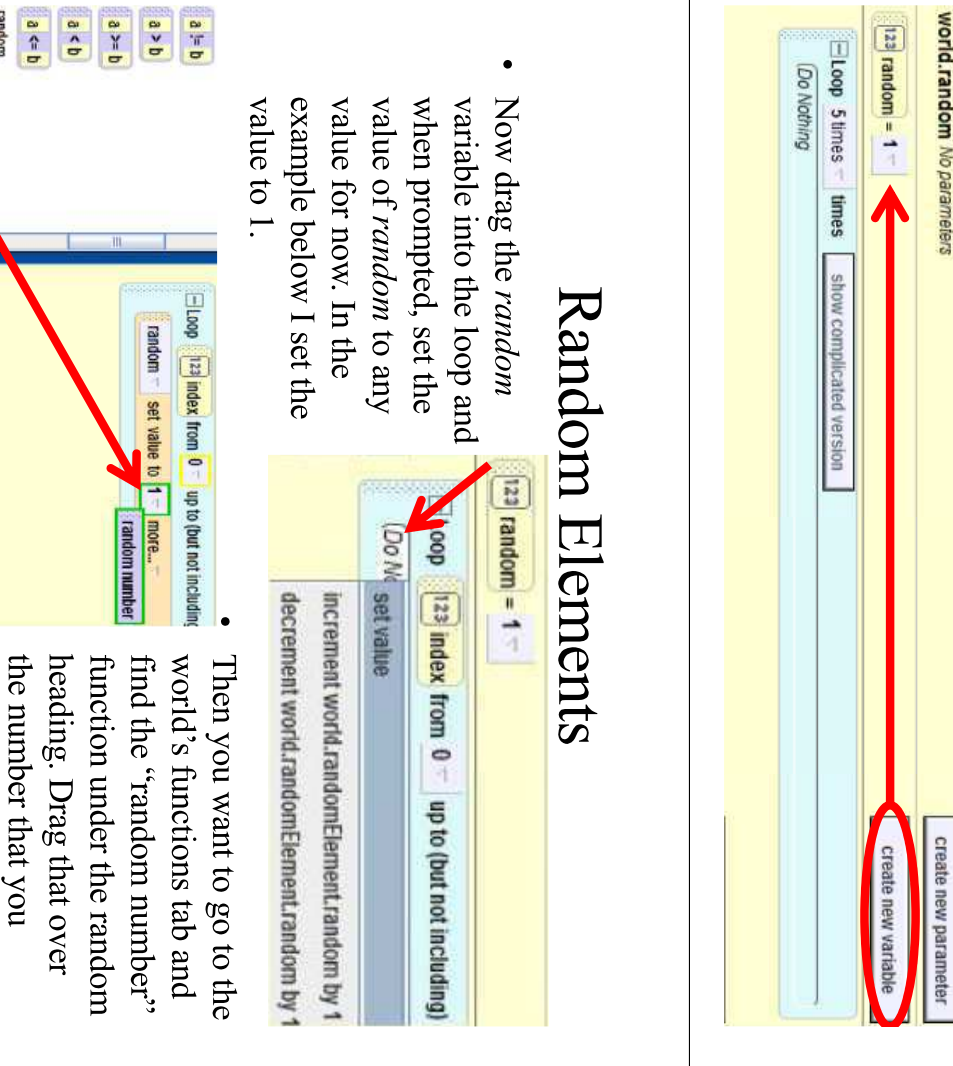

# Random Elements

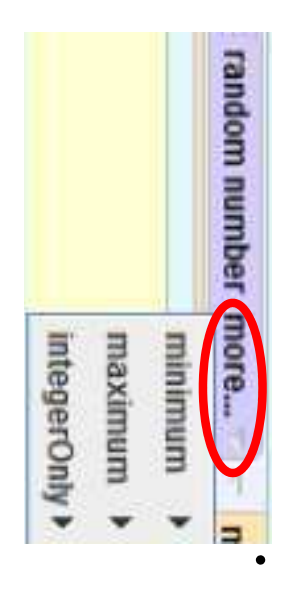

dragged into the method. We value to 0, the maximum only need integer values from random item that you just be true value to 8, and integerOnly to the array, so set the minimum 0 to 7 to get the positions in Click on "more..." next to the

Tandom T set value to candom number minimum =  $0 -$  maximum =  $8 -$  integerOnly = true

Note: This statement generates random numbers up to but not mteger produced including the maximum value  $(8)$ , making 7 the largest possible

### Random Elements

person moves forward 1  $\leftarrow$  . suoissaidxa, oi os This finishes creating the moves back to their position value of random, and then "random". Our random as the ith element from array and then replacing him with using your "default person" random number generator meter, turns and says the instead of choosing "index" properties. But this time, from array Visualization's the elements of the array instructions that you want, Now, fill in the code with th

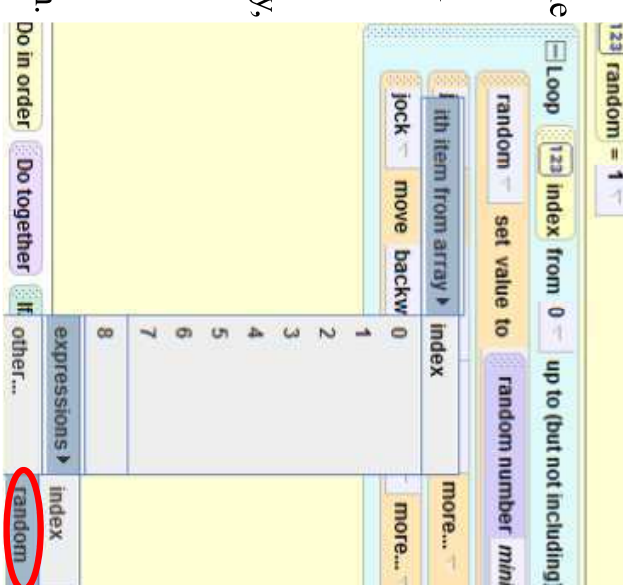

## Random Elements

 $|23|$  random = 1 = And that concludes the portion on random elements in an array. The code below has the coach say "5 random elements", world starts do"  $\rightarrow$  randomElements and run your world. Make sure you don't forget to change the event "When the forward, turn and say their position number, then move back then selects 5 random objects from the array that move

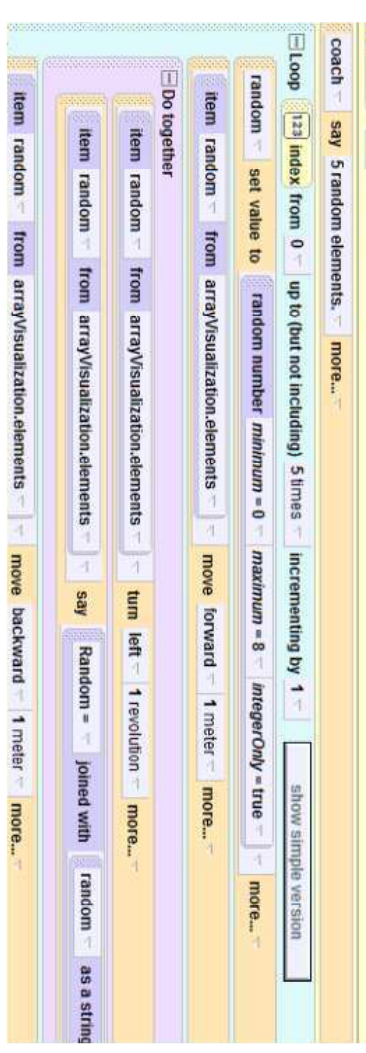

### Specific Elements

. Now we will see how to modify certain elements second method to swap the two elements chosen you will first need to create a new world method of an array. For example, if you only want the have them switch places. To accomplish this, certain positions in the array to do something. we will call specific Elements and then create a We want the user to choose 2 objects and then

# Specific Elements

Now we need to create a variable to obtain the munder variable and call it *num* the top right corner of the method. Make this a user input. Click on "create new variable" in

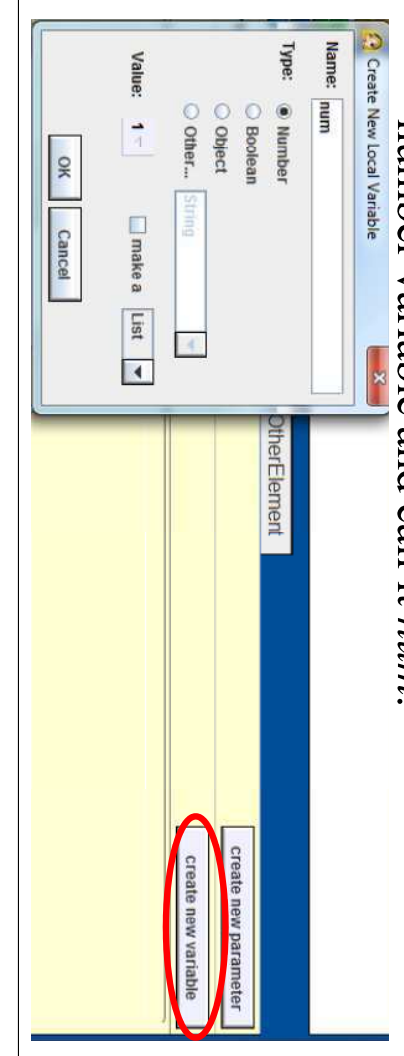

## Specific Elements

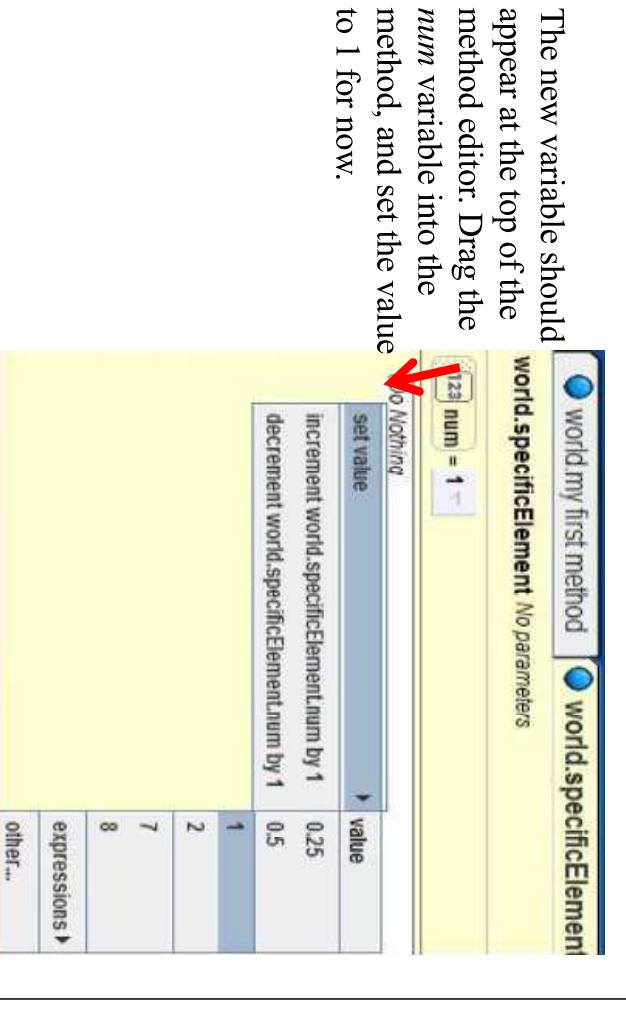

 $\mathbf{\Sigma}$  $\overline{u}$ 

# Specific Elements

Then, go to the world between 0 and 7 enter, type in a string to ask prompted for a question to create a pop-up box to ask value of num. This will we previously put for the functions tab and drag the the user for a number the world is running. When the user for a number while function over the "1" that "ask user for a number"

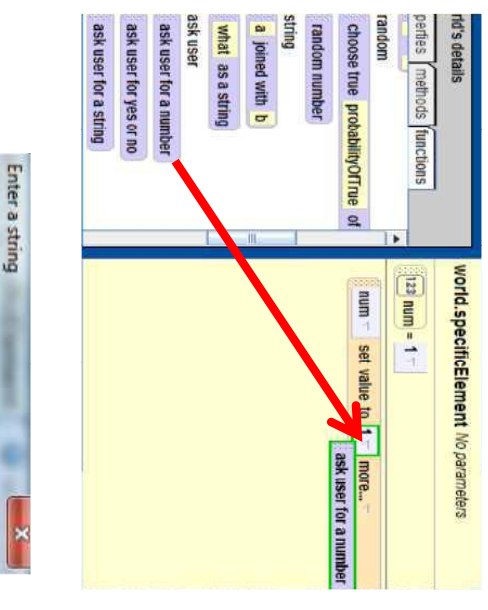

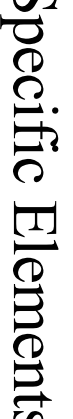

Enter a number between 0 and 7

OK

Cancel

Enter a string:

 $\mathbf{r}$ 

select num under "ith element over the object name this time array Visualization's properties the elements of the array from in the array. When dragging the method by using the from array"  $\rightarrow$  "expressions" methods of the "default object" instructions that you want into Now, add whatever

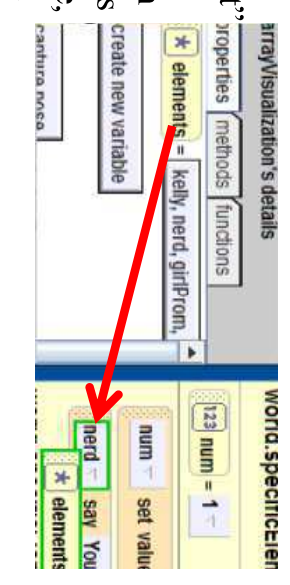

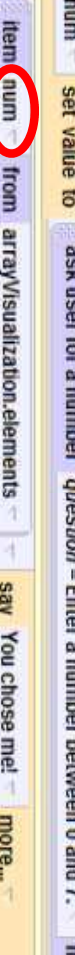

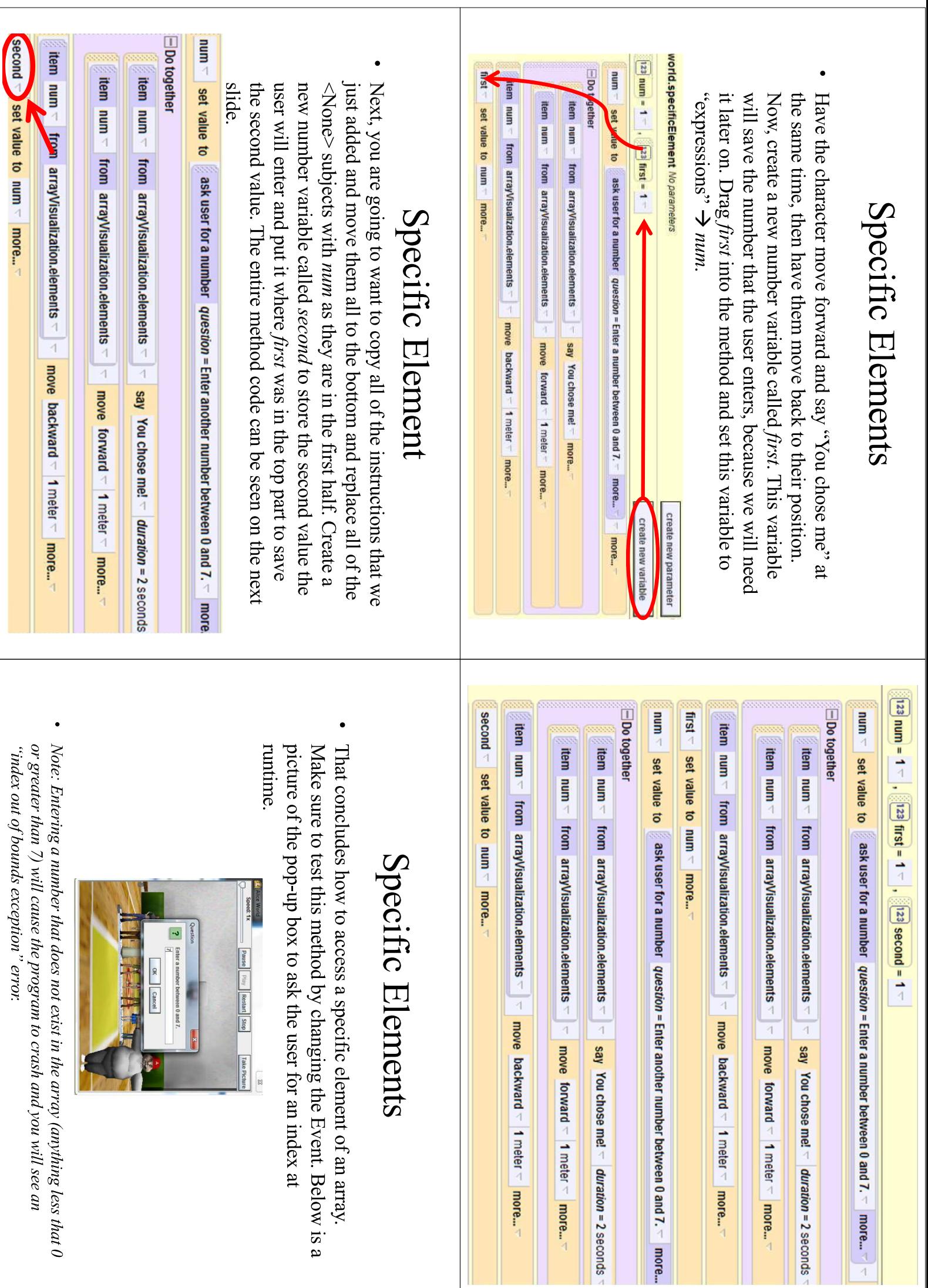

more...

 $\frac{1}{4}$ 

second  $\leq$  set value to num  $\leq$  more...

# **Swapping Elements**

Now, we want two elements in the array to swap visualization object. Click on Add Objects and go to places. To do this, we'll need to add another ObjectVisualization Visualizations in the Local Gallery. Import an

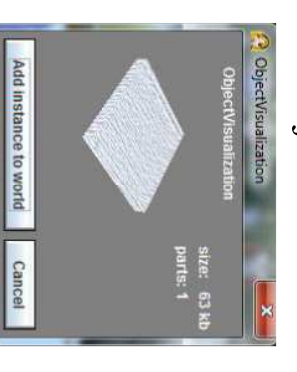

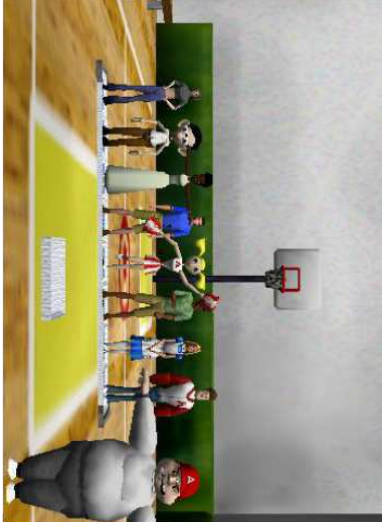

# Swapping Elements

objectVisualization elements in the array using these parameters and the Back in the method editor, create a new world method called  $swap$ . In the editor. Name the first parameter index1 and the second one index2 parameter, click on the "create new parameter" button to the right of this method create two number parameters that will pass in the indices that will switch places from specificElements. To create a new The next two slides provide an example of how we will swap two

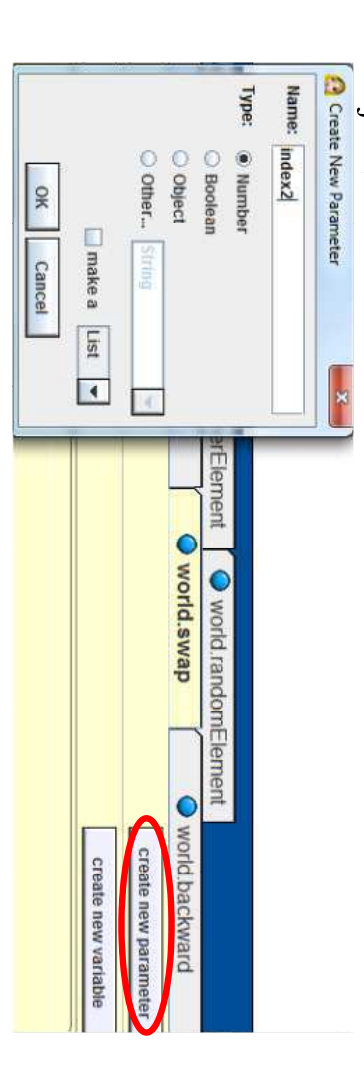

# Swapping Elements

- and 7. positions that will be In this example, the swapping places are 0
- The algorithm for swapping the ObjectVisualization. object from the first index to steps: The first is to move the elements in an array has 3

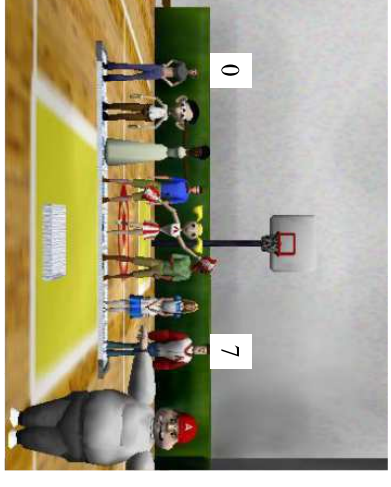

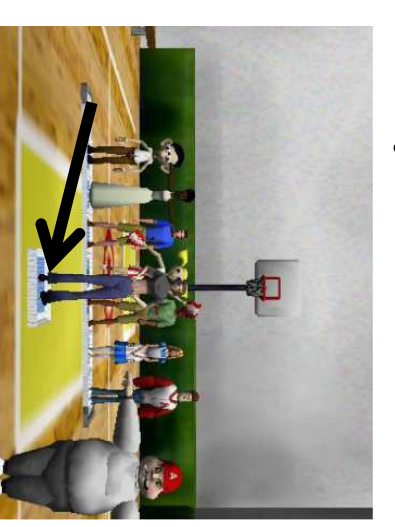

# **Swapping Elements**

Next, move the object at array to the space at the first index the second index of the

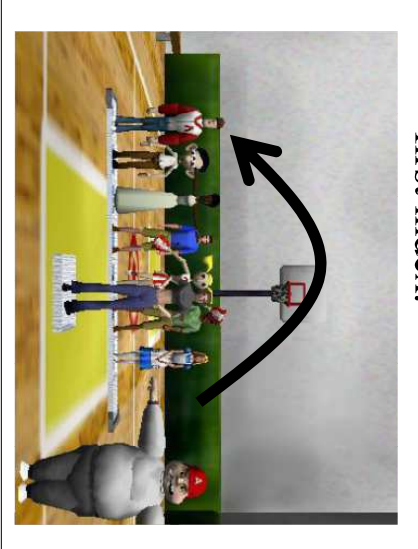

Then, move the object on the second index in the the objectVisualization to

Atay.

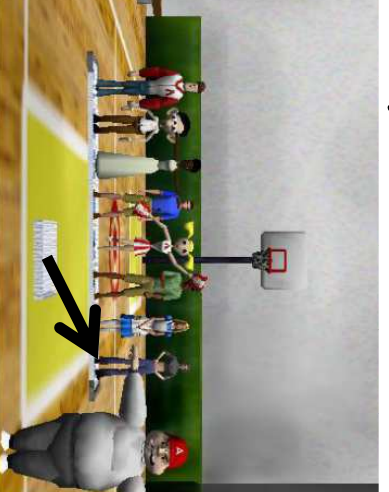
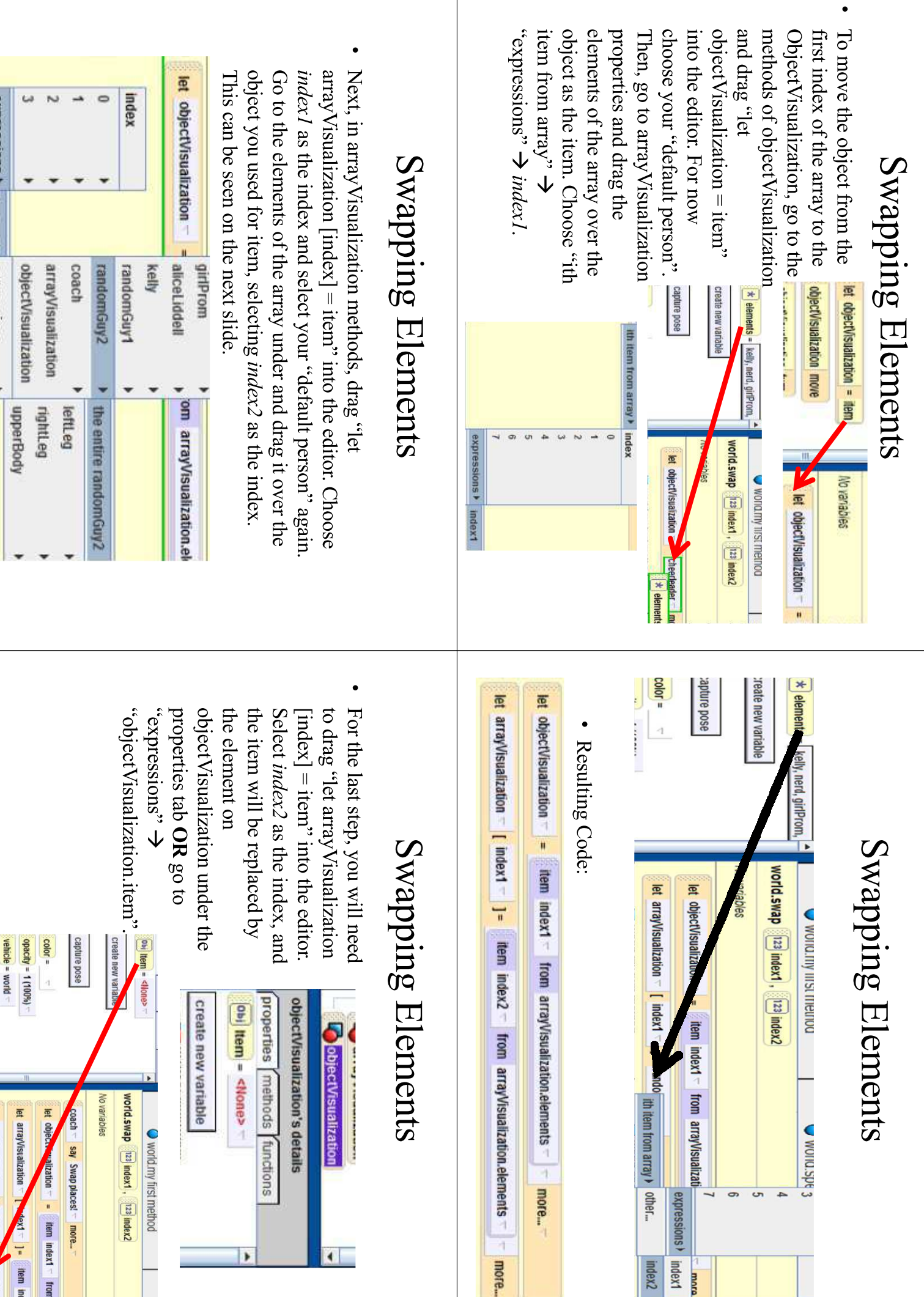

item index1 Trom arrayVisualizati

expressions •

mdex1 index2

C MOINLESDE<sub>3</sub>

ith item from array > other...

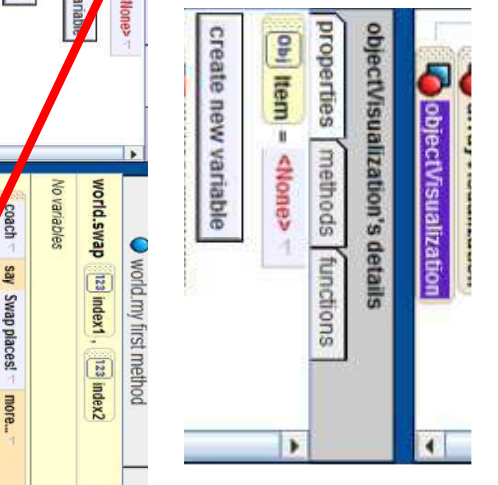

expressions > index1 > expressions

skin texture = objectVisualization.Emp

let arrayVisualization [ index2 -

let arrayVistalization

ftem indjectVisua

let object.

uonezijen

item index1 from

# **Swapping Elements**

Drag the swap method at the bottom of the specificElements Array. Choose the parameters to be "expressions"  $\Rightarrow$  index  $\rightarrow$  $f(xapni \leftrightarrow g(xz))$  index-2. inputs be the indices of the objects that are switched in the method where the user chooses 2 elements, and have those two

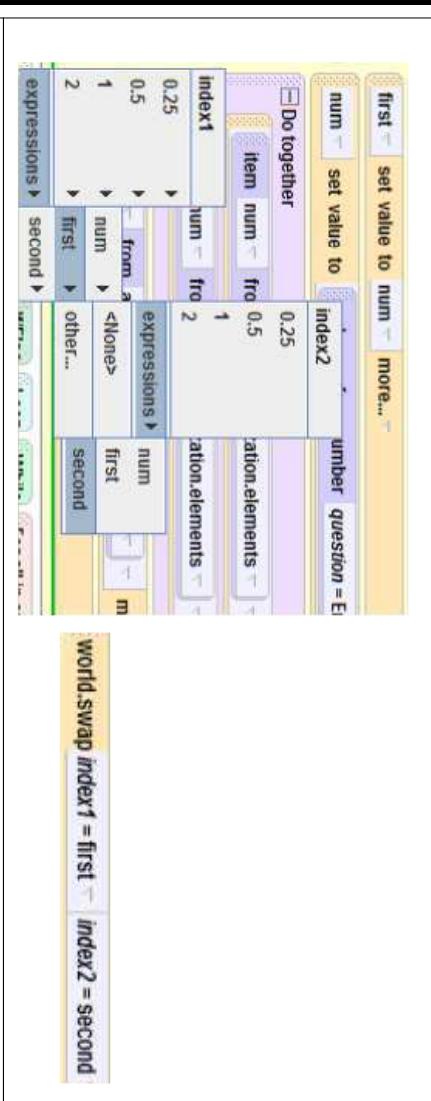

#### Conclusion

iterating through a group of objects. This to swap elements. other element, elements at different intervals, in an array in order, in reverse order, every Arrays are very useful in programming and random elements, selected elements, and how tutorial explains how to go through the objects

# world.my first method

world is complete. called in specificElements. except for swap, which is world's methods and you should all be listed under methods that we created into to do is add all of these new The very last thing we need the world starts and this world.my first method when Change the event to run want to drag all of them in world.my first method. They

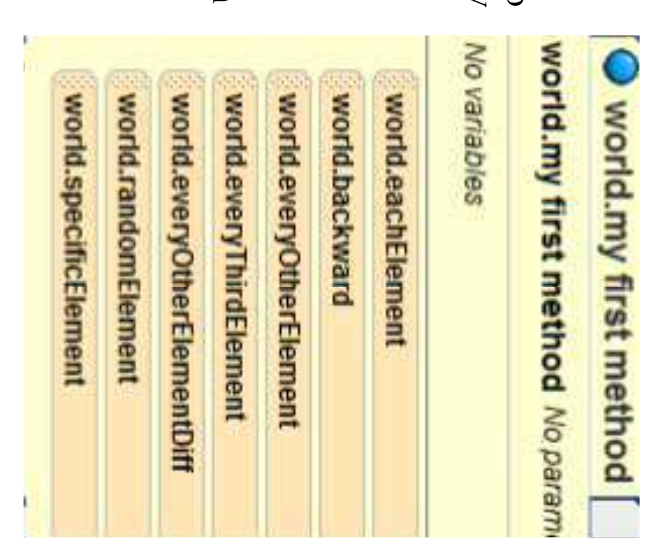

### Visual Lists

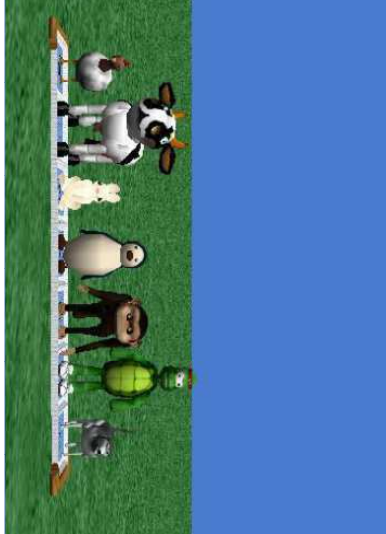

under Prof. Susan Rodger Duke University By Chris Brown July 2012

### Visual Lists

In this tutorial, you will learn how to use visual characters stand on so that you can see their removing and inserting characters in the list. actions in order and then together at the same position. This makes the characters stand in a except that there is an actual list object that the time, and then cycle through the objects by lists in Alice with the ListVisualization object Visual lists are the same as nonvisual lists We will make a group of characters perform line. The list object can also be made invisible

#### Set Up

Open any environment template and then click Husky). animals into your world (I added the Chicken, Cow, Bunny, Penguin, Monkey, Turtle, and "Animals" Folder and import 7 different on the "Add Objects" button. Go into the

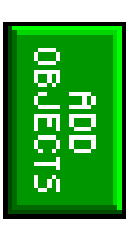

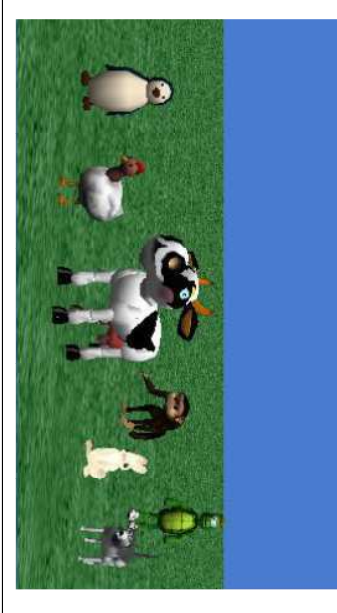

#### Set Up

Go back to the Local Gallery after adding your near the end. We want to add a animals and find the "Visualizations" folder ListVisualization object.

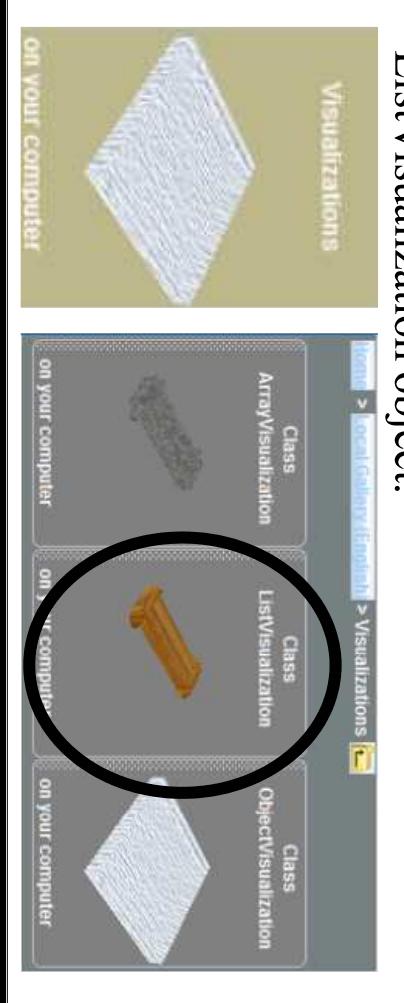

#### Set Up

· After you add a ListVisualization, a window that looks like this should pop up:

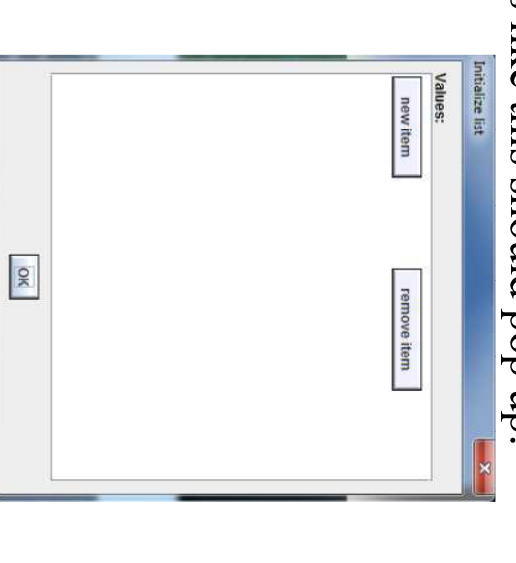

#### Set Up

Click on the "mew item" son choose "the entire when you add the object, 0 - item 5). Make sure objects into the list (item button to add 6 of the 7

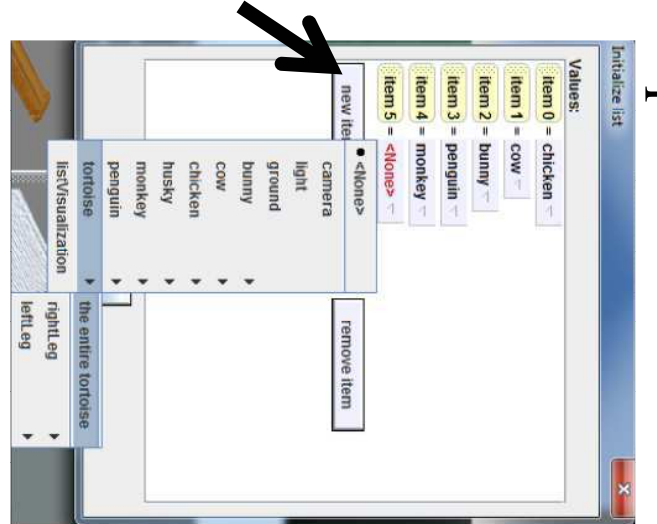

#### Set Up

this: Click and drag the ListVisualization object to turn it and on. Click "Undo" if you accidentally move an animal will cause problems accessing the objects of the list later with it. Don't click on the animals and move them or this move it around to get the entire list to fit the screen and When you finish, your world should look something like facing the camera. Notice that the animals in the list move

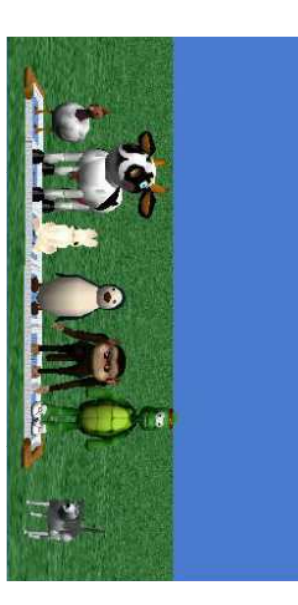

# world.my first method

• Now we are done adding the visual list and we're ready to use the visual list we created Click the Done button to open up world.my

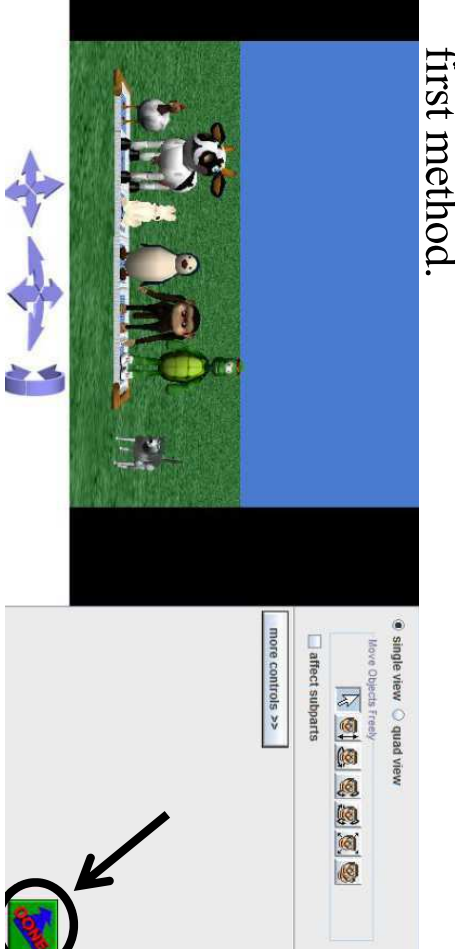

### For all in order

First, we want each object in our list to move up do this, drag in a "For all in order" instruction "expressions"  $\leftrightarrow$  "istVisualization.items" into world.my first method and select 1 meter and then move back down in order. To

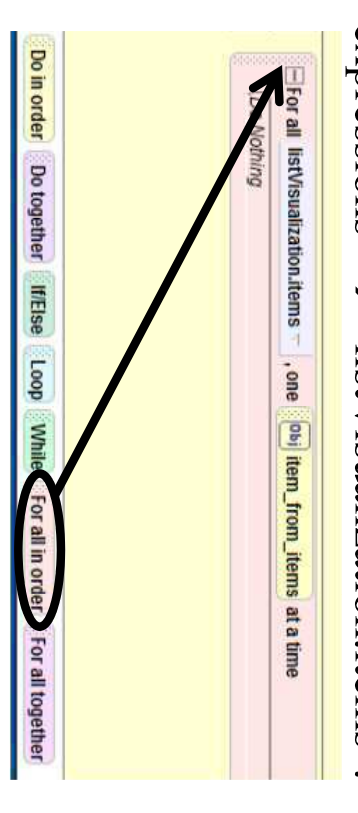

### For all in order

In the object tree, select one of the animals in your list as a "default object" (I chose the chicken move up and then move down 1 meter chicken) to use their methods. Have the

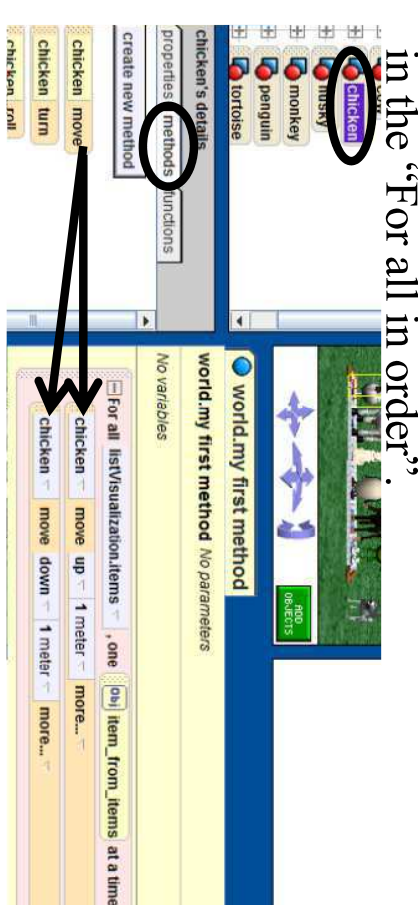

### For all in order

Now, drag the "item\_from\_items" object from order. each object will now move up and down in animal that you chose. This will make it so that the "For all in order" loop and drag it over the

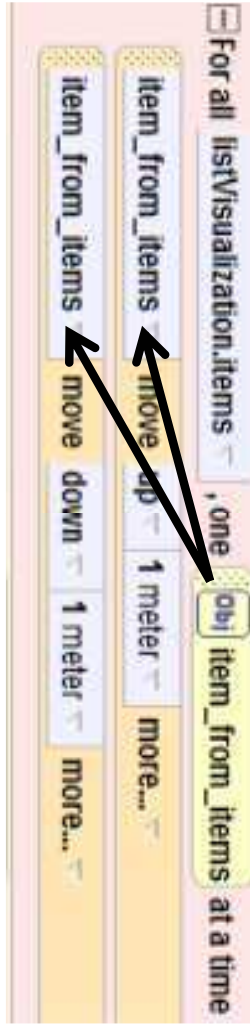

# Play Your World

If you play your world now, you will see that animals in the list turn at the same time move down. Next we will make all of the each animal in the list will move up and then

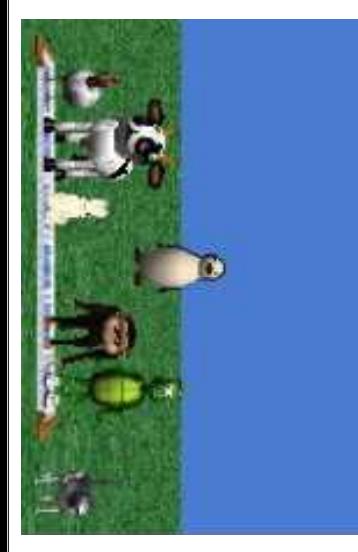

## For all together

• To get all of the elements in a list to do an action at "expressions"  $\leftrightarrow$  listVisualization, temps as the list. bottom of the method editor and go to the same time, drag in a "For all together" from the

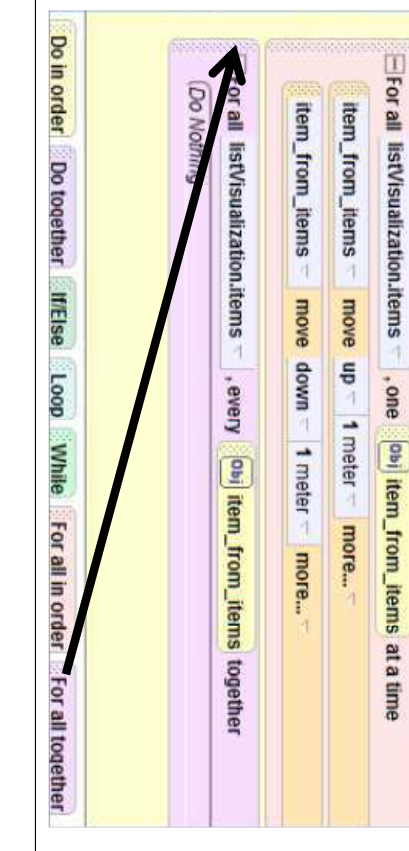

## For all together

· Now, go to your "default object" from earlier, then turn right 1 revolution and have your object turn left 1 revolution and

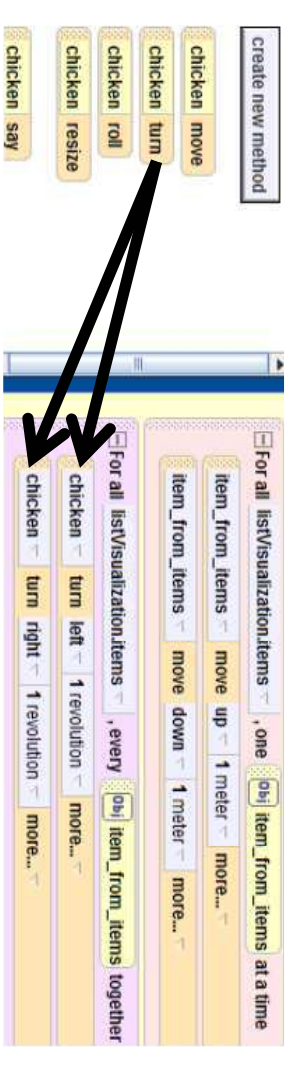

### For all together

Replace your "default object" with the together" instruction. "liem  $\frac{1}{2}$  items" variable in the "For all

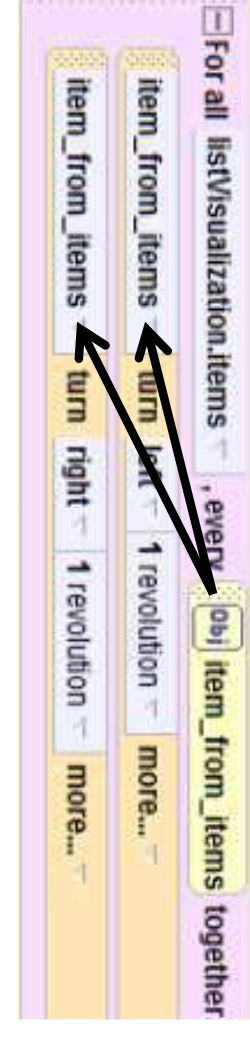

## Play Your World

Try playing your world and you will see, after together. they will all turn left and then turn right each object moves up and down in order, that

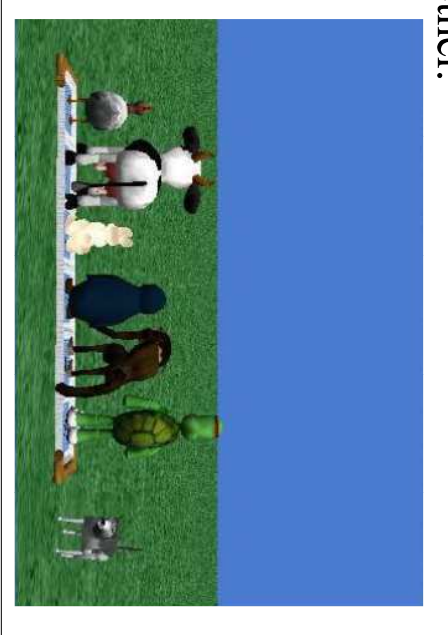

#### · Now we will go over remove elements from can be found under a list. These methods how to insert elements • When using these methods to insert and methods listVisualization's into a list and then careful where you remove and insert items remove items of a list, make sure that you be bug in the summer of  $2012$ . list will be changed correctly. We reported this positioned on top of each other, even though middle of the list will cause two items to be because this can cause problems in your list. (For example, removing an object from the Inserting/Removing Items Inserting/Removing Items listVisualization's details properties [methods [functions] create new method listVisualization turn **IstVisualization** move clear listVisualization remove item from beginning of listVisualization insert item at beginning of listVisualization remove item from index of listVisualization remove item from end of listVisualization insert item at index of listVisualization insert item at end of listVisualization **O**listVisualization **listVisualization** turn insert item at index of listVisualizatio insert husky at 3 of listVisualization more... **listVisualization move** clear listVisualization remove item from index of listVisualization remove item from end of listVisualization remove item from beginning of listVisualizatio First, we want to add our last animal into the list. Drag the choose your last animal as the item (Mine is the husky) and method "insert  $\lt$ item $>$  at  $\lt$ index $>$  of listVisualization" and 3 as the index. This will put the husky into the middle of the If you run the world now, you will see that the position 3 husky moves to the middle of the list at Inserting/Removing Objects Inserting/Removing Items EFor all Executive tem <sub>camera</sub> item<sub>.</sub> light **ftem** COW pung uno.15 Aysnu chicker **Contains the Second Septem Litem** the entire husky  $\ast$  other... m right 1 revolu<sup>index</sup> m left - 1 revolution - mor

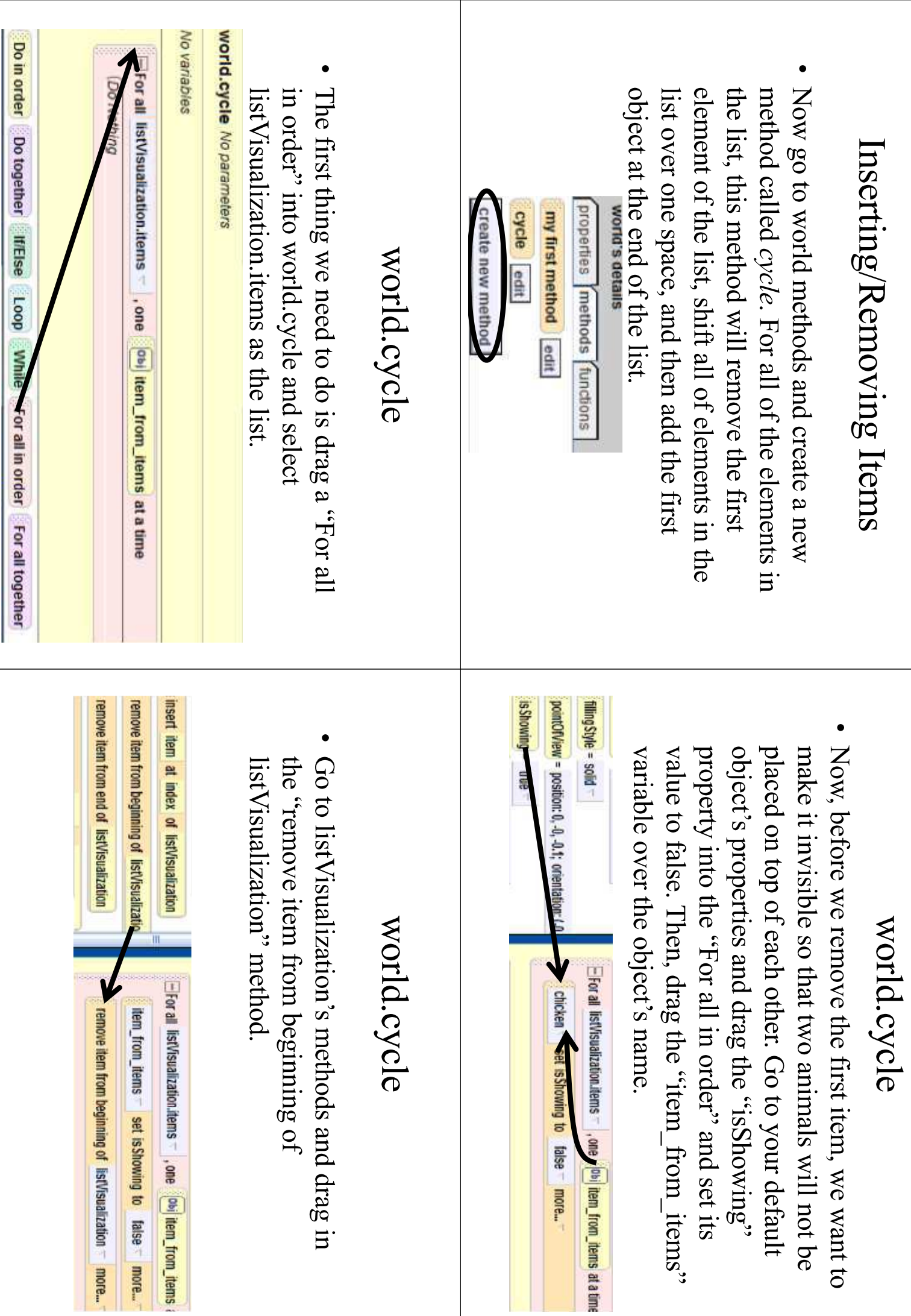

### world.cycle

Drag the nucliod finant viters at one of replace this object with "item\_from\_items" select your default object as the item. Then, listVisualization'' into the "For all in order" and

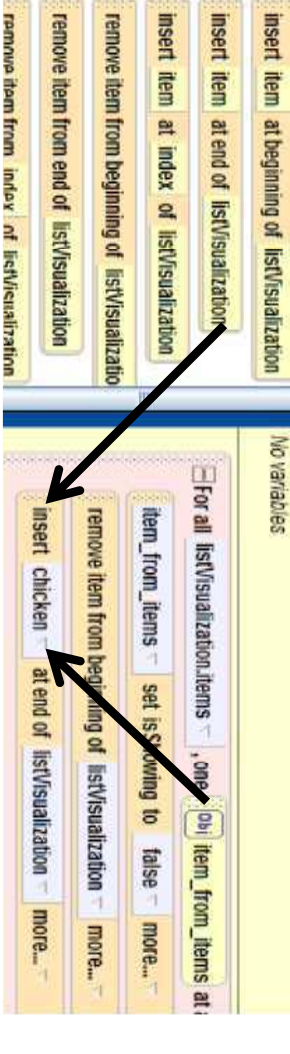

### world.cycle

Finally, we need to make the object visible again at the "item\_from\_items" over the subject < $N$ one>, and move change the "false" value to "true", drag end of the list. A short cut to do this is to right-click on this copy to the bottom of the "For all in order". The the first method and make a copy of it. Make sure you final code can be seen on the next slide

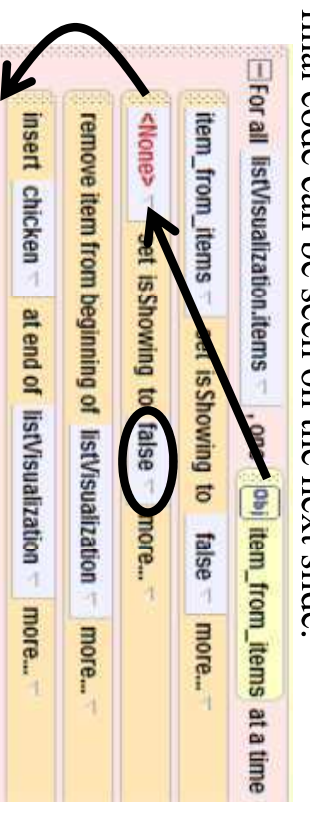

### world.cycle

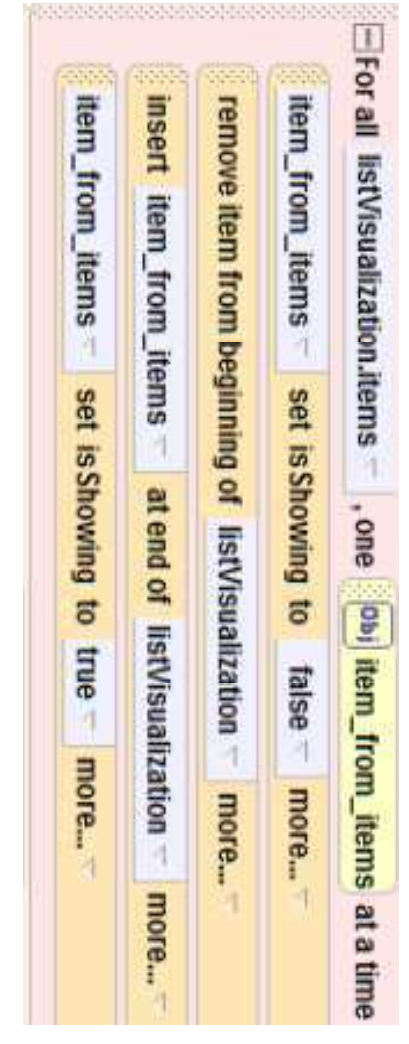

# world.my first method

The last thing that we need to do is add world.cycle bottom of world.my first method and play your world. under world's methods. Drag this method into the world. my first method tab and find the  $cycle$  method method into world.my first method. Click on the

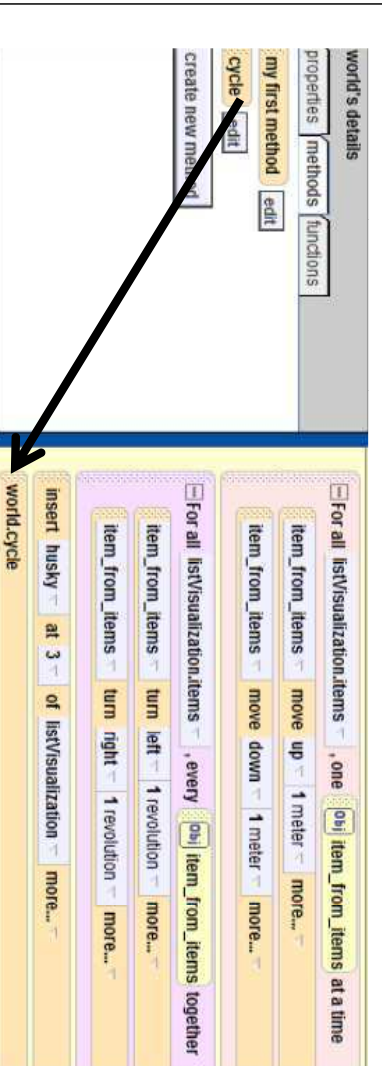

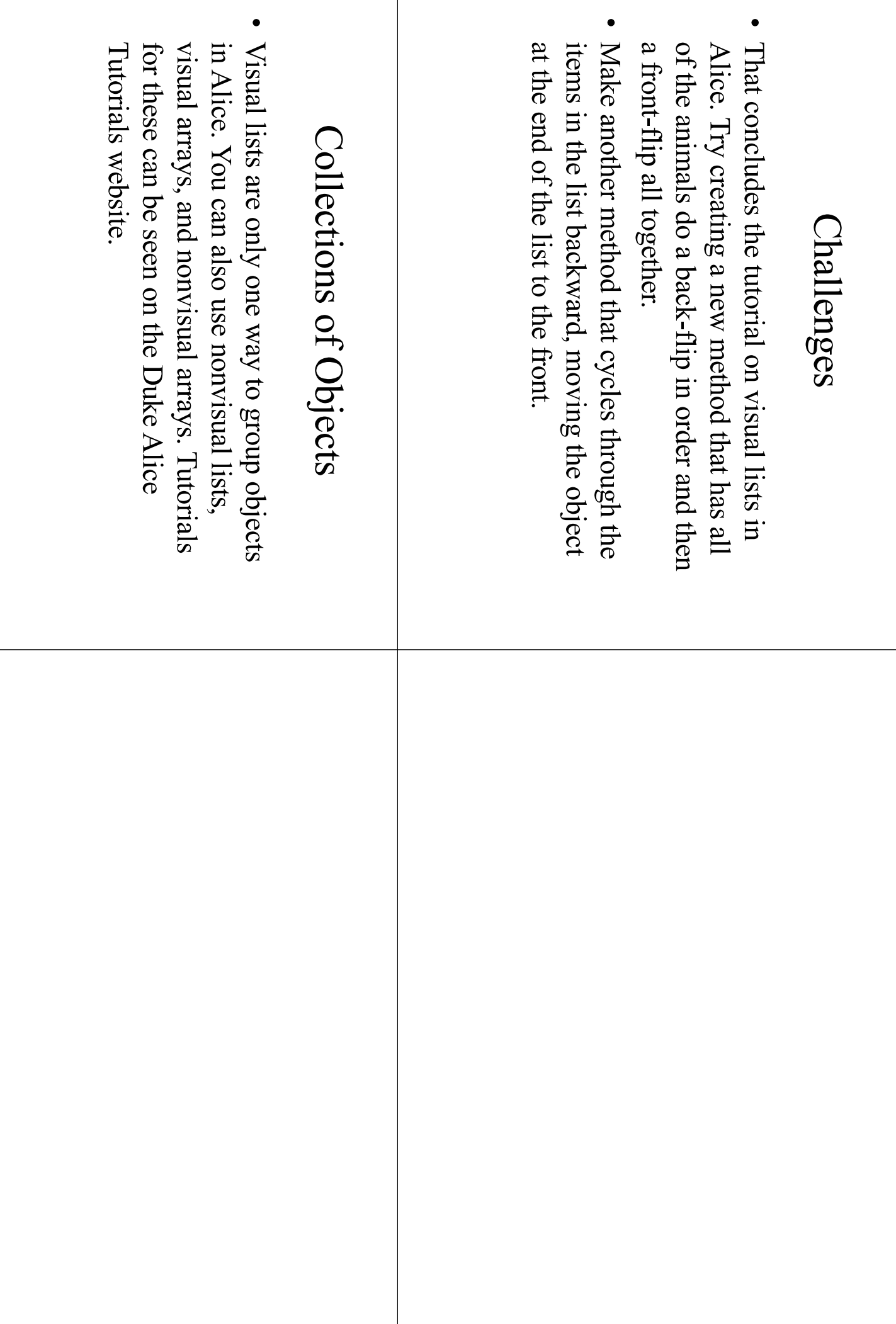

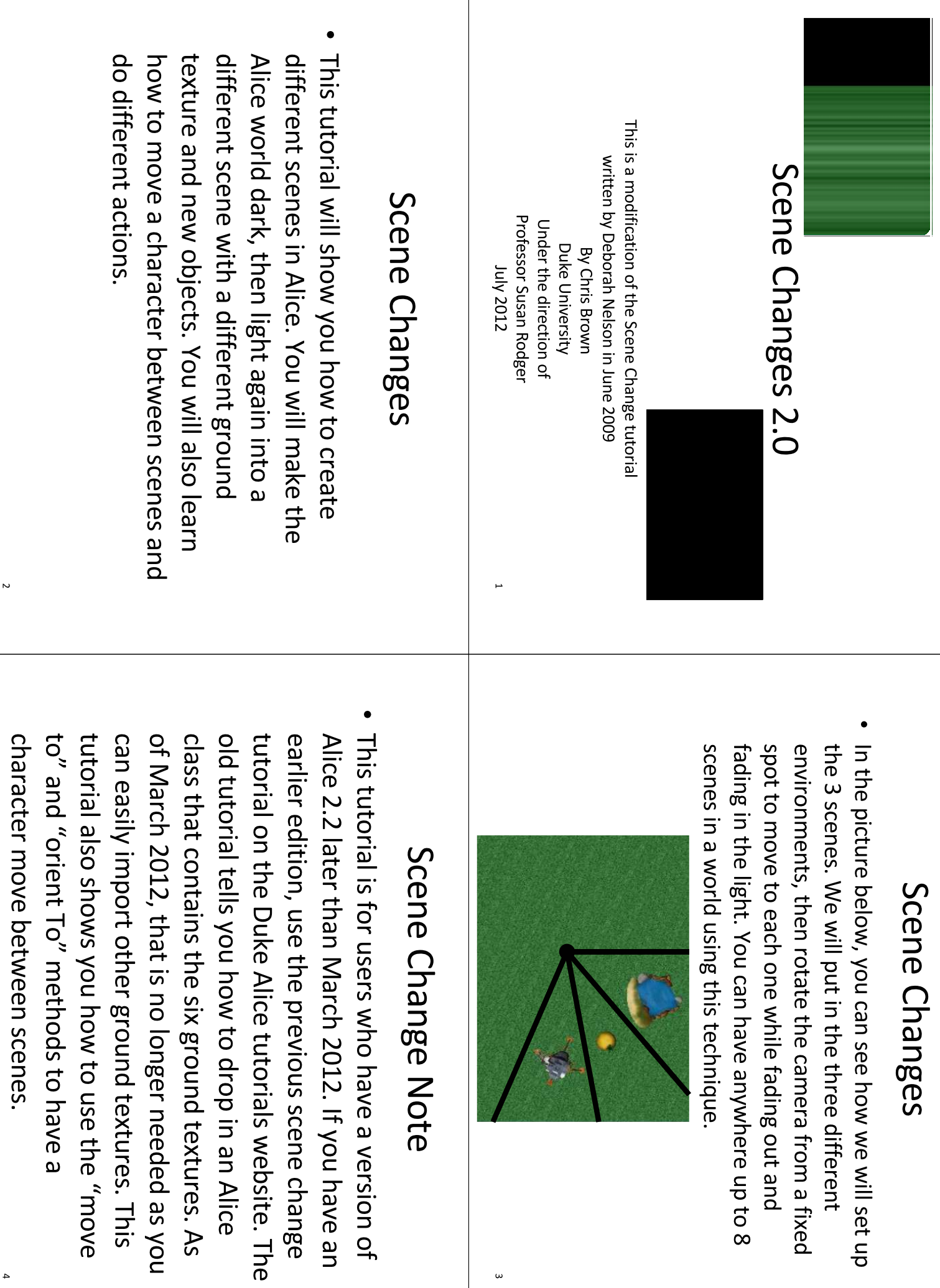

 $\omega$ 

 $\Delta$ 

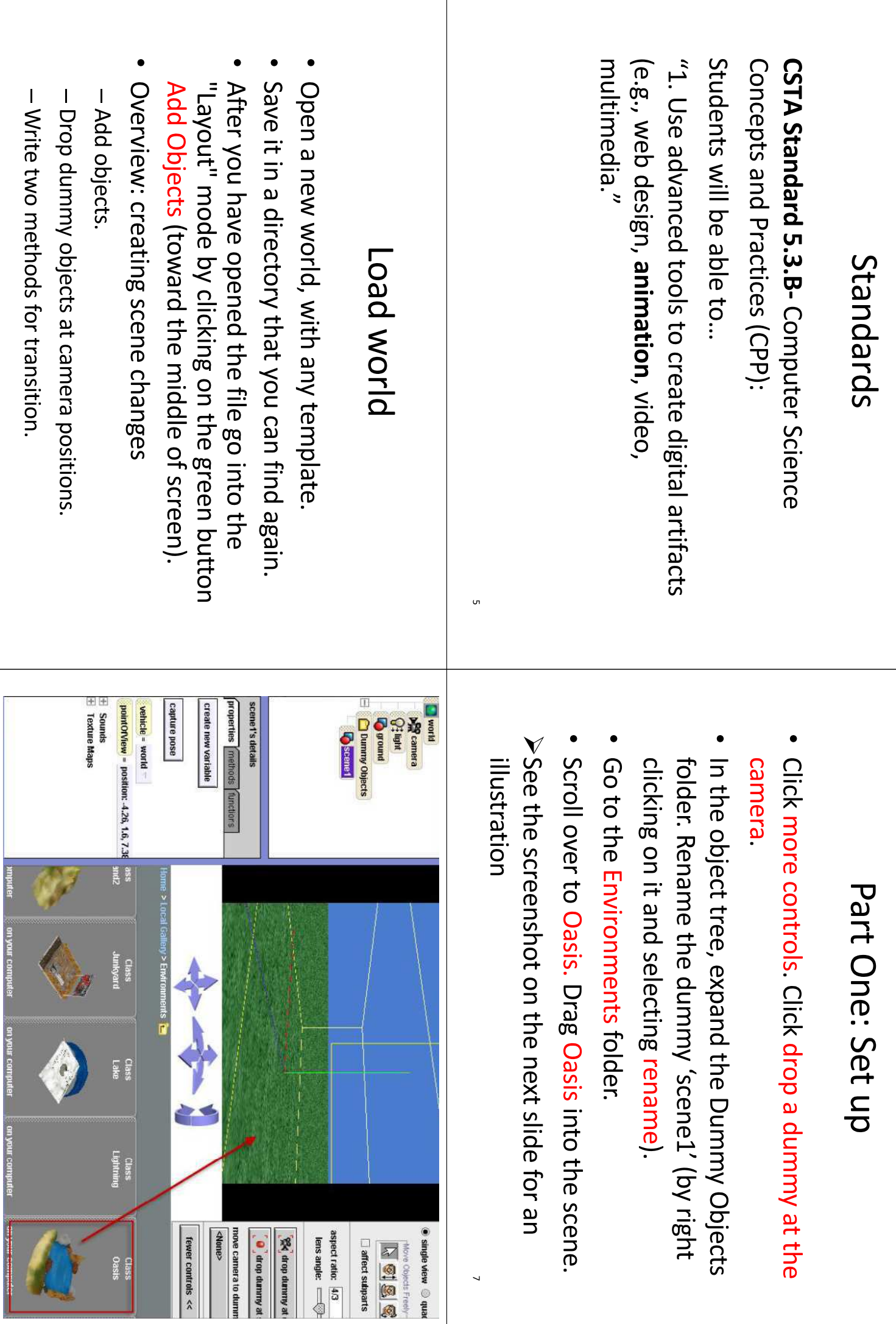

 $\sigma$ 

Ŋ

 $\lambda$ 

## Add a Character

While you are in scene 1, add a WhiteRabbit object from the Animals folder in the Local Gallery. Use the facing the camera as seen below WhiteRabbit so that it is standing on the oasis and buttons in the top right corner to move the

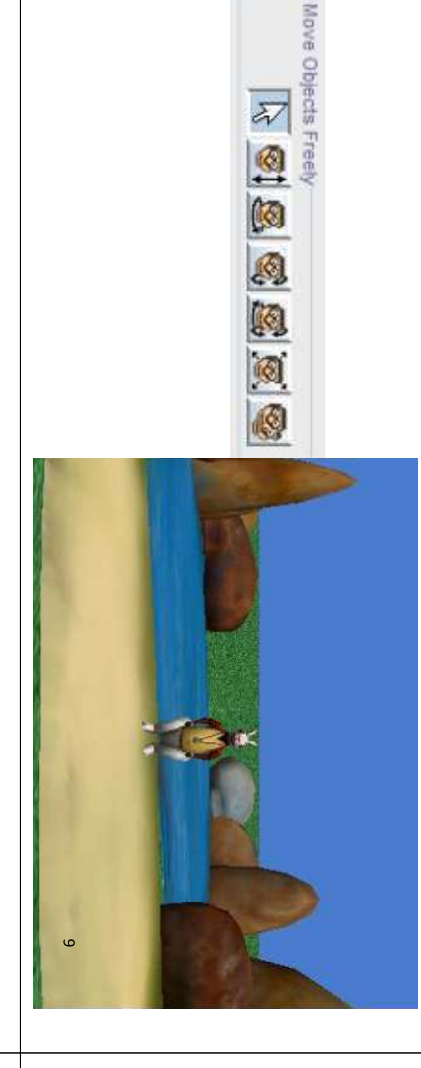

## Add a Charactel

Now, we want to set this invisible placeholder objects from scene to scene is to use disappear from the scene. The should make the WhiteRabbit and set the value to false. This Find the isShowing property and click on the properties tab object to be invisible. Click on best way to move characters whiteRabbit in the Object Tree

#### $predicty = 1 (100\%)$ rehicle = world = **Texture Map** kin texture = whiteRabbit.texture apture pose reate new variable hiteRabbit's detail perties [methods **Programmera**<br>C: Hight seldom Us . True **O** oasis Dunoub<sub>Q</sub> ngstyle = solld **COTVIEW** = position: 0, 0.47, 0;  $\overline{0}$

# Set up Scene 2- move camera over

• Once the oasis is in your scene, use the view, until you can no longer see the oasis. camera position arrow to move the camera

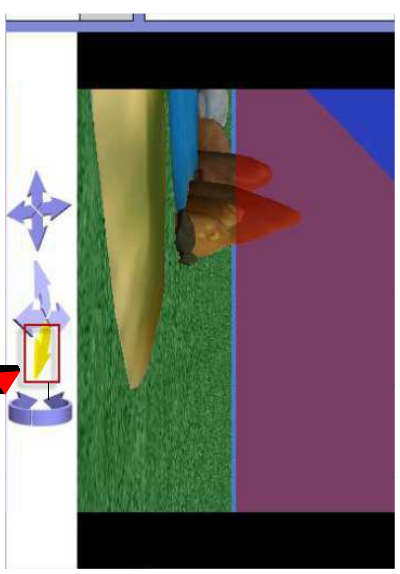

# Drop dummy at camera

 $\overline{u}$ 

- . When you can no longer see the oasis or the dummy object, drop a new dummy at the camera.
- In the object tree, rename this dumny Scene2'.
- In the Environments tolder, scroll over to Island Drag Island into the scene
- See the screenshot on the next slide for an illustration.

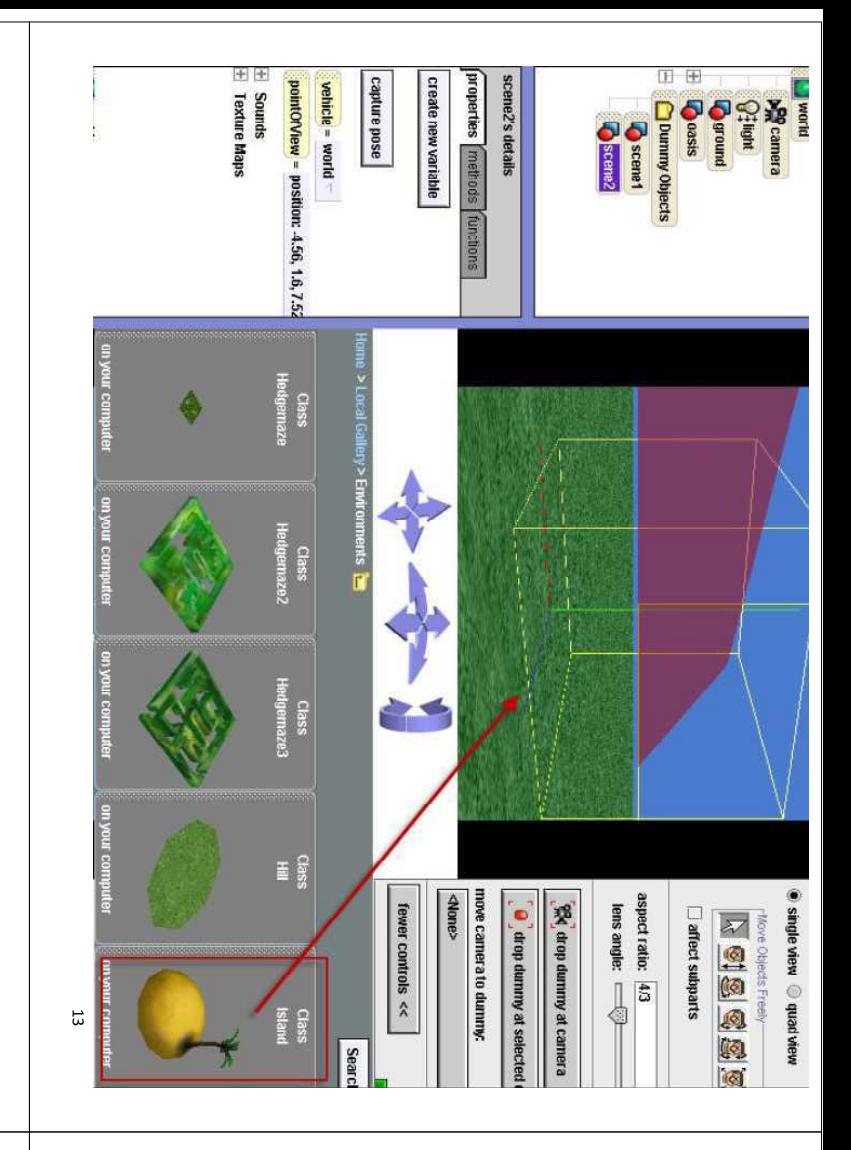

## What to do if you can't find your object

- Sometimes, when you drag an object into your world, it appears at the origin of the world, which is not in your new scene
- Scroll down to that object in this case island -in object tree
- Right click on island and select methods, move to, camera.
- orient to, camera Now, drag your island into your scene. If that doesn't work, right click on it in the object tree again and select methods,
- Right click on it in the object tree again and select methods, move, forward, 5 meters
- Once you have one object in your scene, you can use that as the reference to move all of the other objects into your scene.

 $14$ 

# Add a Character

- After the island is in view, import another WhiteRabbit object and position so that it is facing the palm tree
- Click on whiteRabbit2 in the Object Tree and set its isShowing property to false. The "orient to" method will turn the character to face the same direction as the invisible whiteRabbit2.

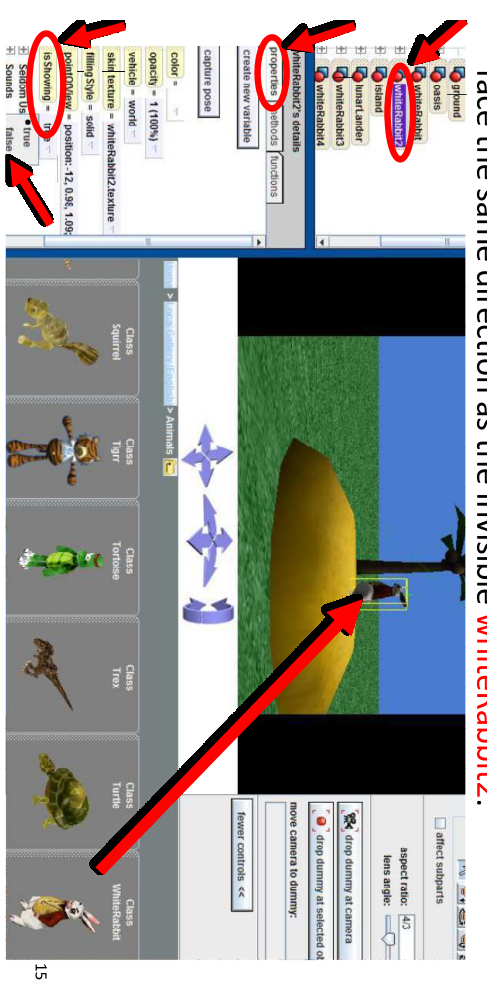

### Set up scene 3

- Move the camera over (to the right) until you can no longer see the island.
- Drop a dummy at the camera
- In the object tree, rename it "scene3".
- Go to the Space Folder.

- Drag Inpartancter into the scene
- Before you release the mouse to drop it into keyboard. Continue to drag the object the scene, hold down the shift key on your
- If you're on a PC, you will see the yellow object move up as you drag it in bound box move up because shift makes your
- See the screenshot in the next slide for a positioned illustration of where my lunarLander is

 $\overline{u}$ 

5

## Add a Character

Import another WhiteRappit into scene w in front of visible. another WhiteRabbit character, but let this one stay in each scene. Now go back to scene 1 and add in the Lunar Lander and set its isShowing property to talce. You should have a total of 3 Niterababits, one

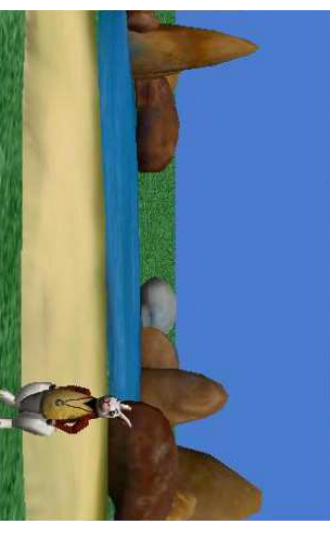

# Part Two: Writing methods

- Click on the Done button to go back to the method editor.
- . In the world detail pane, click the properties create new variables.
- · Name it 'storeAtmosphereColor'
- · Select type Other and select Color.
- Make another color variable and name it and predmbient<br>LightColor
- > See the screenshot on the next slide for an llustration

**DZ** 

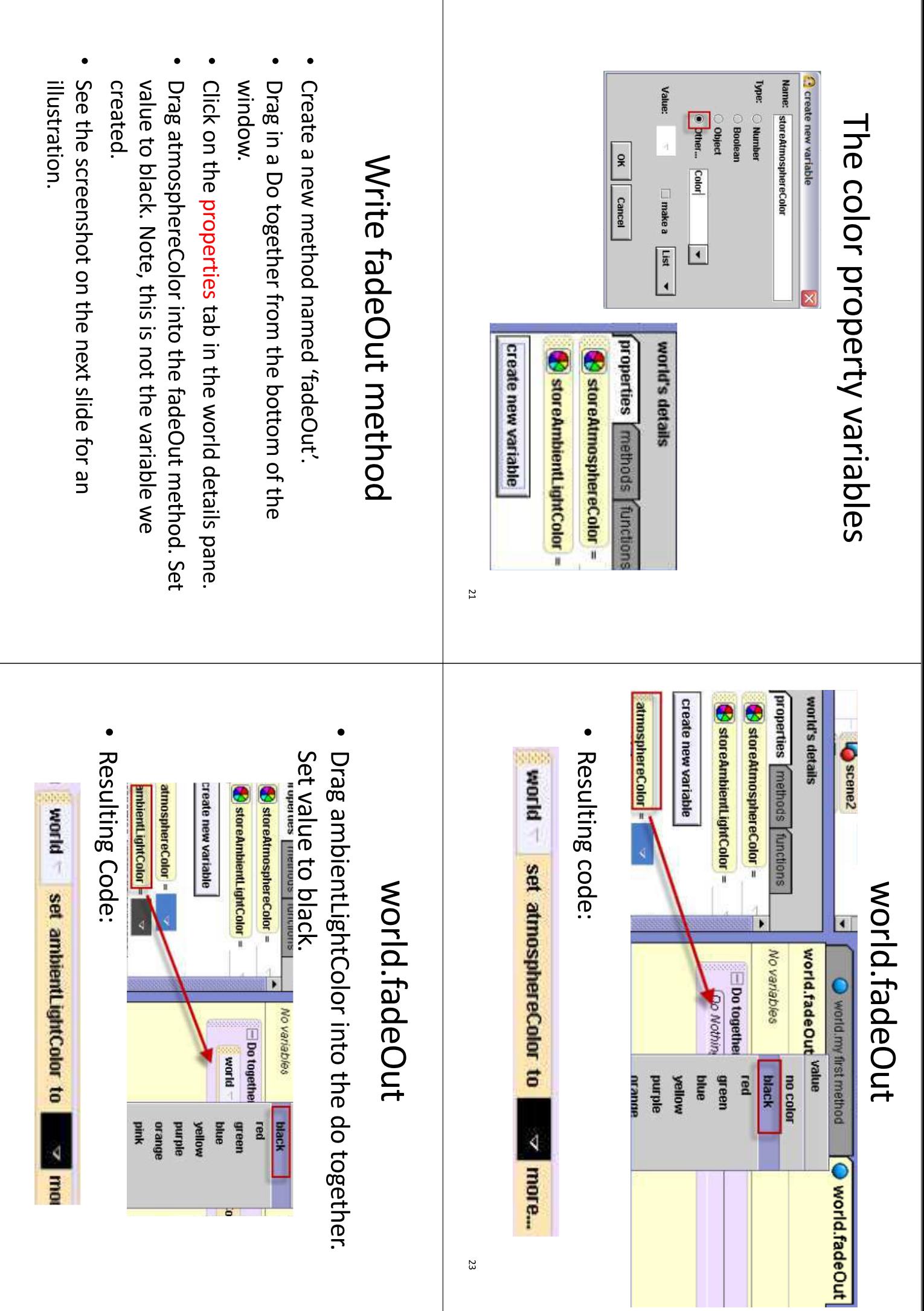

## world.fadeOut

- Click on the light in the object tree. Form the  $\overline{C}$ fadeOut method. Select Other and set value properties tab, drag brightness into the
- Here is the complete method:

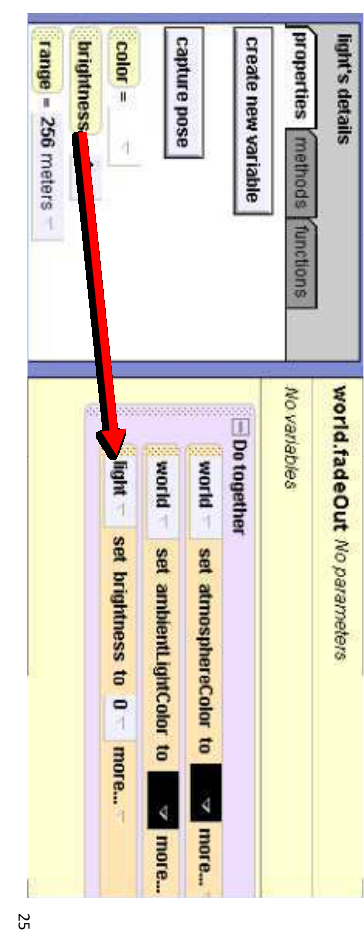

### world.fadeOut

- To test the fadeOut method, in the events panel, change the 'myfirstmethod' to fadeOut.
- Play your world. Events create new event

When the world starts, do  $\sqrt{\phantom{a}}$  world. fadeOut  $\pm$ 

• The screen should fade to be completely black.

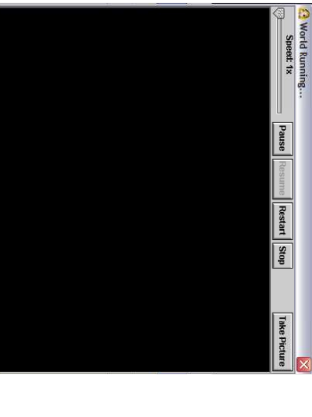

# Write fadeln method

- Click on the methods tab in the sorial details pane. Create new method. Name it 'fadeln'.
- Click create new parameter in the method. Name it 'atmosphere'. Select type color.

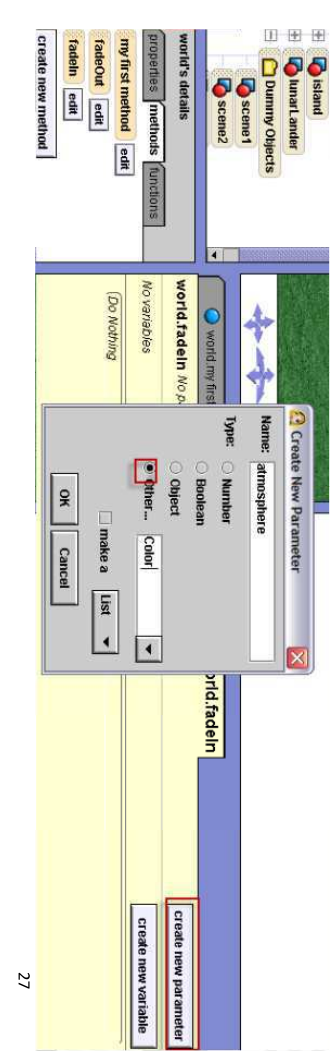

### world.fadeln

- · Drag in a Do together.
- Then, click on the properties tab in the world details pane.
- Drag "struosphereColor", into the fadeln parameter, atmosphere method. Set value to expressions, select the
- Resulting code:

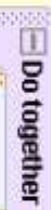

56

world set atmosphereColor to atmosphere more

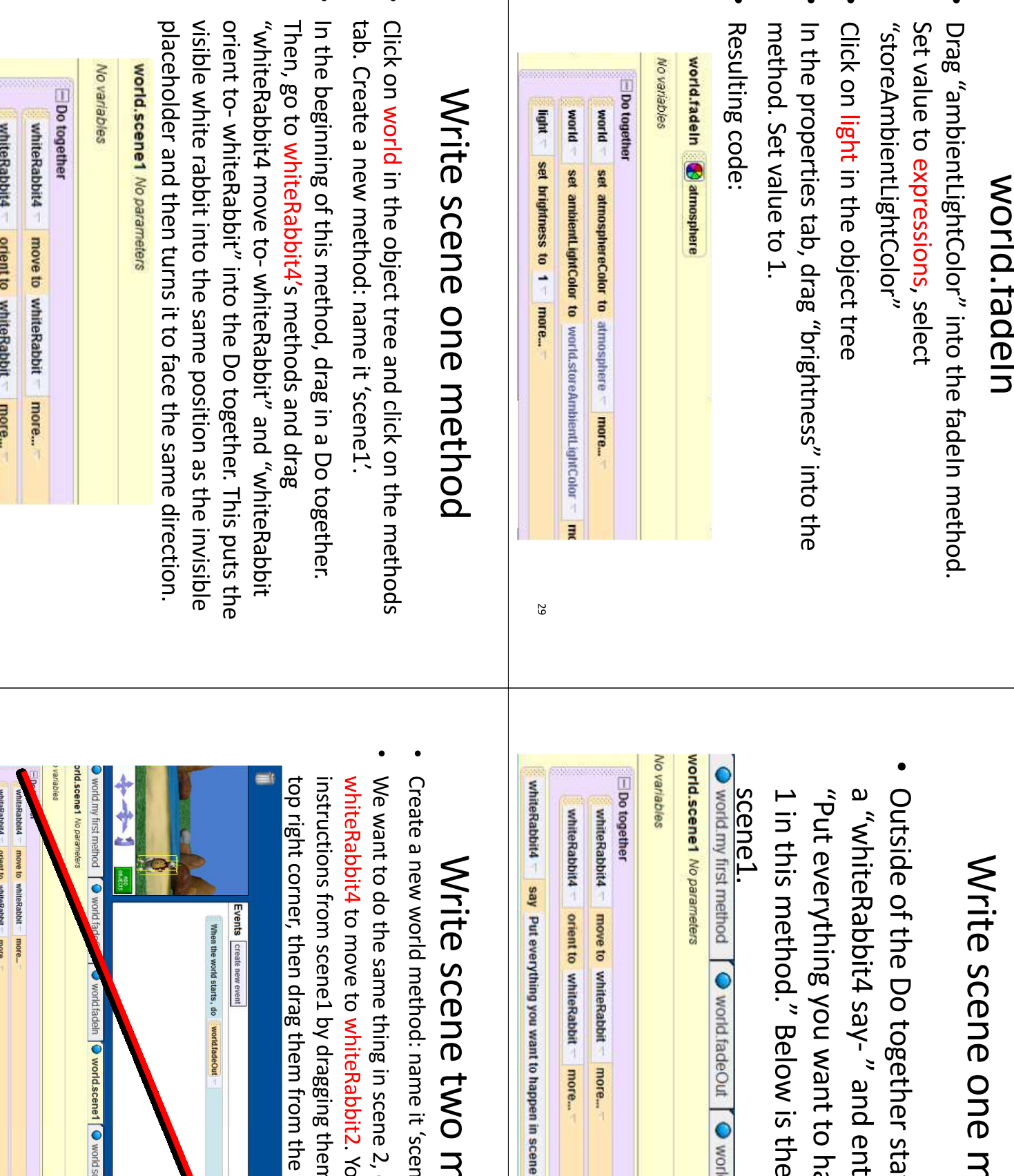

happen in scene<br>ne entire code for atement, drag in:<br>nter the string

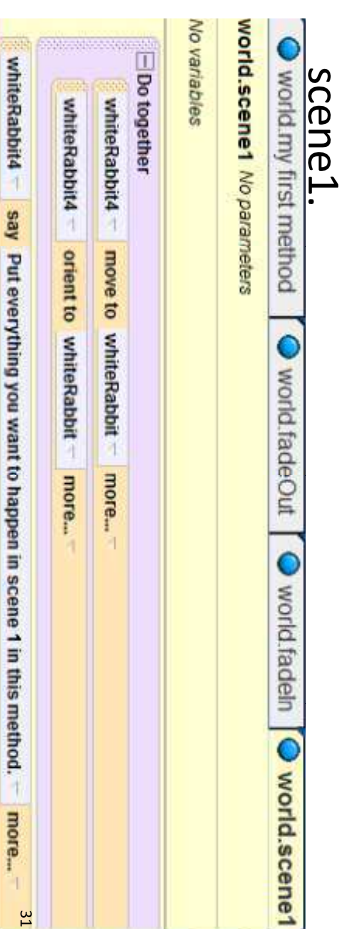

# nethod<br><sup>nez:</sup>

- 
- 2, except we want<br>You can copy the<br>em to the clipboard in the clipboard into scene2.

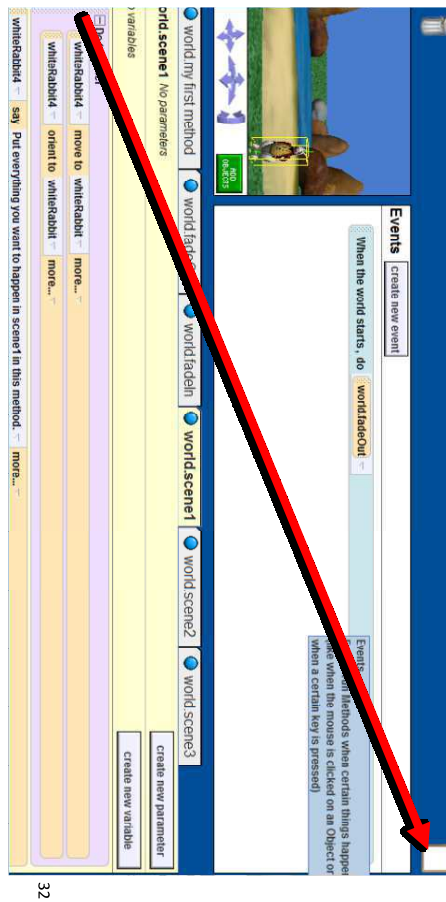

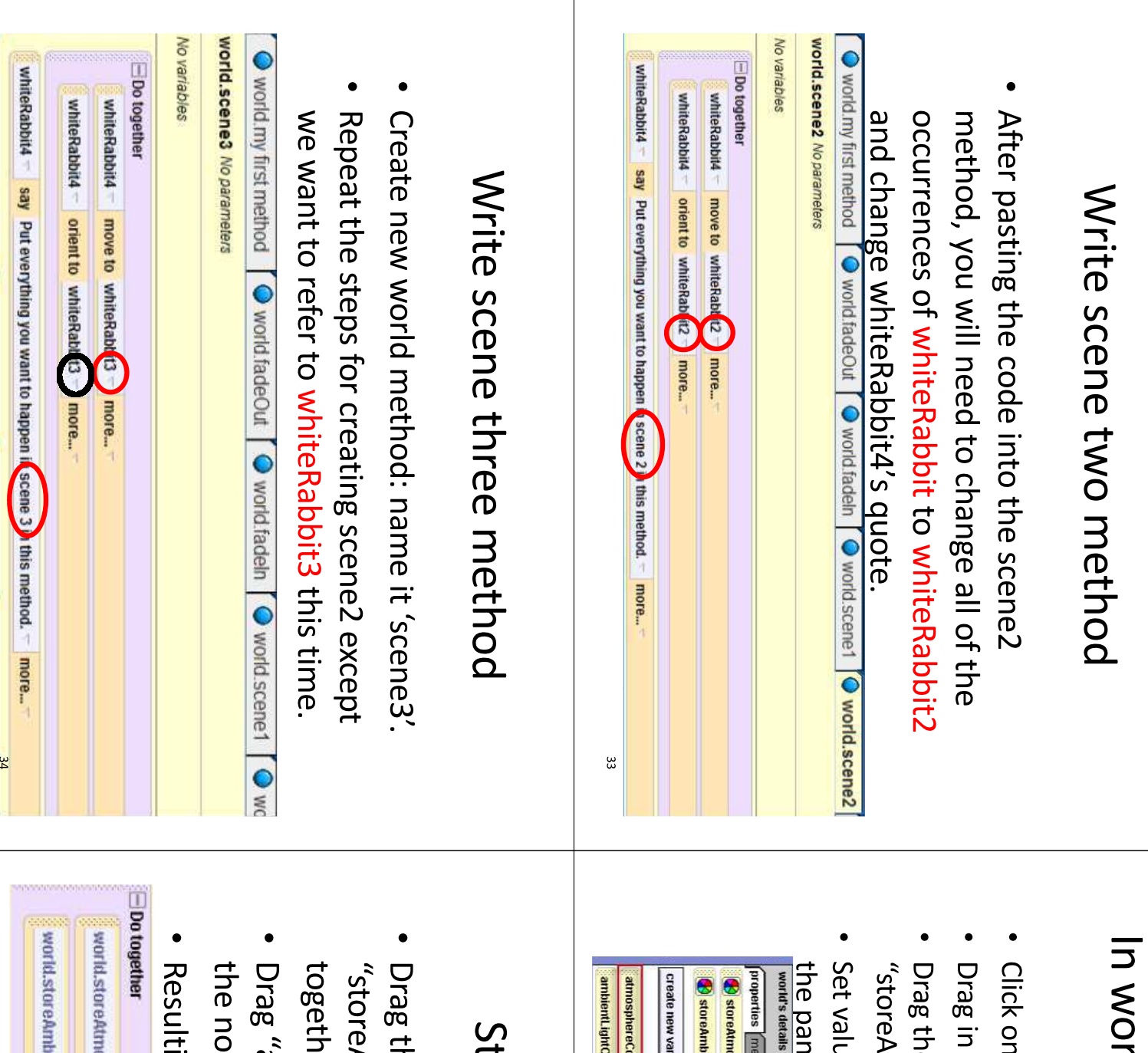

# rld.my first method: Store the initial properties

- 1 the world my first method tab.
- a Do together.
- ttmosphereColor" into the do together le color property variable we created,
- Je to no color. Drag atmosphereColor from

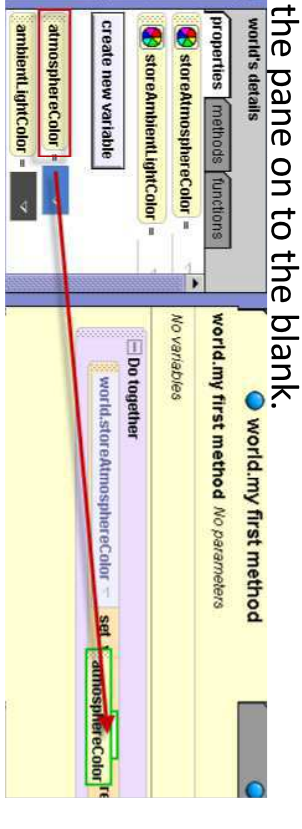

95

# tore the initial properties

- AmbientLightColor" into the Do ler and set value to no color for now. he color variable we created,
- ambientLightColor" from the pane over color value.
- ing code:

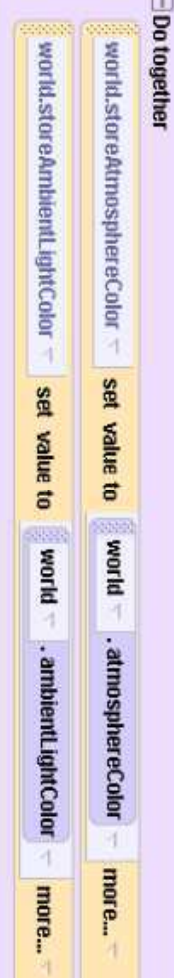

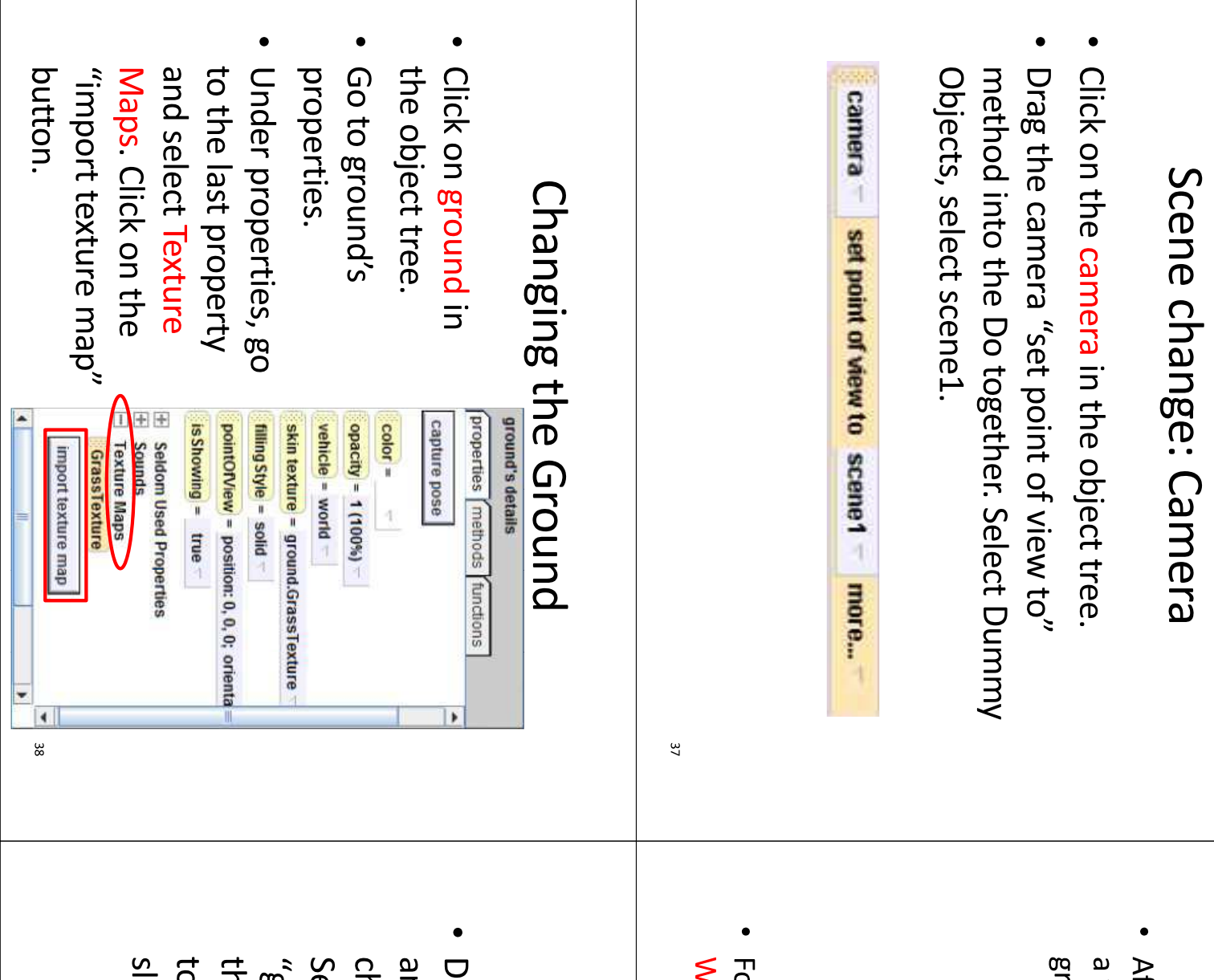

# Changing the Ground

window should pop up with all of the different ound textures in Alice. ther clicking on the putton to import texture maps,

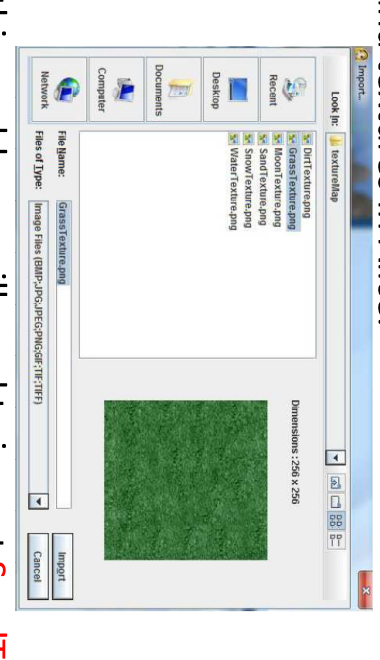

or this world, you will need to import SandTexture,

/aterTexture, and MoonTexture

89

# Changing the Ground

around"、→ "sandTexture". This is a method elect "ground set skin texture to"  $\rightarrow$ ide tor a screenshot of these instructions. nat will change the ground texture from grass o sand at this point in the code. See the next nanging the point of view of the camera. rag the ground item thou the Object Irea nd drop it into the Do together after

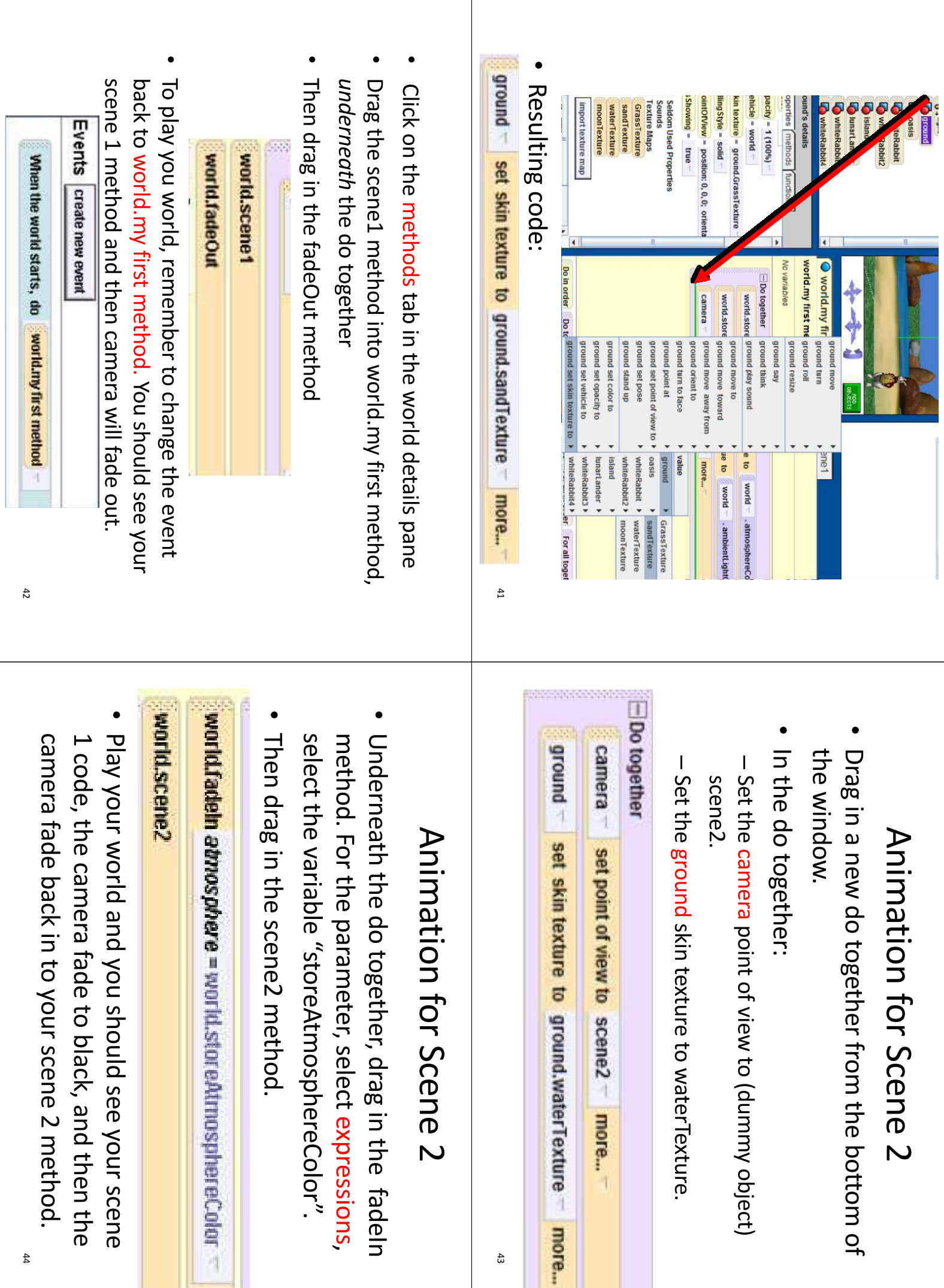

 $\frac{43}{43}$ 

I

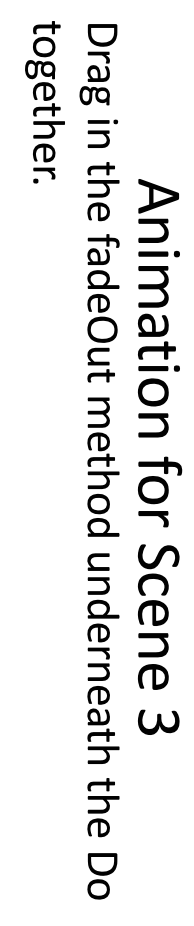

- Drag in a new Do together from the bottom of the **MODUIM**
- In the do together:
- Set the camera point of view to (dummy object) scene3.
- Set the ground skin texture to MoonTexture

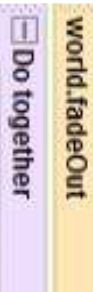

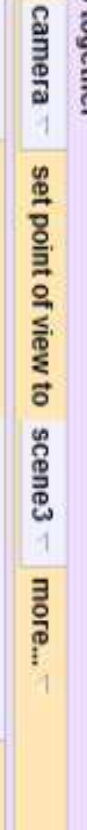

around set skin texture to ground.moonTexture more...  $45$ 

world.scene3

# Animation for Scene 3

- Underneath the Do together, drag in the fadeln method
- For the parameter, select black (because the atmosphere is black in space).
- Drag in the scene3 method.

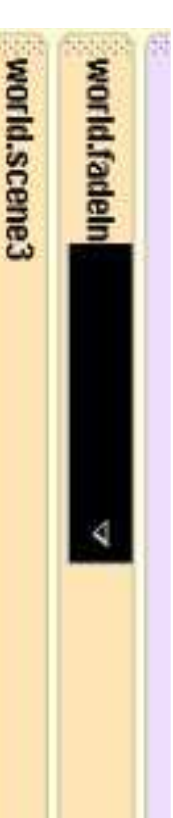

Play your world and you will see all three scenes with code for world.my first method can be seen on the the camera fading out and in for each one. The entire next slide

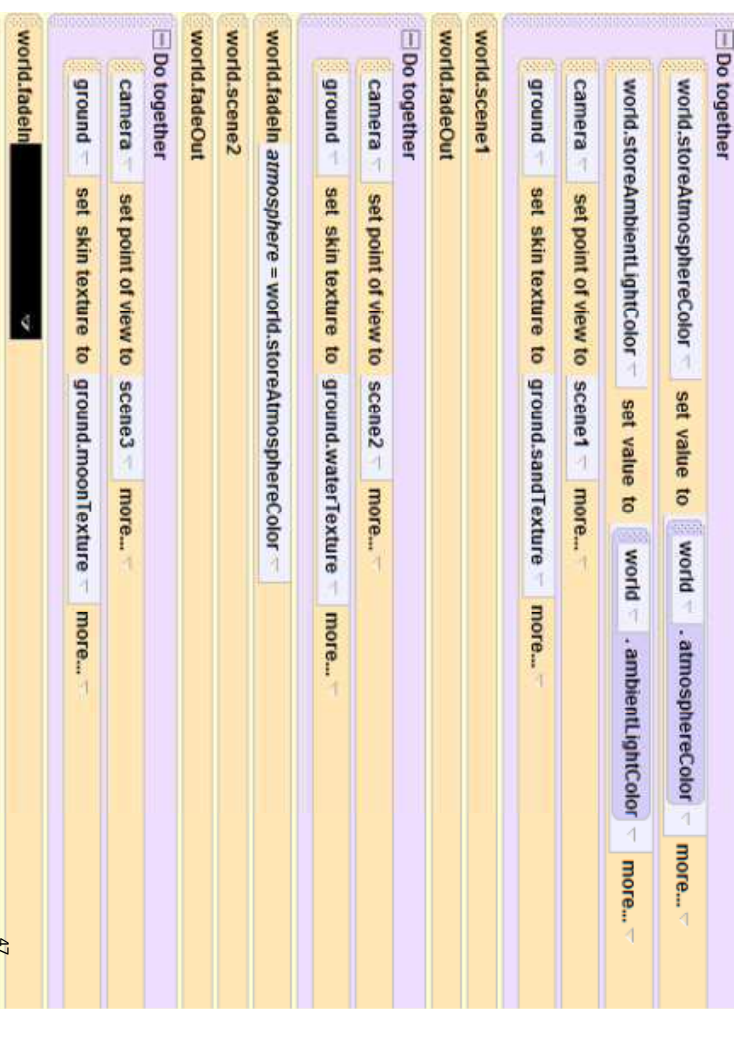

#### Recap

- A fadeOut and fadeIn method are used for transitions.
- The camera position and ground texture are set for each scene
- To simplify world.myFirstMethod, a separate method is written for each scene

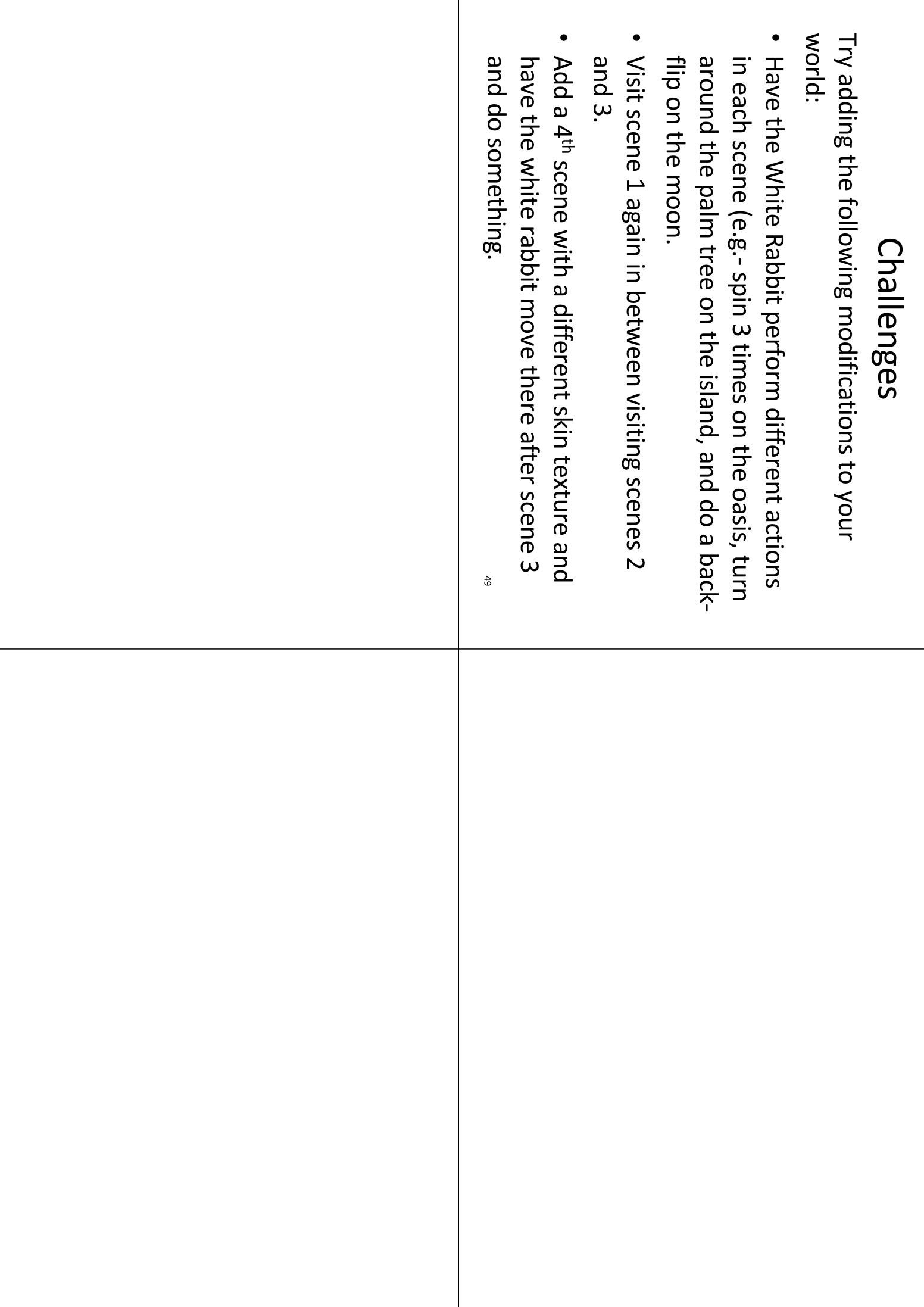

#### Alice (Short Version) An Introduction to

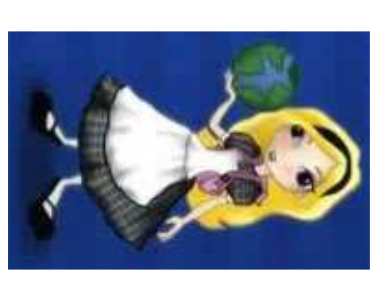

This is a shorter version of the full tutorial by Jenna under the direction of Professor Susan Rodger Duke University, November 2012 Edited By Chris Brown Hayes in June 2009

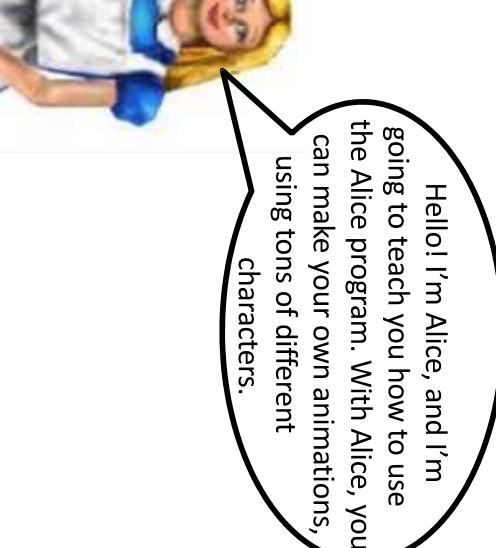

#### Topics

- create new methods, create events, and use the on the moon. In this tutorial, you will learn how to This Alice world will tell a story about an astronaut add objects, move and adjust objects, use methods, "vehicle" property.
- turning "as seen by" another object. This tutorial takes 25-30 minutes. Topics that are not the camera, using Do Together in a method, and version are creating dummy camera views, moving covered in this version but are in the complete

#### Starting Off

click Open. a background. background, because our the box to the right. different choices of .Click on space and then world will be in space. ·Select the space background. It looks like box will pop up that has six ·When you open Alice, a .Our first step is to choose

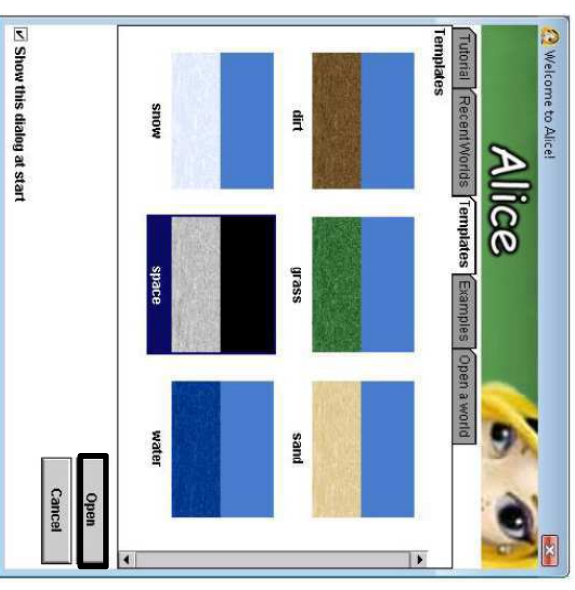

### After you click Open, your screen will look like this:

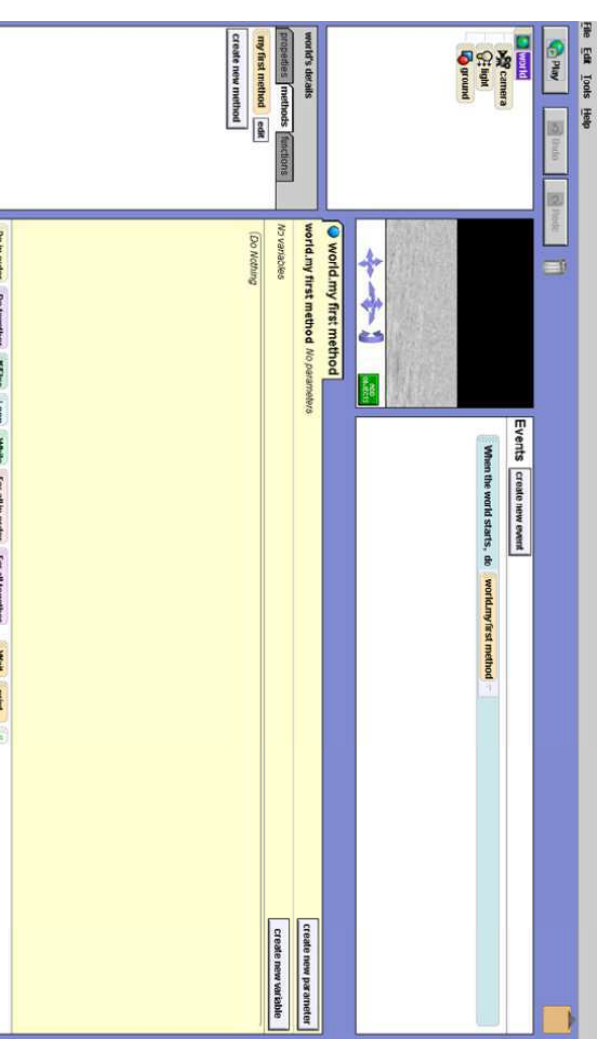

## Saving your world

again, such as in a spaceWorld, and save Desktop. folder on your will be able to find it in a place that you up, name your world ·In the box that pops

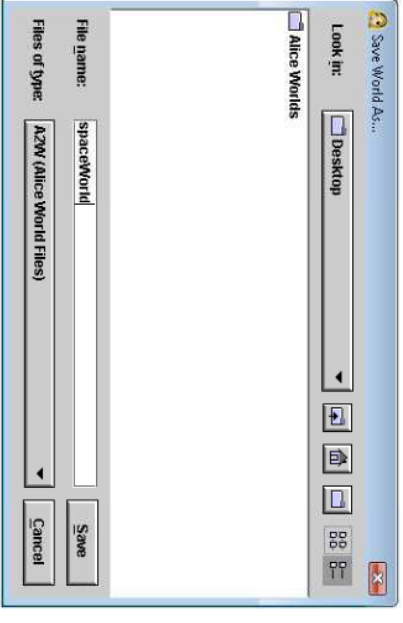

## Saving your world

Ì

always do this before you close out of Alice. .Before we do anything else, let's save our world. You should also

### .Click on File at the

then click on top left-hand corner Save World of your screen, and Eile **Exit**<br>**World's details C:Users** Jenna Docum C:\Users\Jenna\Documents\Alice2009\worlds\spaceEssentials.a2w C:Users\JennaDownloads\methodStart1b.a2w -noduje Make Billboard... Add 3D Text... Export Code For Printing. Export Movie... Export As A Web Page... Saye World As... Save World **Open World...** ce (2.0 04/05/2005) thit Lools Help New World nts\Alice2009\worlds\musicLesson.a2w Moria.my first method No parameters pot agaree<br>oeveers Events ş

## Saving your world

about every 15 minutes. •Also, while you're working on your Alice world, this box will pop up

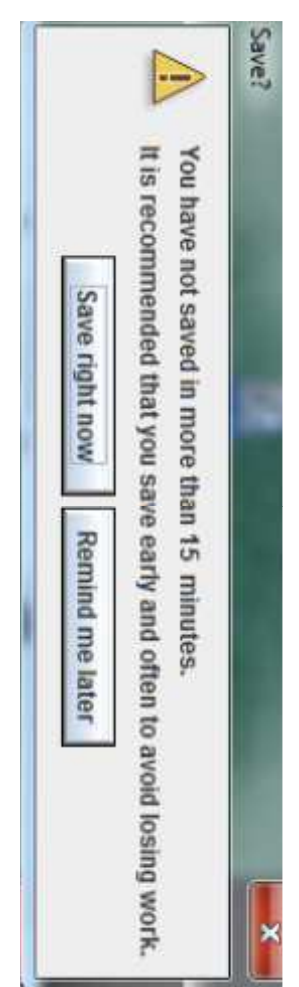

will not lose all of your work! if your computer crashes, you will have backups of your world and •You should always click Save right now. This way, if Alice crashes, or

# Adding objects to your world

world. empty space world, .Click on this button. **Objects** button that says Add there is a small green picture of your ·Just below the some objects to the ·Now, we will add

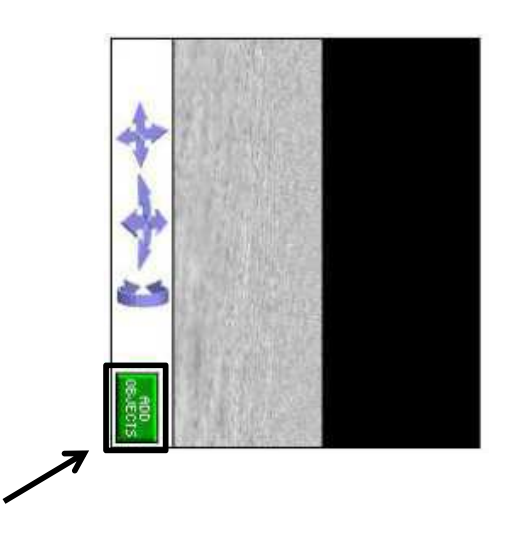

# Adding objects to your world

folder, and click on it. you see the Vehicles •Scroll to the right until

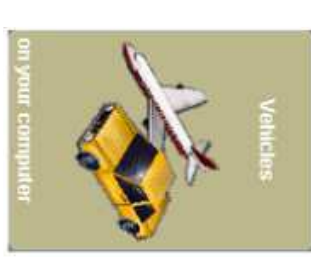

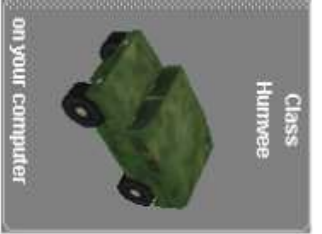

center of the space screen. you see the Humvee •The humvee will appear in the .On the box that pops up, click .Click on the Humvee .Scroll to the right again until Add instance to world

# Adding objects to your world

has a different theme objects below the space screen that you can add into your world. A new screen will appear, on which there is a large selection of This is called the Local Gallery. Each folder of objects in the gallery

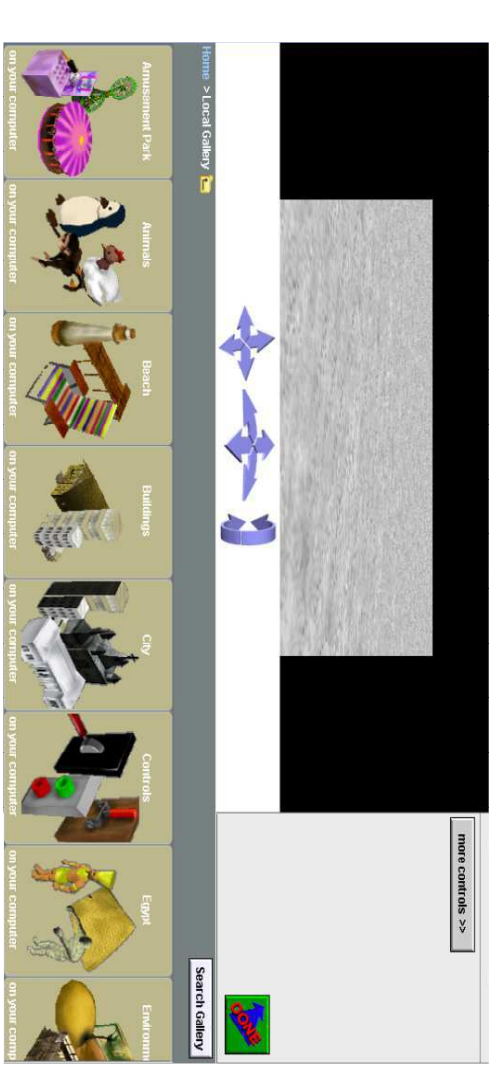

# Adding objects to your world

object to your world. First, let's add another we will re-size it later. most of your screen, but The humvee takes up

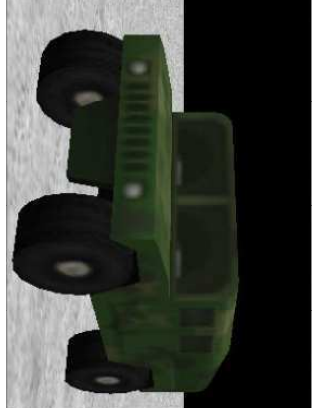

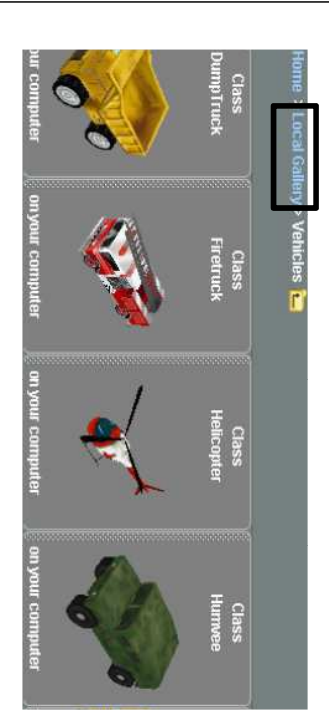

screen. gallery starting ·Click on Local to go back to the pictures of objects Gallery above the

# Adding objects to your world

folder. until you see the Space •Click on the Astronaut .Click on this folder. . Next, scroll to the right

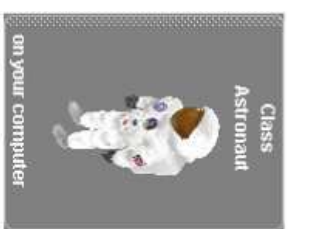

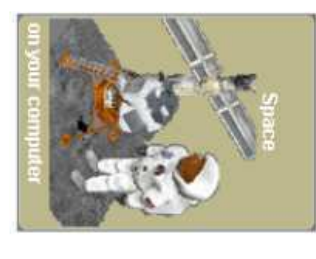

be able to see that pops up. to world on the box ·Click Add instance world, but you won't be added to your him/her yet. ·The astronaut will

# Adding objects to your world

the astronaut. This is because he/she is being hidden by the humvee! Your space world will look the same after adding

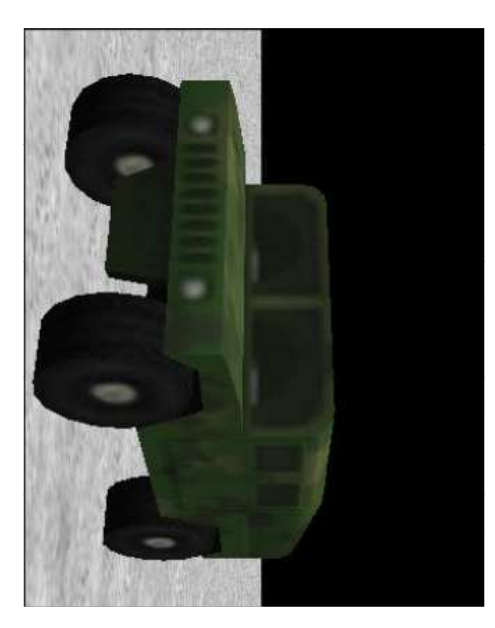

### The Object Tree

see the astronaut yet, appear in a list on the actually there know that he/she is tree. That way you appear in the object his/her name will also •Even though you can't object tree. added will be on the . The humvee that you called the Object Tree left of your screen, to your world, they will • When you add objects

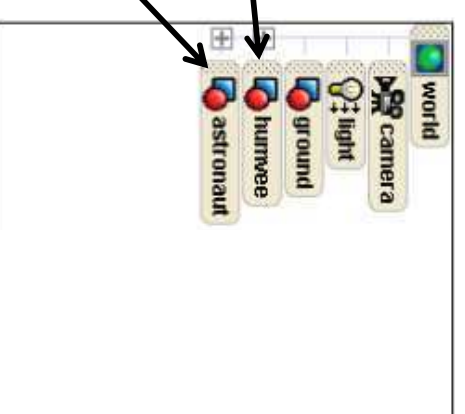

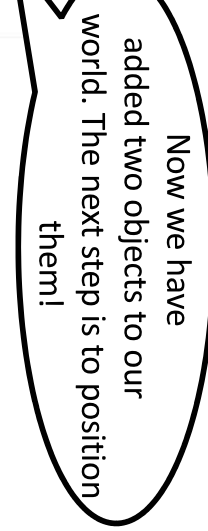

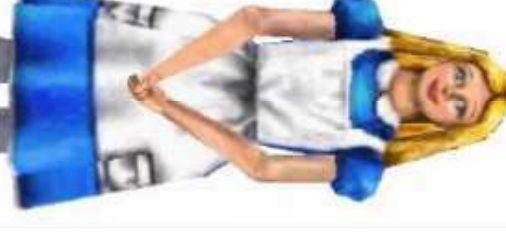

# Positioning the objects

the one sith the form smaller. Click on the do is make the humvee •The first thing we will to position objects. ·These buttons are used them. . Look at the right side of buttons with faces on ·There is a group of **Vour screen** resize button, which is

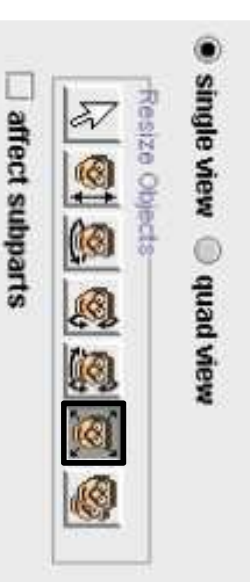

can see the astronaut's feet. •Downsize the humvee until you down your mouse. Move your will get bigger and smaller! mouse around, and the humvee •Click on the humvee, and hold

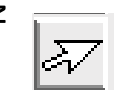

the tace.

arrows coming out of

# Positioning the objects

should look something screen. Your screen completely on the the right so that it is astronaut and move . Then, click on the astronaut. with the white arrow on . Move the humvee to move it to the left of the Click on the humvee and like this: him/her to the right. it, as pictured above. •Now, click on the patton

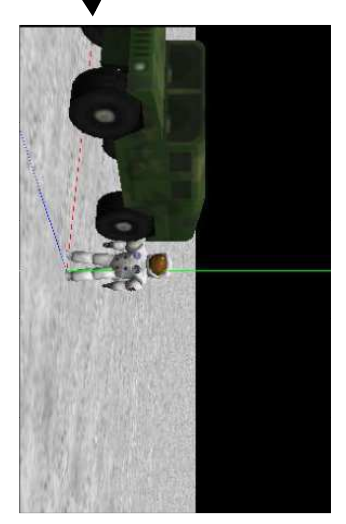

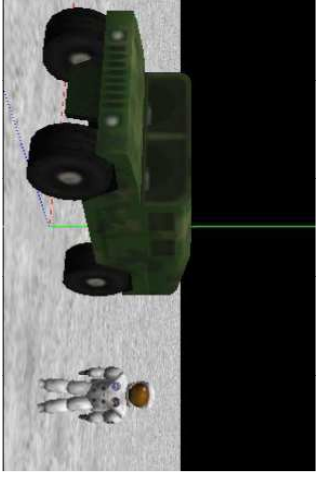

### $\frac{1}{2}$ Positioning the objects

and down. . This button will move your objects up

**Bround** so that its wheels are directly on the the humvee up and down. Position it .Click on this button, and then move

is directly on the ground appear out of the ground, you know it starts to disappear off of the screen again to move the humvee back if it have to use the white arrow button then slowly move it back up. You may wheels disappear into the ground, and .Here's a hint: Move it down so that its The second you see all of its wheels

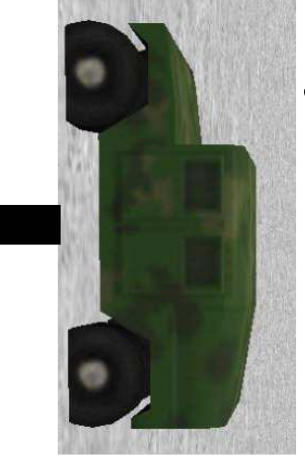

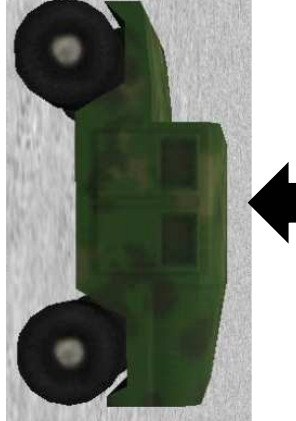

astronaut! Try doing the same thing with the

# The Undo button is your friend!

get rid of something you you did. moving it? clicking on the ground and you mess up, or want to tree to undo the last thing button above the object . You can click on the Undo mistake, like accidentally • What if you make a Just did. ·Use this button whenever

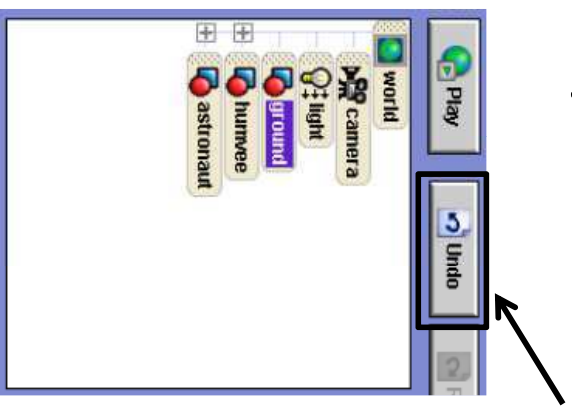

# Positioning the objects

spin your objects around. . This button is used to

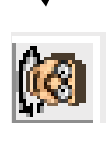

something like this: screen. so that it is parallel to the ·Nor screen should look ·Try spinning your humvee

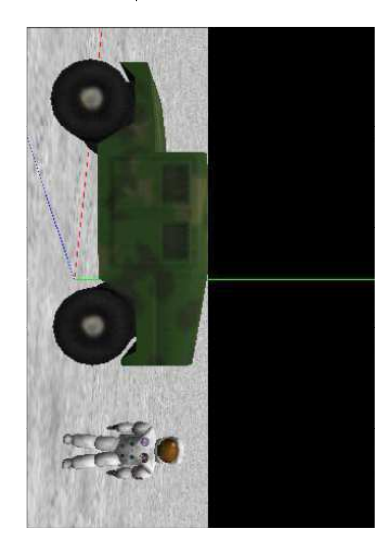

# Positioning the objects

character backwards or . This button will turn your forwards.

rotate your object in pretty much any direction. • This putton will turn and

When you're finished, click buttons out on your objects. . If you want to, try these like this again. Undo until your screen looks

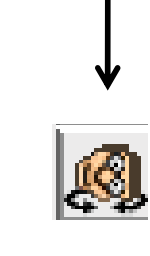

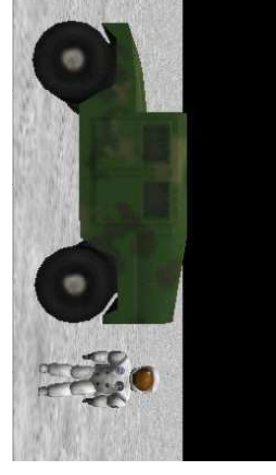

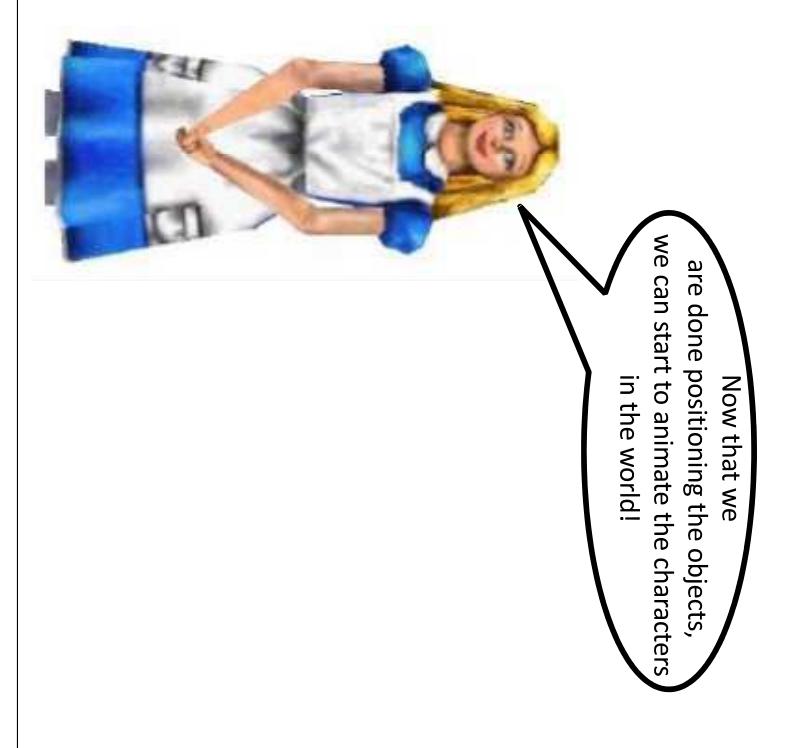

#### Methods

the Method Editor. Right now, it is blank. . The large tan rectangle in the center of your screen is called

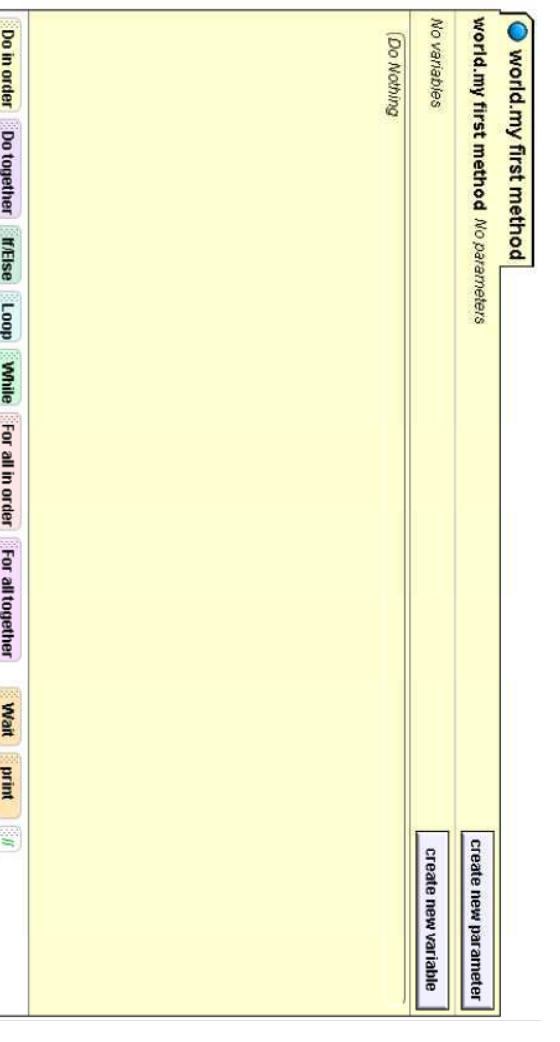

#### Methods

do things. you can make your characters • The method editor is shere

how to do certain things. •Your characters already know

click on the methods tab. This says astronaut's details, and the object tree at the box opject tree. Then look pelow knows how to do. To find this that your astronaut already . These are some of the things list will appear. list, click on astronaut in the

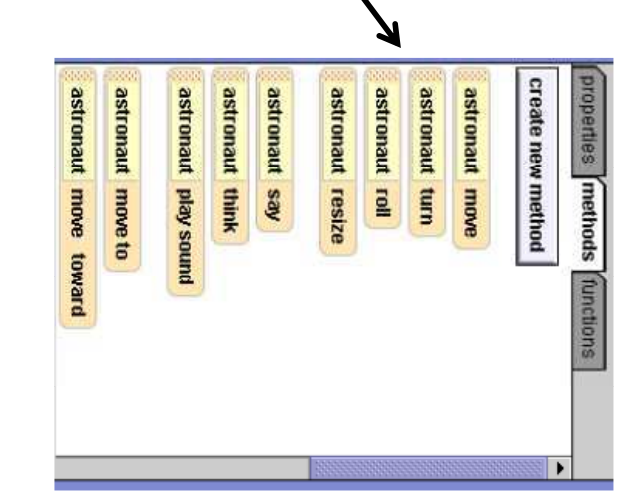

#### Methods

when you drop it. These are called parameters for the methods them, such as move, you will have to select a direction or a distance hold down your mouse, and drag and drop it into your method editor. •To tell your astronaut to do something, click on one of these methods, Try dragging a few of them to see what they look like. For most of

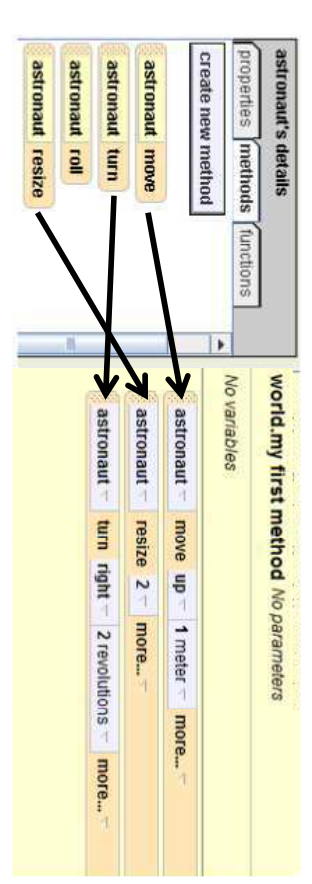

#### Methods

methods will look like in screen to see what these button in the upper leftyour world. hand corner of the ·Now press the Play

position? original size and the astronaut to his should we add to return •Challenge: What code

#### File Edit Tools Help **Algement**<br>Corresponding<br>Corresponding<br>Construction Arad C **DITION**  $\frac{4}{3}$ ≍∰a

# world.my first method

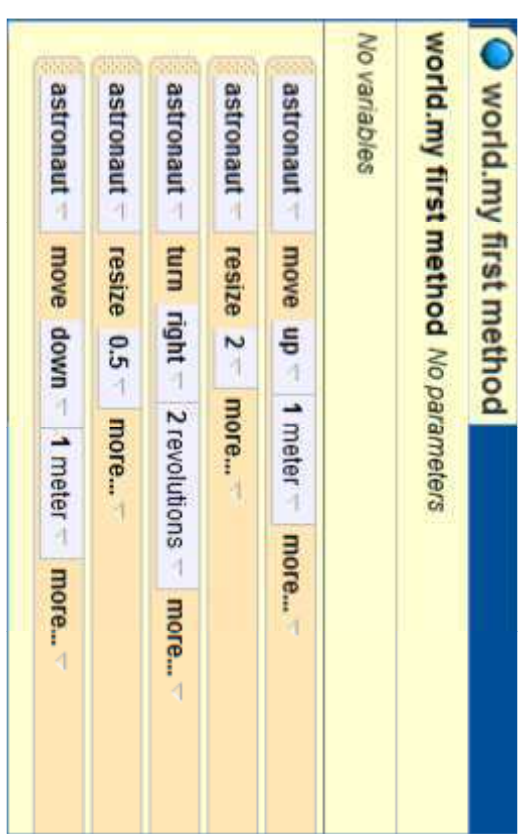

#### Methods

combine these methods new things, you can into new methods. that he/she already knows . To teach your astronaut

the astronaut and click you have clicked on astronaut wave. Make sure astronaut in the object tree. method that makes the method. We will create a •Let's try creating a new Then, go to the methods for

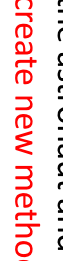

#### astronaut's details create new method properties methods functions astronaut move awardrom astronaut move to astronaut play sound astronaut think astronaut say astronaut resize astronaut turn astronaut move astronaut move toward astronaut roll

### astronaut.wave

click OK up, type wave, then ·In the box that pops

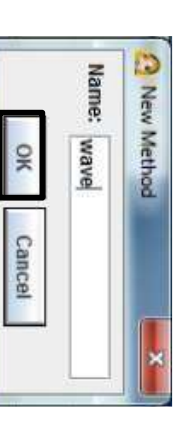

astronaut.wave. This is the space where you will create the Mave method. ·You should see a new tab appear in your method editor called

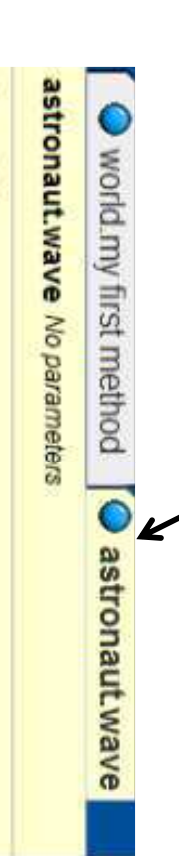

#### No variables

drop it there.

rightArm turn to face

 $\overline{\bullet}$ 

Do in order Do together MEISe Loop While For all

over to th and drag mouse do nov blon

astronaut.wave

on the + sign next to you the astronaut's parts astronaut. This will show ·In your object tree, click

**Mave.** to teach the arm to will use these methods can get a list of the object tree so that you .Click on rightArm in the rightArm's methods. We

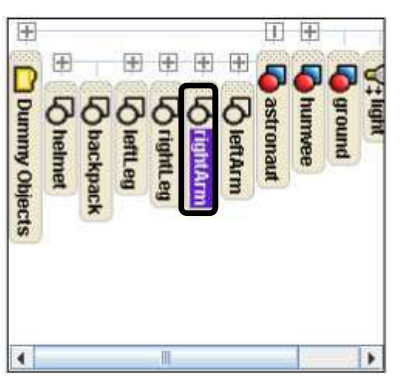

### astronaut.wave

and find the rightArm's ·Look back at method a rightArm list of me ·Click on

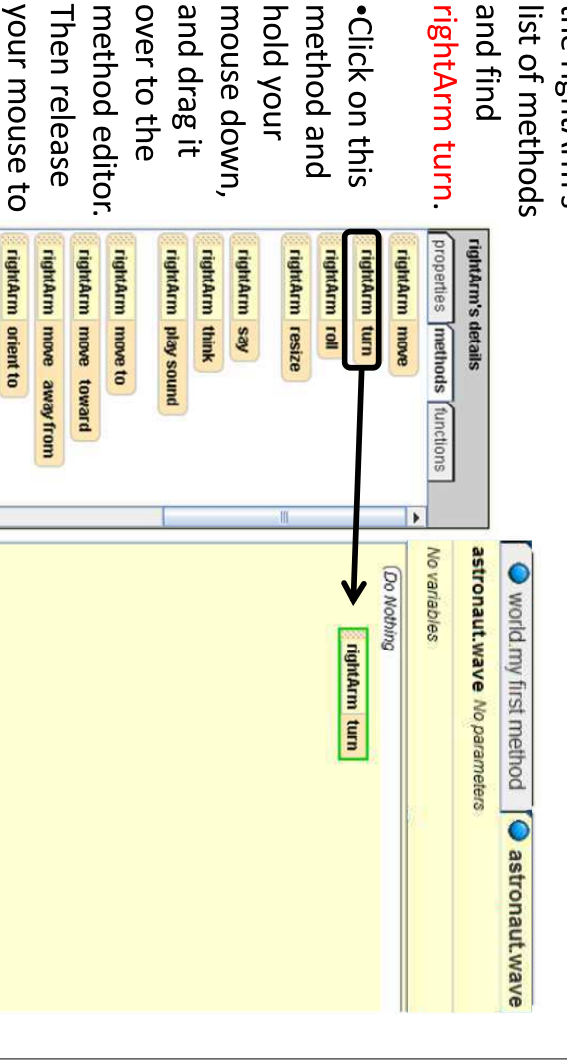

### astronaut.wave

Events

 $\equiv$ Jf Jirouriya  $\frac{1}{2}$  $\frac{1}{2}$ <br> $\frac{2}{2}$ 

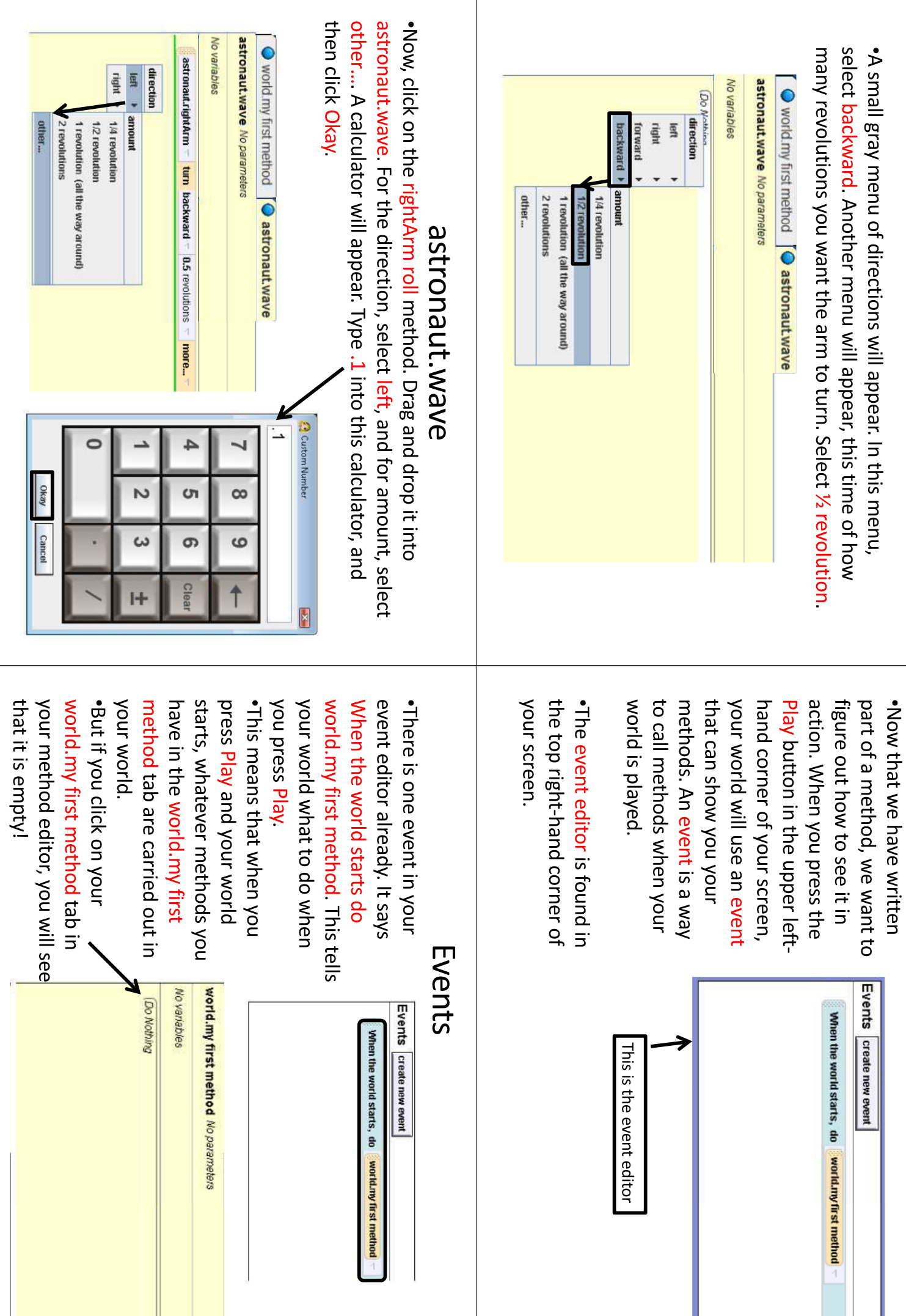

#### event editor, and then choose on the down arrow next to event that is already there to world? astronaut, and then Wave. world.my first method in the astronaut.wave. To do this, click astronaut.wave happen in our .So how do we make to see that this is true. in your world. Try pressing Play press Play, nothing will happen • We could try changing the . This means that when you Events **Events** create new event When the world starts, do world.my first meth 田田 任 APId 3 O Dummy Objects **AR** camera<br>C: light **Morld D**astronaut my first method **Dritt**

### astronaut.wave

what astronaut.wave looks like so far. ·Now press Play to see

then other.... Type in .1 and select right, and another rightArm roll method. Drag and drop .Let's add more to the

No varia

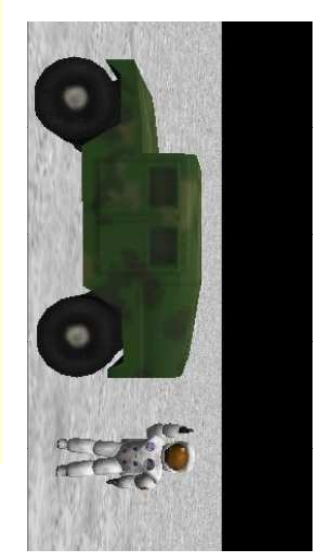

astronaut.wave No parameters

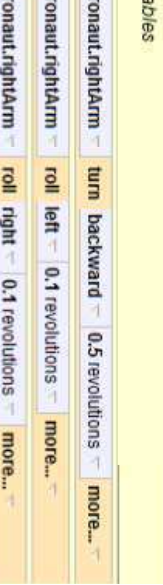

ast 152 ISB

·Play your world again to test astronaut.wave

### astronaut.wave

method. forward, and 1/2 revolution. This will be the final code for your his arm down. Drag and drop a rightArm turn method. Select . Now we need one more line of code, that tells the astronaut to put

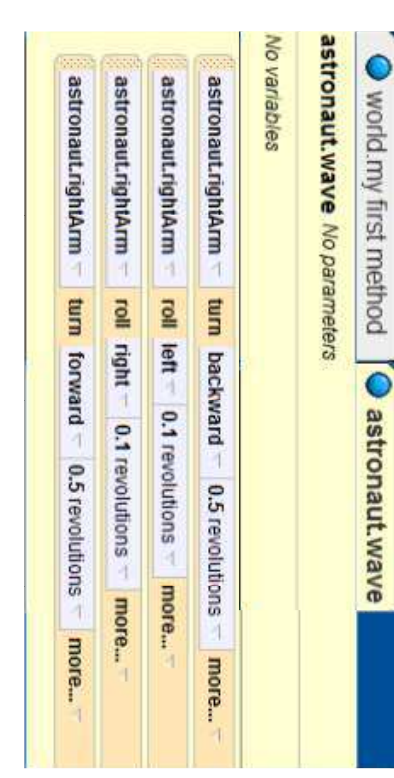

astronaut.wave •Play your world one more time to test out the complete

#### Events

adds interaction in our even more interesting by ·We can make spaceWorld world. creating a new event that

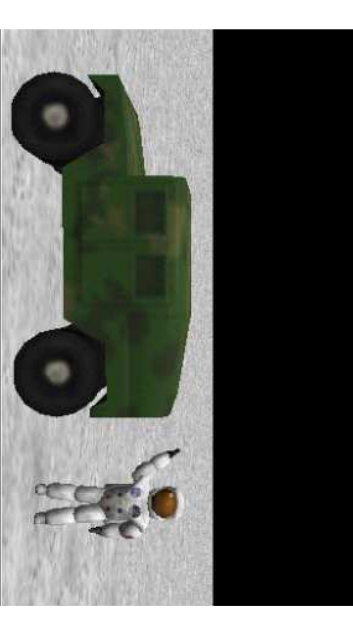

event in the event editor back to my first method ·First, let's change the

Events create new event

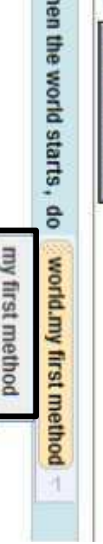

 $\sum_{i=1}^{n}$ 

#### **Events**

create new event

When a key is typed When the world starts

When the mouse is clicked on something

**Mhile something is true** Mhen a variable changes

world. strow keys when you play your event. The event will allow you to control the humvee with the . Now we are going to make an

the arrow keys move <subject> event editor. Then click on Let •Click on create new event in the

then selecting humvee, and then down arrow next to camera, and the entire humvee to humvee by clicking on the .Change the event from camera

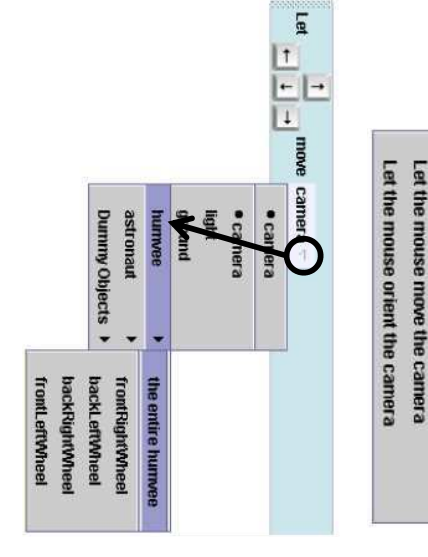

#### Events

arrow keys and seeing what happens to the humvee .Play your world, and test out this new event by pressing the

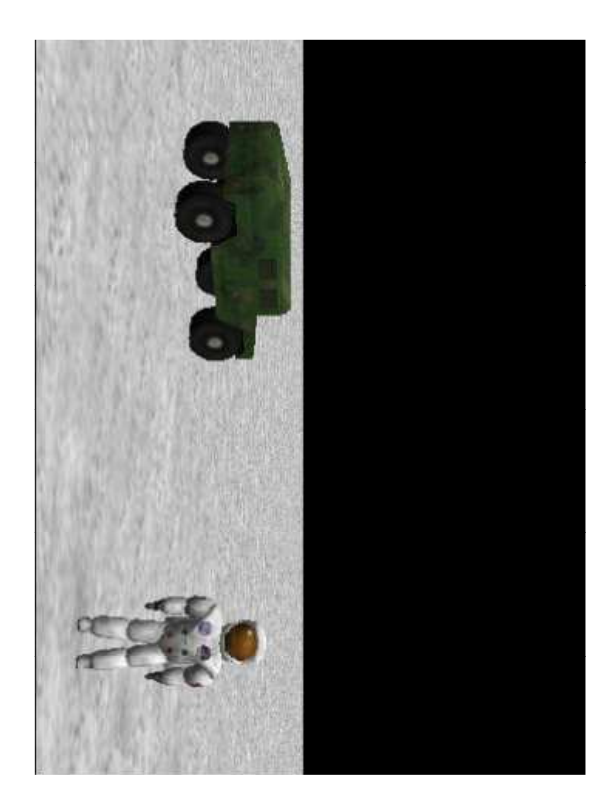

# Pulling it all together

·Now it's time to pull this all together!

. In your method editor, click on the tab at the top that says world.my first method

all of the methods that we have written so far together. . This tab should have the very first instructions we added at the beginning, but now we are going to use it as a place where we bring

Let the mouse move <objects>

Let the arrow keys move <subject>

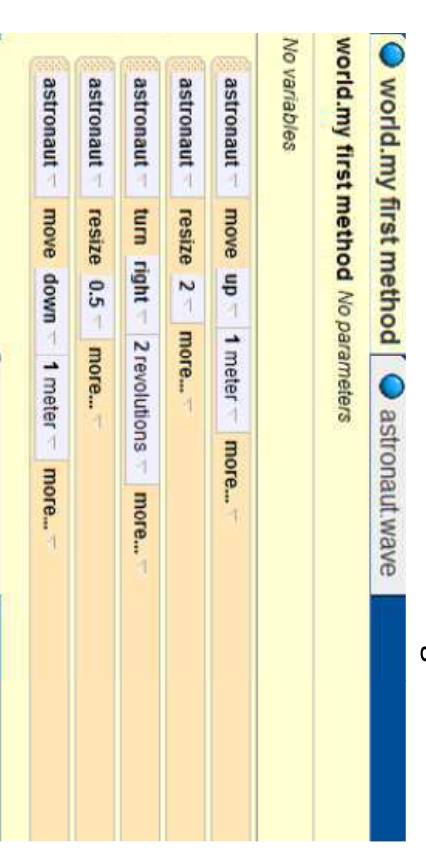

# Putting it all together

First, add astronaut.wave into world.my first method by dragging it eventually be able to ride it when you drive. Your code should look like this so far: have the astronaut move to the the entire humvee so that it will into the method. Now, make the humvee roll left 1 revolution. Then,

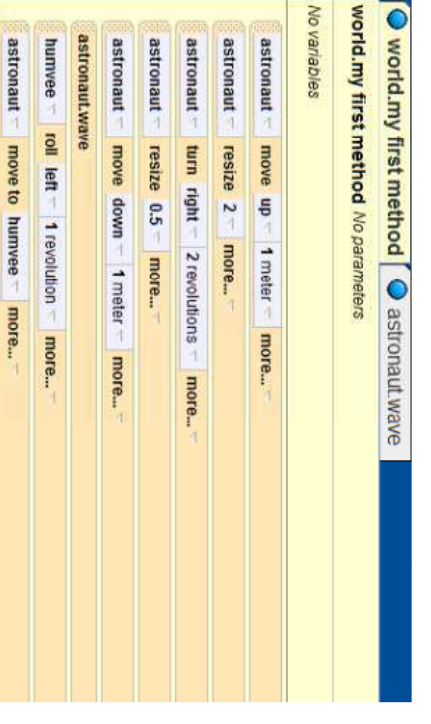

### Drive Humvee

·Now we need a way will move with it. when the humvee to the humvee so that to glue the astronaut moves, the astronaut

the vehicle property. ·We can do this using

· To find vehicle, click says vehicle. find the button that on the astronaut's properties tab, and

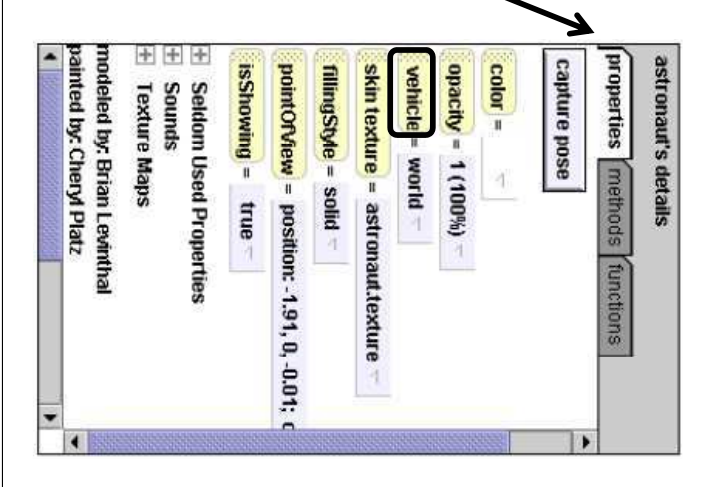

### Drive Humvee

entire humvee .On the gray menu that drops down, select humvee, and then the .Click on the vehicle button and drag and drop it into your method.

. This will set the humvee as a vehicle to your astronaut. When the humvee moves, the astronaut will go with it.

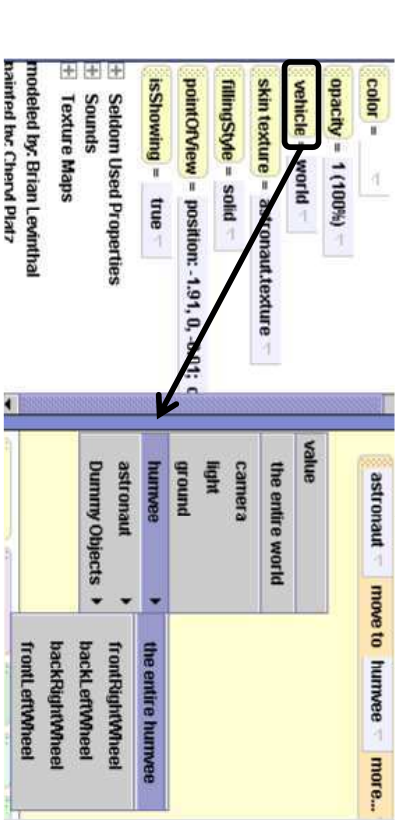

# Pulling it all together

click on other.... Type in, "Use the arrow keys to drive me around!". COde Will Iook like this:<br>world.my first method <sup>No parameters</sup> of code, then choose duration, other..., and then type in 4. Your final the screen longer. To do this, click on more... on the astronaut say line Change the duration on the command to make the speech stay on . Now, drag an astronaut say method at the bottom of your code, and

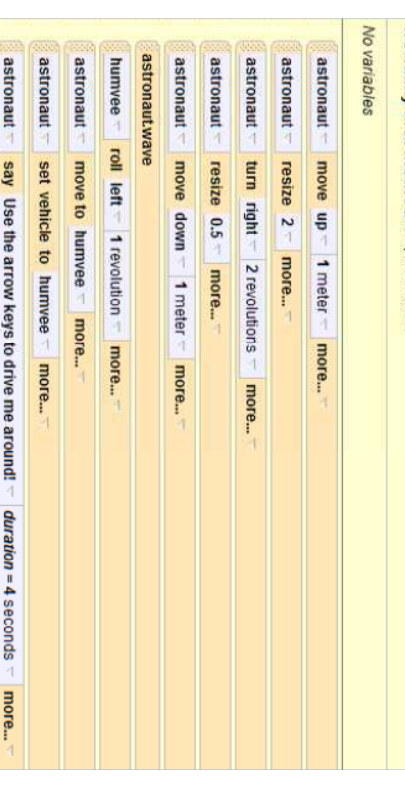

# Pulling it all together

arrow keys. are done playing out, try steering the humvee around with the -Now test your world by pressing play. When your methods

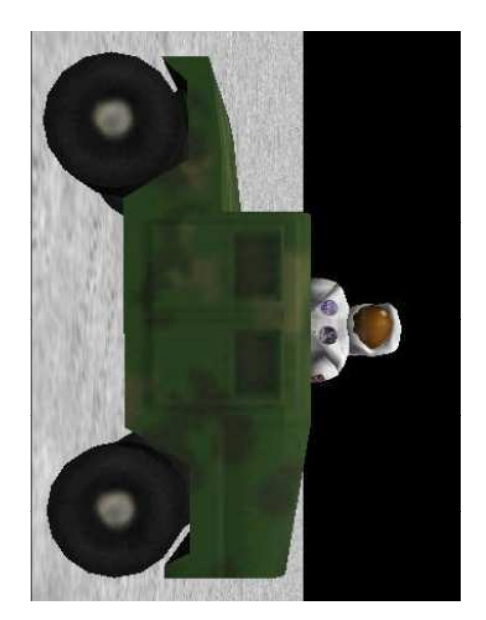

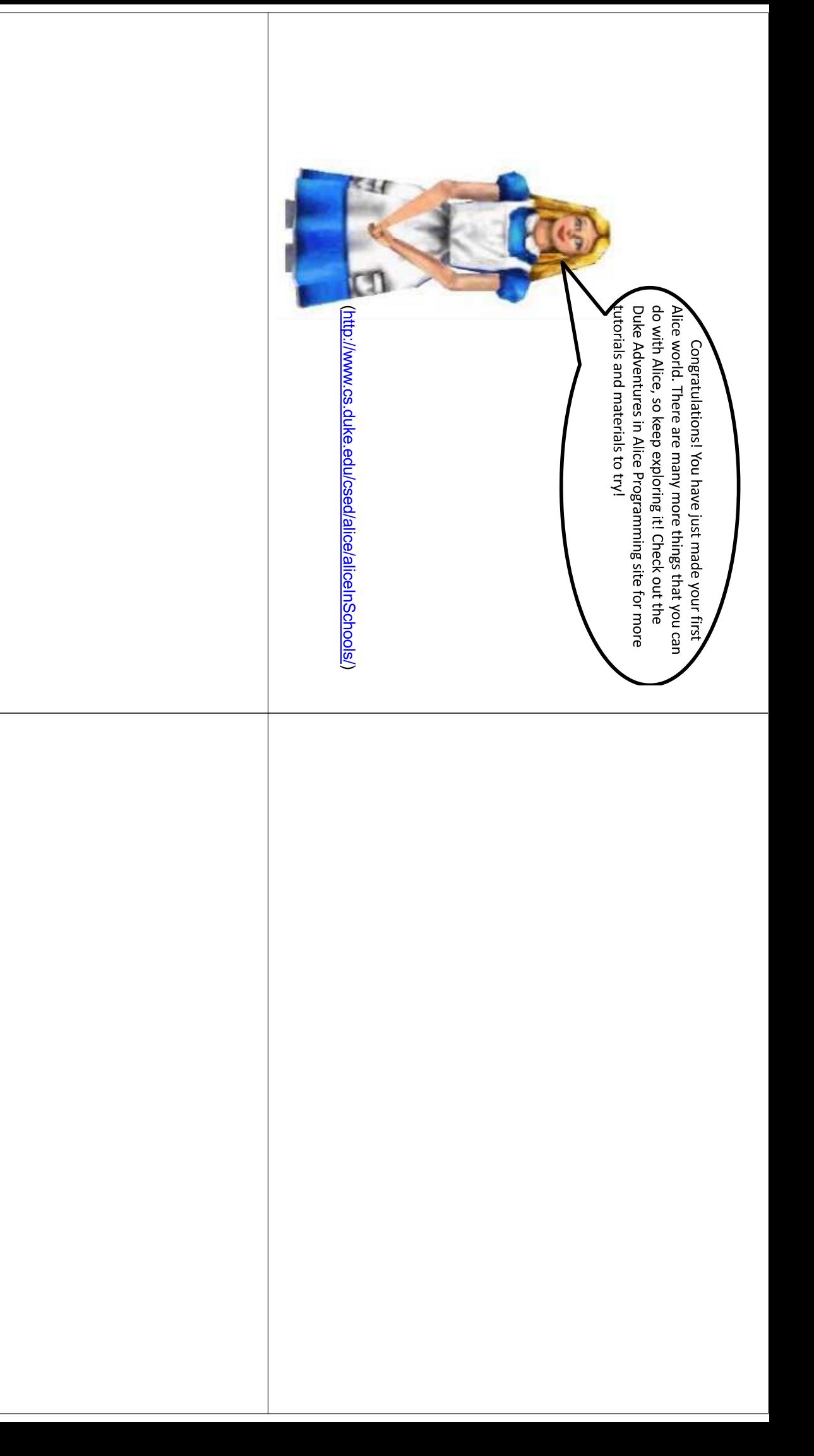
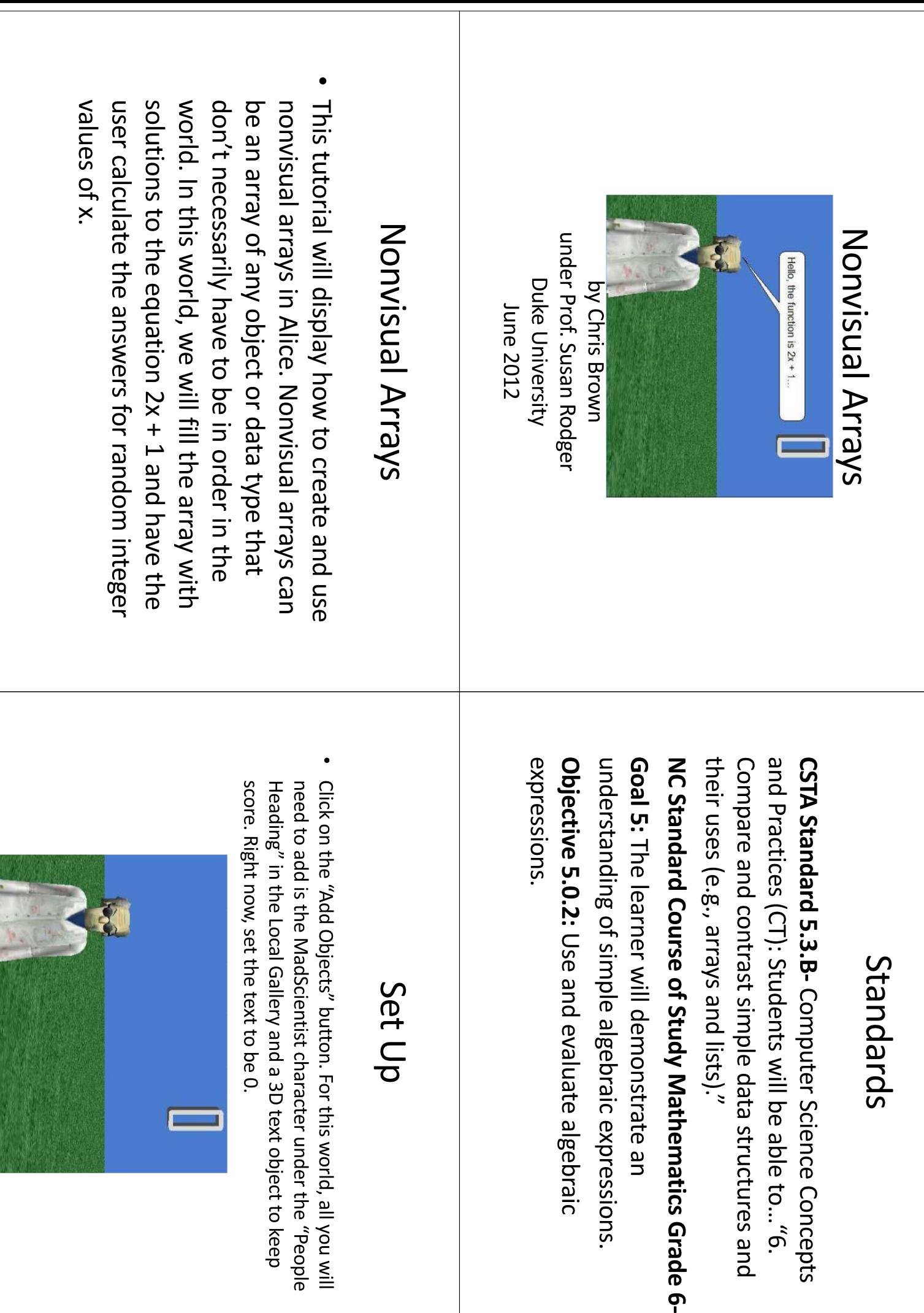

### Nonvisual Array

building the array. Make<br>sure that world is selected now. go to properties under array. Make sure that it is a world's details. Click the<br>"create a new variable" in the object tree, and then Now we're ready to start Leave the array empty for you check the box for number variable and that button and call this variable "make a" and select Array.

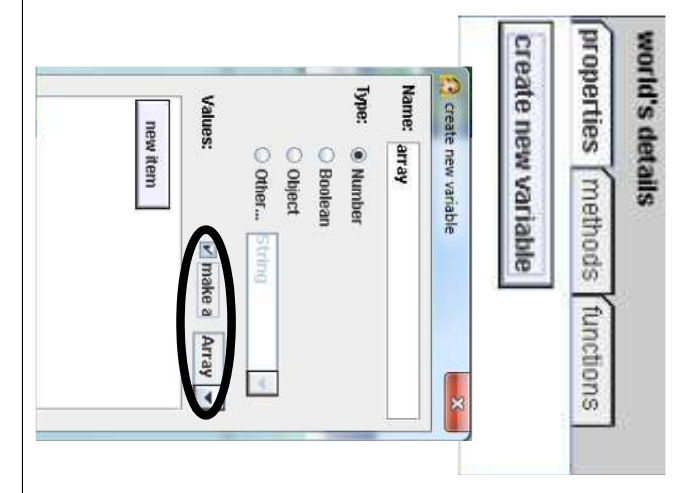

### *<u>Function</u>*

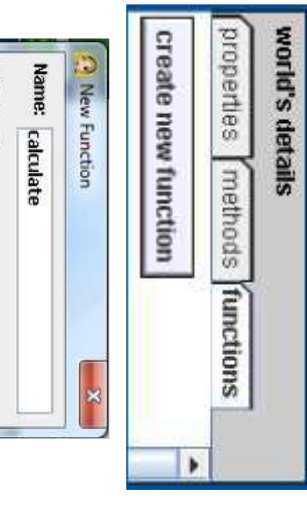

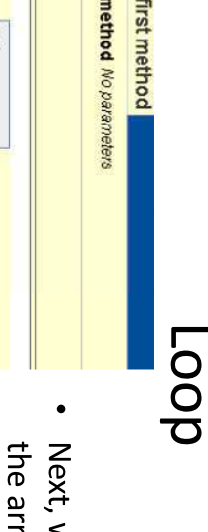

world.my first O world.my

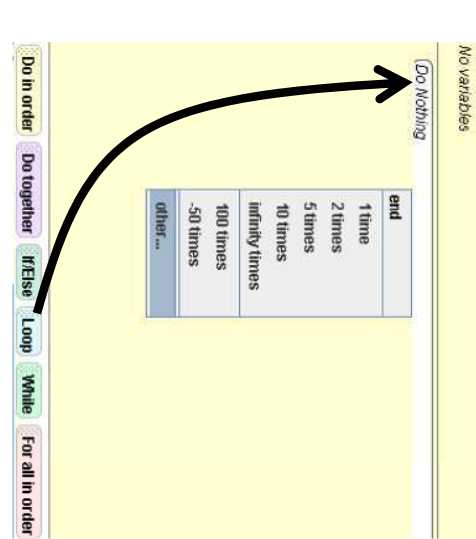

enter 51 as the end value [0 editor into the method and solutions to the equation an array with all of the 50] by selecting "other..." in the calculator that pops up the menu and typing 51 into "2x + 1" from 0 to 50. Add a loop from the bottom of the ray. Suppose we want we'll see how to fill in

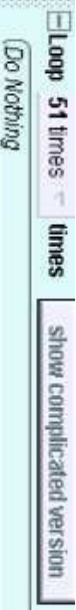

 $\Rightarrow$ 

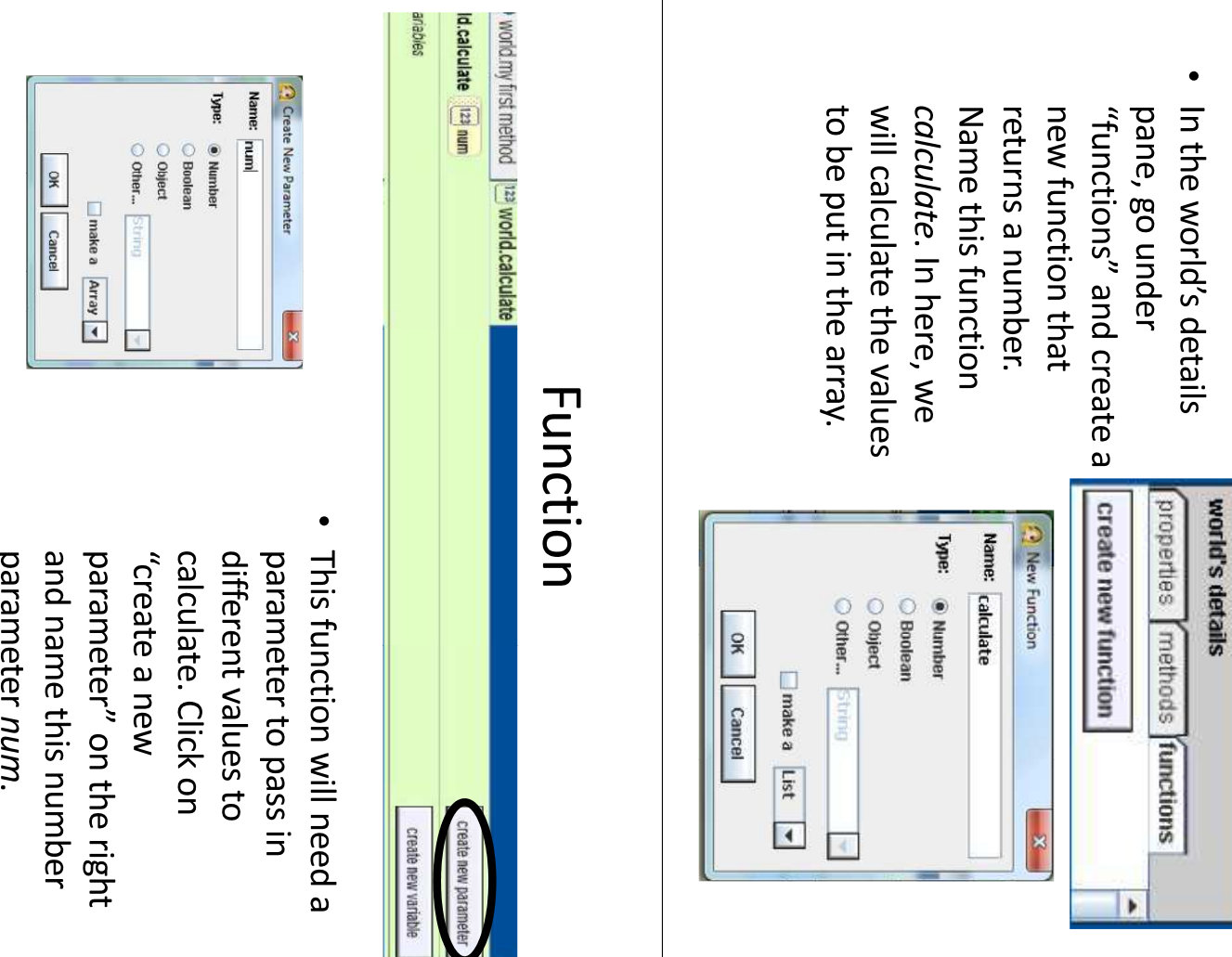

### Function

Where the function  $\leftarrow$  suoissaudxa, select 2. Then go back choose "other...", and drop down arrow, world.calculate.num  $\leftarrow$  "\*  $\mathsf{\Sigma}$ "  $\leftarrow$  "diam" to the 2 and select to the same menu next returns 1, click on the No variables Return 2 35<br>0.25<br>0.5 (Do Nothing  $\ddot{\phantom{0}}$  $\overline{\phantom{a}}$ other...

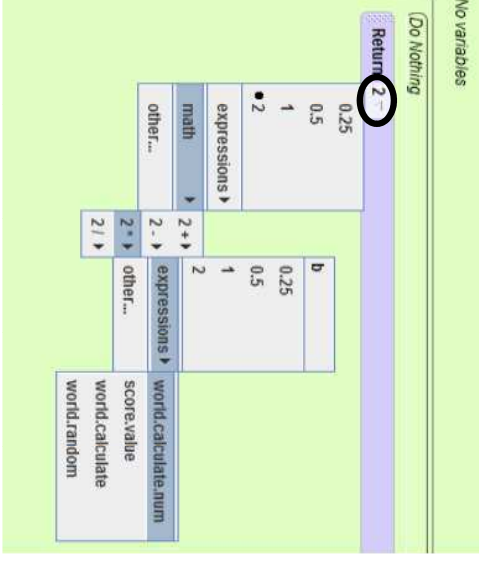

### **Filling in the Array**

Go back to world.my first method. Under world properties, drag the array variable into the loop and select "set item <index> to world.calculate to be the item, both under "expressions" <item> in world.array". Select index to be the index and

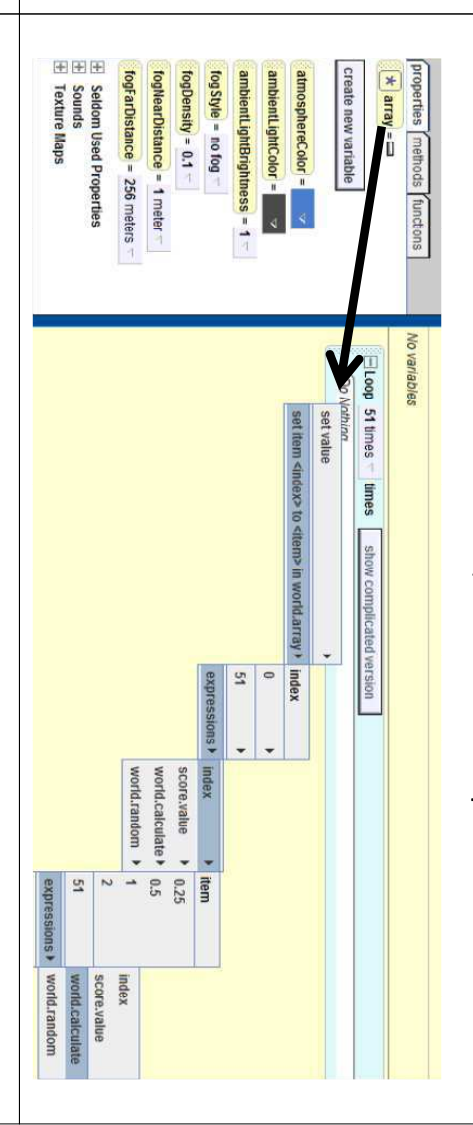

### Function

Now, click on the arrow calculates  $2x + 1$ to create a function that "ham" and go to "math" next to "Return (2\*  $_{u}$ T<sub>*n*</sub>  $\leftarrow$   $_{d+}$  (unu<sub>\*</sub>Z)<sub>n</sub>  $\leftarrow$ 

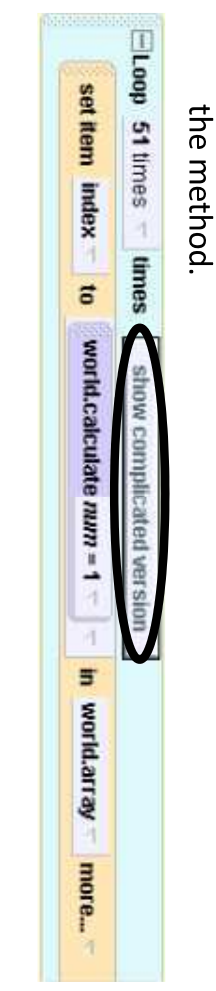

Now, click on "show complicated version" on the loop in

Filling in the Array

Where the command in the loop says "world.calculate num=1', drag the "index" object in the loop over it.

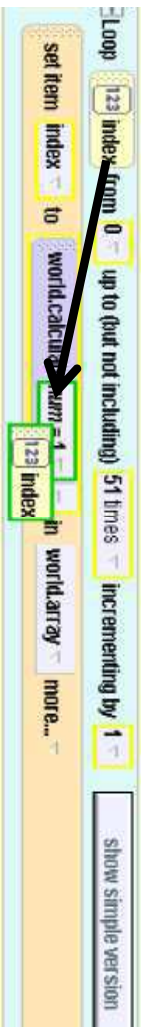

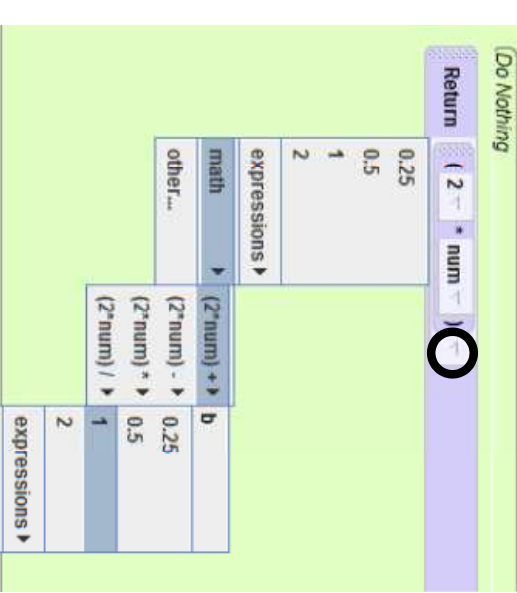

### Filling in the Array

. You are going to want to speed up this something very small like .25 seconds. end and go to duration and set the value to array Mill take a Shile. Click on "Hore..." at the process, otherwise filling in 50 values in the

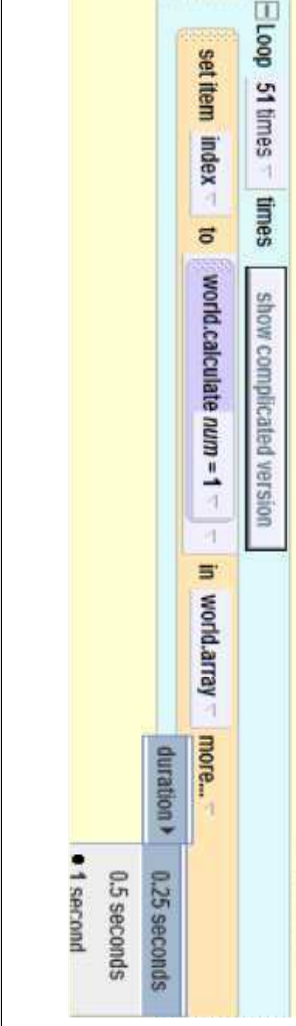

## Complete the World

. Now that the array is filled, we want to choose get right. Try this on your own, a basic solution value of x, keeping score with how many they is on the next slide. input the solution of the equation at the given random values of x and then ask the user to

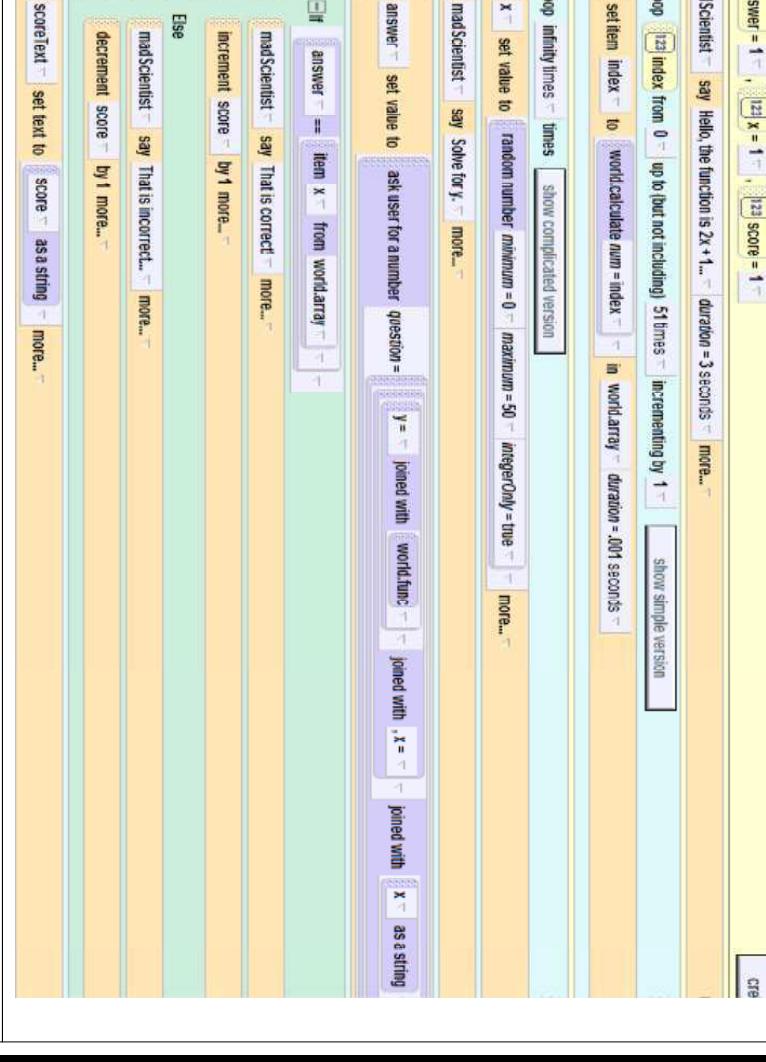

### **Challenges**

• Nake a similar sorld and change function  $y = x^2 + 2x - 1$ . to a different equation such as  $y = 3x + 5$  or

# Nonvisual Arrays and Recursion

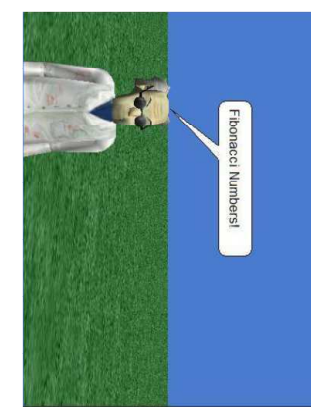

under Prof. Susan Rodger by Chris Brown Duke University June 2012

### Nonvisual Arrays

• This tutorial will display how to create and use opposed to visual arrays, but they are still that we don't have to calculate it each time we necessarily have to be in order in the world as collections of any object or data type that don't nonvisual arrays in Alice. Nonvisual arrays are Aslue want to ask the user to solve for a specific to store the values of our recursive function so ordered in the array structure. We sill use this

### Recursion

This presentation will also show how to use some images showing examples of recursion below: solve a larger one. It's similar when a word is used in programming concept. Recursion is when a function the definition of the word, but using code. Here are must call itself with a smaller problem in order to recursion, which is an advanced Computer Science

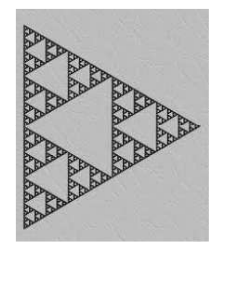

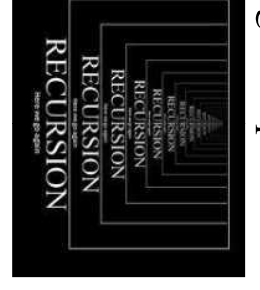

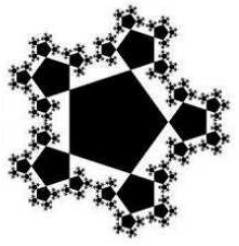

### Recursion

- In this tutorial, our recursive function will be sequence, each successive number is calculated by number is 1 (0, 1, 1, 2, 3, 5, 8, ...). Note here that the 0<sup>th</sup> Fibonacci number is 0 and the 1<sup>st</sup> Fibonacci adding the preceding Fibonacci numbers. Initially, Fibonacci's sequence of numbers. In Fibonacci's  $f_1(b(x)) =$  the xth Fibonacci number.
- Ex:  $\text{fib}(2) = \text{fib}(1) + \text{fib}(0), \text{fib}(3) = \text{fib}(2) + \text{fib}(1),$  $\ldots$  fib(n) = fib(n-1) + fib(n-2).

### Standards

algorithms." and recursion are building blocks of sequence, selection, iteration, Students will be able to... "3. Explain how  $CSTA$  Standard 5.3.B (CT): Concepts and Practices (CT): **CSTA Standard 5.3.B-Computer Science** 

their uses (e.g., arrays and lists)."  $\phi$ . Compare and contrast simple data structures and

# Nonvisual Arrays and Recursion

In this world, we will use Alice to create a store those values in a nonvisual array. by the world. We will use recursion to number of the Fibonacci sequence as prompted world where the user will have to enter the nth calculate the values of the Fibonacci series and

### Getting Started

template and open it in Alice. After opening Alice, choose any environment

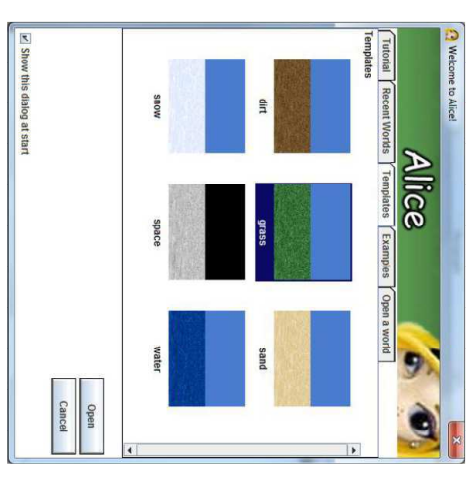

### **Getting Started**

The only thing that we score. Click on Add People section. world is a person to ask Local Gallery in the MadScientist in the Objects and import the text object to keep the questions and a 3D will need to add to the

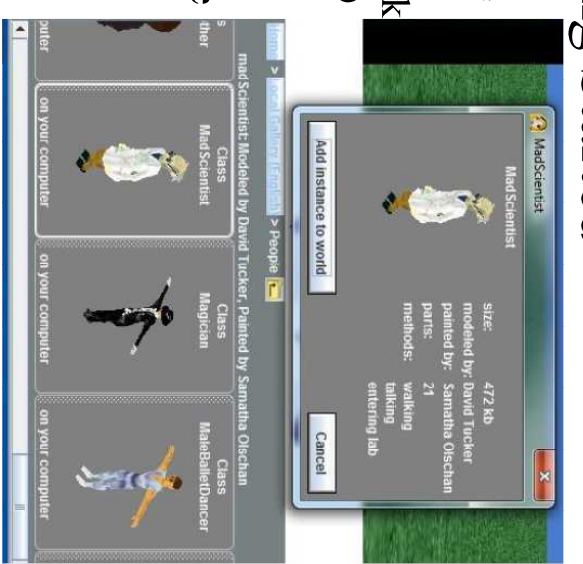

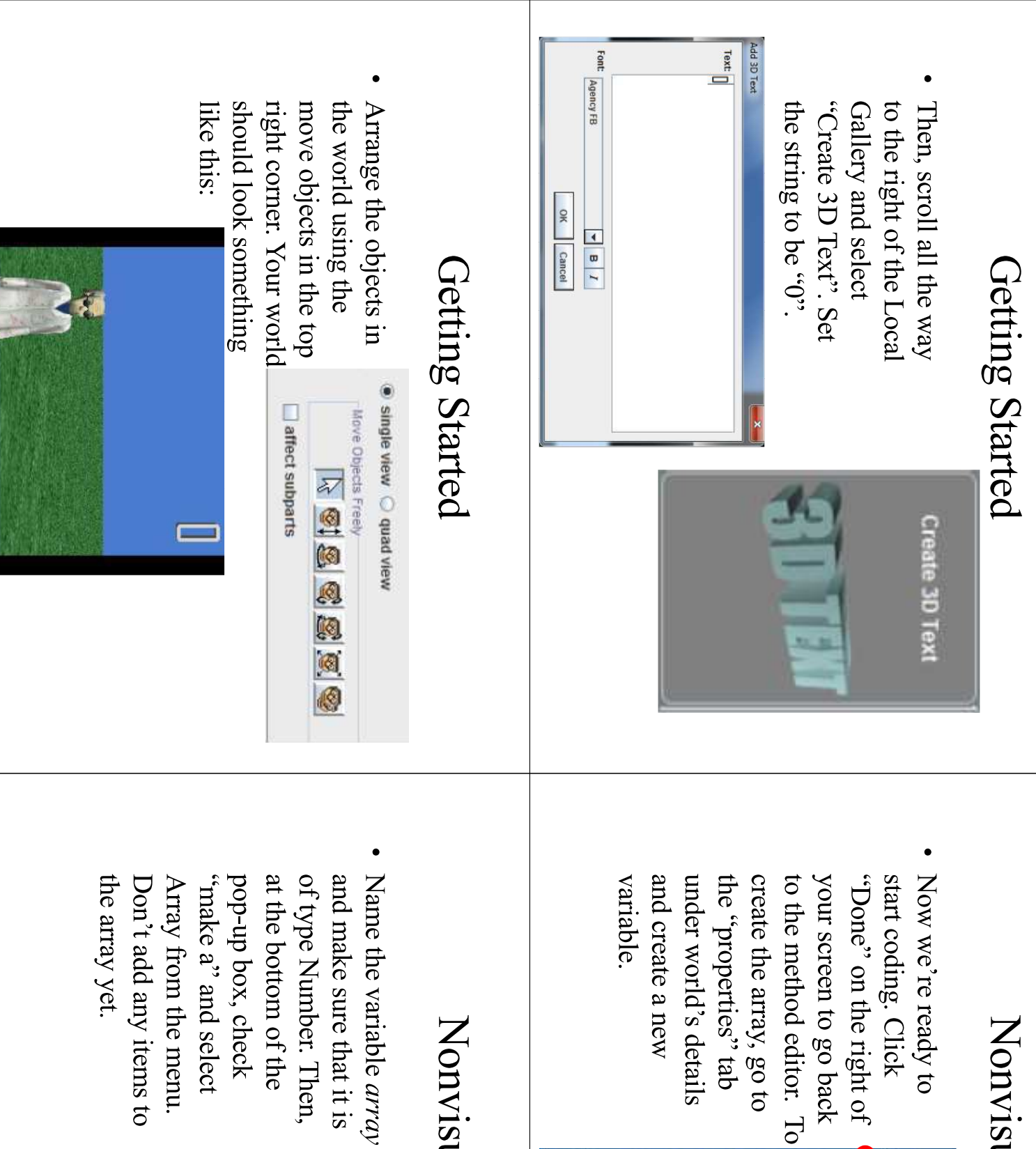

#### Name: array <sup>2</sup> create new variable Values: Type: new item @ Number O Other... O Boolean O Object OK | Cancel remove item make a Array

### Nonvisual Array

Now we're ready to start coding. Click create the array, go to under world's details dat "eroperties" tab to the method editor. To your screen to go back "Done" on the right of

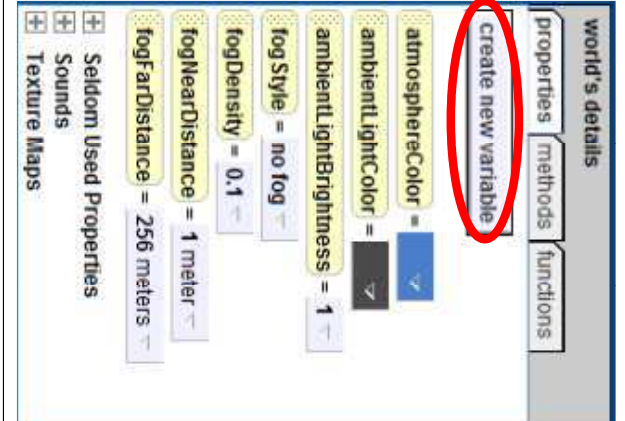

### Nonvisual Array

### Nonvisual Array

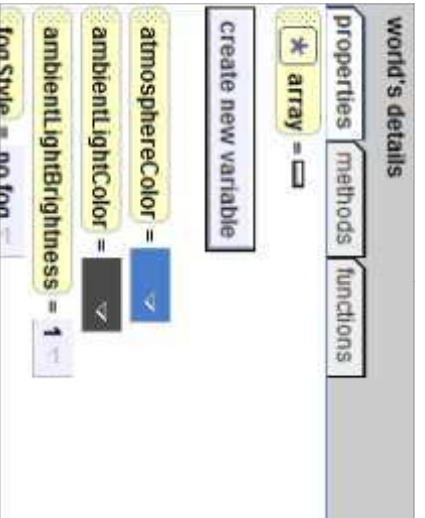

You should see that the array variable was created in your world recursive function. nunbers with a with the Fibonacci ready to fill in the array properties. Now we are under the world's

 $\sqrt{a}$ 

### Fur

To create the function, and name this function create a new function go to the "functions" tal Number type function *fib* and make sure it's a Click on the button to under world's details.

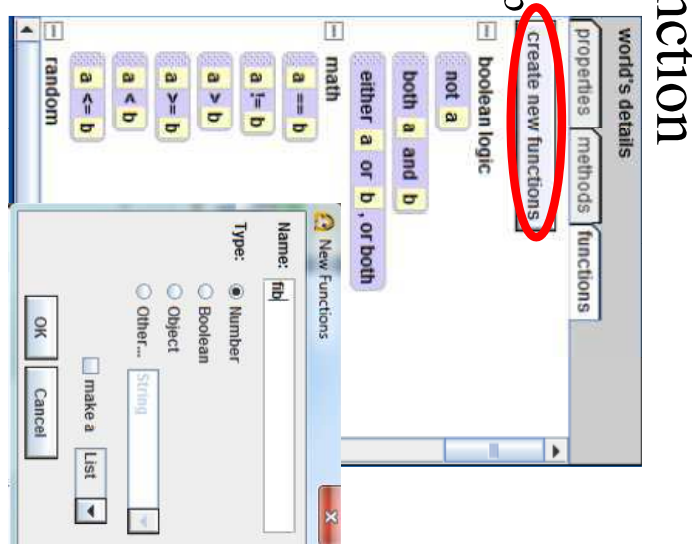

### Function

Now in the fib function, we want to create a parameter to pass into the function when we call matameter it. Call this parameter num and make it a number

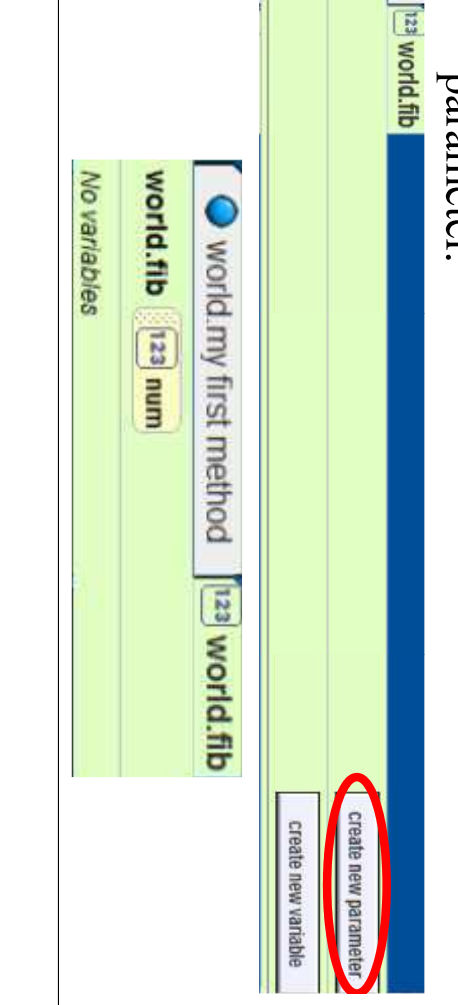

### Recursion

When using recursion, the first thing you need are: when *num* is  $0$ ,  $fib(0) = 0$ ; and when *num* infinite recursion. In this case, the base cases is  $1, fbb(1) = 1$ . or a way out so that you do not get trapped in to do is make sure that there is a "base case"

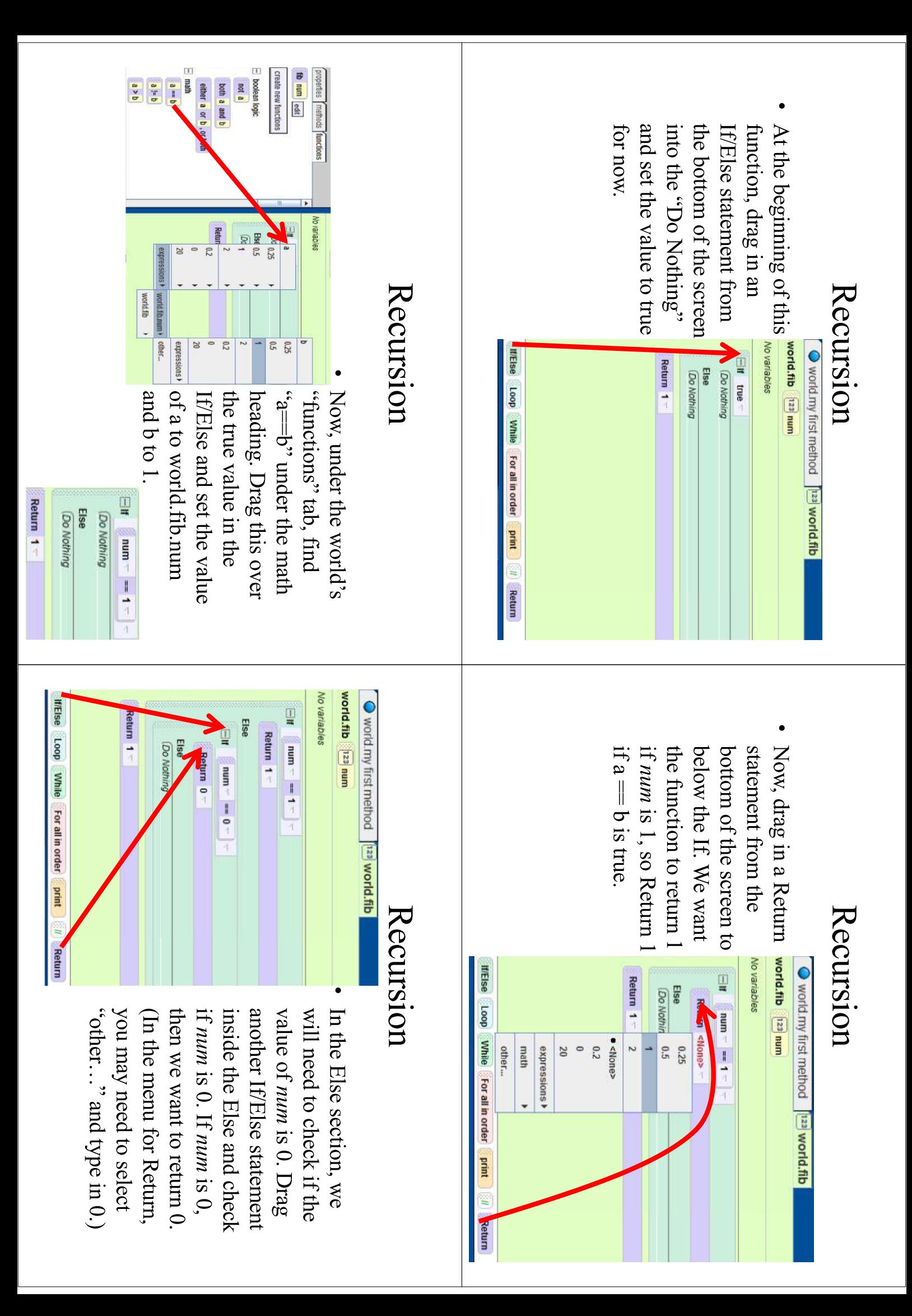

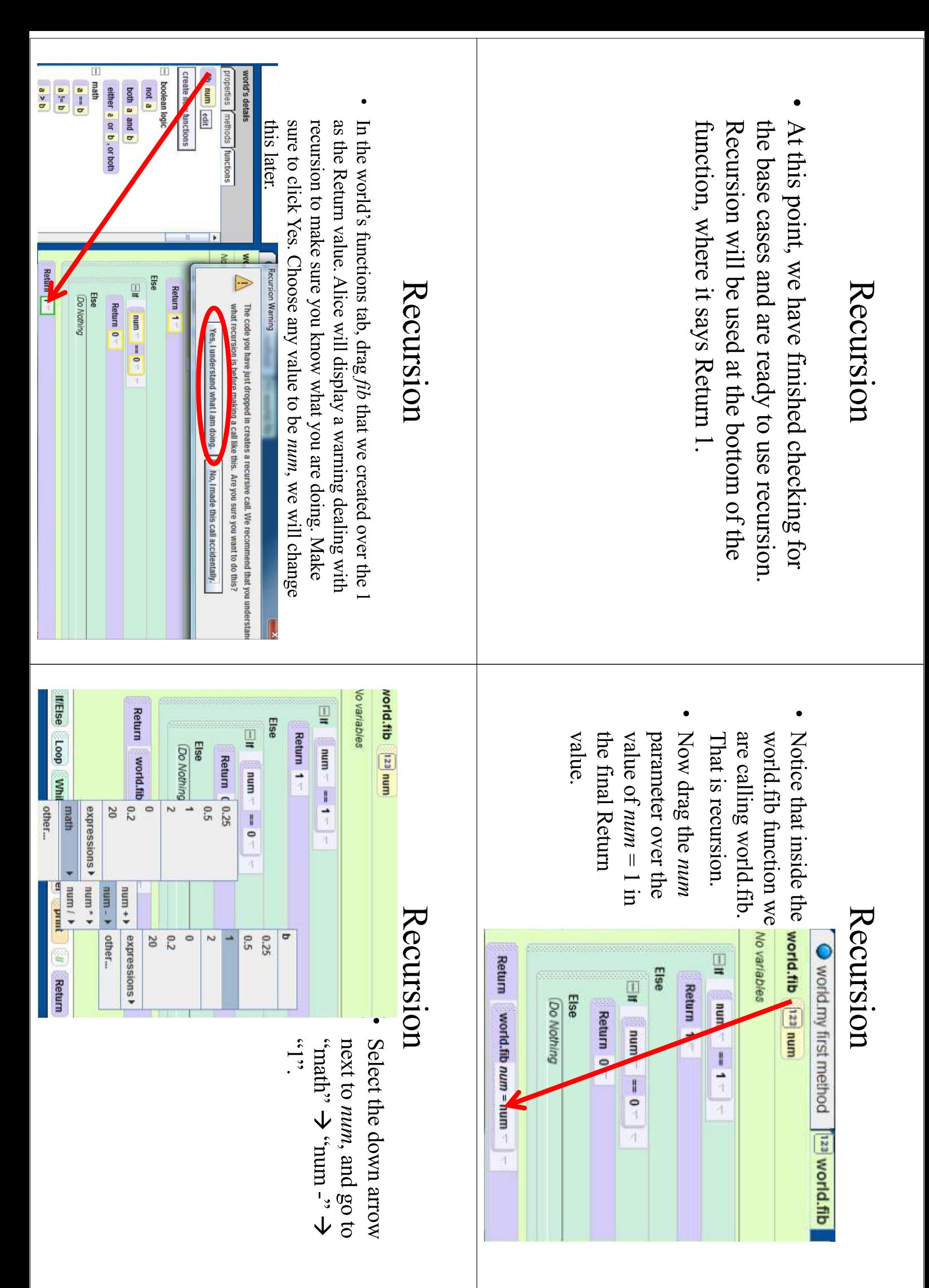

### **Recursion**

• Now select the down arrow at the end of the return  $\epsilon$  diffessions,  $\epsilon$  sucissand  $x_9$ ,  $\Leftarrow$  "+...] di ... blow"  $\Leftarrow$  " diath" diedect " diament and select

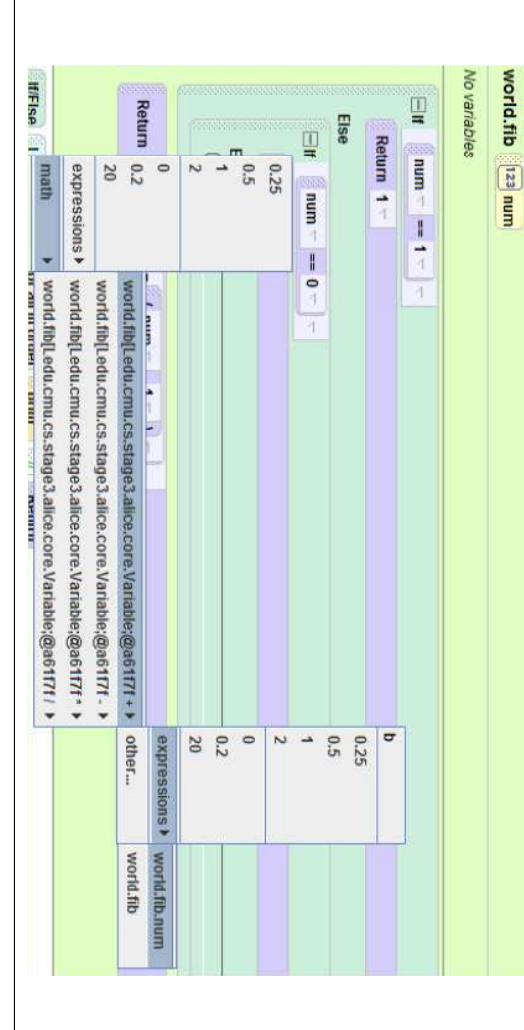

### **Recursion**

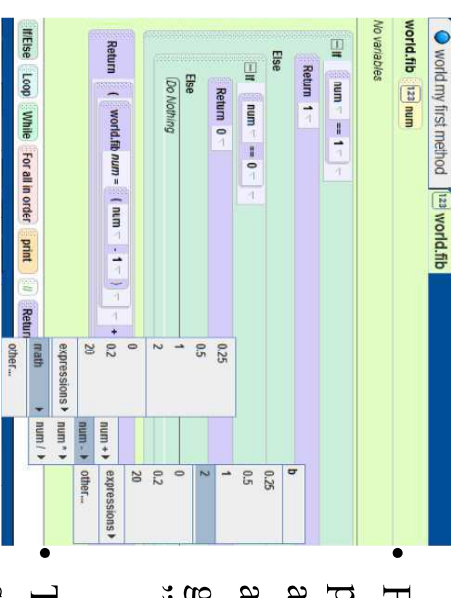

- $\lambda, \zeta, \zeta, \zeta$ - umu,  $\leftarrow$  . queu, or of arrow next to *num* and and click the down Finally, drag the num parameter over  $num = 1$ ,
- statement should look luke this: The final Return

Return

( world.fib num =  $\binom{1}{1}$  mum  $\frac{1}{1}$  =  $\frac{1}{1}$  =  $\frac{1}{1}$  =  $\frac{1}{1}$  =  $\frac{1}{1}$  =  $\frac{1}{1}$  =  $\frac{1}{1}$  =  $\frac{1}{1}$  =  $\frac{1}{1}$  =  $\frac{1}{1}$  =  $\frac{1}{1}$  =  $\frac{1}{1}$  =  $\frac{1}{1}$  =  $\frac{1}{1}$  =  $\frac{1}{1}$  =  $\frac{1}{1}$ 

### Recursion

• That concludes our recursive function.  $fib$  must call itself in order to find the sum of the previous originally. Now, in world.my first method, we num, which is the value world. fib is called with calls to world. fib in the return statement and both 2 values of num. Note that there are two recursive will fill in the array with the Fibonacci values values,  $(num - 1)$  and  $(num - 2)$ , are smaller than

# world.my first method

- Click on the world.my first method tab.
- Drag a Loop into the complicated version" wous, to you c eventually calculate the of the screen and choo Fibonacci series. Also first 10 numbers of the 10 times. This will method from the botto

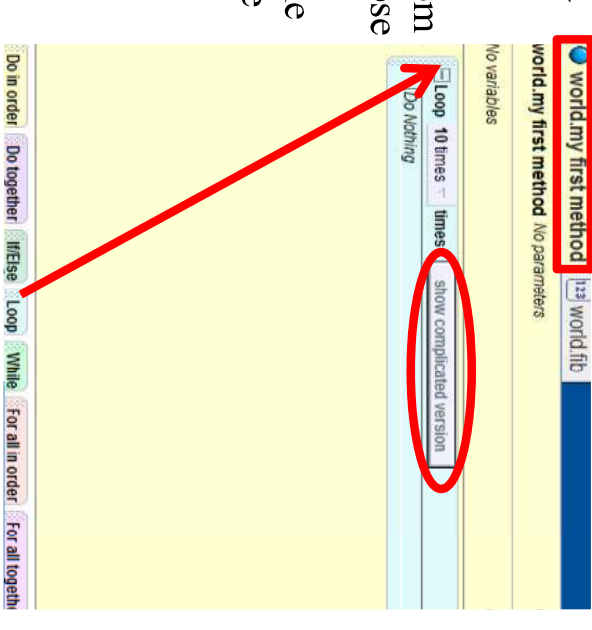

Now, drag the array into the loop and select "set index and item to world, fib, both under "expressions"  $\leq$ index> to  $\leq$ item> in world.array''. Set the index to be

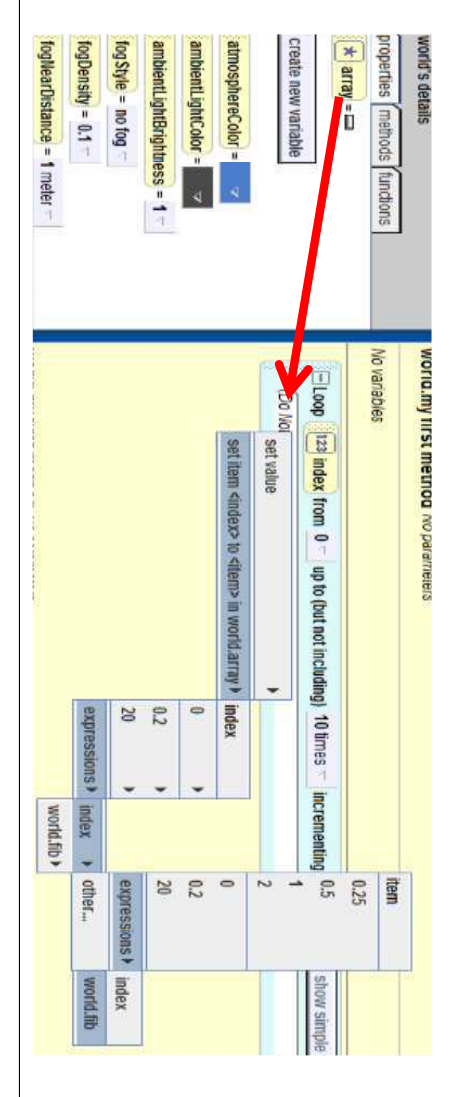

# world.my first method

Once you have done that, then drag the index parameter for fib. element from the loop to pass in as the

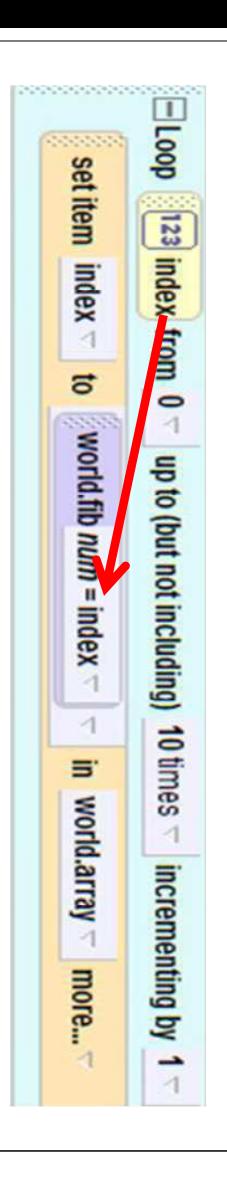

# world.my first method

We are now finished filling in the array, and are ready to quiz the user. Create a new will take the user's input. Number variable called answer. This variable

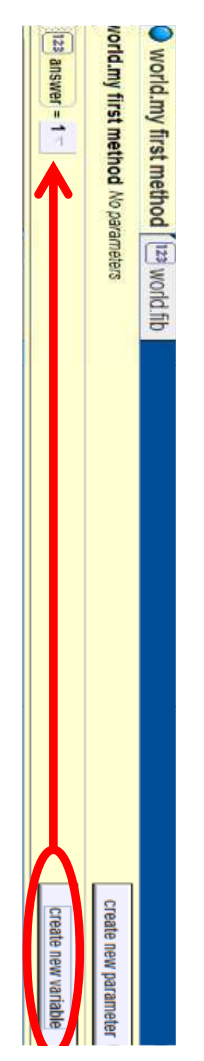

#### Quiz

Drag another loop into the method and set it to be the just set the value to 1 for now. Then move the *answer* variable into this new loop and same length as the previous loop (in this case, 10).

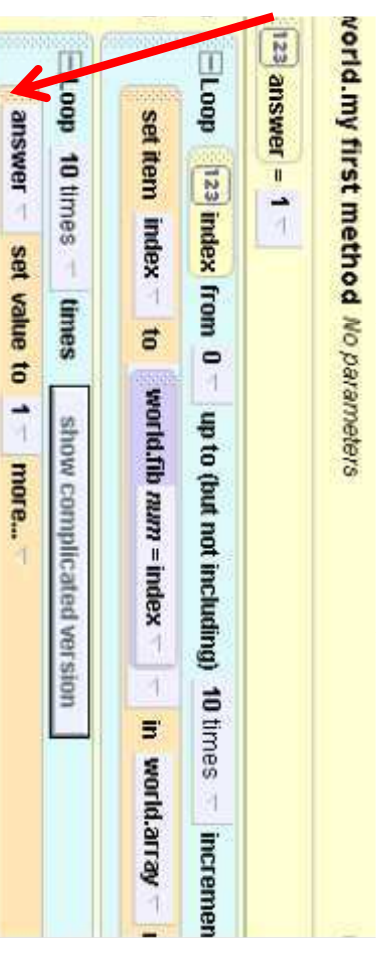

#### Ouiz

. Now, go to the world's functions tab and under the "ask when prompted while the world is running. value of answer to be whatever number the user inputs user" heading, drag "ask user for a number" over the 1 that we set as *answer's* value. This function will set the

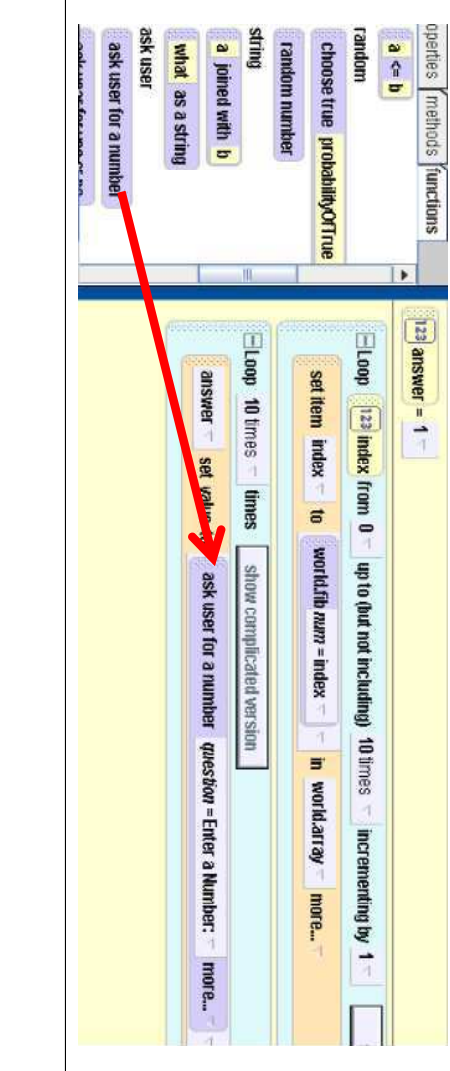

Now, under the world's functions "string" heading, drag answer. Let b be the default string for now. "a joined with boxer the question asked for the value of

 $1$  doo

**ISSUE** 

Quiz

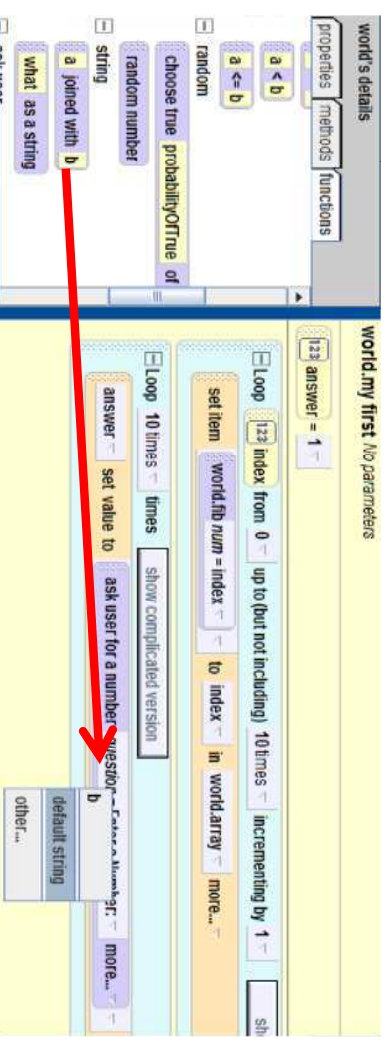

#### Quiz

← "sating for b and select "expressions">> Then drag "what as a string" over the default "xsbni"

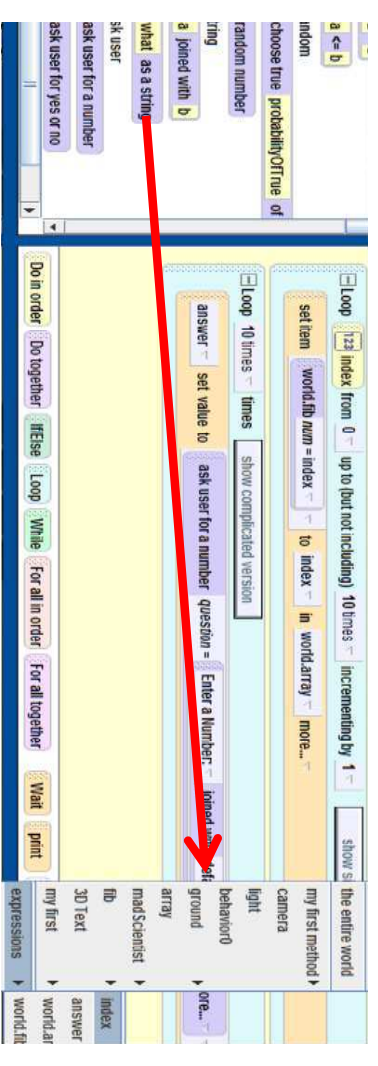

#### Quiz

 $at$ ". something like, "What is the value of the Fibonacci series For the value of  $a$  in the question, click on it and ask

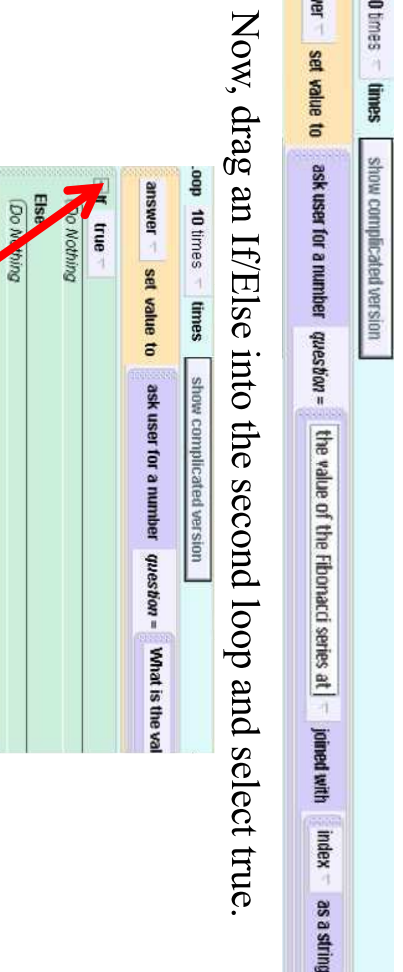

order Do together "friElse Loop While For all in order For all together

#### Quiz

Under the world's functions, drag " $a = b$ " over the "true" in the If/Else statement. Set a to be *answer* under "expressions" and b to be any value for now.

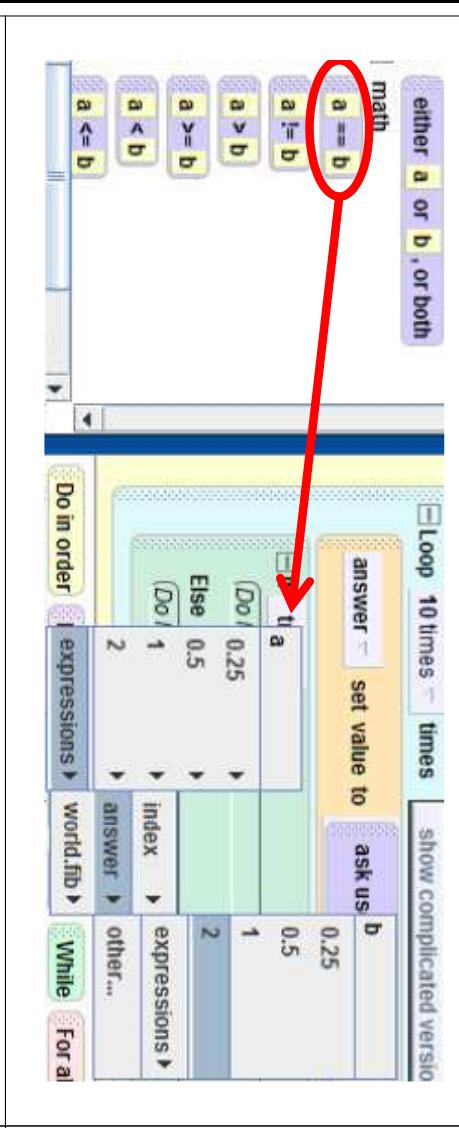

#### Quiz

"sum say" into the If/Else and enter the string score and have the MadScientist say "That's right!". If If the user gets the answer right, we want to update the artier clicking "other...<br>after clicking "other... methods. Click on MadScientist in the object tree and drag they get it wrong then we want to have him say, "Sorry, that's wrong." The say method is under the MadScientist

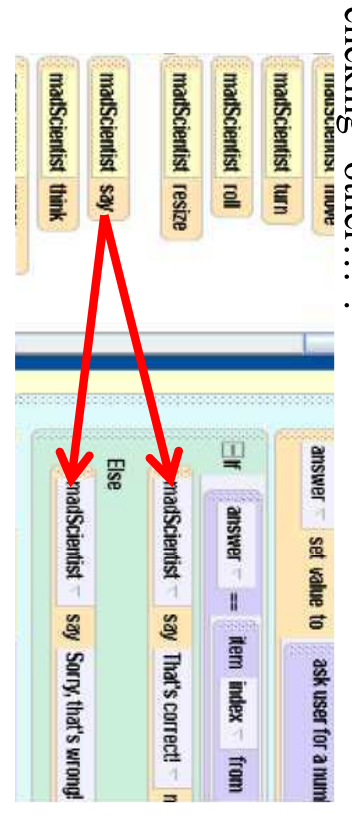

#### Quiz

Quiz

and choose *index* as the "ith item from array" In world's properties, drag array over the value of b

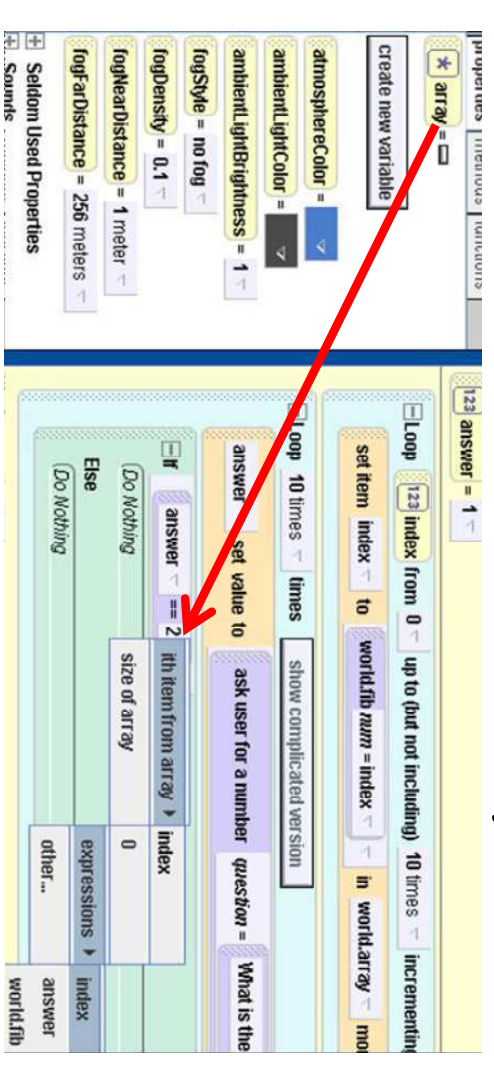

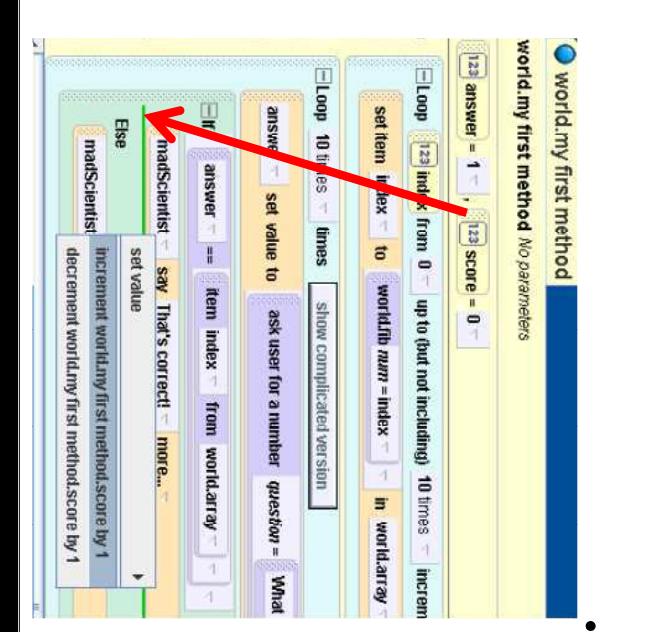

For keeping score, create a new number score into the If part of and set it to 0. Drag  $\mathcal{L}_{\text{rel}}$  and a score py 1. the If/Else and choose variable called score

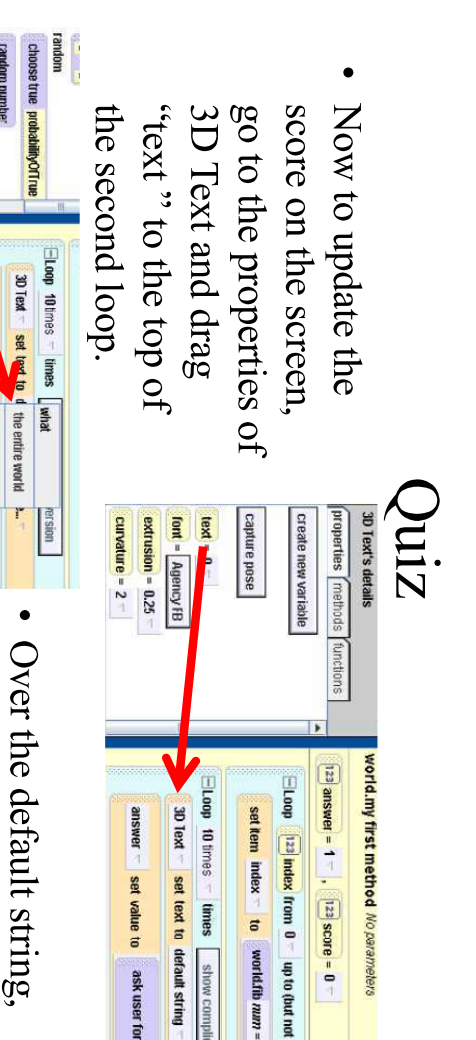

rny first method 1 go to the world revoces a string" over under expressions it, and then select score functions and drag

increment score madScientist say  $=$   $=$   $=$ 

umouß behavior um

**E JANUA** 

VELLE

3D Text

ask user what as a strin a joined with b

**Fandom** numbe

ask user for a strin ask user for yes or r ask user for a rumb

### Conclusion

That concludes our world! Run the world to try arrays to store all of the values and recursion it out and take the quiz to calculate the first 10 to calculate the values of the Fibonacci series Fibonacci numbers. This world used nonvisual

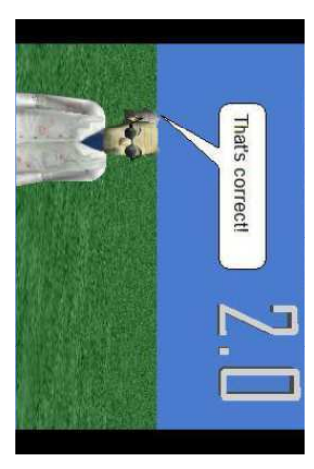

### Challenge

Try creating a world similar to this one that be the base case? recursive mathematical function. What would asks users to calculate factorials, another

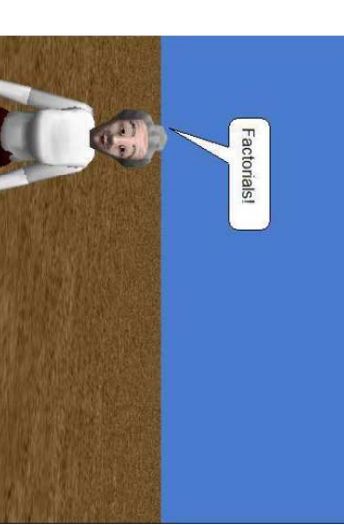

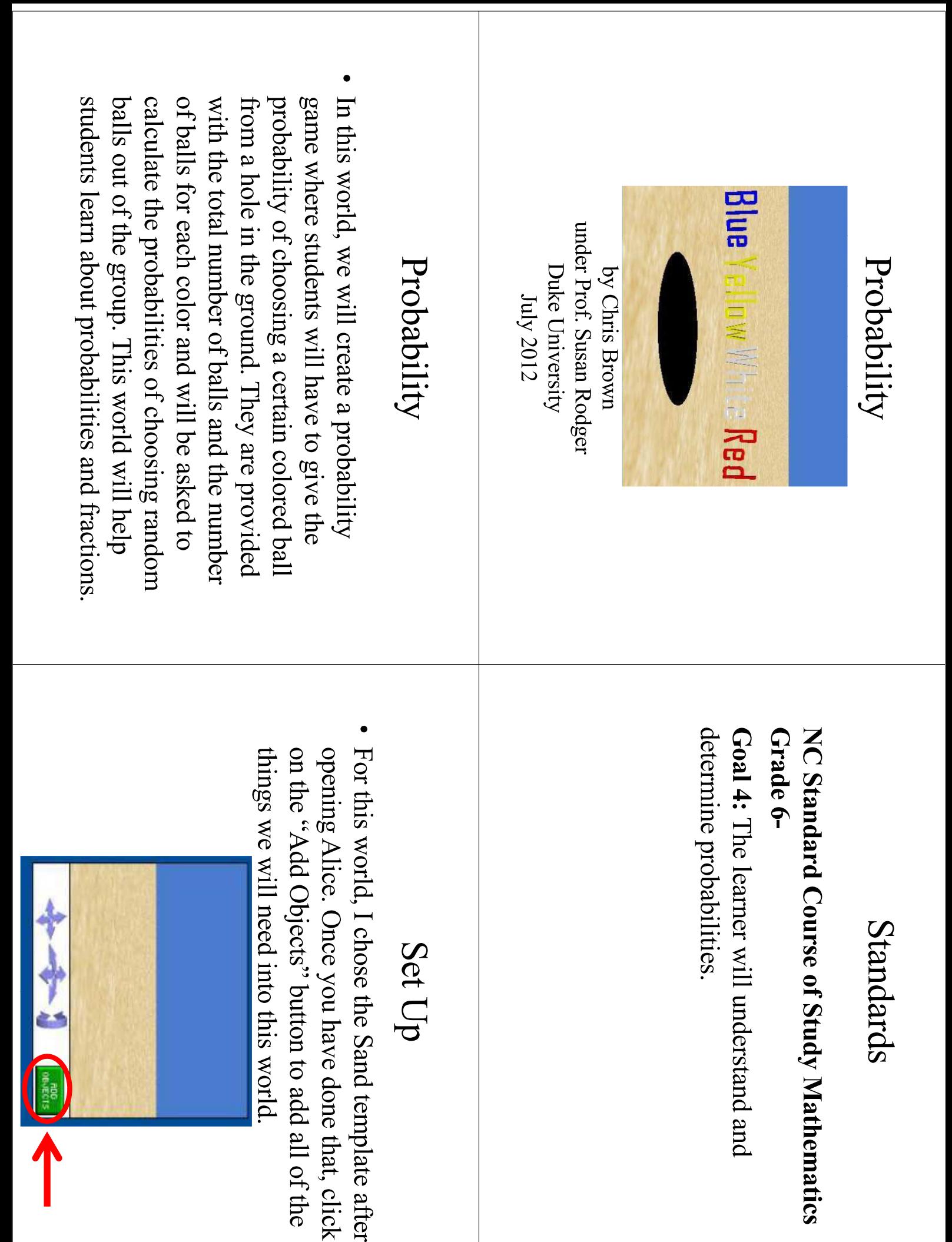

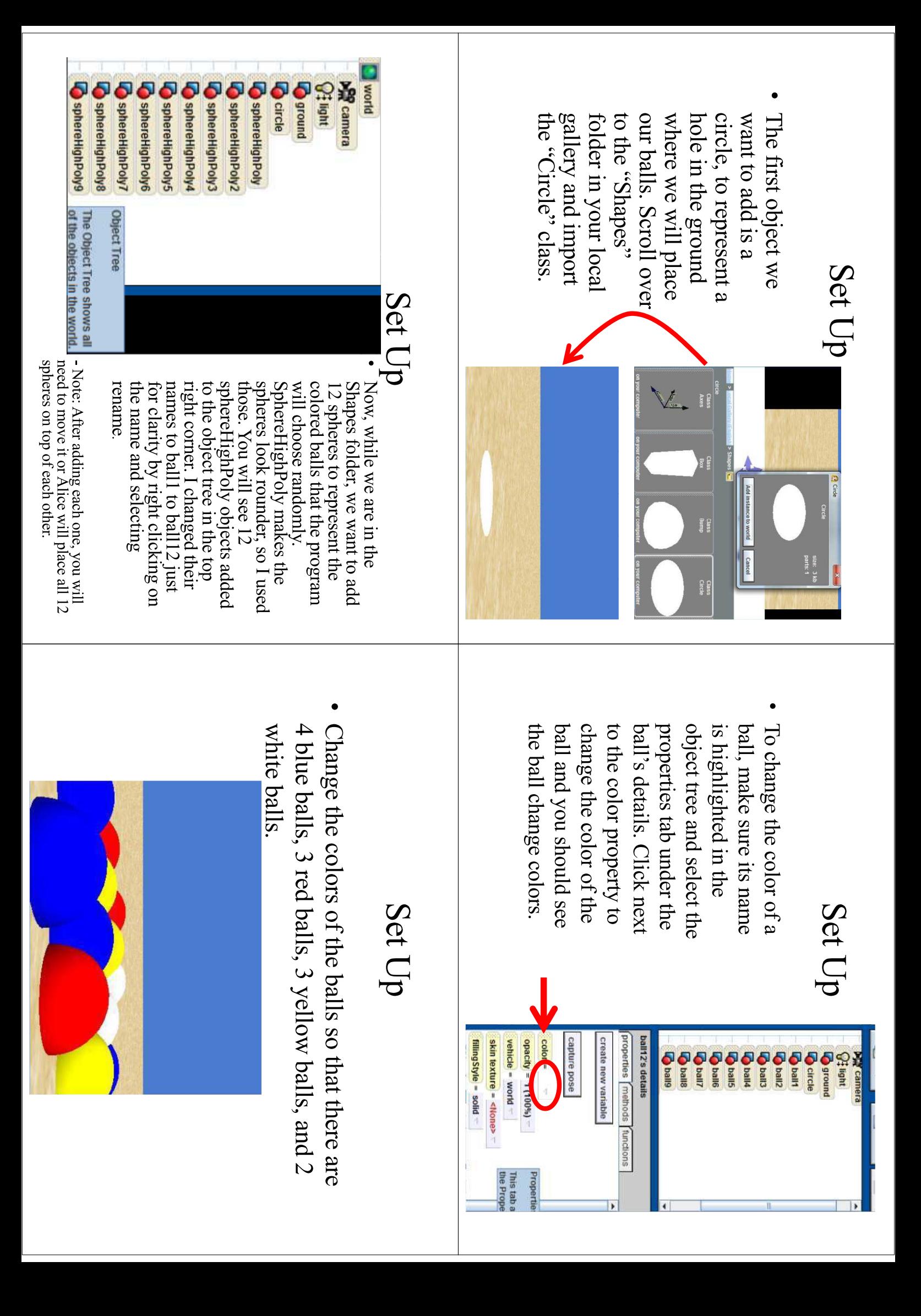

#### Set Up

• Now, resize the balls using the icons on the right side of the screen so that they are smaller and move them on the next slide. bottom, but your world should look like the picture so that they are all "inside" of the hole, or just below the circle in this case. Here's a picture from the

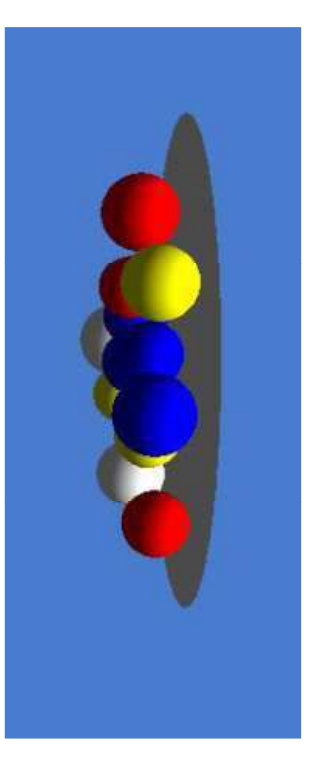

#### Set Up

• Change the color of the circle to black so that it actually looks like a hole by going to circle's properties and changing the color to black.

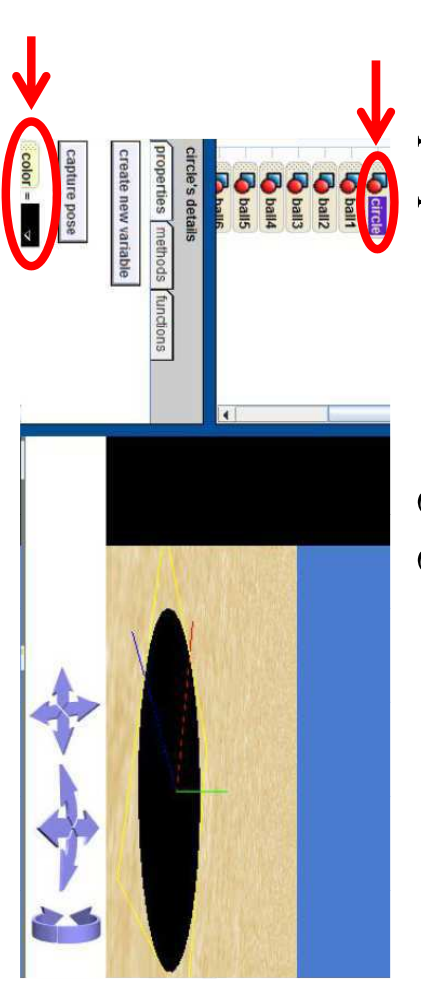

#### Set Up

- Next, we want to add 3D text objects, one for each string values. I renamed the 3D text objects red, objects and change their color to their respective go into the properties of each of these new text is being played with the number of balls of that between them in the Object Tree. white, blue, and yellow to make a distinction one to "Red", "White", "Blue", and "Yellow". Also color left. Scroll to the end of the Local Gallery and import four 3D text objects, setting the text of each possible color of the balls, to update while the game
- See the next page for the final setup of the 3D text objects

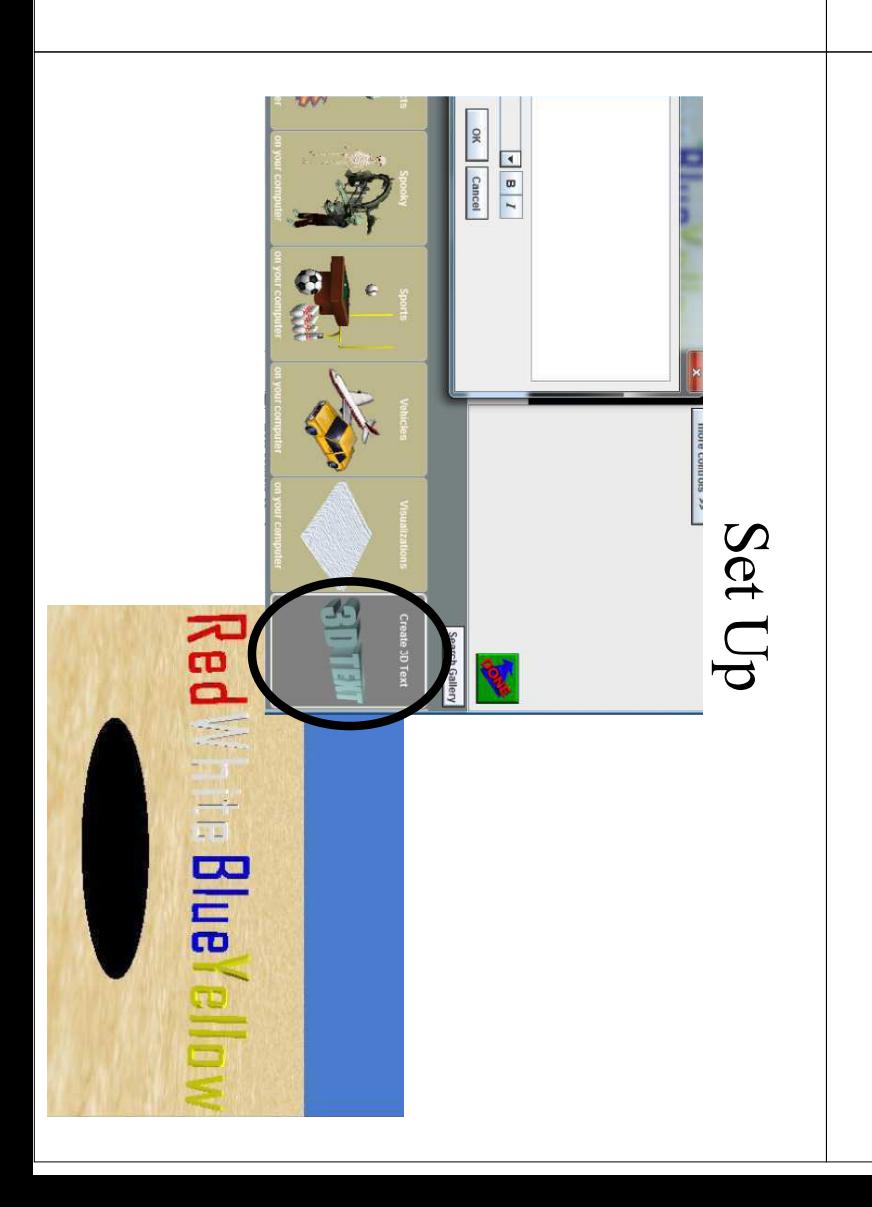

#### • Now we want to save the start camera position Now we want to add a object at the camera. In drop another dummy of the hole by itself, and camera to get a close up camera view to move the cnoose this camera view object the same folder, rename animate when the balls are new camera view to the arrows below the taken out of the hole. Use object in that folder to start. because we will be moving the camera. To do this, and you are going to want to rename the dummy you will see a new folder called Dunnny Objects and then click on  $\mathbb{R}$  and  $\mathbb{R}$  and  $\mathbb{R}$  in the object tree, you will click on "more controls >>" on the right Set Up Set Up • Now we have all of the objects that we will The first thing that we world's properties. new variable" under selected in the Object Make sure world is we added into the world of all the ball objects that need to do is make a list continue to world.my first method. programming! Click on the Done button to need set up in this world and can start lree, and select "create Set Up Lists atmosphereColor = ambientLightColor = 3 create new variable ambientLightBrightness = 1 **MODELTIAS** vortd's detail: **Profit camera O** circle punou6<sup>0</sup> **Co** ball5 **Do ball2** Zijeq **O The of Daily Morid** functions

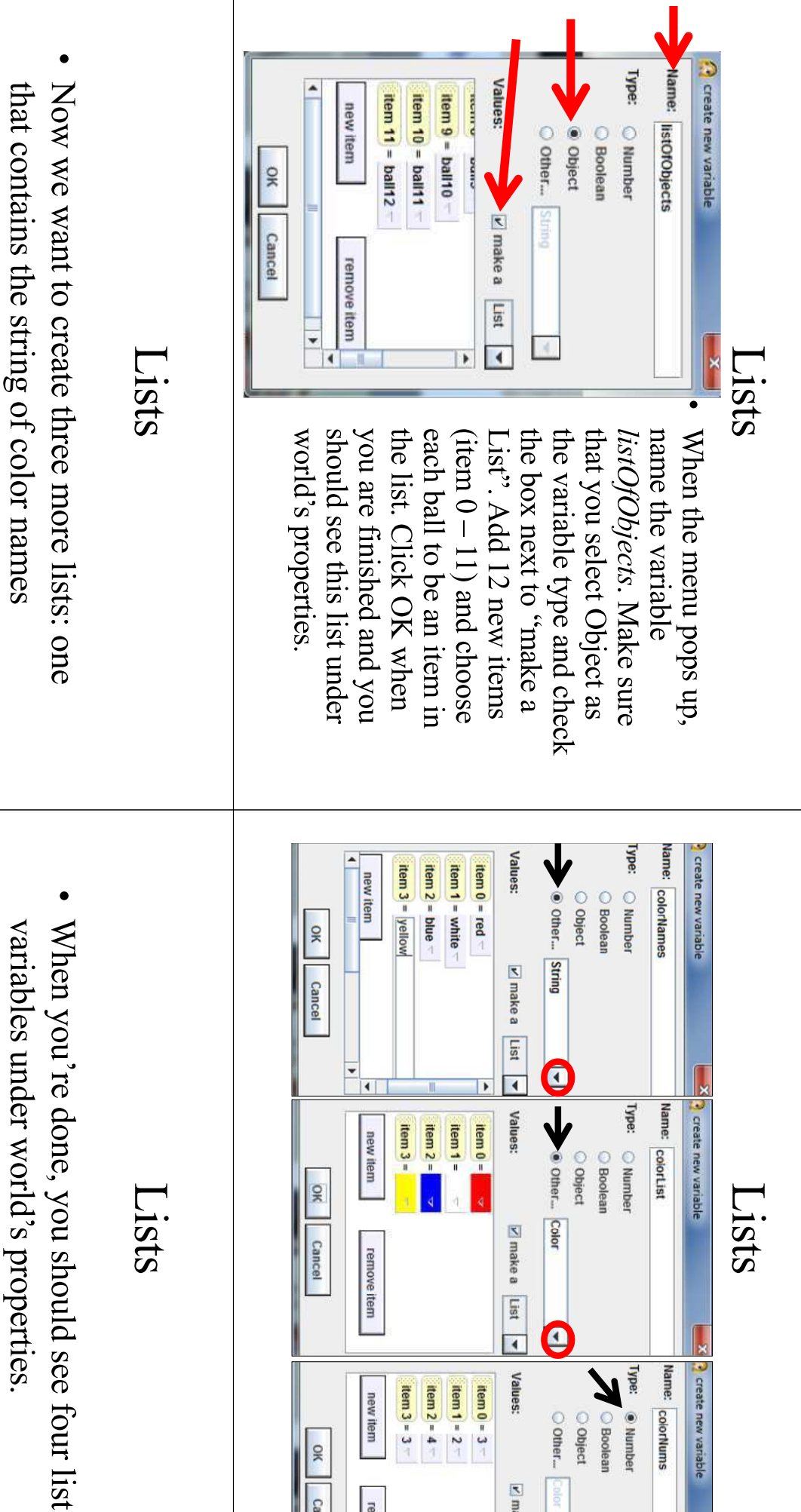

O Other... O Object

v make a List

 $\overline{4}$ 

OK Cancel

remove item

color (0 = red, 1 = white,  $2 =$  blue,  $3 =$  yellow). of these lists must correspond to the same the number of balls at each color left colors (*colorList*), and finally one that contains that contains the string of color names (colorNums). Note that the indices of all three (colorNames), one that contains the actual

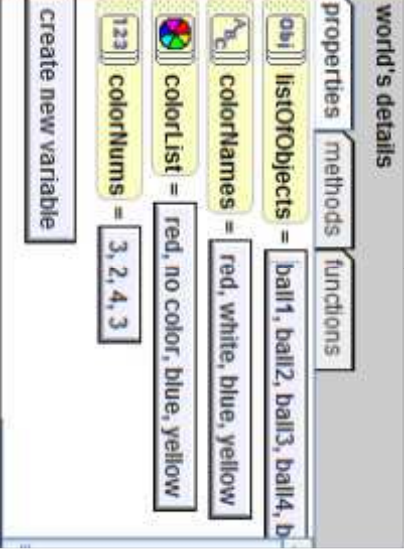

calculate the probability. method. The first thing that you want to do is drag a Loop Now we're ready to start adding code to world.my first value to however many times you want to quiz the user to into the "Do Nothing" section of the method and set the

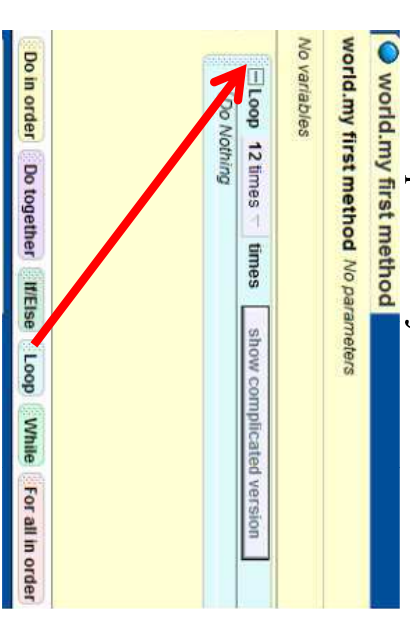

## world.my first methd

• Create a new number variable called total that will keep track of the total number of balls left in the hole Each time a ball is taken the total will decrease by 1.

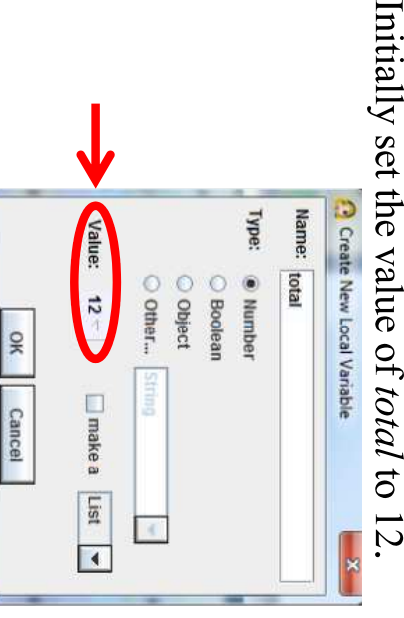

### Changing 3D Text

The first thing that we displays the number of comp want to do is change or text values at the same to change all of the 3D the loop we just added Drag a Do together int balls left at each color. 3D text so that it

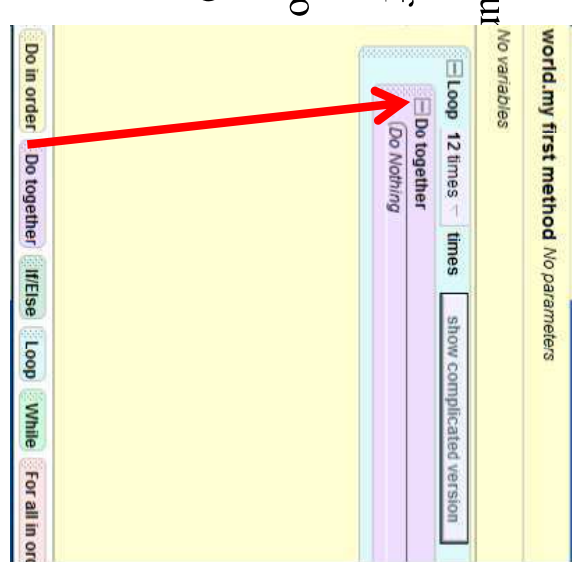

### Changing 3D Text

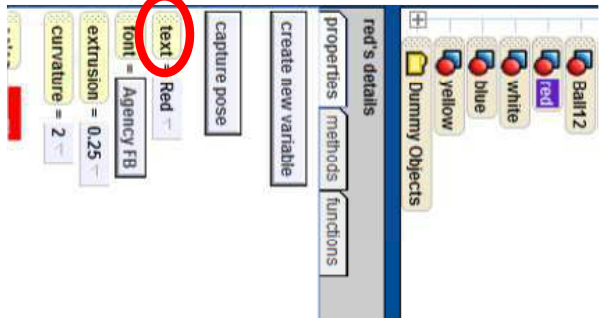

• Now, to change the text change this next. of a 3D text object, you now, because we will together. Set the value and drag the "text" will go to its properties to default string for variable into the Do

### Changing 3D Text

Click on world in the object tree and go to world's any object for now because this will be replaced. I chose string that you set the 3D text red to. You can also choose a string" function. Drag that over the value of the default "eircle" in this example. functions. Under the string tab, you should see a "what as

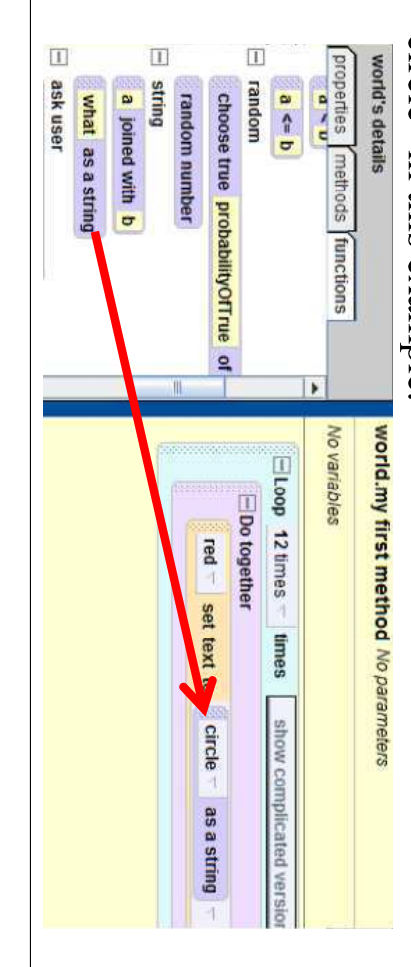

### Changing 3D Text

Now go to world's properties to the lists that we arbitrary object that you picked earlier. When asked for created earlier. Drag the list color/Nums over the the number of red balls the number at position 0 in the list which represents the index, go to "ith item from list"  $\rightarrow$  "0", to choose

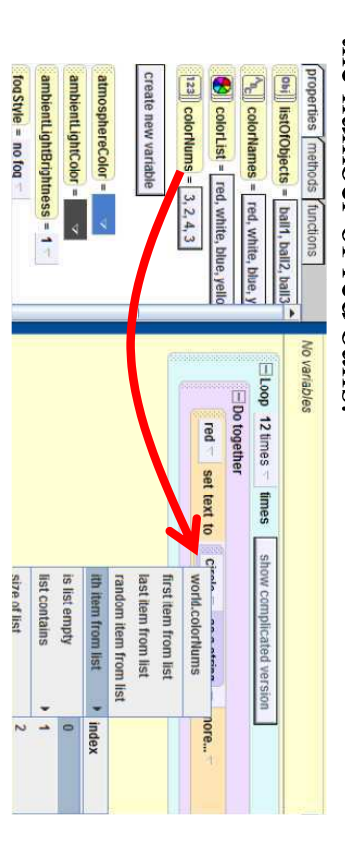

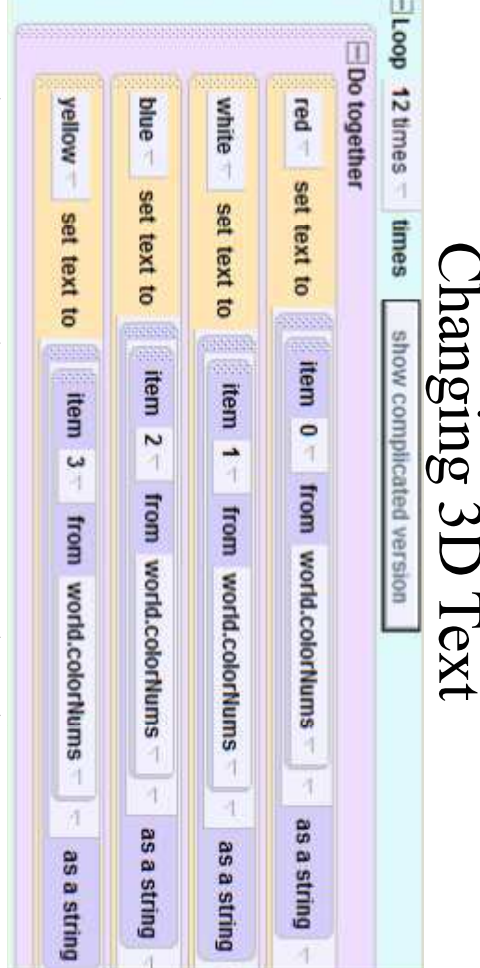

Then, you are going to want to set the other 3D text values to their corresponding value in the *color/Nums* list inside of the Do together as shown above.

### Random Number

Now we want to create a the Type is "Number" number variable corner of the method colorIndex. Make sure editor and call this new new variable" in the right pole. Click on "create to ask the user the random number variable random balls from the probability of selecting

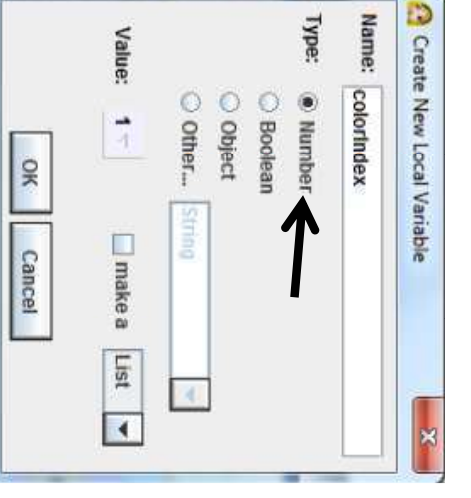

### Random Number

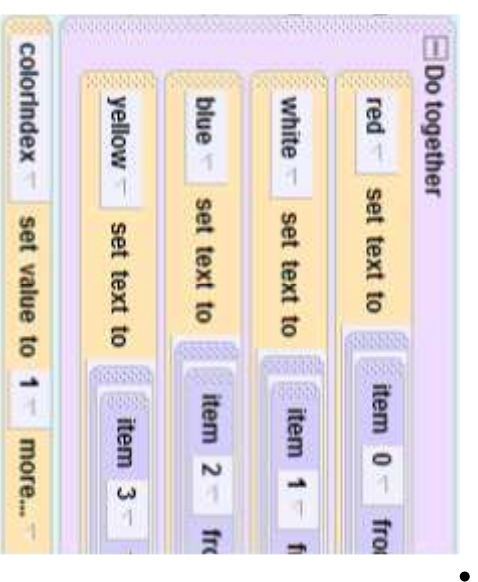

now. value to any integer for but below the Do the method into the loop variable from the top of together, and set the Drag the colorIndex

### Random Number

Click on the purple "more..." in the random be true. 0, the maximum value to  $4$ , and integerOnly to number function and set the minimum value to

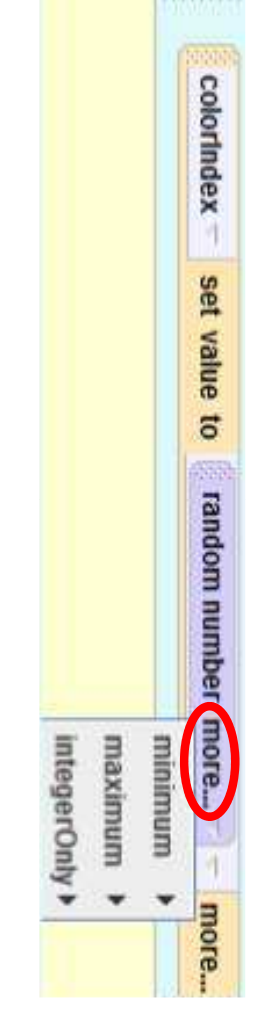

# colorindex set value to random number minimum =  $0$  maximum =  $4$  integerOnly = true

world.my first method

### Random Number

Under world's functions random tab, drag random number over the value that you just chose for colorIndex.

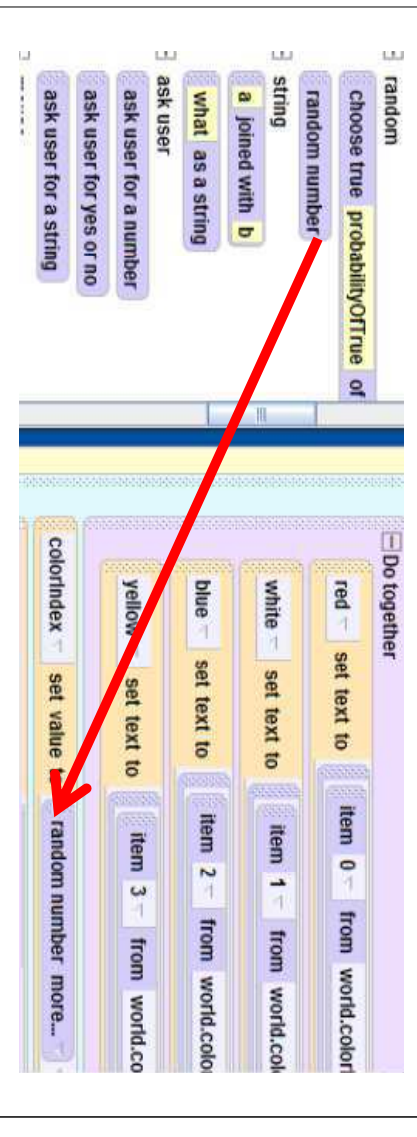

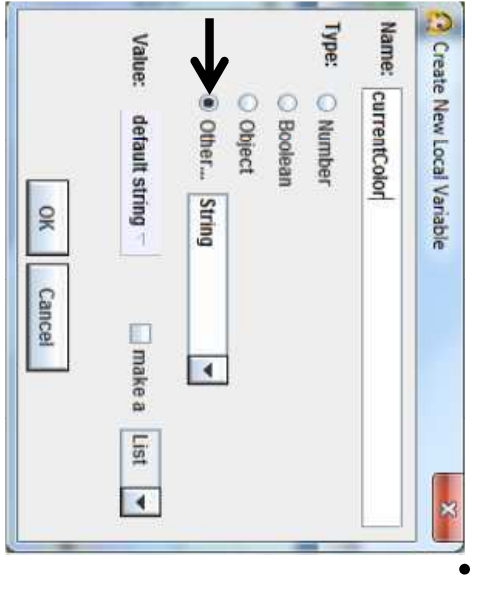

Now, in world.my calculate the can ask the user to called currentColor new String variable probability random color so we string of the current keep track of the first method, create a This variable will

• We want to set the value of *currentColor* to the picture on the next page. default string for now. Then drag the " $\epsilon$ olorIndex" for the index. You can see a  $\leftarrow$  succissands,  $\leftarrow$  sall mon map diffices colorNames list over the default string and go to to the bottom of the loop and set the value to colorlndex. First, drag the currentColor variable value of the list *colorNames* at our random

#### At this time, we are string variable called answer in world.my first choosing a certain ball. the probability of ready to quiz the user on answer that the user will method, to save the to do is create a new The first thing we want

 $\frac{1}{2}$ 

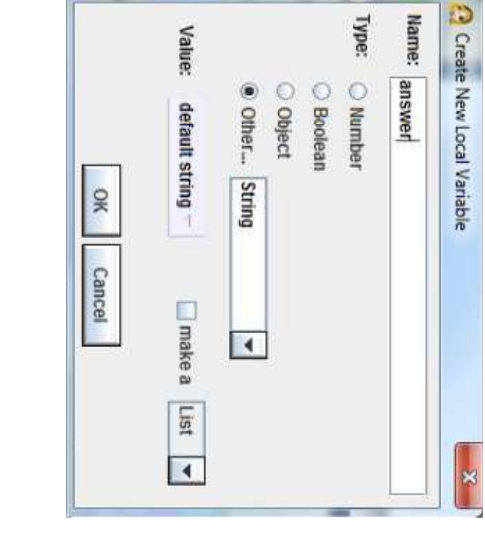

# world.my first method

**Ouiz** 

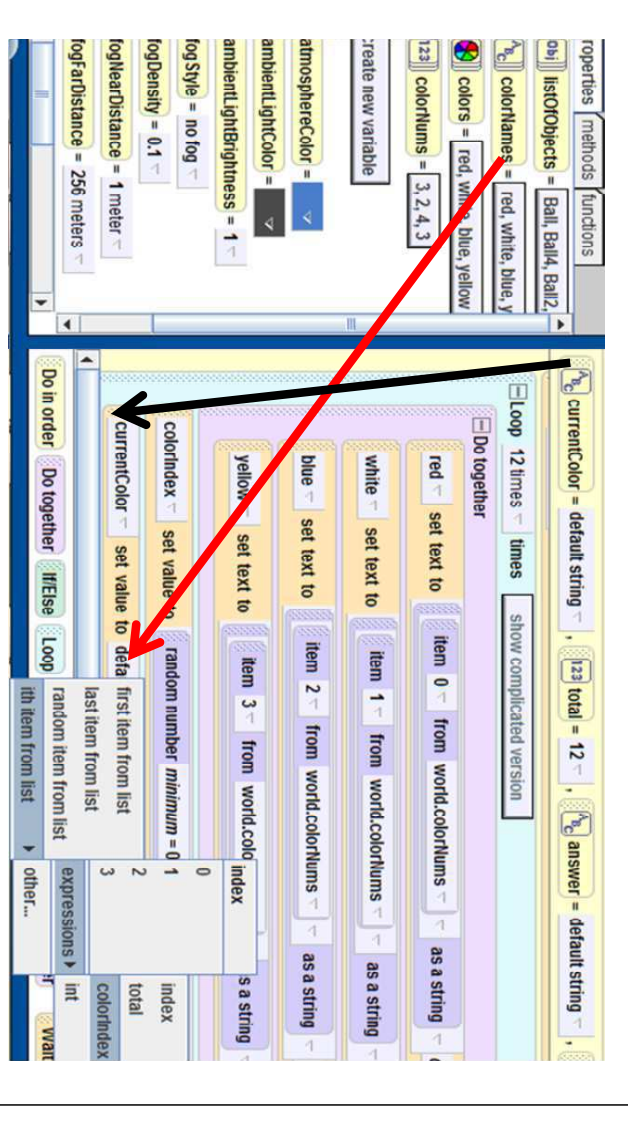

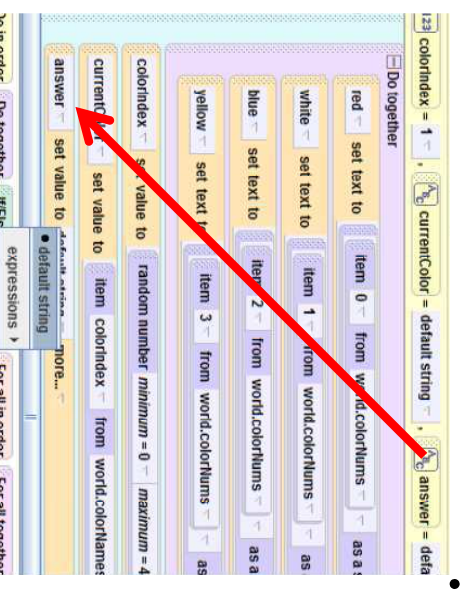

**Join order** Do together IffEls

For all in order For all togethe

Next, we want to set the default string for now. set the value to the bottom of the loop and that the user types in. it will save the answer value of answer so that Drag answer to the

#### Ouiz

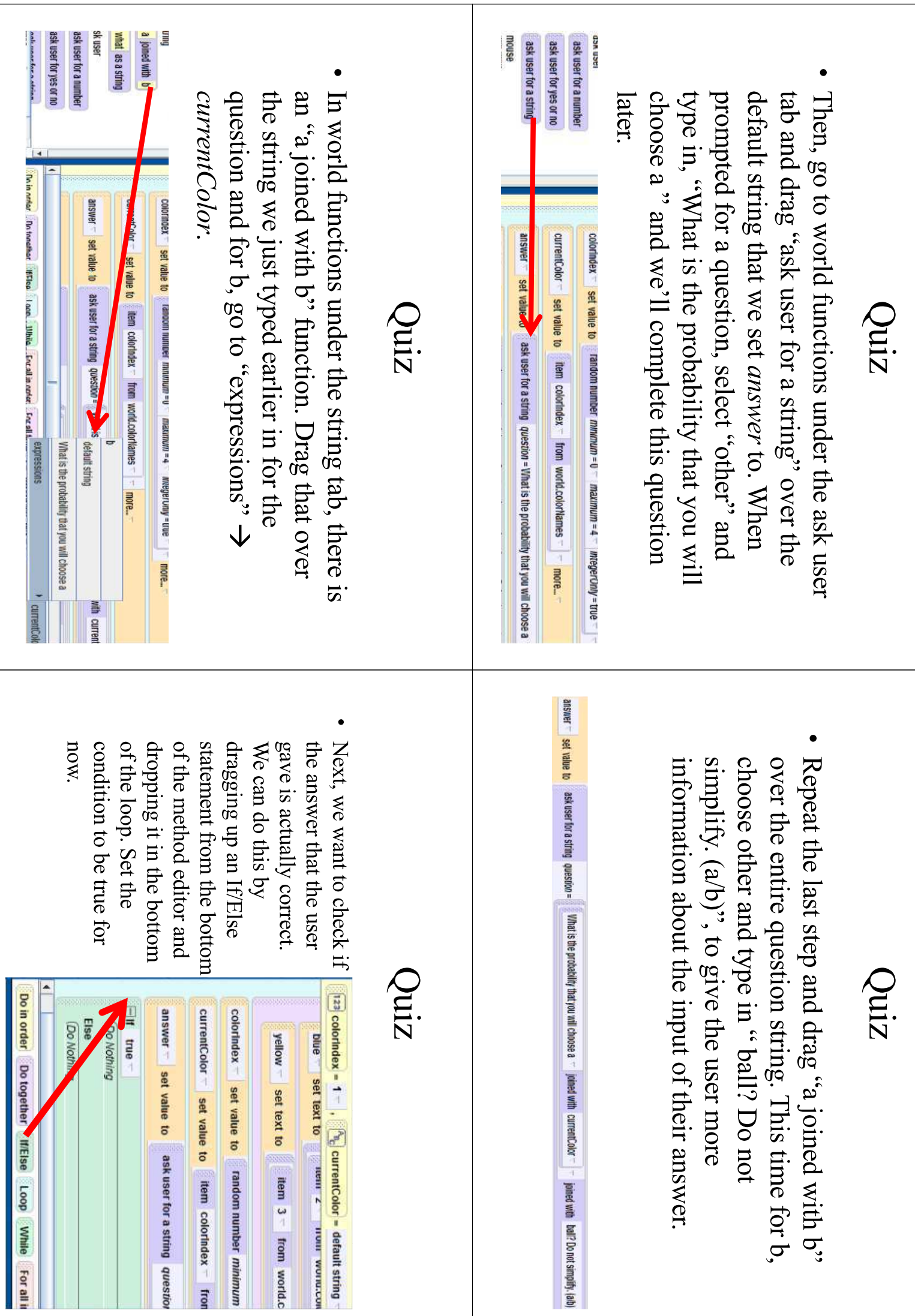

#### **Ouiz**

Drag the answer variable over the true in the If/Else statement and select "sanswer = ">  $\Rightarrow$  default string.

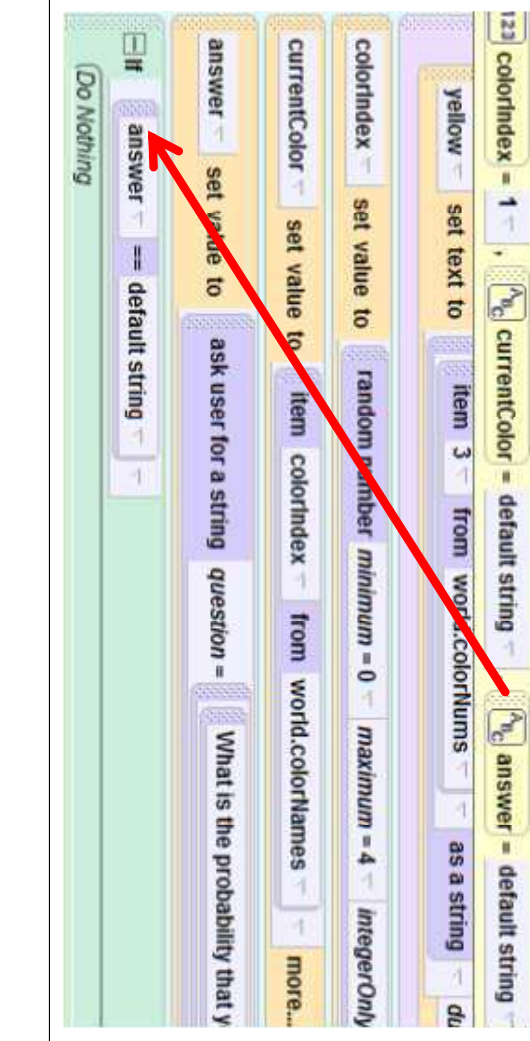

#### Quiz

• Drag in an "a joined with b" function from world's **DWO** another "a joined with b" function over the previous functions over the default string, and then drag

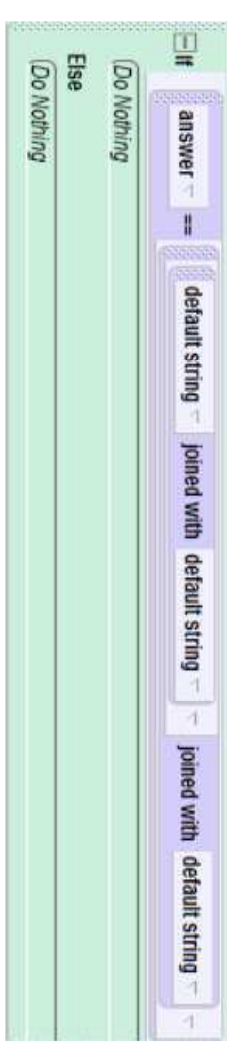

#### **Ouiz**

For the center default string, simply change that to "!" and drag the "what as a string" function over the last default string and choose "expressions">  $\Rightarrow$  total will be the last default string, so go to world functions to represent the bar of the fraction. The denominator

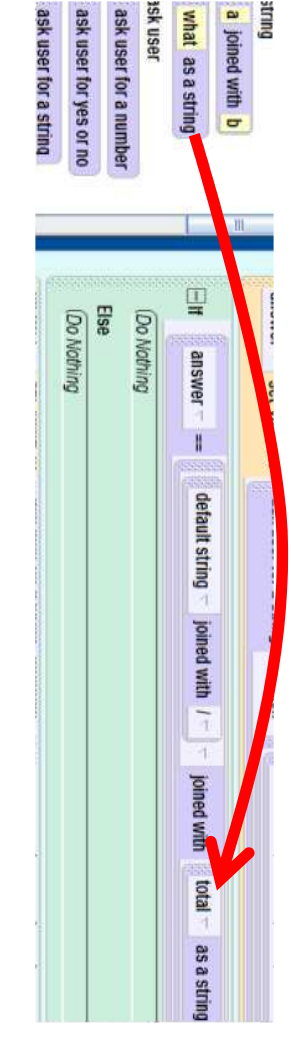

#### Quiz

- One thing to note is that in Alice, integers are  $a^3$  function. a/b. To do this, we will need to use the world's "int as a.0/b.0, we just want their answer to be in the form represented as i.0. Instead of having the user type in
- "expressions"> > potal. The next few slides will show this Note: As of March 2012, there is a bug in Alice that hides this clearly. This bug should be fixed in the next version the bottom of the advanced math section of world functions function for some reason, but it is a very tiny purple speck at

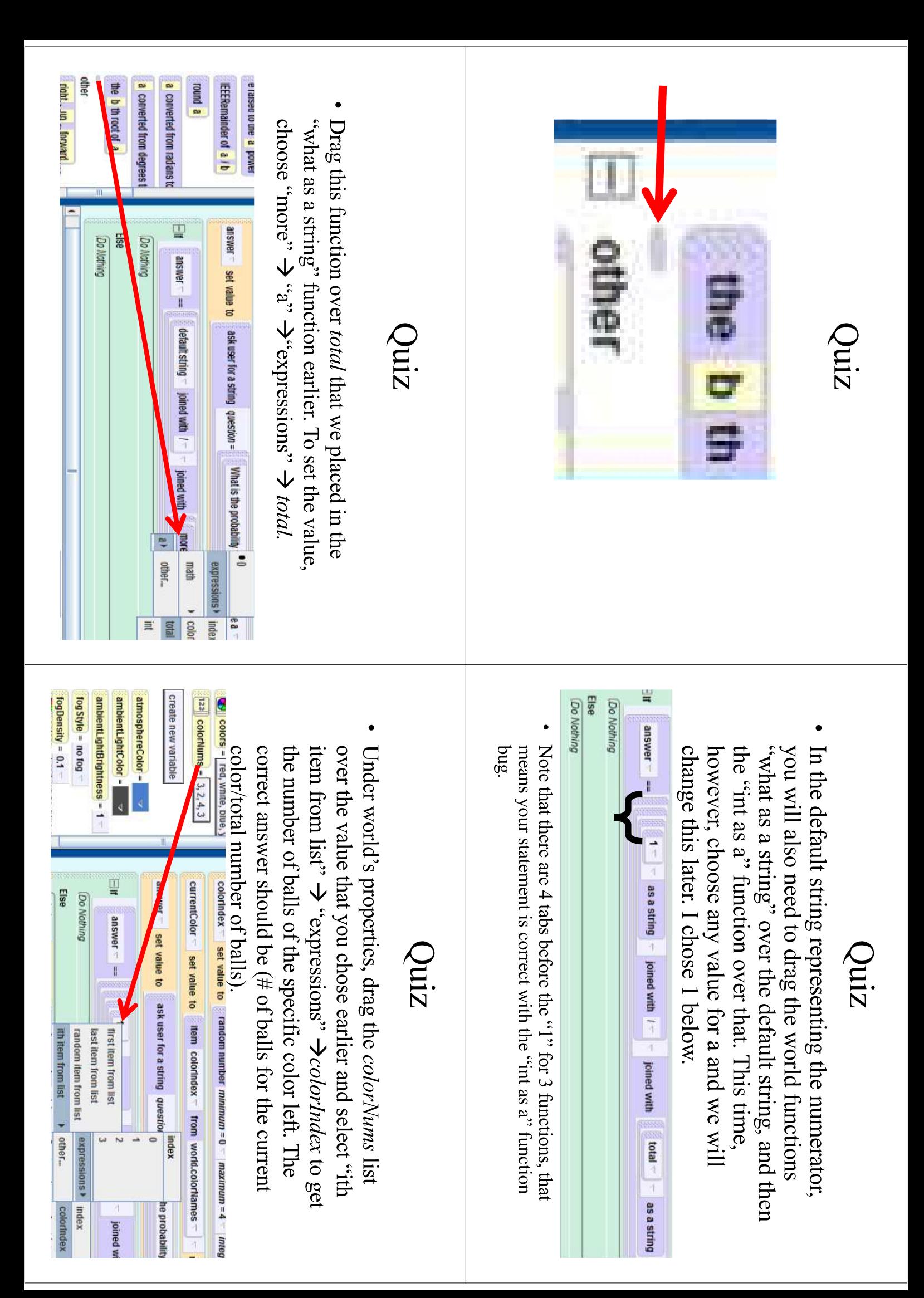

#### **Ouiz**

Now we are done checking to see if the answer is correct answer is right, have the circle say "That's correct!" the bottom and choose "other" to type in a string. If the tree and go to circle's methods. Drag "circle say" into the "Sorry, that's incorrect...". Click on circle in the object wrong. If the answer is wrong, we want the circle to say, but we need to decide what to do if the answer is right or Do Nothing of the Else portion of the If/Else statement at

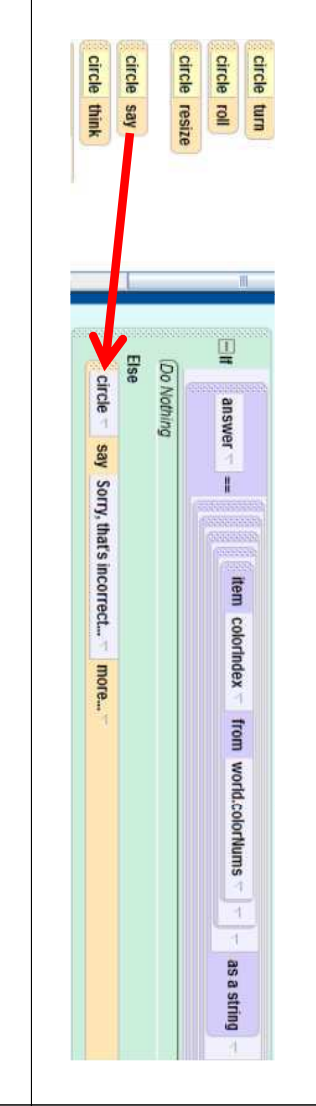

#### If the user gets the select true for now. color isn't 0. In the If answer right, the first portion, drag in another number of balls of that make sure that the thing we want to do is If/Else statement and

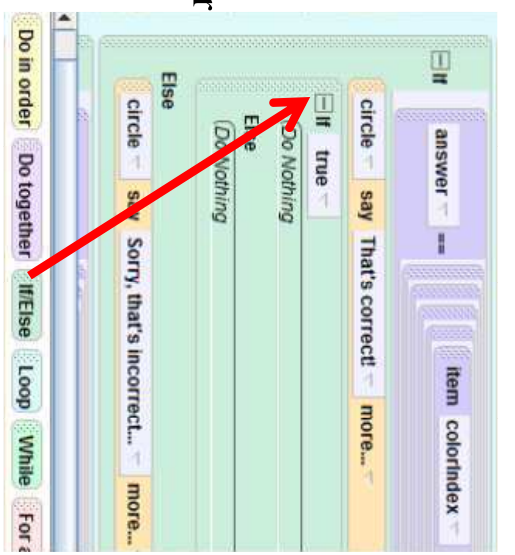

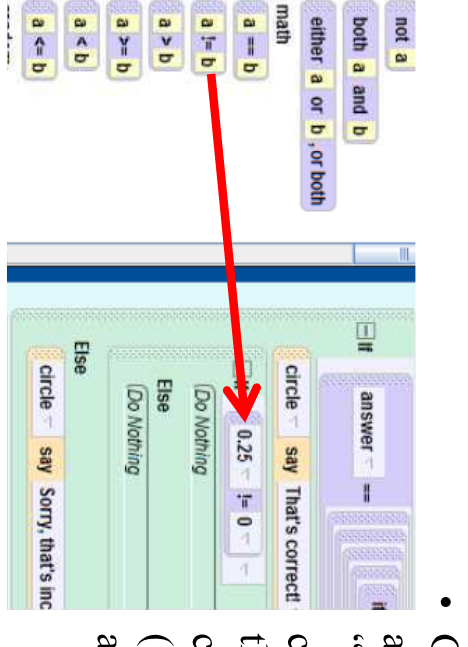

condition that you set  $\sup_{\alpha}$  i= b" over the and drag the function Go to world's functions  $(a = .25$  in this picture) choose any value for a and let b equal 0. the If/Else to. Right now

#### Quiz

Quiz

• Click on the world's properties tab, and drag  $\leftarrow$  "snoiss rexpressions"  $\rightarrow$ the *color/lums* list over the value that you colorlindex as the ith item from the list.

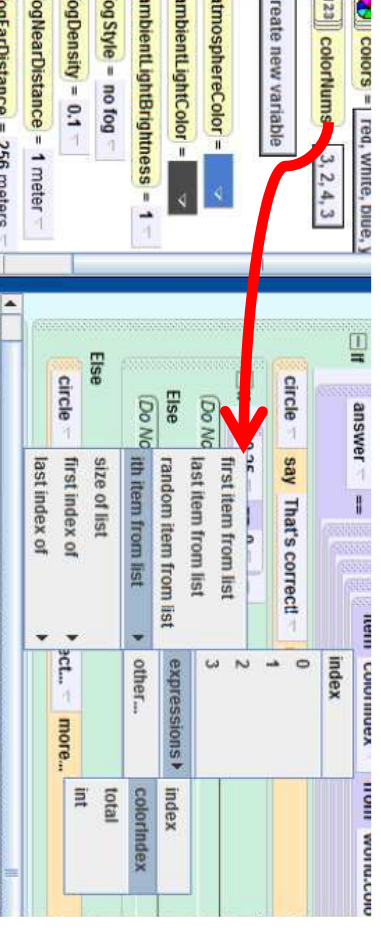

#### Quiz

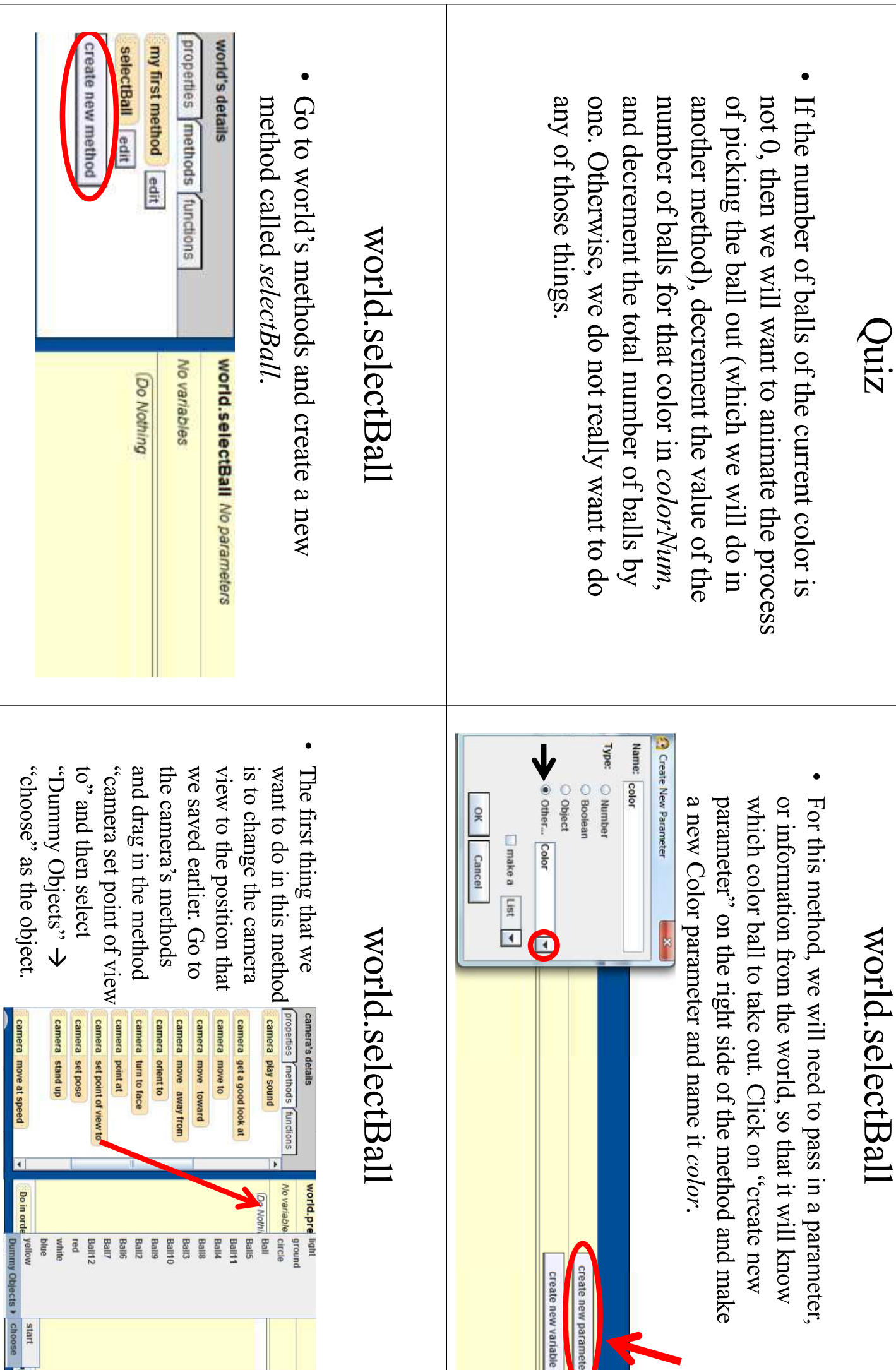

create new parami create new variable

 $\frac{1}{2}$ 

### world.selectBall

Now, we want to go the list. Create a new variable named iter and variable to iterate through need a temporary number color. To do this, we will through each object in the initialize its value at 0. find a ball that is the right  $listOfObjects$  until we

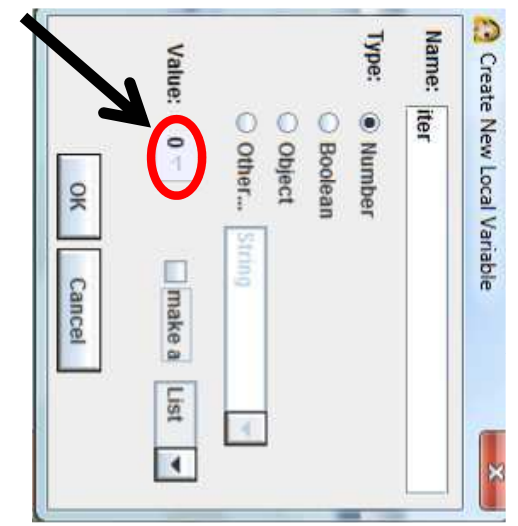

### world.selectBall

Now, go to world's properties and drag our *listOfObjects* over ball1 and choose "ith item from list"  $\Rightarrow$  "expressions"  $\Rightarrow$  iter.

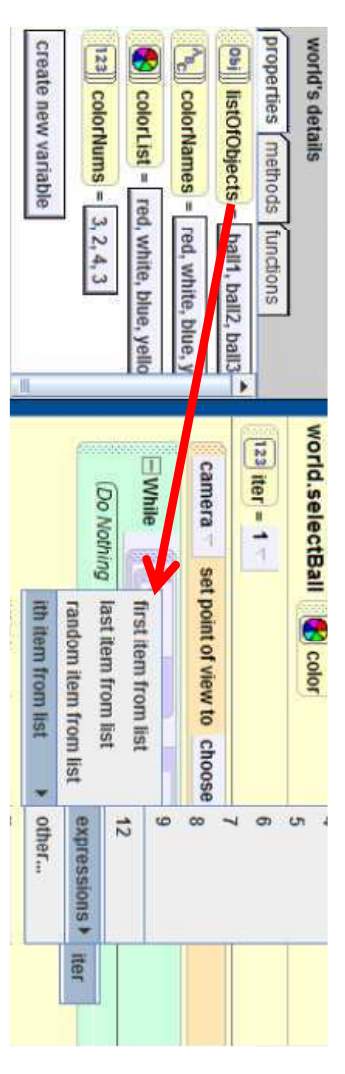

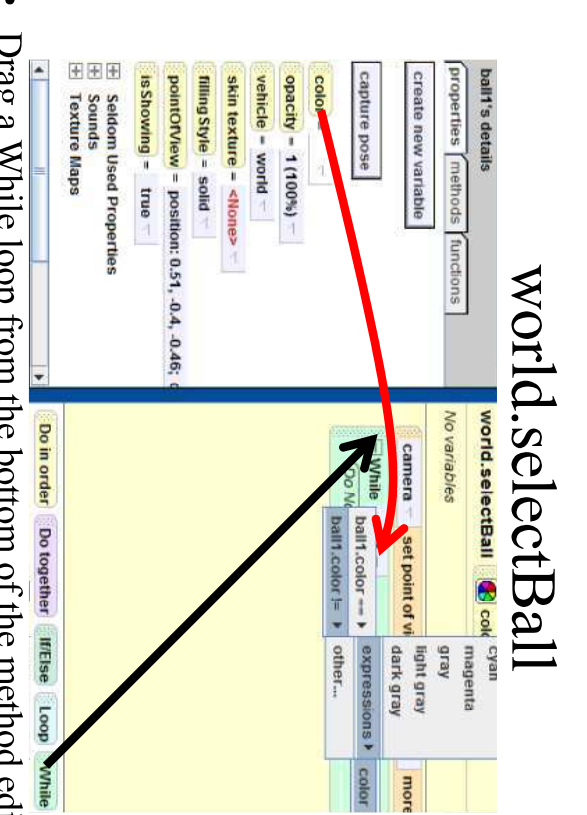

any of the ball1's properties and drag their color property over Drag a While loop from the bottom of the method editor into the method and set the condition to true for now. Then, go to the true and select "ball1.color !="  $\leftrightarrow$  "expressions"  $\leftrightarrow$  color.

### world.selectBall

While the ball at position iter is not the right color, and select "increment world.selectBall.iter by 1" position. To do this, just drag *iter* into the While loop we want to increment *iter* by 1 to check the next world selectBall **C** 

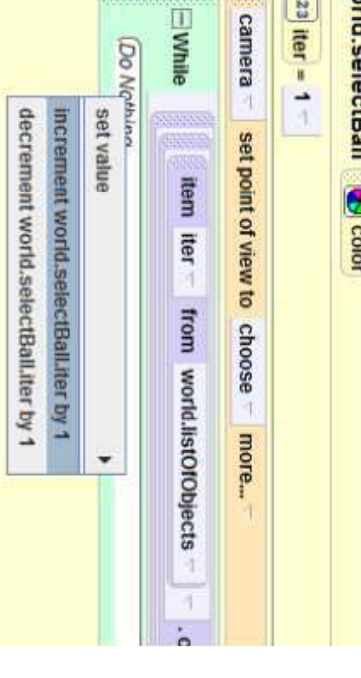

### world.selectBall

As soon as we find a ball that is the right color, we want meter outside of the While loop. Then, under ball1's this, first go to ball1's methods and have ball1 move up 1 that ball to move out of the hole in the ground, become invisible, and then delete that ball from our list. To do

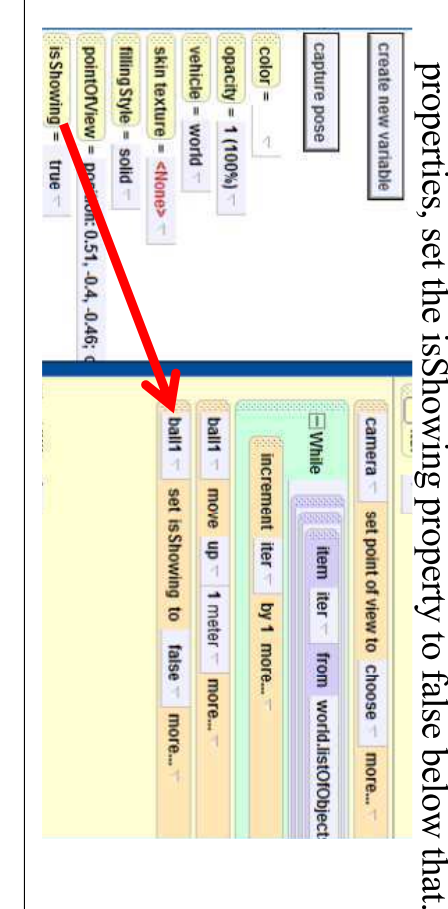

#### Quiz

. Go to the world's properties and drag we just added and choose iter as the index  $listOfObjects$  over both instances of ball 1 that

create new variable obi BstOfObjects ambientLightBrightness =  $1$ atmosphereColor =  $\frac{|123|}{|123|}$  colorNums = 3, 2, 4, 3 ambientLightColor = fog Style = no fog  $\frac{\lambda_{\text{B}}}{\lambda_{\text{B}}}$  color<br>Names = [ re **S** colorList = red, white suoissendxe, expressions pall1, ball2, ball3 ite, blue  $\frac{123}{165}$  ifer = 1 **ENhile** camera set point of view call cot ic Chousing to item iter from worl ith item from list last item from list first item from list random item from list Increment iter item iter lg other...  $\overline{a}$ DIOIS more. HBI ♦

### world.selectBall

bottom of the method and choose "remove item from the index. position <index> of world.listOfObjects'' and select *iter* as To remove an object from a list, drag the listOfObjects to the

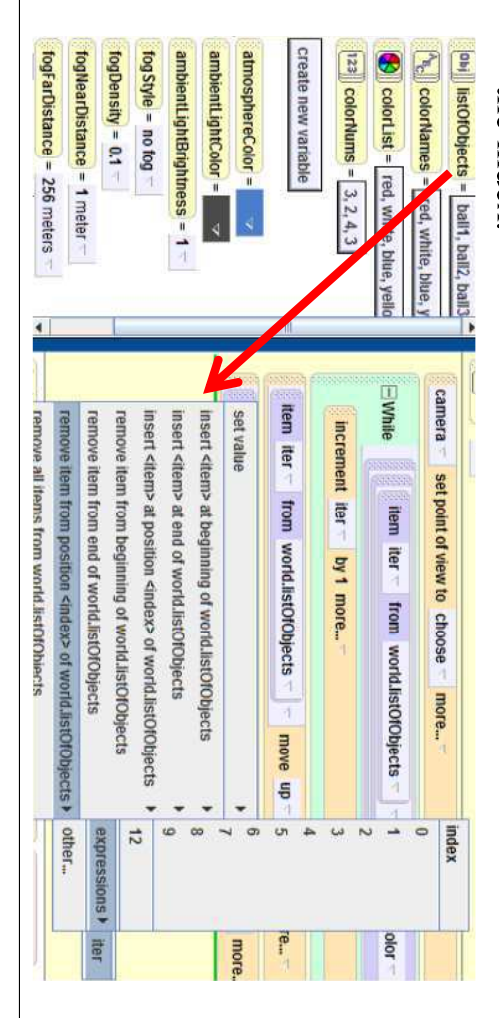

### world.selectBall

The last thing that we need to do in this method is set "Dummy Objects". Here's the final code for this the camera view back to the "start" position under methorl

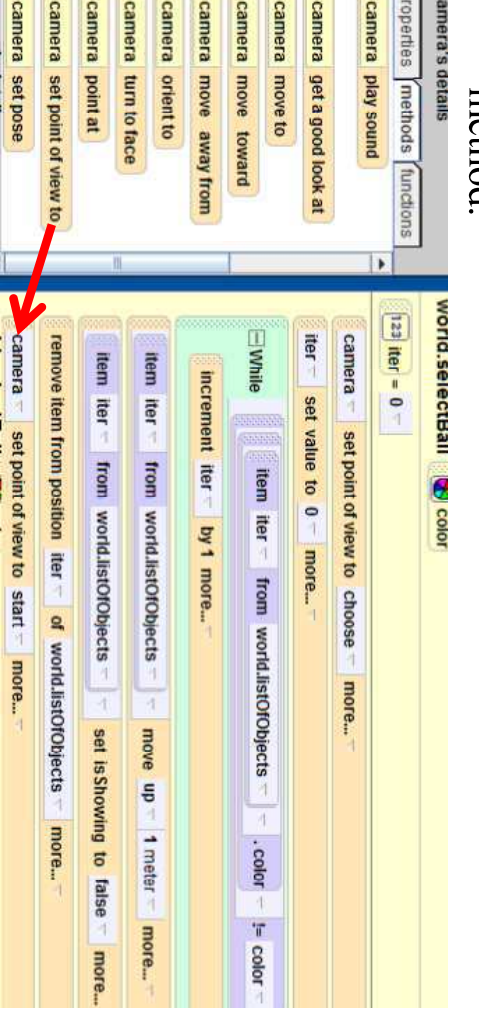

· Now, we should add world.selectBall into our main world.selectBall. Drag the method into the second If method. Under world's methods, you should see

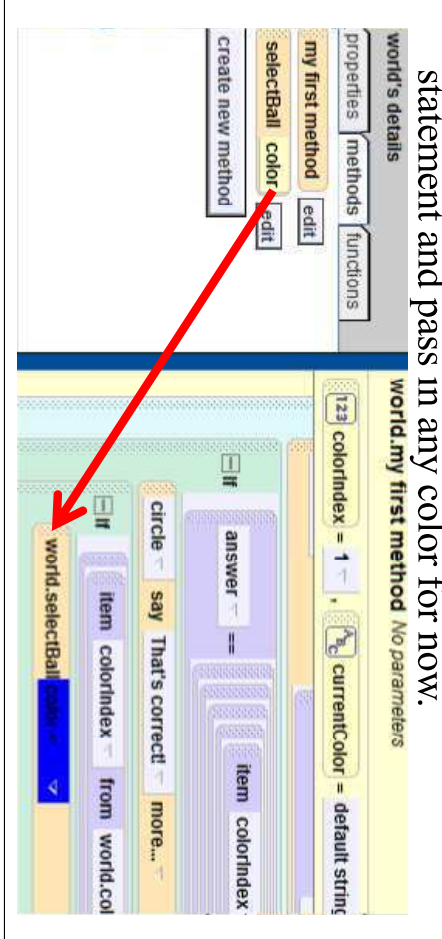

# world.my first method

To get the color we want, go to the colors list under that you chose and choose *colorlndex* as the 1th item world's properties and drag it over the random color

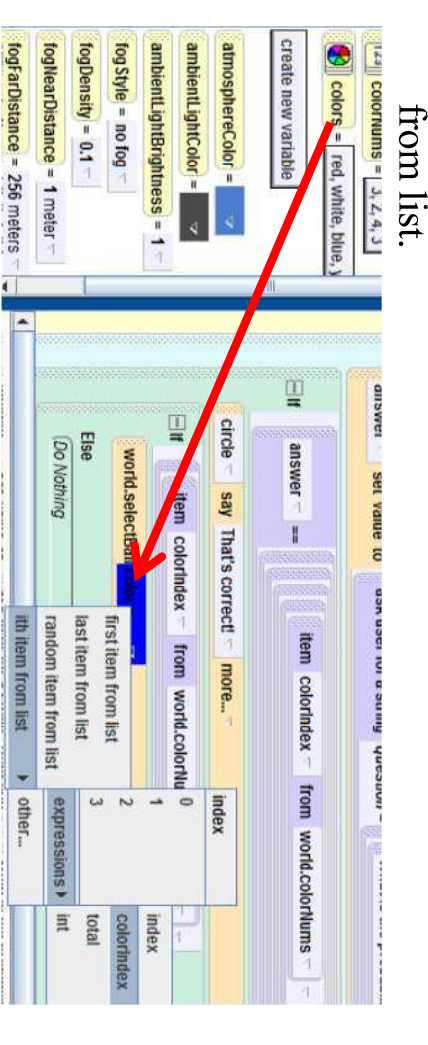

# world.my first method

Next, drag the total variable just below the method from the total number of balls call for world.selectBall and choose "decrement world.my first method.total by 1" to subtract one

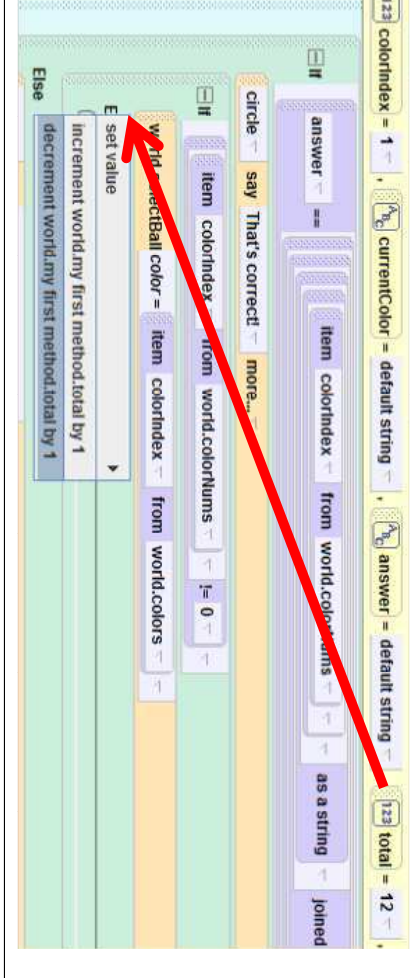

# world.my first method

Now in world.my first call it *num*. of balls for the specific number variable and color that was chosen. decrement the number to create a placeholder method we want to To do this, we will need

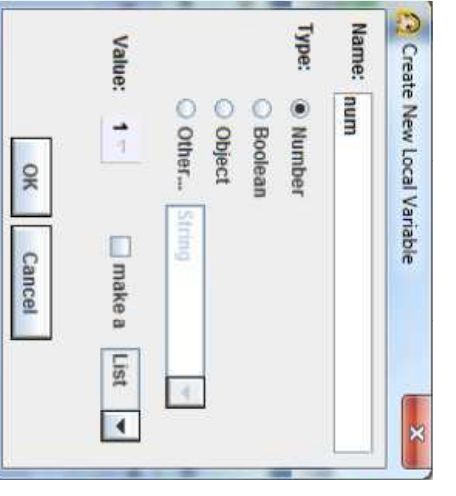

decremented total and set the value to any number. Drag the num variable right below where we the number and choose *colorIndex* as the ith item trom list. Then, under world properties, drag color/Nums over

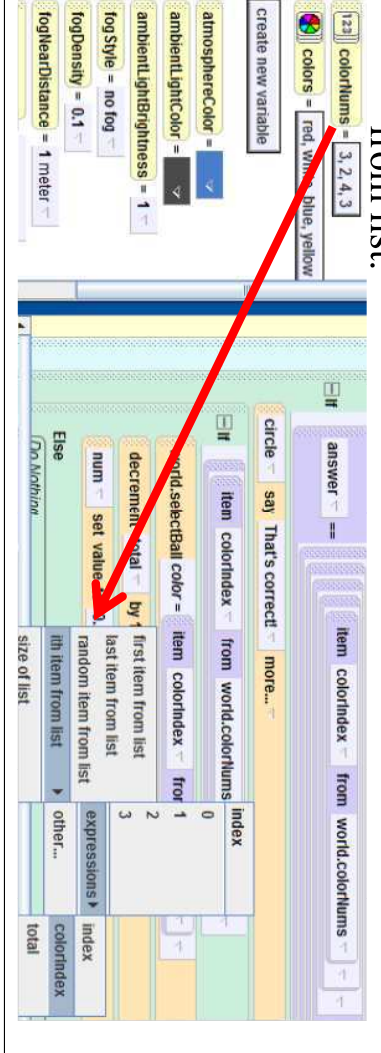

**BSG** Do Nothing

decrement num

by 1 more...

remove item from position colorindex of world.colorNums

₹

# world.my first method

• Next we want to remove the number of balls of select "remove item from position <xabit> currentColor from the list, decrement the value, and world.colorNums"> → "expressions"> → colorIndex remove the number, drag in the colorNums list and then put it back into the list at the same position. To

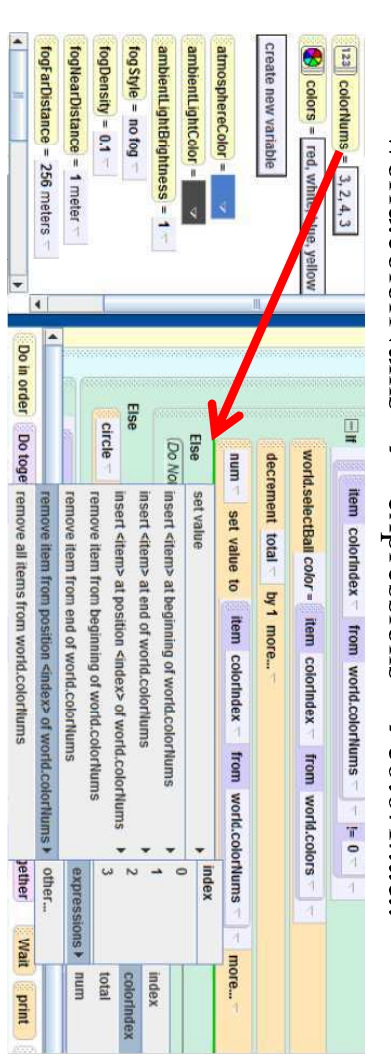

# world.my first method

 $\Box$  if tem colorindex from world.colorilums  $\Box$  = 0 world.selectBall color = item colorindex  $\top$  from world.colors num set value to item colorindex from world.coloritums To decrement the value, just drag the num kurpµom nuəmənəp, instruction and select variable below the last first method.num by 1".

decrement total = by 1 more.

# world.my first method

Now drag colorNums into the method and this time select "insert <item> at position <index> of the *colorIndex* position. we assions,  $\rightarrow$  colorlndex to put the new value in  $\alpha$ 

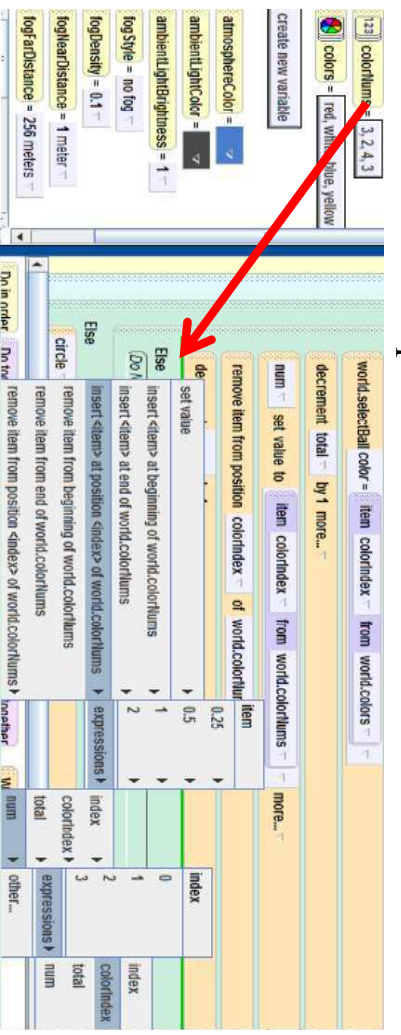

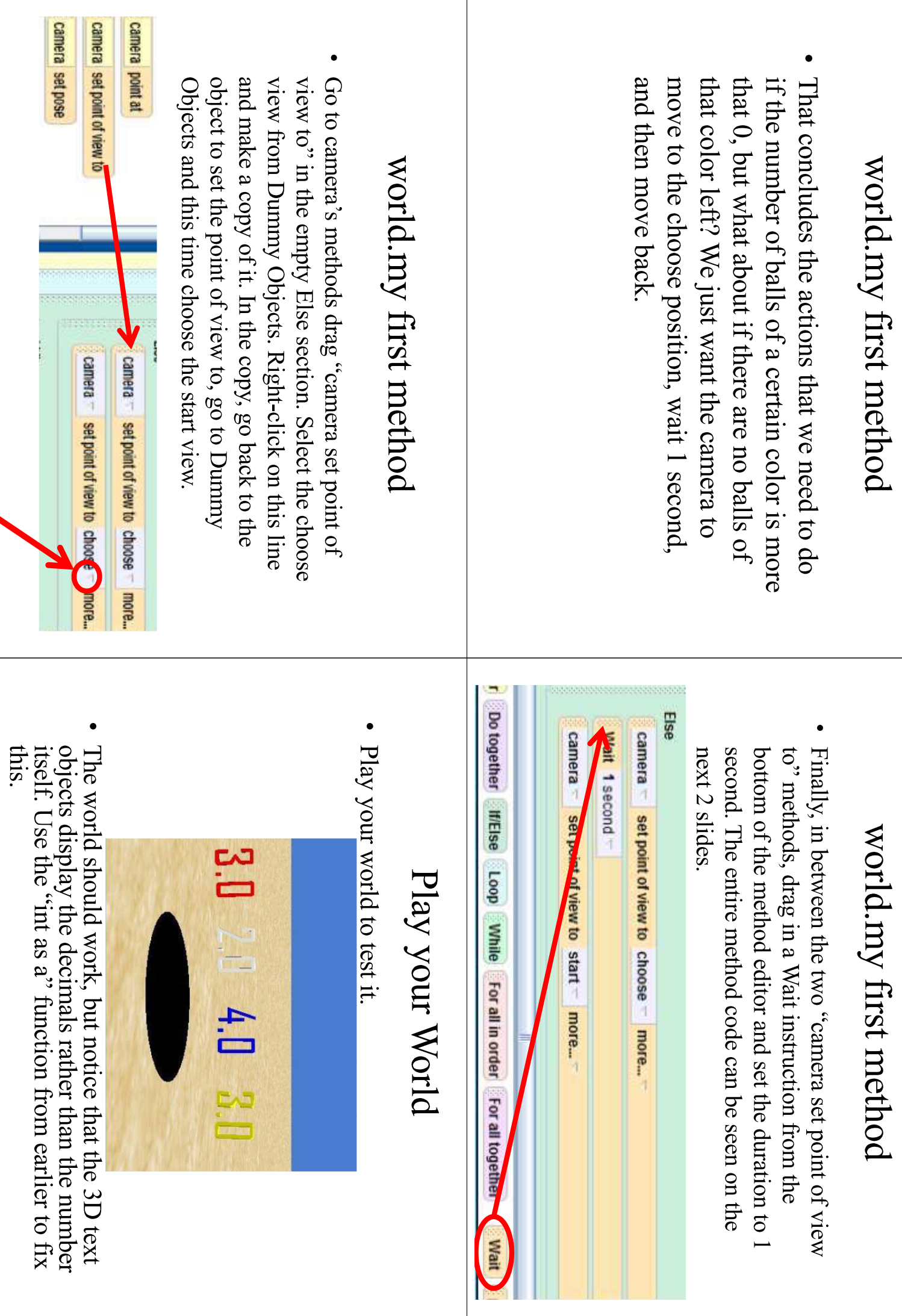

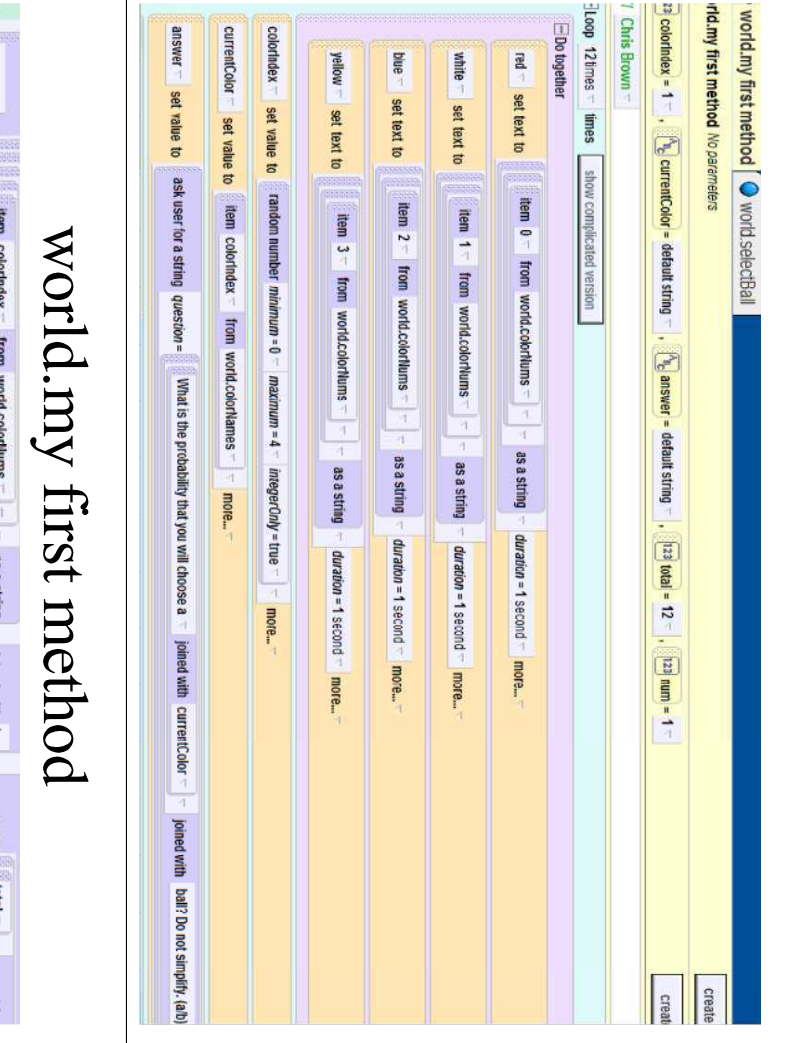

### Probability Game

And that concludes the probability game! Try understanding of probability. changing the amount of balls, the colors, the be used, etc. to help your students get a better number of balls for each color, the objects to playing your world to see how it turned out. You can also try different things such as

### **Challenge**

- Add a billboard with instructions for the game.
- Try modifying this probability game world so m the loop! change the number of times the user is asked different number of total balls in the hole for the user to calculate. Don't forget to also that there are different colored balls and a

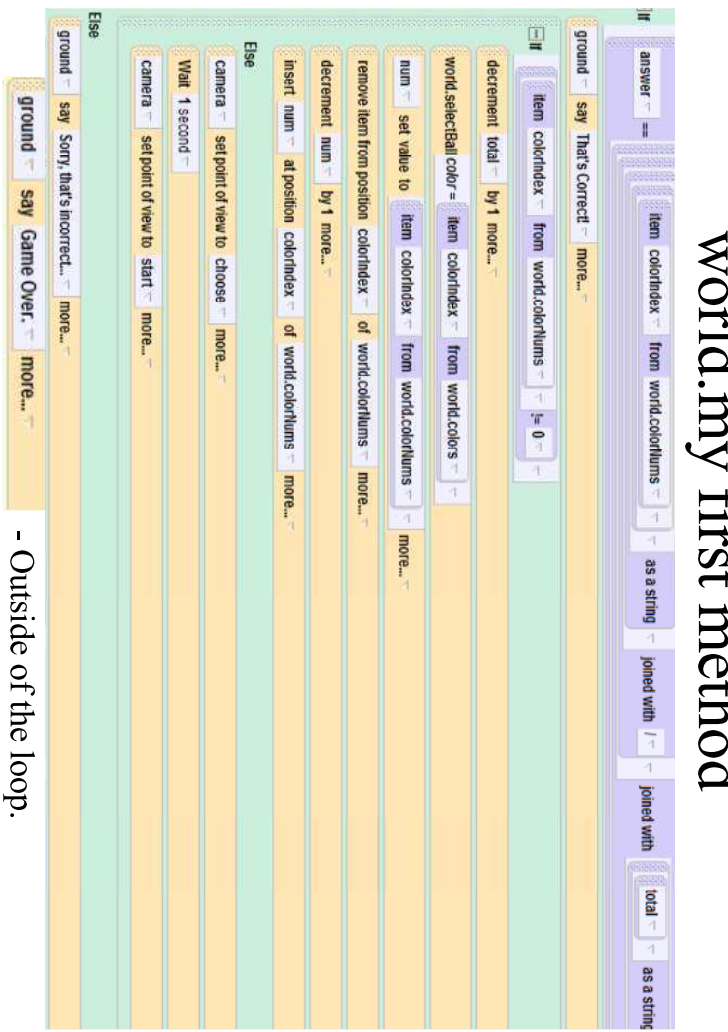

#### **Appendix 3: Challenges**

 This appendix contains all of our Math Challenges. These are Alice worlds where students must fill in a function or a specific part of an Alice world in order to complete it so that it works properly. For the challenges, students will not need to be introduced to everything about Alice programming, but they will only need to know specific topics relevant to the challenge.
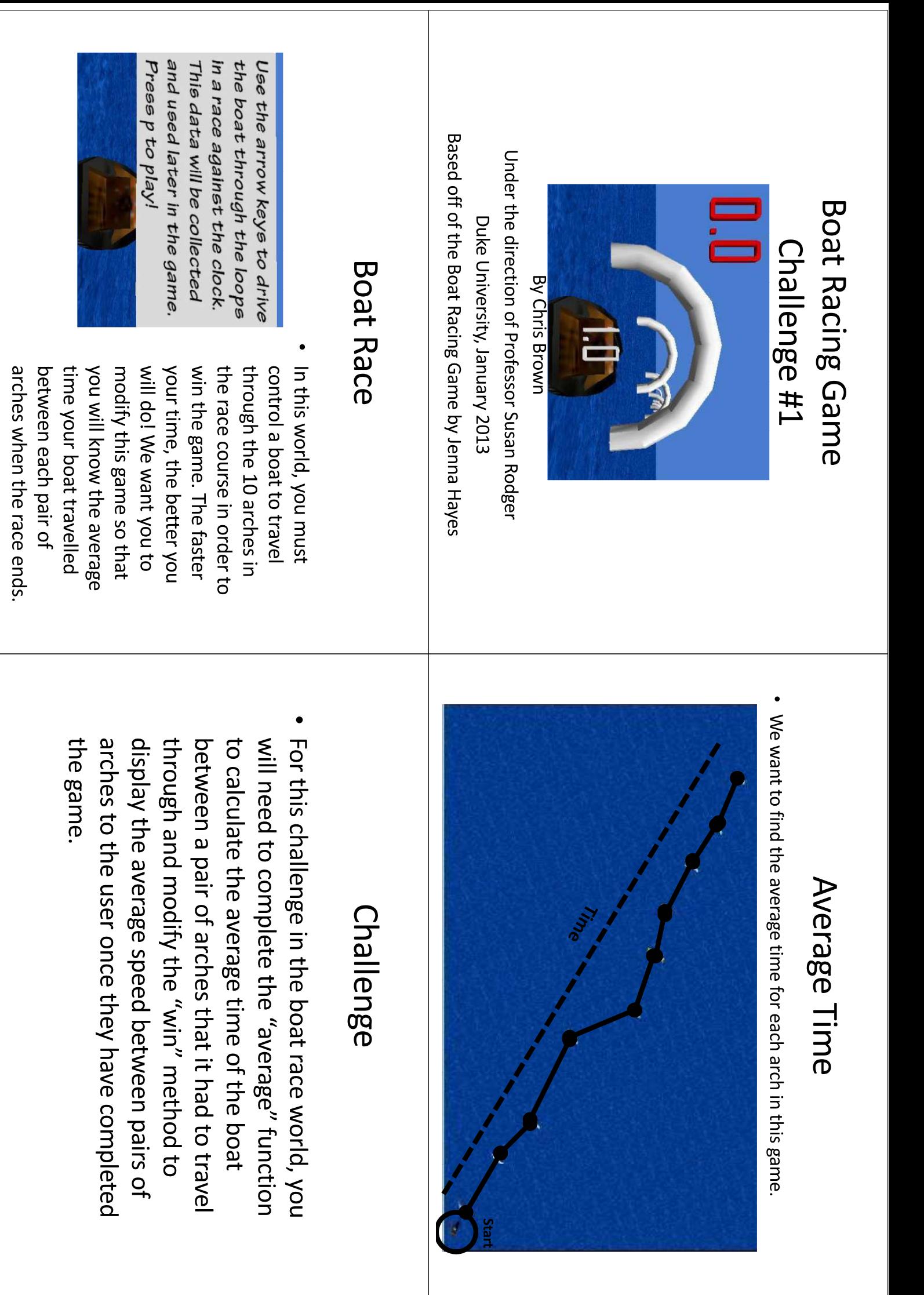

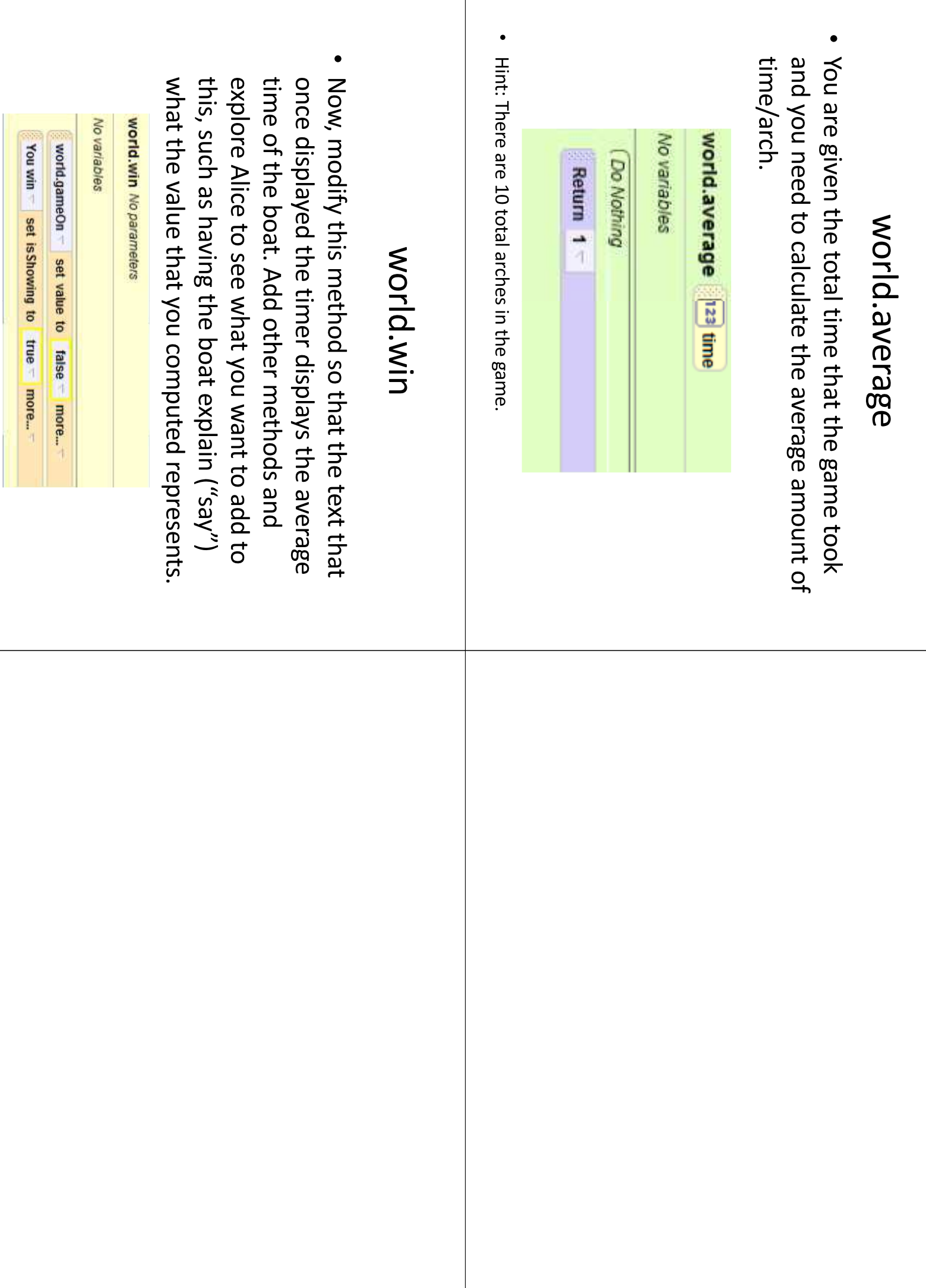

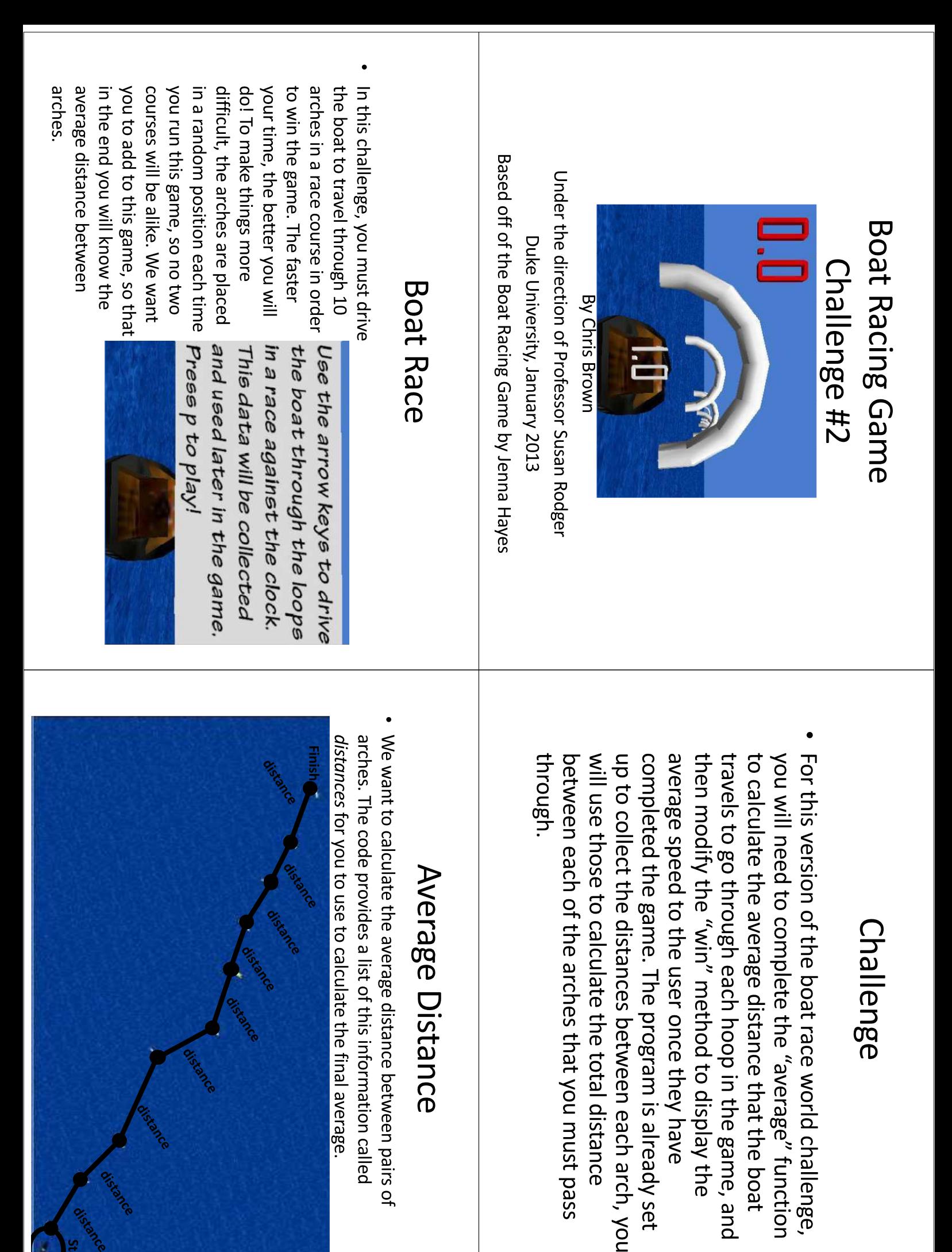

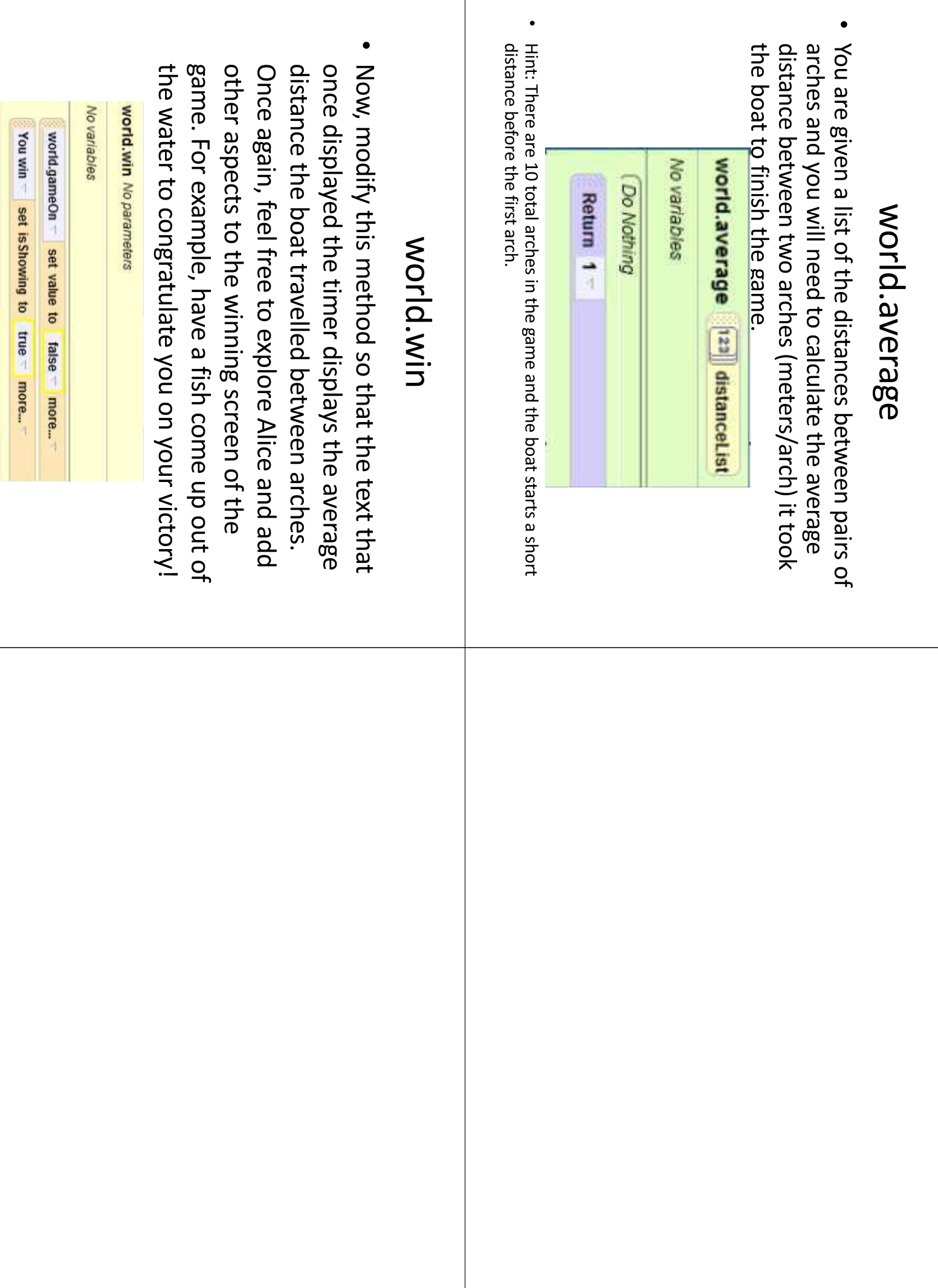

 $\mathbf{I}$ 

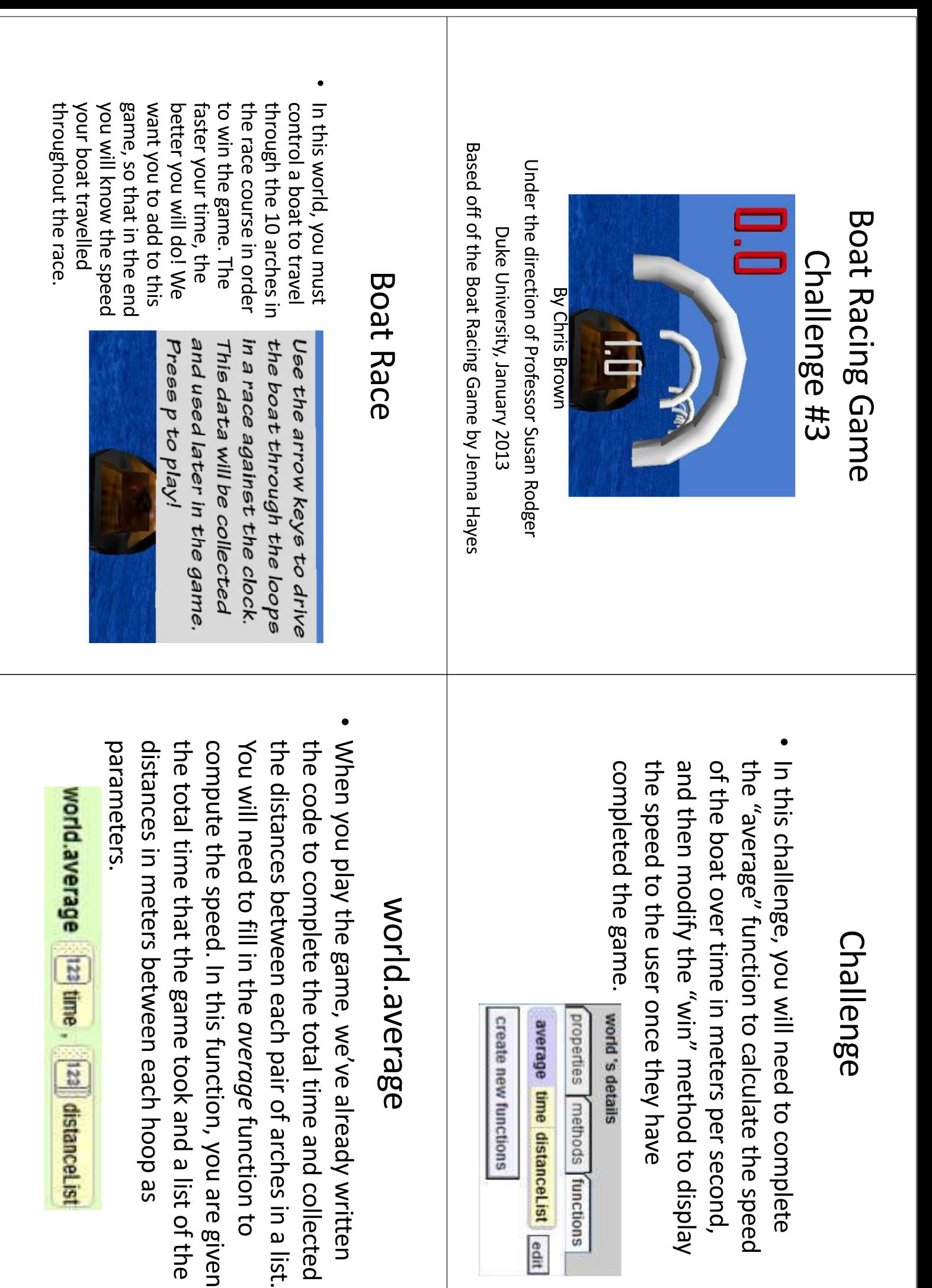

## world.average

• First you will need to sum up the values in the through the arches. that by the time it took to complete the run list to calculate the total distance\*, then divide

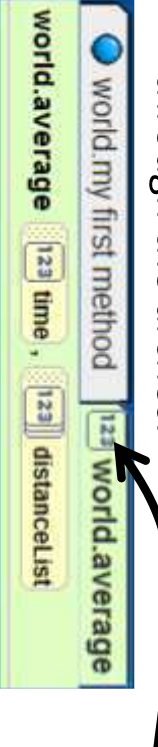

number return a function will that your This means

sum of the values in a list! \*Hint: Ose a loop and create a new variable to tind

### Morld.win

Now, Hodity this nethod so that at the end of the data after the game has been won, for timer displays the speed (meters/second) the the game, the text that once displayed the example, making the boat do a backflip! to use other Alice methods to creatively show boat travelled throughout the game. Feel free

world.win No parameters

No variables

world.gameOn set value to false more... You win set is Showing to true more...

## Morld.win

• world.gameOn is just a variable that is true world functions. function under the string section of the Alice "gniting" ouse the "what as a string" the game is over. To display a number as text, whenever the game is running and false when

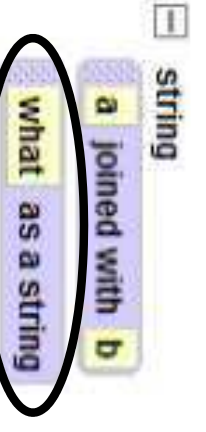

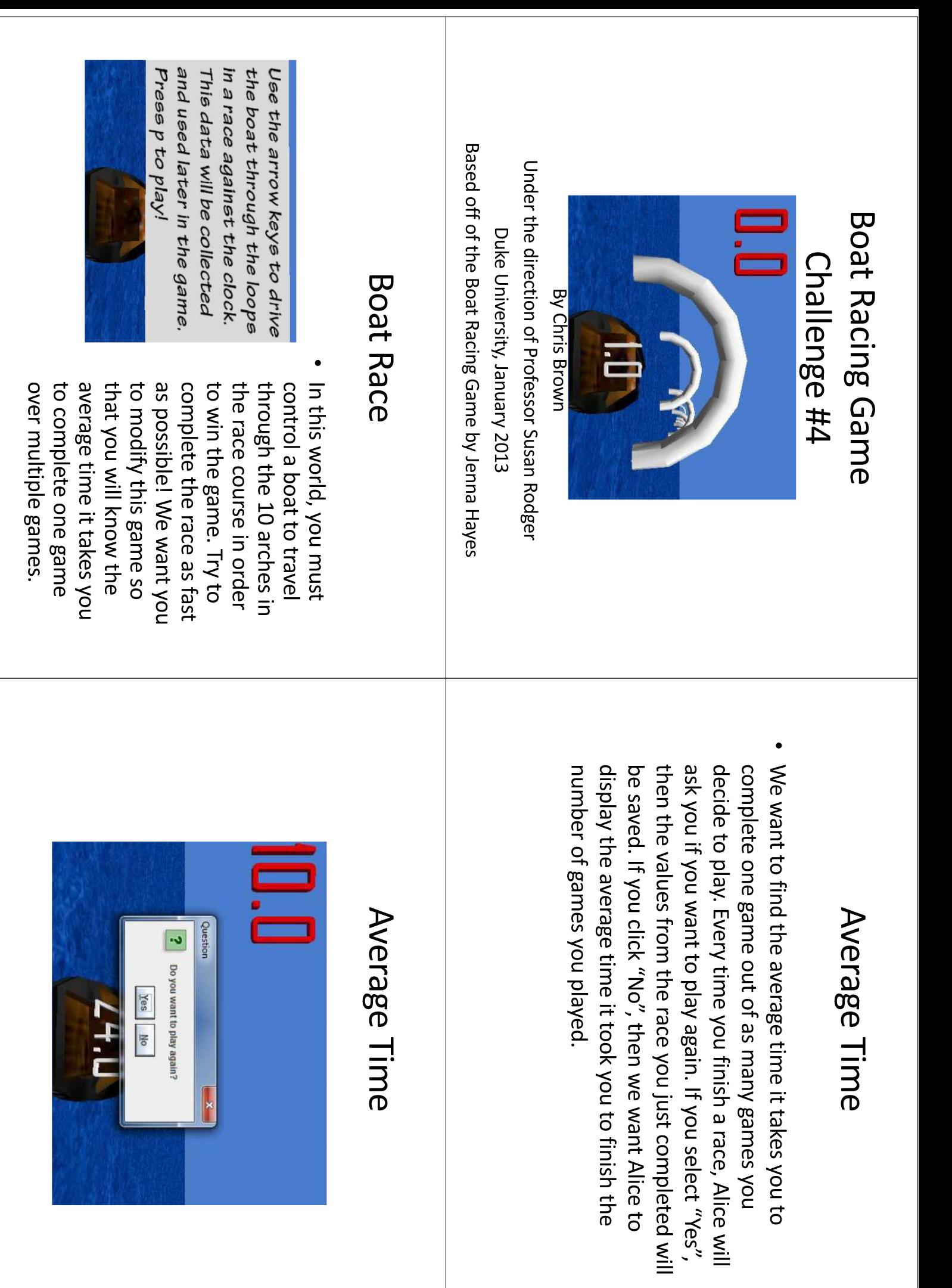

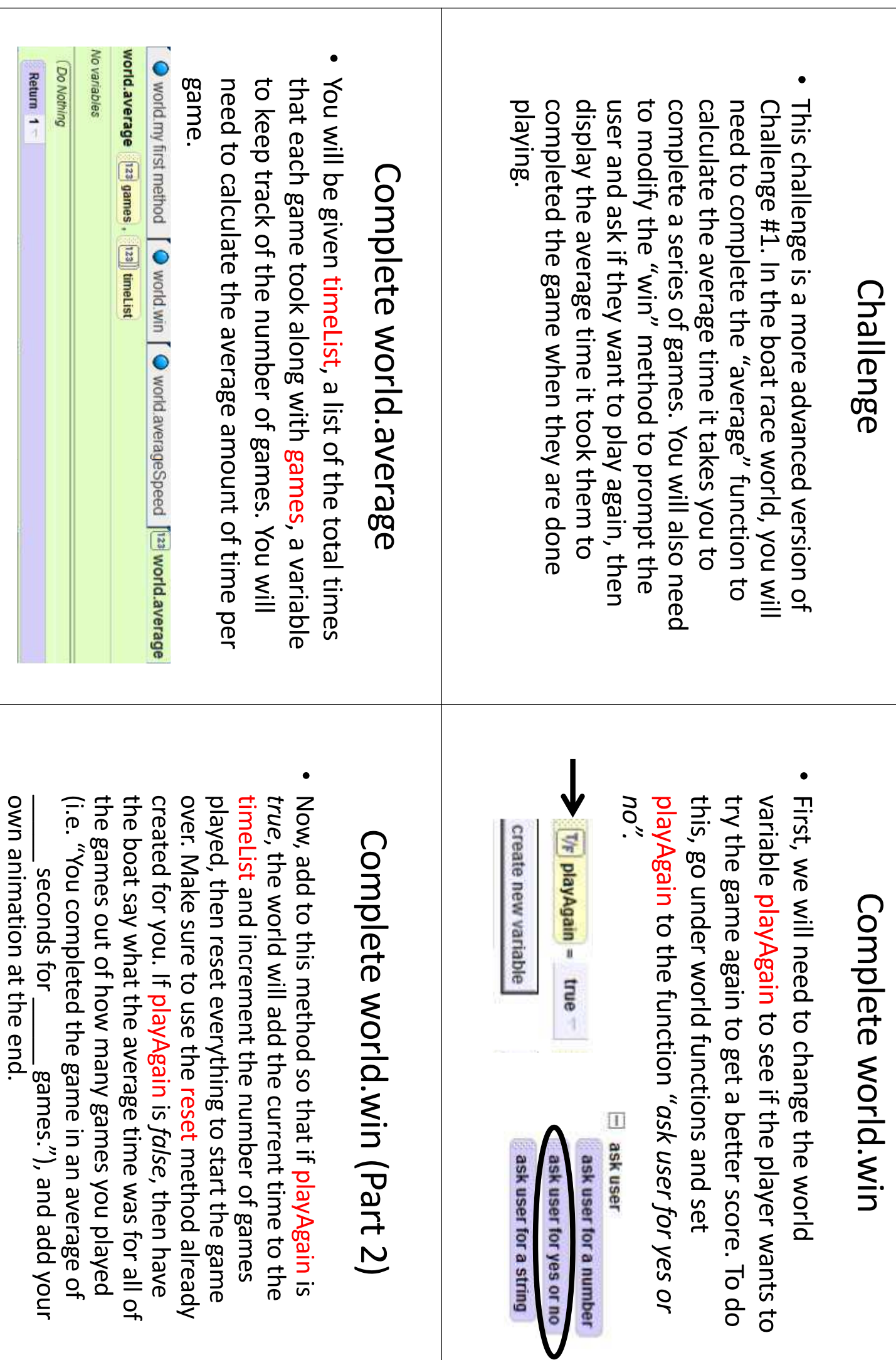

#### In this world, you will be able to use Alice as a click a button on the calculator, the program will accomplish so that when you enter the values and that you want your calculator to be able to calculator to evaluate expressions. However, it is final answer when you are finished to clear the screen and "TVE" to compute the mumbers that you want to use, and click on "CE" know what to do. You will be able to enter the not complete. It is your job to create the functions Under the direction of Professor Susan Rodger Duke University, January 2013 Calculator Challenge By: Chris Brown Introduction 国内国 四肉肉口 **NIGER**  $\frac{1}{2}$ 网图图面 美国西南 right now they don't do Functions are chunks of value 1. Finish the program anything except return the when they are called. All of code that return a value correctly! return the correct values and using Alice built-in the functions that you need make the calculator run tunctions so that they will by filling in these functions have already been built, but If you look through the Alice world advanced put into this function. to find a formula to calculate the log base 10 to in base 10 (natural log is base  $e$ ). You will need function to calculate the logarithm of a number math functions, you will see that there is not a 1. Starting Functions Challenge No variables world.log |123 x 2. Log Challenge [ Do Nothing properties methods functions world's details squareRoot x edit multiply x y edit divide x y edit subtract  $x y$  edit add x y edit

Return 1

# 3. Exponents Challenge

Right now, our calculator does not do to raise the value to a certain power. The that when it is clicked the calculator will know exponents. You will need to add a button, so function when the button is clicked. parameters as well as an event to run the will have to create a new function with button can be a new billboard object, and you

#### BO

# 4. General Function Challenge

• Create a special button,  $y$ ; that computes the value of a function you specify and you can plug in any value means  $y = 20$ . value of  $x$  to be 5, this function computes 20, which world.y the function  $y = x^2 - 3x + 10$  and set the for x to solve for y. For example, if you specify in

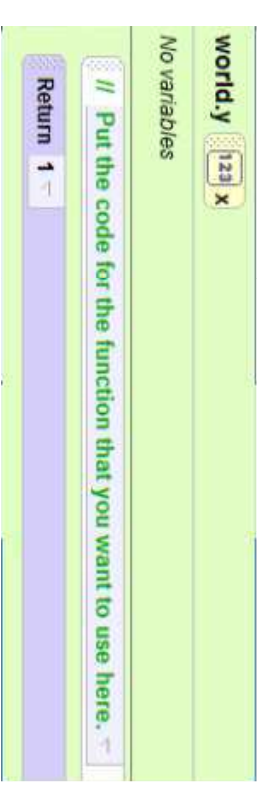

## Other Challenge Ideas

- Use loops to implement the exponent challenge, rather than the "a raised to the b power" function.
- Pretend that multiplication does not exist. Use loops two numbers together. and addition to create the same affects of multiplying
- Make a function to calculate the factorial of a number. (6 factorial =  $6! = 6*5*4*3*2*1$ )
- Build  $a +/-$  button to easily switch between positive and negative numbers.
- Create other buttons to go with all of the Alice's your calculator. advanced math functions (cos, sin, tan,...) and add to

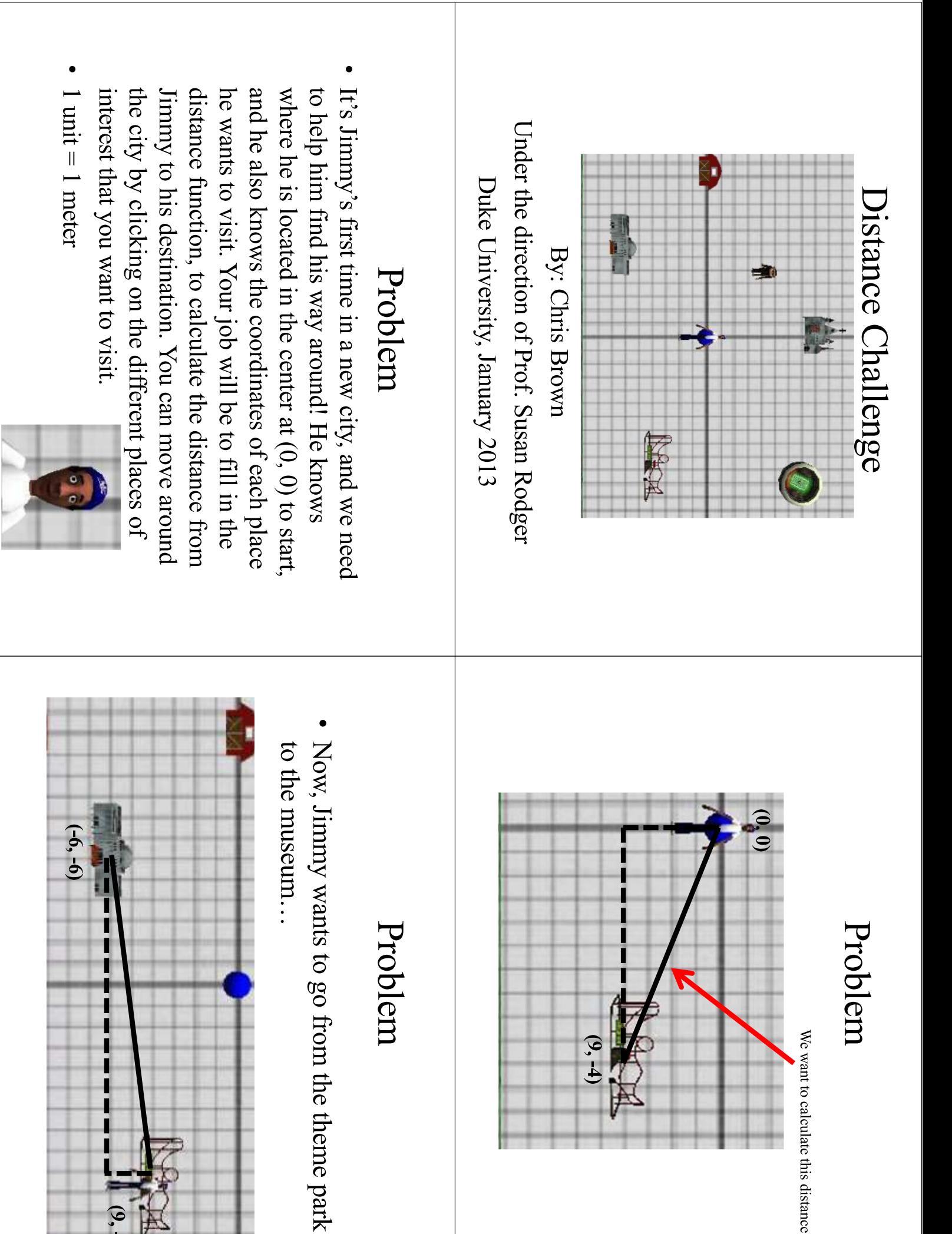

 $(9, -4)$ 

 $(9, -4)$ 

We want to calculate this distance!

## world.distance

- Each time the distance function is called, four job to correctly return the distance from Jimmy to his destination in this function. value, and the destination's y value. It is your value, Jimmy's y value, the destination's x will need. It provides you with Jimmy's x parameters are passed in with information you
- Hint: What is the distance formula? It can be derived from Pythagorean's Theorem.

function later on.

## Bonus Challenge!

variables for your annation every time Go into the Alice Object position to be passed Make sure to create Jimmy visits that place places, with an original Gallery to add new into your distance location's x and y

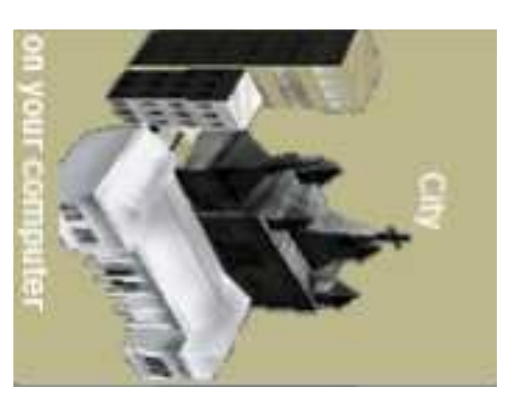

## world.distance

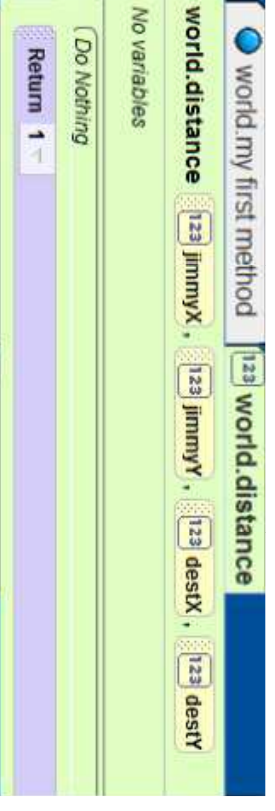

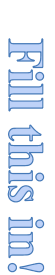

#### **Appendix 4: SIGCSE poster**

This appendix contains the "Integrating Computer Science into Middle School Mathematics" poster that we presented at the ACM's Special Interest Group on Computer Science Education (SIGCSE) conference on March 8, 2013 in Denver, CO. It contains all of the work we completed up to that point and displayed the math materials and resources we have created for students and teachers to use.

# Integrating Computer Science into Middle School Mathematics

Susan H. Rodger, Dwayne C. Brown, Jr., Michael Hoyle, and Michael Marion Adventures in Alice Programming  $\frac{6}{4}$ Duke University, Durham, NC USA

2-week Teacher workshops

Our project is part of the Adventures in Alice<br>Programming Project at Duke University. In programming. math skills while engaging their interest in show several ways for students to improve their science into middle school math using Alice. We particular, our project is integrating computer

#### l<sub>a</sub>oal

Main Sites:

San Jose, California Charleston/Columbia, SC Duke University, Durham, NC One-week follow-up workshop<br>Summers 2008-2015, funding<br>for lodging All disciplines<br>Teach Alice, Develop Lesson<br>Plans Over 200 teachers, middle<br>school, high school, some<br>elementary

- mathematics Integrate computing into middle schoo
- Students improve math skills
- Students learn about computing

Free Curriculum Materials/Lesson plans

Example: Getting Started Tutorial teaches:

In fac Use in K-12

Placing objects

Over 60 free Alice Tutorials (from getting started to<br>specific topics, sample projects) Most use Alice for projects - instead of poster, report

Teacher lesson plans available

Subject teachers using Alice

- Language Arts<br>- Mathematics

- Using built in methods and - Setting up Camera tripods · Moving objects

ga.

and moving between views

writing your own

Science

#### Implementation

- Teach programming with Alice - Developed Alice tutorials on progra
- Tutorials for sample projects concepts and animation concepts
- Integrate math and programming

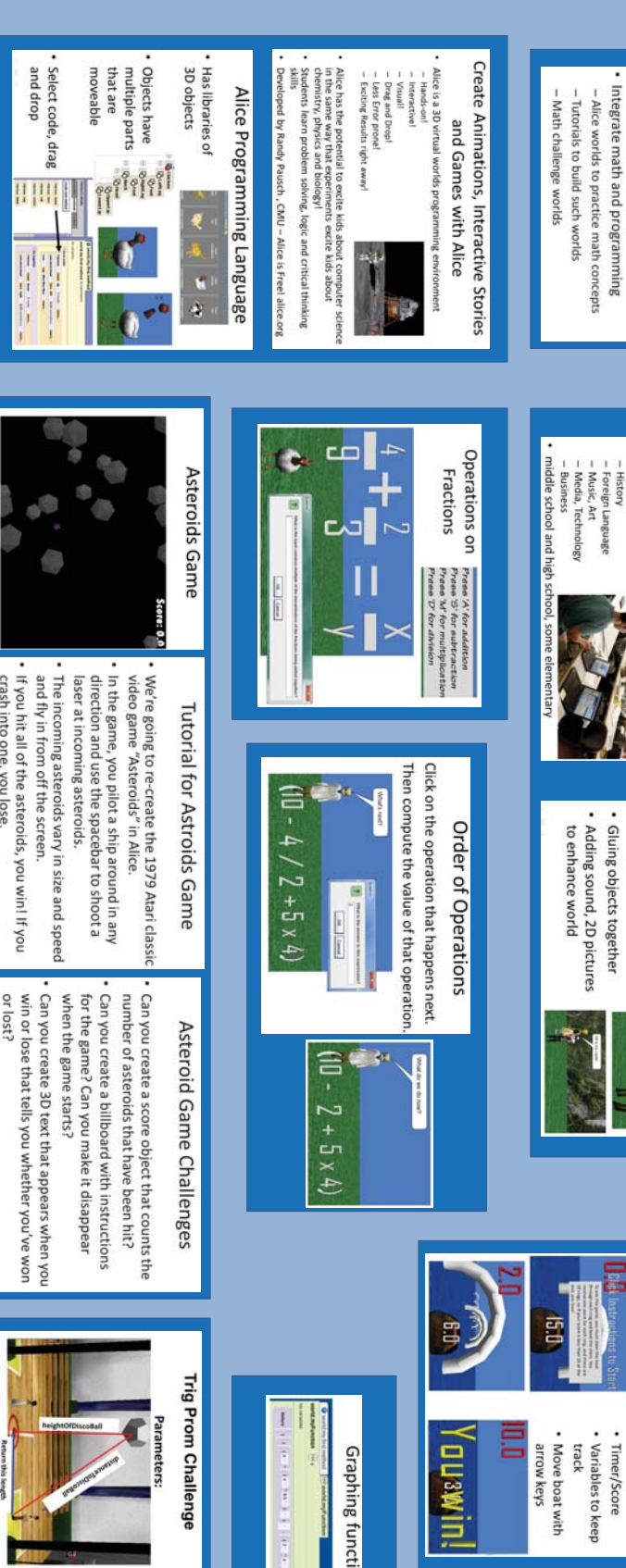

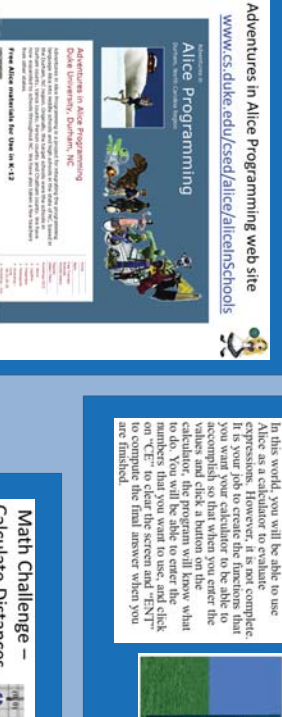

Alice Programming

۴

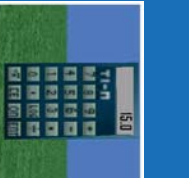

Calculator

#### A Supported by NSF Grants DRL-1031351. 0

**Exponents Challenge** 

SIGCSE 2013<br>Denver, CO<br>March 8, 2013

Right now, our calculator does not do exponents. You will need to add a button, so<br>that when it is clicked the calculator will know button can be a new billboard object, and you to raise the value to a certain power. The function when the button is clicked. parameters as well as an event to run the will have to create a new function with

ae

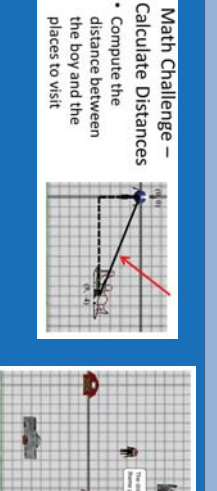

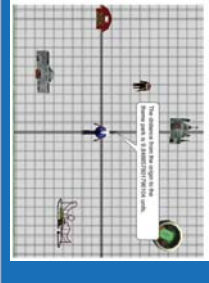

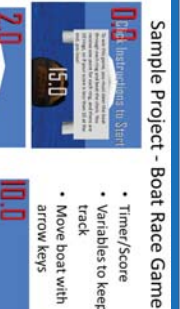

Add on after completing the boat race Math Challenges with Boat Race

Modify the race to run several times and calculate between hoops Modify the game to calculate the average distance the boat as it travels through the hoops. Modify the race to compute the average speed of

the average race time

or provincial processions () Graphing functions  $\ddot{\cdot}$ 

Fred told his prom date he would meet her under the disco ball at midnight for a dance Now the time has come but he needs your **Trig Prom Challenge** help to find her! **Story:** 

him to his date

crash into one,

Use what you know about trigonometry to get